### **MX2M-FR24R**

# LIGHTWARE

**User's Manual**

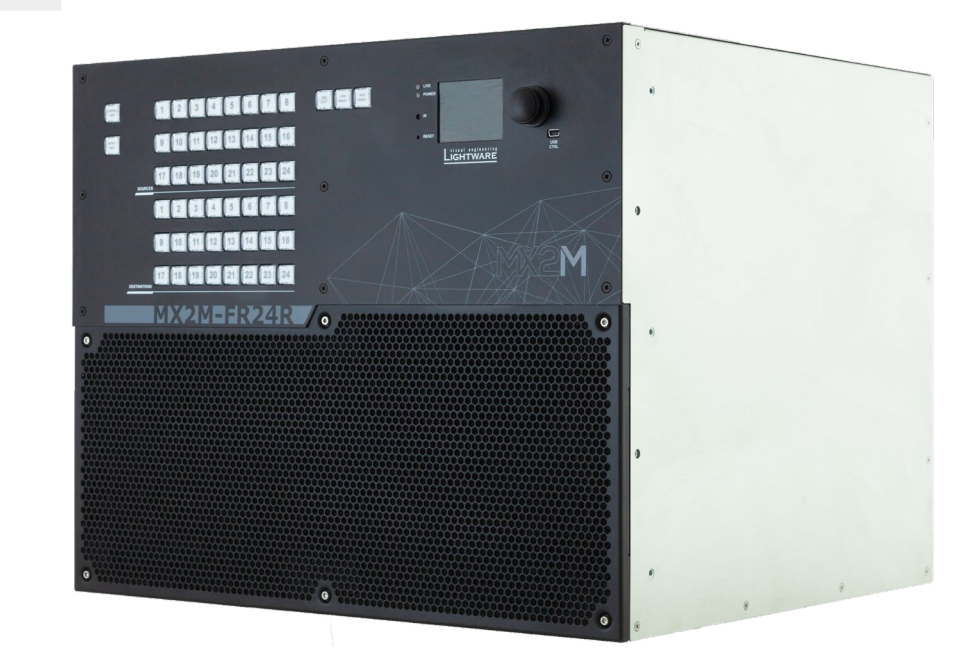

Hybrid Modular Multimedia Matrix

♡ v1.1 □ 24-03-2021

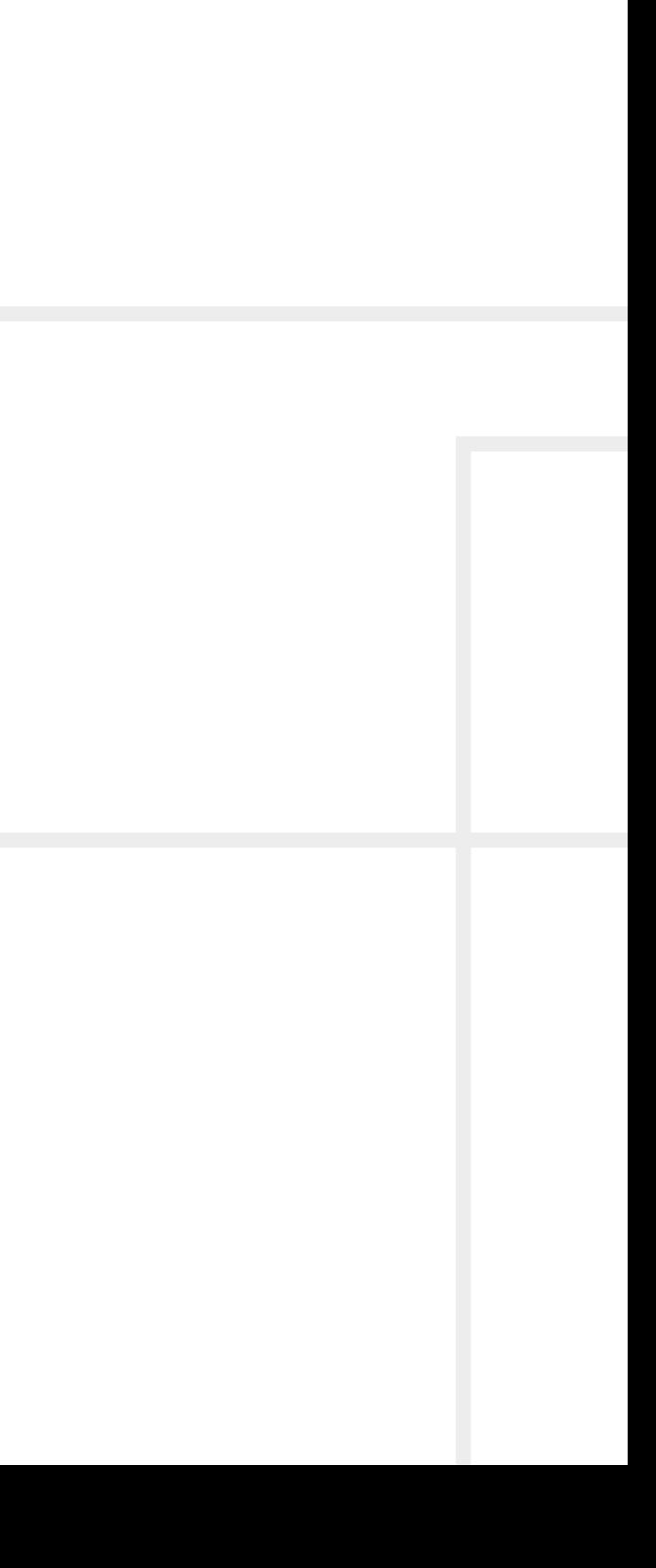

### **Important Safety Instructions**

#### **Class I apparatus construction.**

This equipment must be used with a mains power system with a protective earth connection. The third (earth) pin is a safety feature, do not bypass or disable it. The equipment should be operated only from the power source indicated on the product.

To disconnect the equipment safely from power, remove the power cord from the rear of the equipment, or from the power source. The MAINS plug is used as the disconnect device, the disconnect device shall remain readily operable.

There are no user-serviceable parts inside of the unit. Removal of the cover will expose dangerous voltages. To avoid personal injury, do not remove the cover. Do not operate the unit without the cover installed.

The appliance must be safely connected to multimedia systems. Follow instructions described in this manual.

#### **Replacing the AC fuse**

Unplug the AC power cord from the device. Locate the AC fuse on the rear panel. Replace only the AC fuse as indicated on the rear panel. Connect the power cord to the switcher and to the AC power source. Make sure the switcher is working properly.

#### **Ventilation**

For the correct ventilation and to avoid overheating ensure enough free space around the appliance. Do not cover the appliance, let the ventilation holes free and never block or bypass the ventilators (if any).

**CLASS 1 LASER PRODUCT** CAUTION - CLASS 3R INVISIBLE LASER RADIATION WHEN OPEN. AVOID DIRECT **EYE EXPOSURE** 

#### **WARNING**

To prevent injury, the apparatus is recommended to securely attach to the floor/wall or mount in accordance with the installation instructions. The apparatus shall not be exposed to dripping or splashing and that no objects filled with liquids, such as vases, shall be placed on the apparatus. No naked flame sources, such as lighted candles, should be placed on the apparatus.

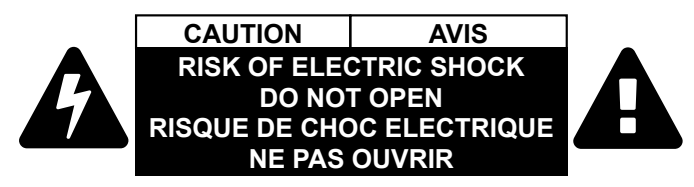

### **Waste Electrical & Electronic Equipment WEEE**

This marking shown on the product or its literature, indicates that it should not be disposed with other household wastes at the end of its working life. To prevent possible harm to the environment or human health from uncontrolled waste disposal, please separate this from other types of wastes and recycle it responsibly to promote the sustainable reuse of material resources. Household users should contact either the

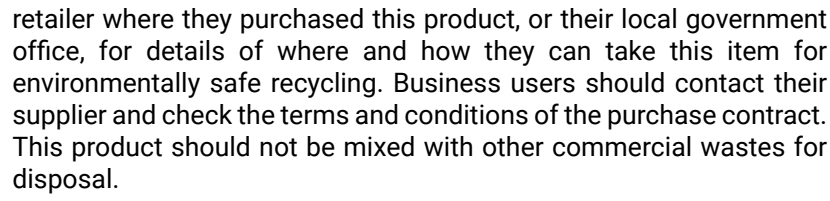

#### **Caution: Laser product**

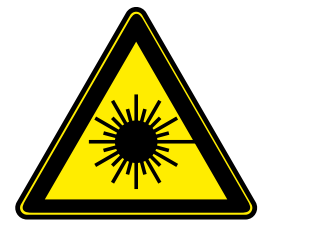

### **Common Safety Symbols**

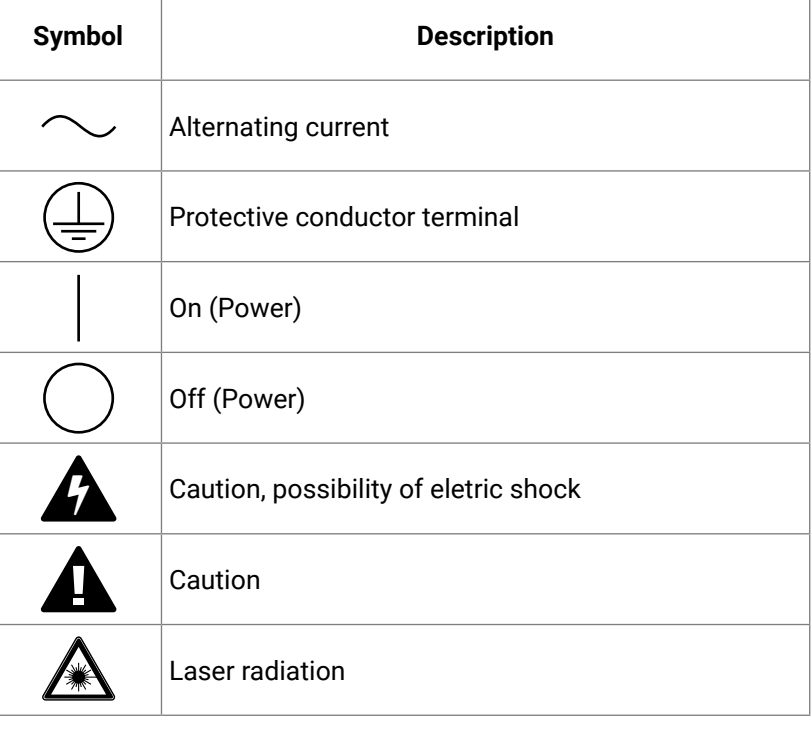

#<keyword>

### **Symbol Legend**

The following symbols and markings are used in the document:

**WARNING! Safety-related information which is highly recommended to read and keep in every case!**

**DIFFERENCE:** Feature or function that is available with a specific firmware/hardware version or product variant.

**ATTENTION!** Useful information to perform a successful procedure; it is recommended to read.

Navigate to the Table of Contents. 谷

Step back one page.  $\blacktriangleleft$ 

INFO: A notice which may contain additional information. Procedure can be successful without reading it.

DEFINITION: The short description of a feature or a function.

TIPS AND TRICKS: Ideas which you may have not known yet but can be useful.

### **Navigation Buttons**

Go back to the previous page. If you clicked on a link previously, you can go back to the source page by pressing the button.

Step forward to the next page.

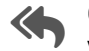

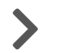

### **Document Information**

All presented functions refer to the indicated products. The descriptions have been made during testing these functions in accordance with the indicated Hardware/Firmware/Software environment:

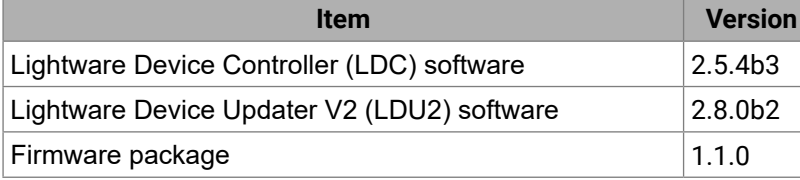

Document revision: **v1.1** Release date: **24-03-2021** Editor: Tamas Forgacs

### **About Printing**

Lightware Visual Engineering supports green technologies and Eco-friend mentality. Thus, this document is made for digital usage primarily. If you need to print out few pages for any reason, follow the recommended printing settings:

- Page size: A4
- Output size: Fit to page or Match page size ▪ Orientation: Landscape
- 

TIPS AND TRICKS: Thanks to the size of the original page, a border around the content (grey on the second picture below) makes possible to organize the pages better. After punching the printed pages, they can be placed easily into a ring folder.

### **Hashtag (#) Keywords in the Document**

This user's manual contains keywords with hashtag (#) to help you to find the relevant information as quick as possible.

The format of the keywords is the following:

The usage of the keywords: use the **Search** function (Ctrl+F / Cmd+F) of your PDF reader application, type the # (hashtag) character and the wished keyword.

The **#new** special keyword indicates a new feature/function that has just appeared in the latest firmware or software version.

#### **Example**

*#dhcp*

This keyword is placed at the DHCP setting command in the LW3 Programmer's reference section.

See the list of all hashtag keywords of the document in the [Hashtag](#page-139-0)

[Keyword List](#page-139-0) section.

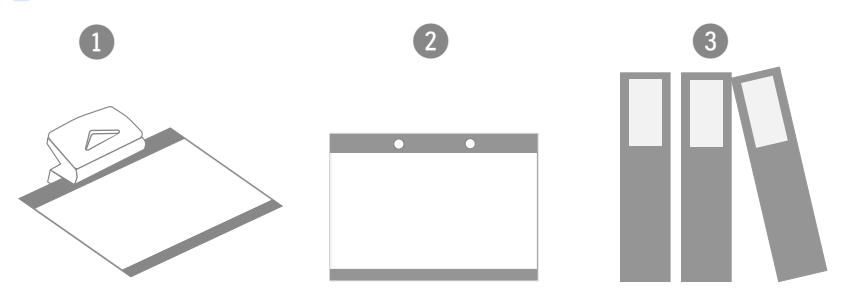

## **Table of Contents**

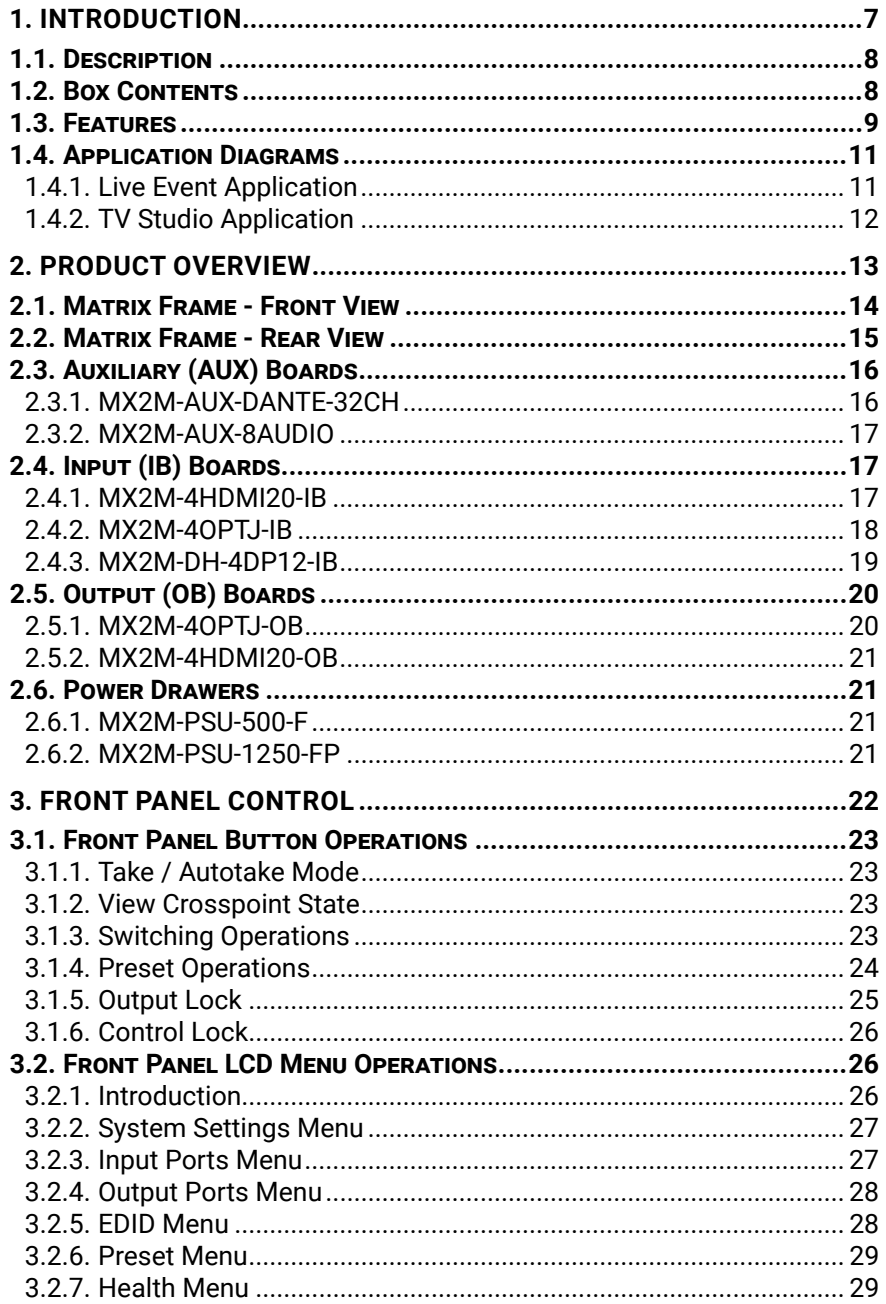

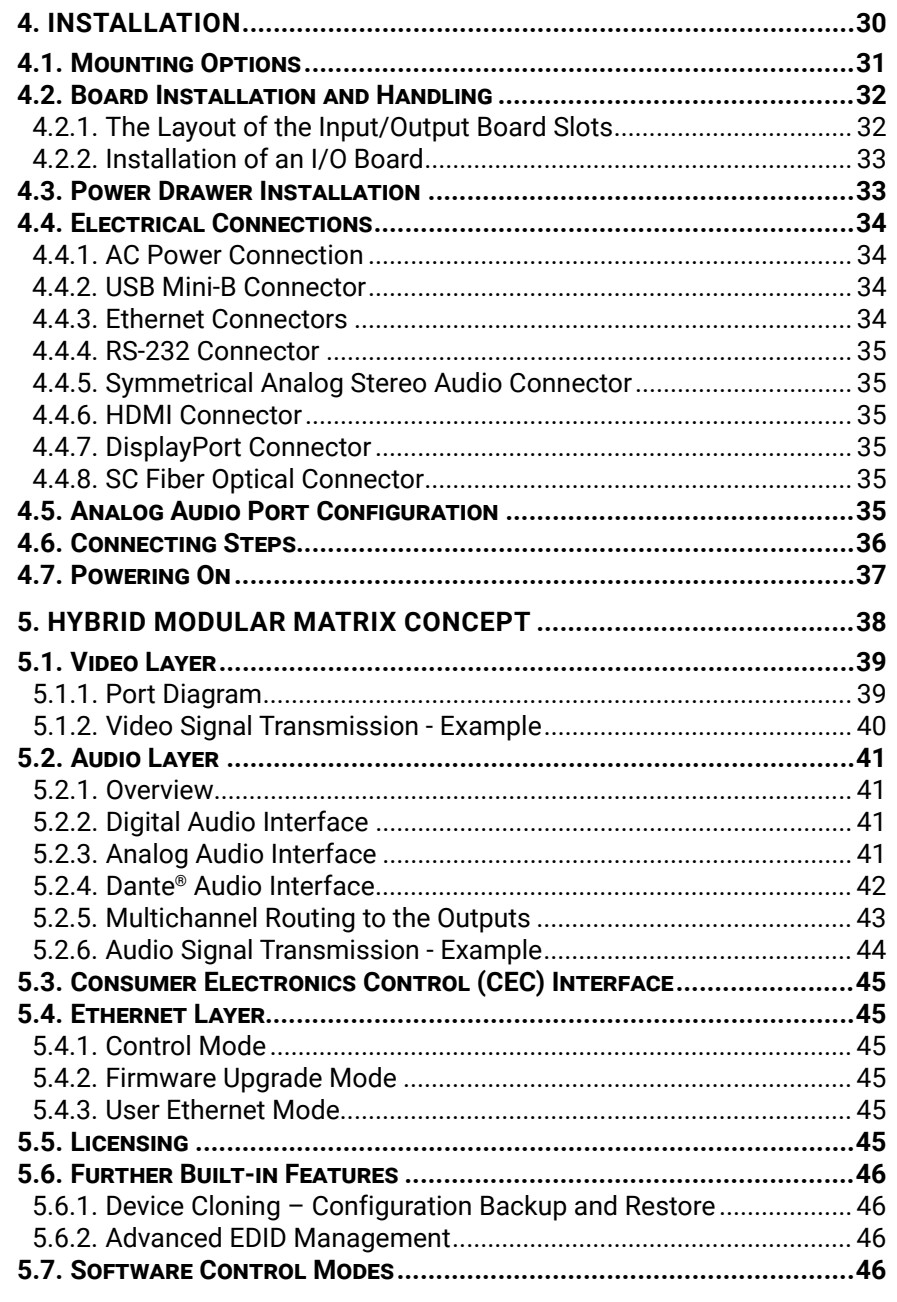

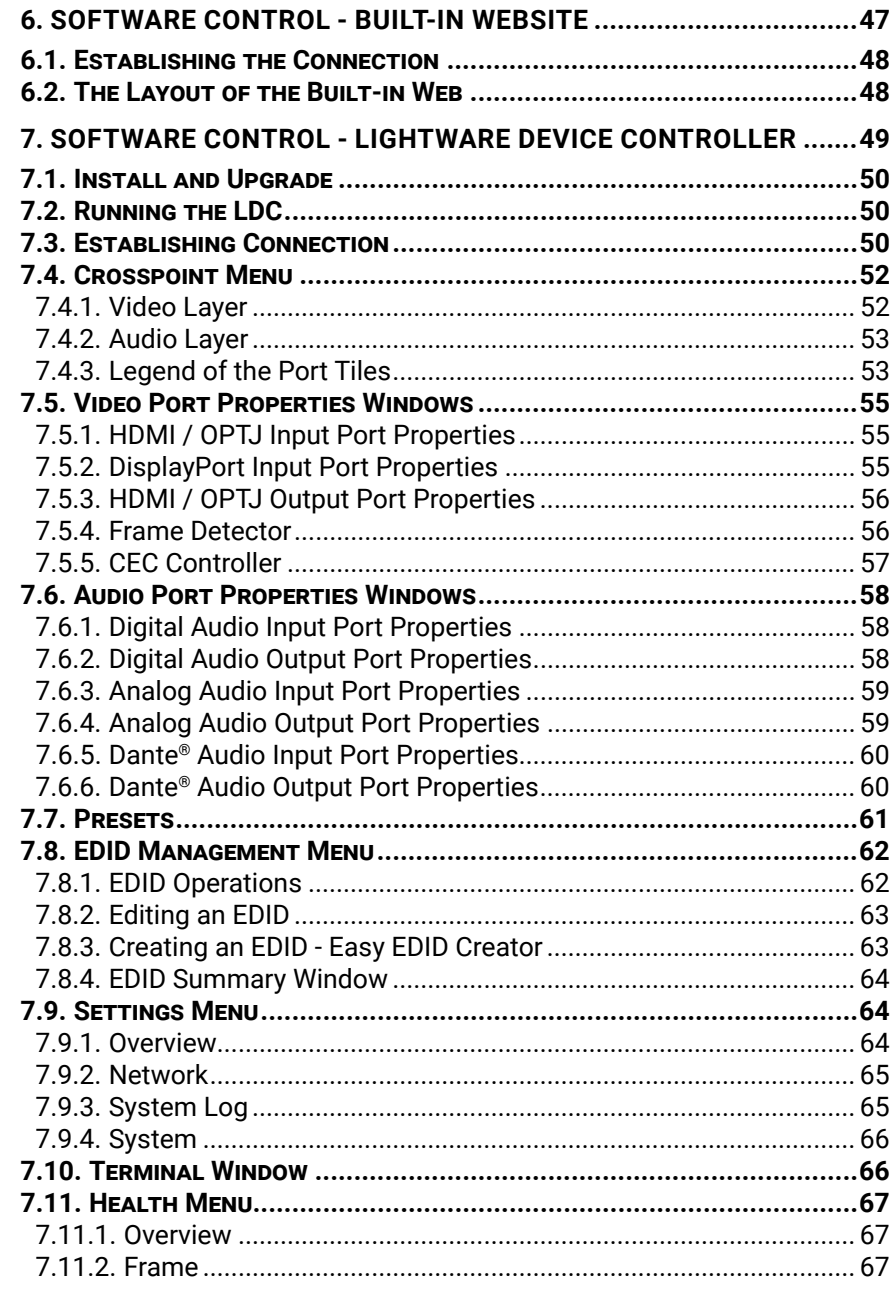

## **Table of Contents**

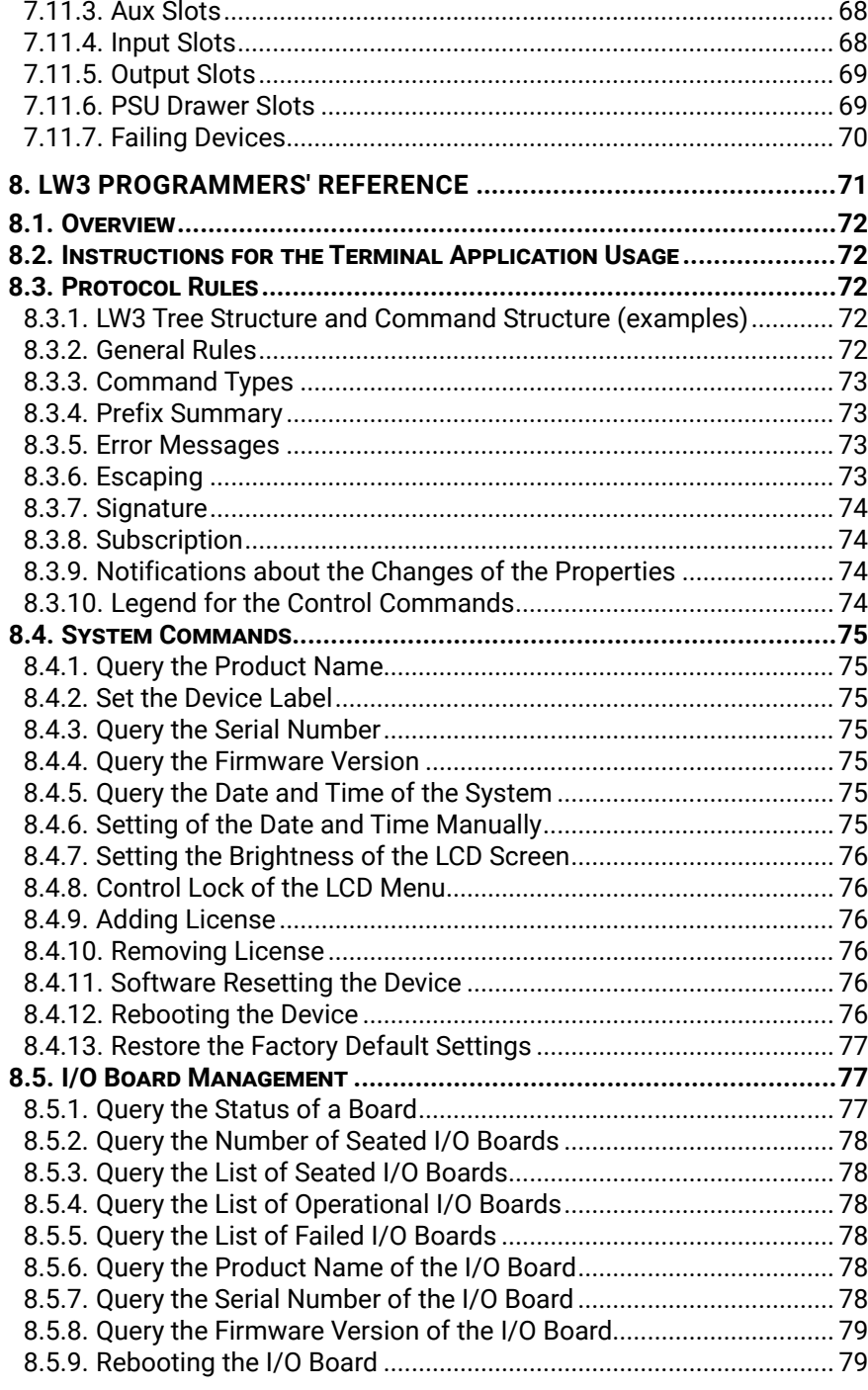

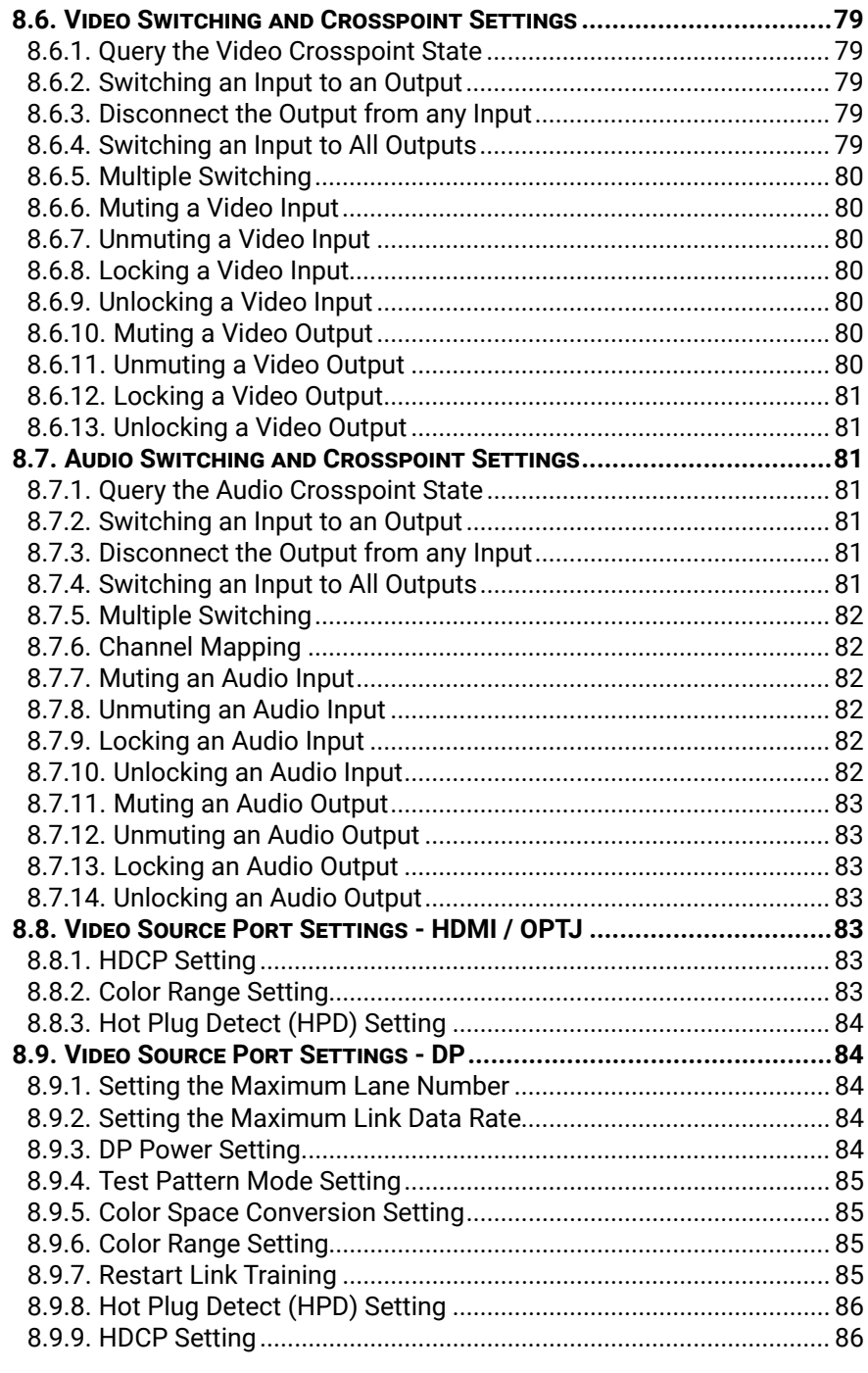

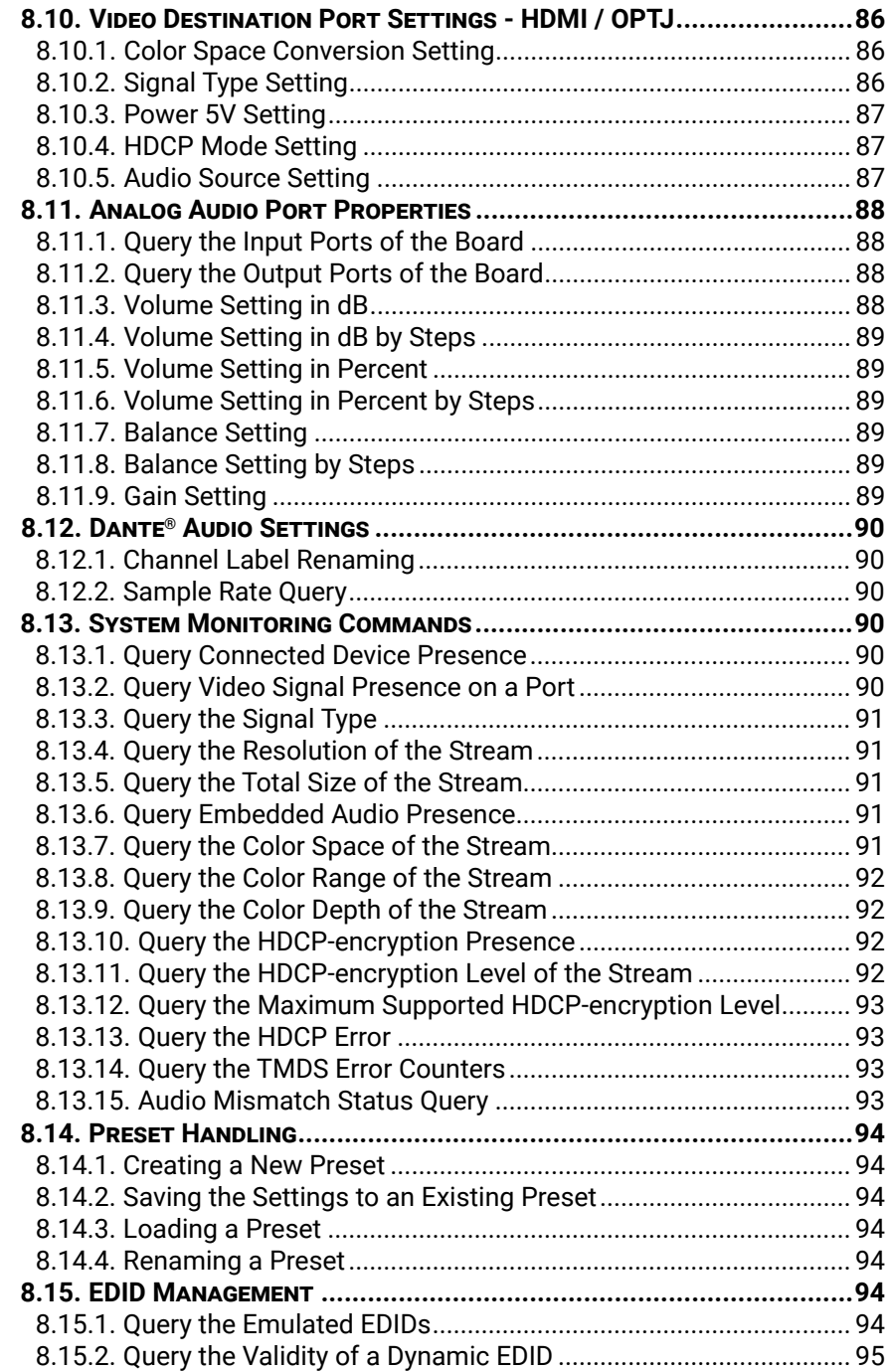

## **Table of Contents**

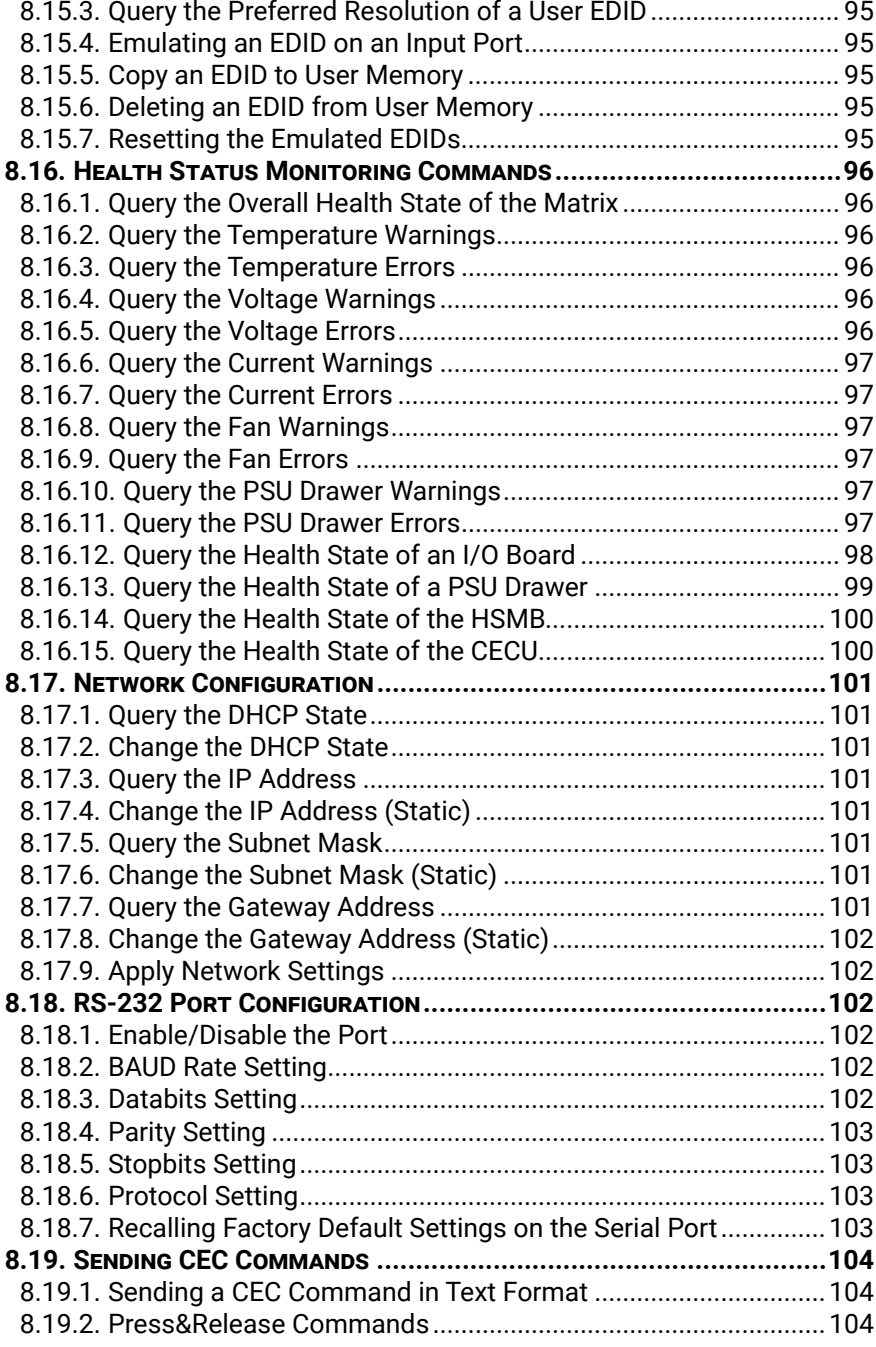

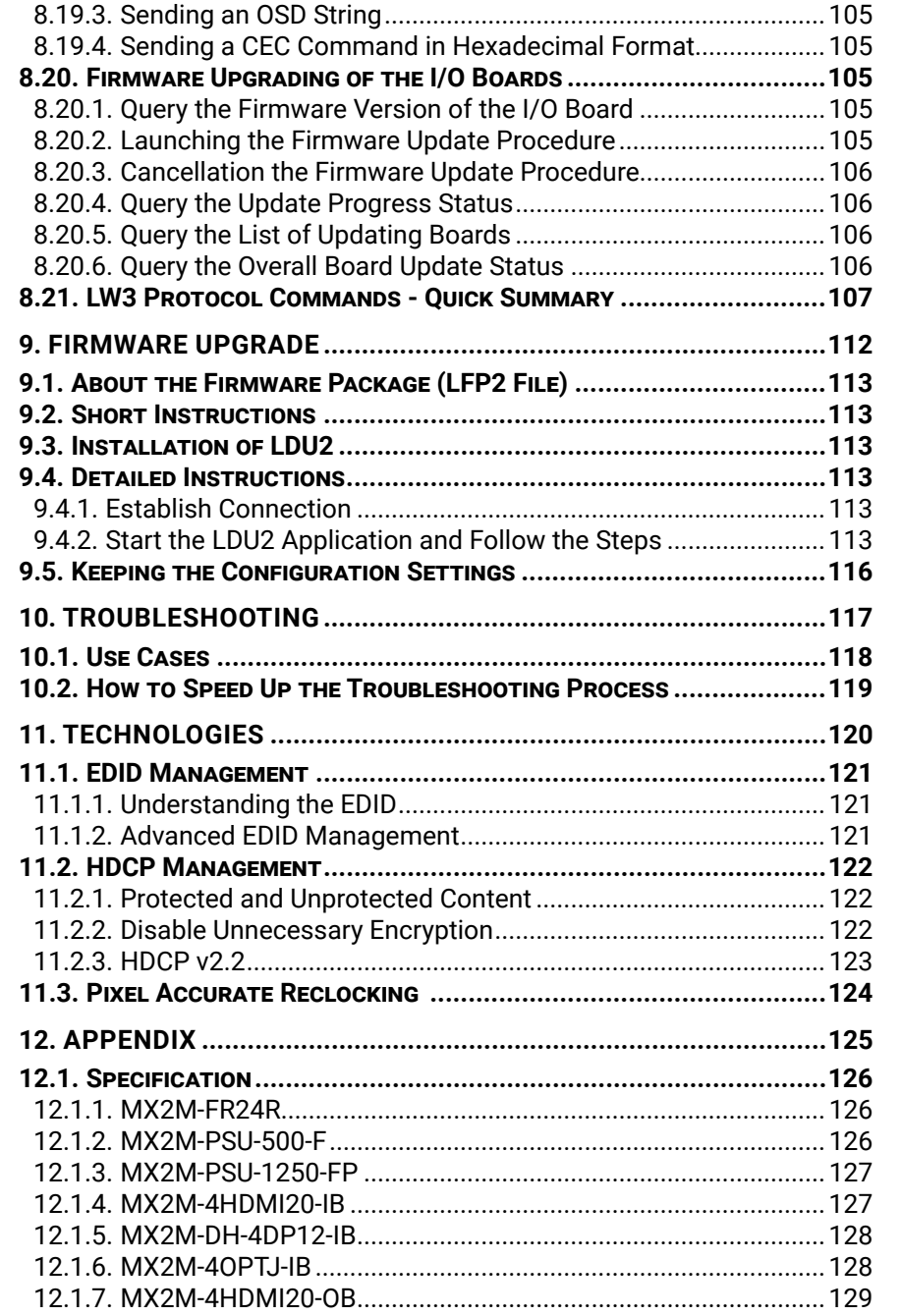

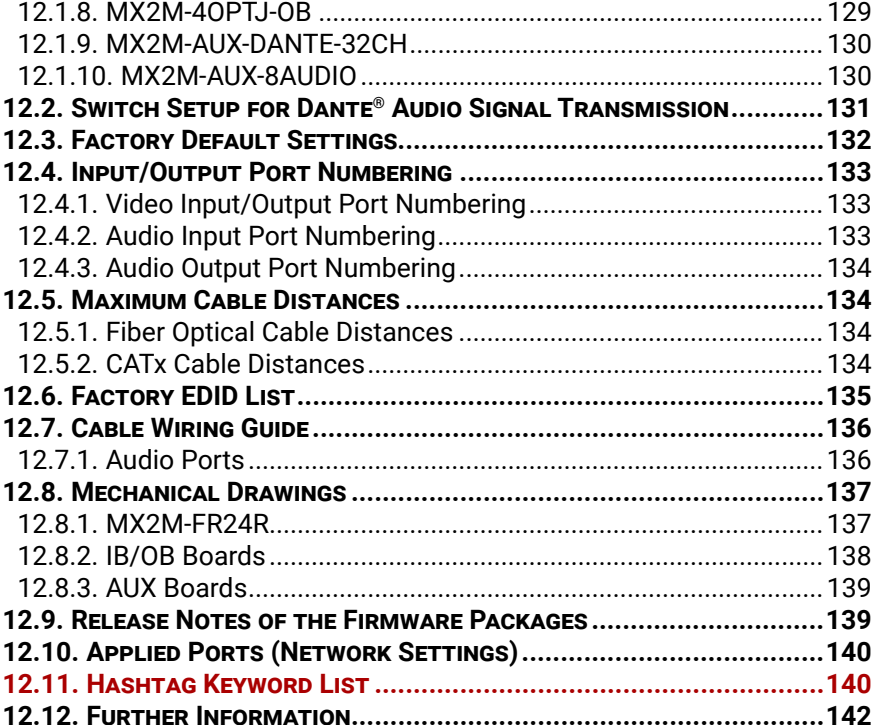

**12.12. Further Information[.............................................................142](#page-141-0)**

<span id="page-6-0"></span>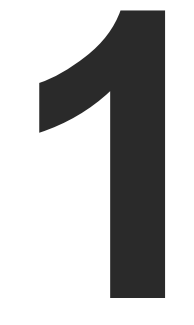

### <span id="page-6-1"></span>Introduction

**Thank you for choosing Lightware's MX2M series devices. In the first chapter we would like to introduce the device highlighting the most important features in the below listed sections:**

- **DESCRIPTION**
- BOX CONTENTS
- **FEATURES**
- **APPLICATION DIAGRAMS**

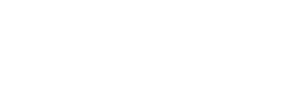

### <span id="page-7-0"></span>**1.1. Description**

MX2M-FR24R is a member of the Lightware MX2 modular matrix switcher series, supporting uncompromised 4K UHD resolution at 60Hz with 4:4:4 sampling pattern and with down-conversion capabilities to 4:2:2, supporting HDCP

**Full 4k HDMi 2.0 60Hz & 4:4:4 HIGH DEFINITION MULTIMEDIA INTERFACE** 

1.x and 2.3, 3D, Dolby TrueHD and DTS-HD Master Audio. The non-blocking matrix architecture distributes and switches 24 video signals to 24 outputs, distributed along six 4-port boards respectively per direction.

This versatile and customizable device is suitable for various types of applications, the actual application determining the choice of input and output boards to be included in the frame. It is a perfect choice for installations where a huge number of HDMI 2.0 compliant and other types of input and output video ports are required, including HDMI 2.0 and extension through fiber.

Besides the six 4-port input and six 4-port output video boards, there are four low speed installable slots for audio and other low speed signal connectivity.

Control for connected extenders is served by Ethernet layer. The Ethernet layer can also be used for IP extension, as well as for command injection for IR and serial control by third party devices.

For operation safety power redundancy is available, and PSU drawers are field-exchangeable for ease of maintenance. The device also supports various IT security standards.

#### **Model Denomination**

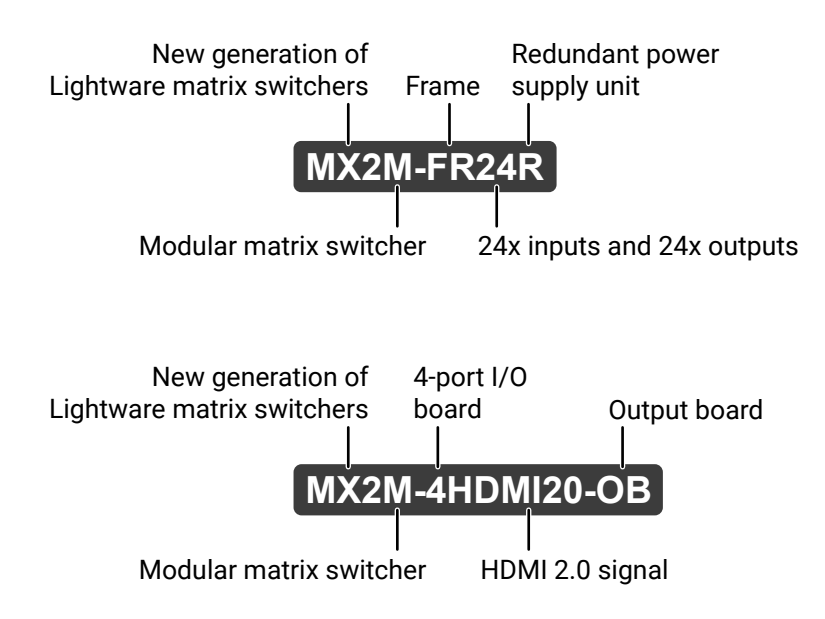

#### **About the Serial Number**

Lightware devices contain a label indicating the unique serial number of the product. The structure is the following:

### **1.2. Box Contents**

\* For MX2M-AUX-8AUDIO auxiliary board only.

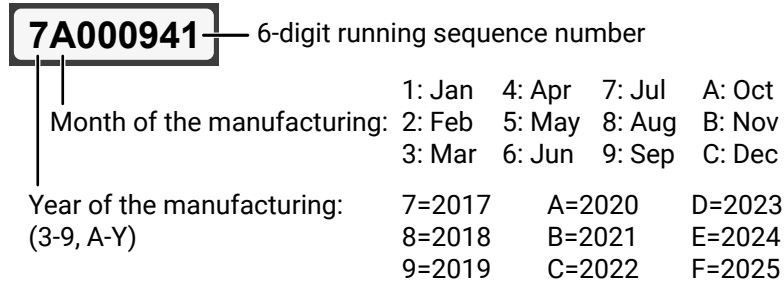

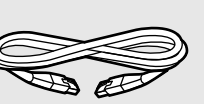

(3 m)

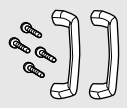

Handle pair with 4 pcs M5 flat head screws

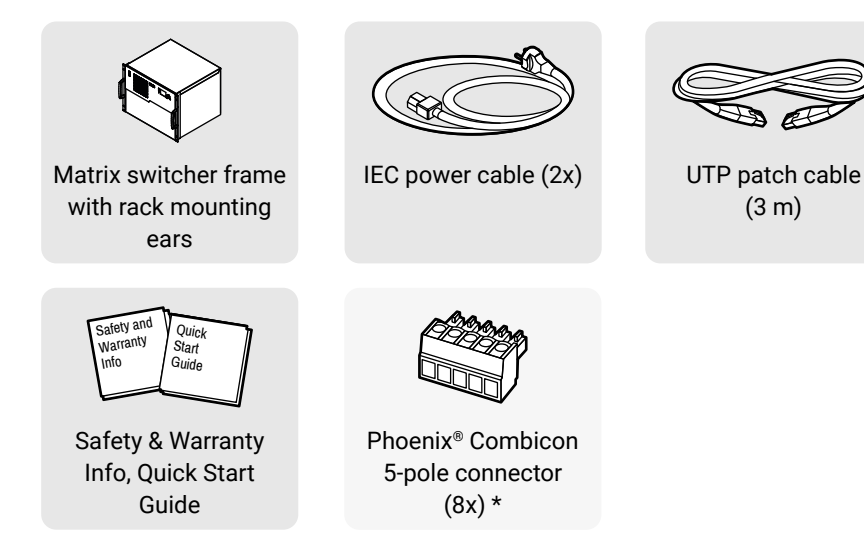

## <span id="page-8-0"></span><h <br << >

### **1.3. Features**

#### **MX2M Hybrid Frame**

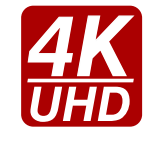

#### **4K Video without Compression**

HDMI 2.0 signal switching with 4k@60Hz and RGB 4:4:4 color space, 18 Gbit/sec bandwidth.

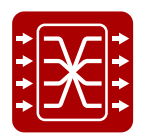

#### **Non-blocking Crosspoint Matrix Architecture**

The router allows any input to be switched to any output or more outputs simultaneously.

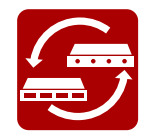

#### **Hybrid Modular System**

Custom I/O sizes with several types of input and output boards give the flexibility for interfacing with different video sources and displays.

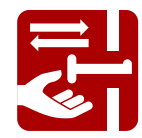

#### **Hot Swappable I/O Boards**

MX2M series I/O boards and the PSU drawers can be exchanged anytime without powering off the matrix router.

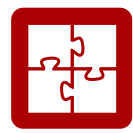

#### **Maximum AV Compatibility**

The matrix is compatible with the latest HDMI 2.0 standard as well as with HDMI 1.x and DVI 1.0 standards.

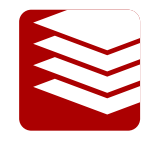

#### **Multilayer Signal Routing**

In the MX2M product range Lightware added a third dimension of signal routing, the Media Layers, which provide the flexibility and freedom of independent signal switching. MX2M Hybrid frames manage as many Media Layers as signal types: there are as many individual routers as many signal types are incorporated.

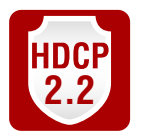

#### **HDCP Compliant**

MX2M matrix switcher fulfills the HDCP standard. HDCP capability on the HDMI inputs can be disabled when non-protected content is extended.

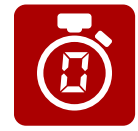

#### **No Signal Latency With Zero Frame Delay**

The signal management architecture ensures that there is no delay added between the input and the output.

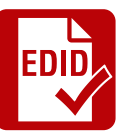

#### **Advanced EDID Management**

The user can emulate any EDID on the inputs independently, read out and store any attached monitor's EDID in the internal memory locations.

#### **Pixel Accurate Reclocking**

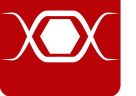

Each output has a clean, jitter free signal, eliminating signal instability and distortion caused by long cables or connector reflections on the input side.

### **Frame Detector and Signal Analysis**

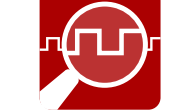

The exact video and audio signal format can be determined such as timing, frequencies, scan mode, HDCP encryption, color range, color space and audio sample rate.

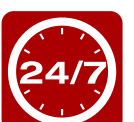

#### **Reliability and Redundancy**

At Lightware we build our reputation and pay special attention on designing, developing and making truly reliable products. MX2M hybrid line frames have hot-swappable redundant power supplies. These frames were designed for mission critical operations where redundancy is key and high reliability is required. The redundant hot-swappable power drawers accept AC voltages from 100 to 240 Volts with 50 or 60 Hz line frequency on standard IEC connector.

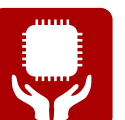

**Non-Volatile Memory**

The matrix router starts with its latest configuration settings when powered on or after a power failure. Every setting is stored in a non-volatile memory.

#### **Graphic Display and Rotary Jog Dial Control Knob**

Easy setting and menu navigation are assured by the color graphic display and the comfortable jog dial control.

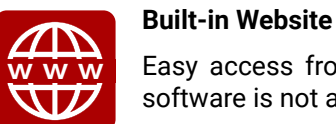

Easy access from a web browser to control and configure the matrix in systems where software is not allowed to install.

#### **Ethernet Control**

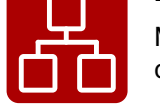

Multiple simultaneous TCP/IP connections are available with simple ASCII based protocol for controlling and configuring the matrix router.

#### **USB Control**

Easily accessible front panel USB configuration port.

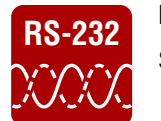

### **RS-232 RS-232 Control**

Simple ASCII-based protocol can be used for switching, preset calling, status request, etc.

#### **MX2M-4HDMI20 Series Boards**

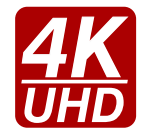

#### **4K Video without Compression**

HDMI 2.0 signal switching with 4k@60Hz and RGB 4:4:4 color space, 18 Gbit/sec bandwidth.

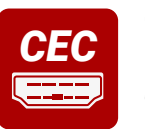

#### **Consumer Electronics Control**

Supports transmitting standard CEC commands in order to remote control the source or sink device.

#### **MX2M-DH-4DP12-IB Board**

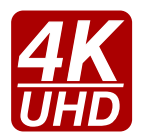

#### **4K Video without Compression**

DisplayPort 1.2 signal switching with 4k@60Hz and RGB 4:4:4 color space, 18 Gbit/sec bandwidth.

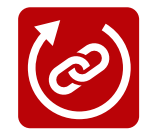

#### **Restart Link Training**

Allows the DisplayPort Link Training to be restarted in case of no signal or bad quality, without unplugging the cable.

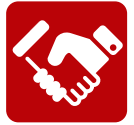

#### **DisplayPort Diagnostics and Management**

Provides detailed DisplayPort-specific connectivity information: AUX handshaking, 1/2/4 lane count, RBR/HBR/HBR2 datarates. DisplayPort AUX-channel analyzer helps debugging and analyzing handshaking problems.

#### **MX2M-4OPTJ Series Boards**

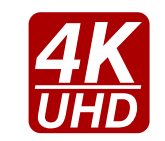

**4K Video without Compression** HDMI 2.0 signal switching with 4k@60Hz and RGB 4:4:4 color space, 18 Gbit/sec bandwidth.

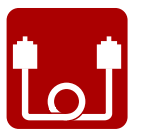

#### **Single Fiber Technology**

HDMI 2.0 signal with 4k@60Hz up to 18 Gbps signal transmission over a single fiber cable. The MX2M-4OPTJ series boards makes possible direct connection with the fully compatible HDMI20-OPTJ-90 series fiber transmitters and receivers.

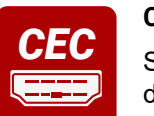

## **Consumer Electronics Control**

Supports transmitting standard CEC commands in order to remote control the source or sink device.

#### **MX2M-AUX-8AUDIO Board**

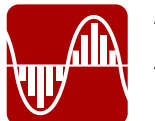

#### **ADC and DAC Audio Signal Conversion**

Analog to digital and digital to analog audio signal conversion can be applied by the AUX board.

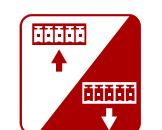

#### **Configurable Audio Ports**

All analog audio ports of the board can be configurable as input or output by the user by each.

#### **MX2M-AUX-DANTE-32CH Board** *#new*

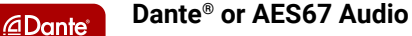

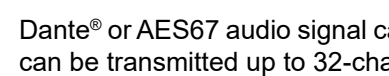

Dante® or AES67 audio signal can be received and the audio of the HDMI / DisplayPort signal can be transmitted up to 32-channel mono Dante® or AES67 signal over the dedicated RJ45 connectors.

#### **Audio Embedding and De-embedding Function**

External analog audio signal can embedded in the video stream when port is configured as analog audio input and can be de-embedded from the video stream when port is configured as output.

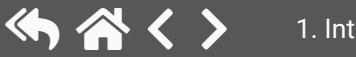

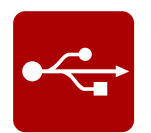

### <span id="page-10-0"></span>**1.4. Application Diagrams**

**1.4.1. Live Event Application**

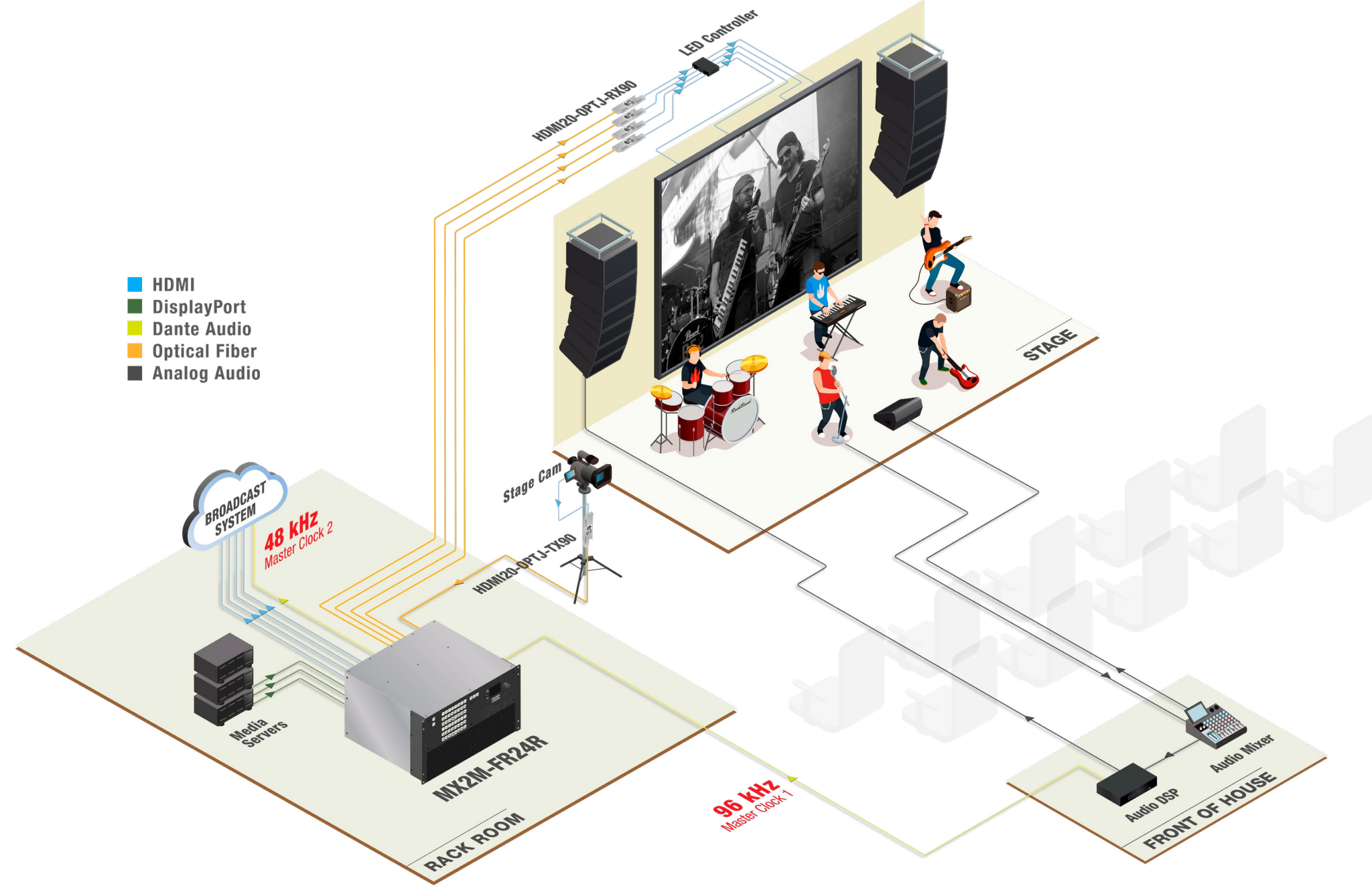

<span id="page-11-0"></span>め谷く〉

#### **1.4.2. TV Studio Application**

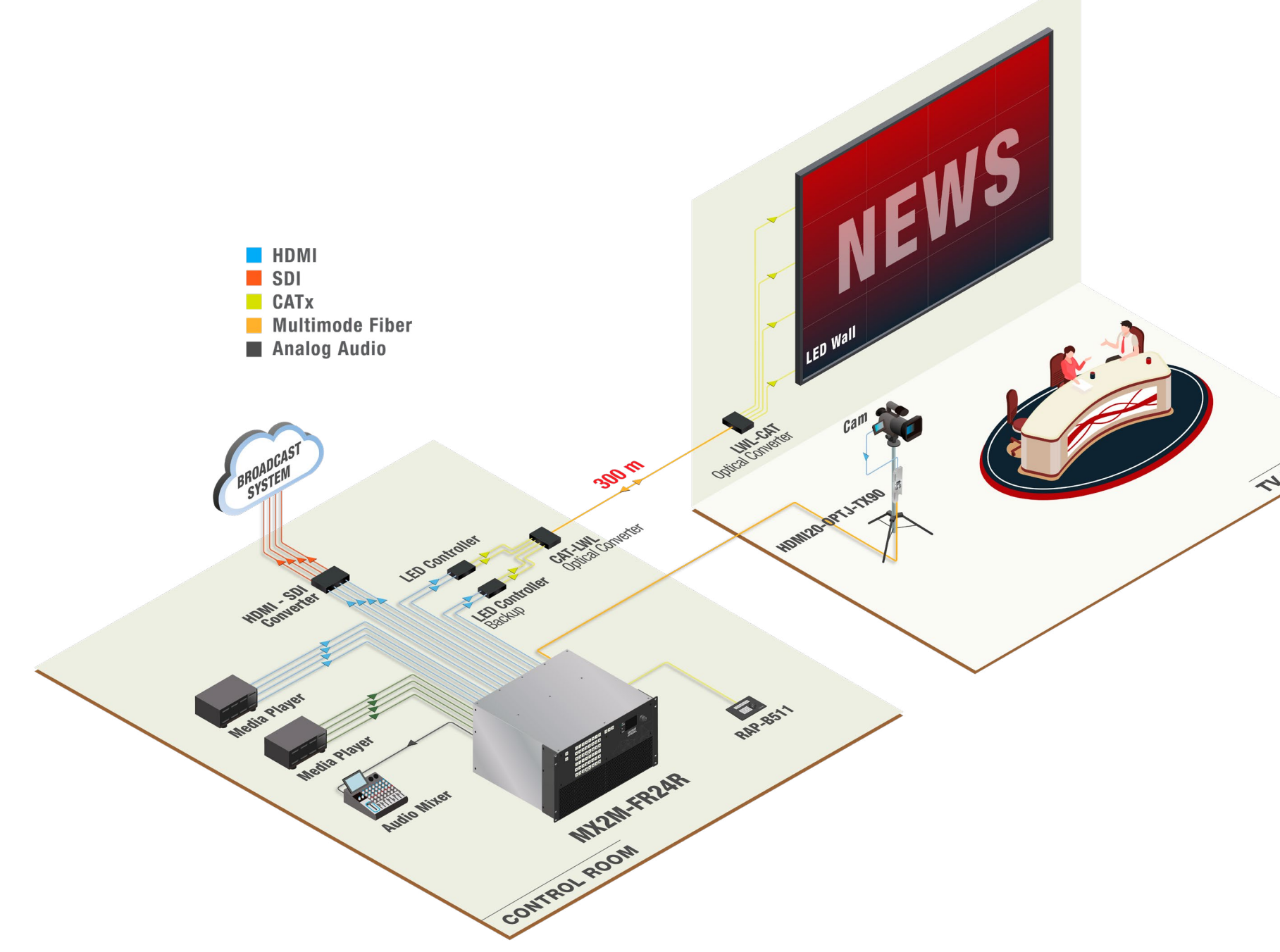

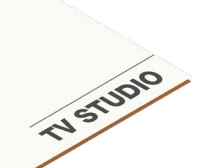

<span id="page-12-0"></span>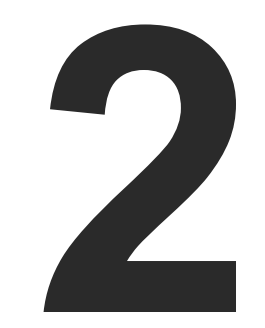

### <span id="page-12-1"></span>Product Overview

**The following sections are about the physical structure of the device, input/output ports and connectors; software and hardware capabilities:**

- **NATRIX FRAME FRONT VIEW**
- **NATRIX FRAME REAR VIEW**
- ç [Auxiliary \(AUX\) Boards](#page-15-0)
- ç [Input \(IB\) Boards](#page-16-0)
- ▶ OUTPUT (OB) BOARDS
- **POWER DRAWERS**

lect a preset number or to view the state of the etails in the [Switching Operations](#page-22-1) section.

totake working modes; keep the button pressed odes. See more details in the Take / Autotake

Load and Save). See more details in the Preset

**S** switching it off and on again.

**feedback about the matrix.** 

The device is powered off.

### <span id="page-13-0"></span>**2.1. Matrix Frame - Front View**

#### **MX2M-FR24R**

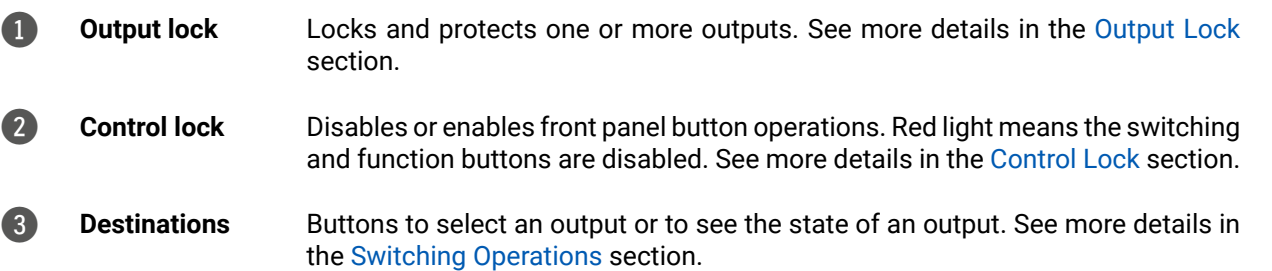

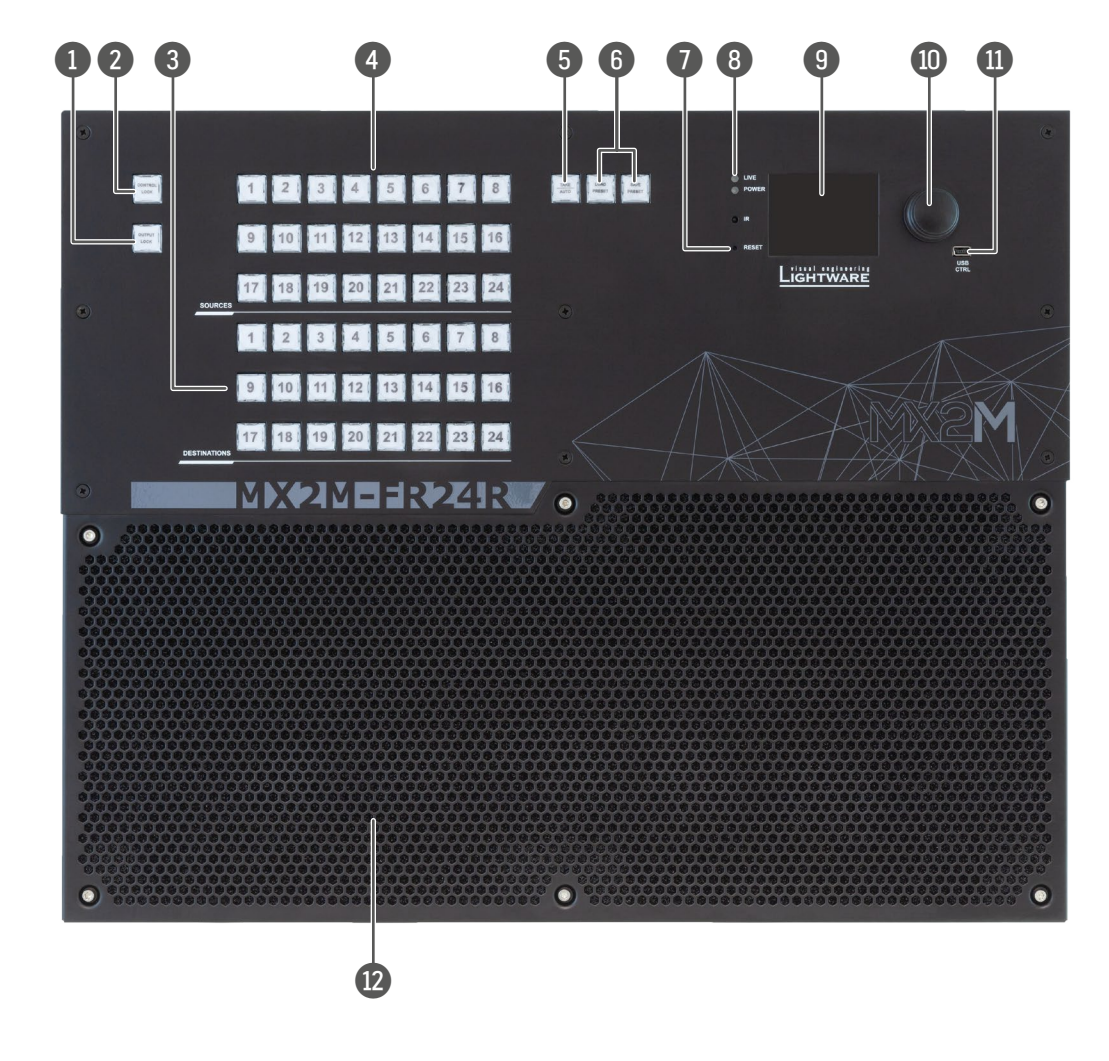

The unit is powered off or it has internal voltage problem.

en) The device is powered on.

important settings and parameters in the front the [Front Panel LCD Menu Operations](#page-25-2) section.

on by the jog dial control. See more details in the ns section.

**Pevice Controller (LDC) software.** 

on and avoid overheating provide enough free

The unit is on and operates properly.

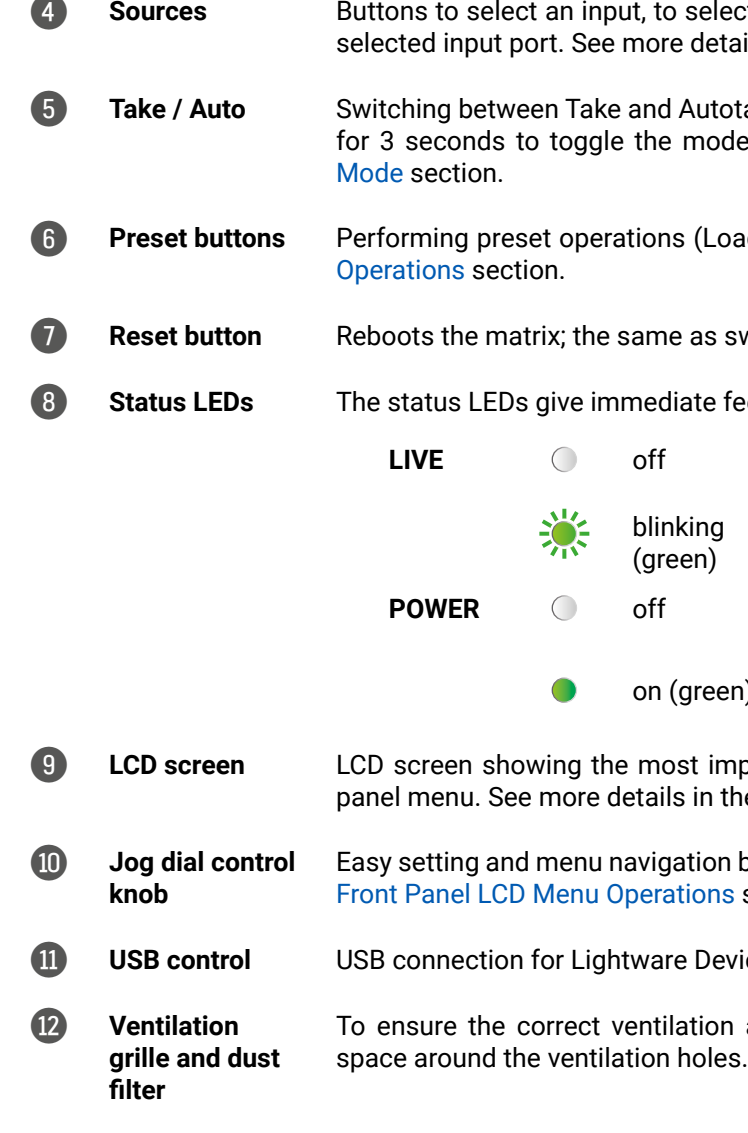

INFO: The rack ears allow to mount the device as a standard rack unit installation and the grips on the two sides of the unit help handling the matrix easier. See more details in the [Mounting Options](#page-30-1) section.

- vers. The matrix has redundant power drawers. off without interrupting the video transmission. drawers at the same time is also possible.
- ow to connect them for two different AC power lower for the matrix.
- nector with 1 Gbps Ethernet connection to control the device and for user Ethernet access.
- nector with 1 Gbps Ethernet connections for user
- nector with 1 Gbps Ethernet connection to control le purpose.
- al communication to control the device.

#### $|\bullet\>$  $\bullet$ AUX<sub>1</sub> **AUX 2**  $\mathbf{e}$  $\circledast$ AUX<sub>3</sub> AUX<sub>4</sub> I⊛  $IB<sub>1</sub>$  $IB<sub>2</sub>$ Ð  $\bullet$  $IB<sub>3</sub>$  $IB<sub>4</sub>$ **IB5** IB<sub>6</sub> OB<sub>1</sub> OB<sub>2</sub> OB<sub>3</sub> OB<sub>4</sub> **OB 5** OB<sub>6</sub> 3800088 = 28000888 <u>် ( - ၂)</u>

### <span id="page-14-0"></span>**2.2. Matrix Frame - Rear View**

#### **MX2M-FR24R**

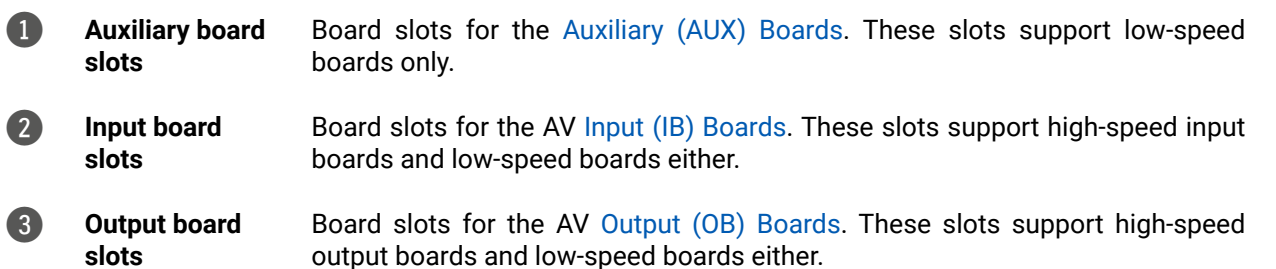

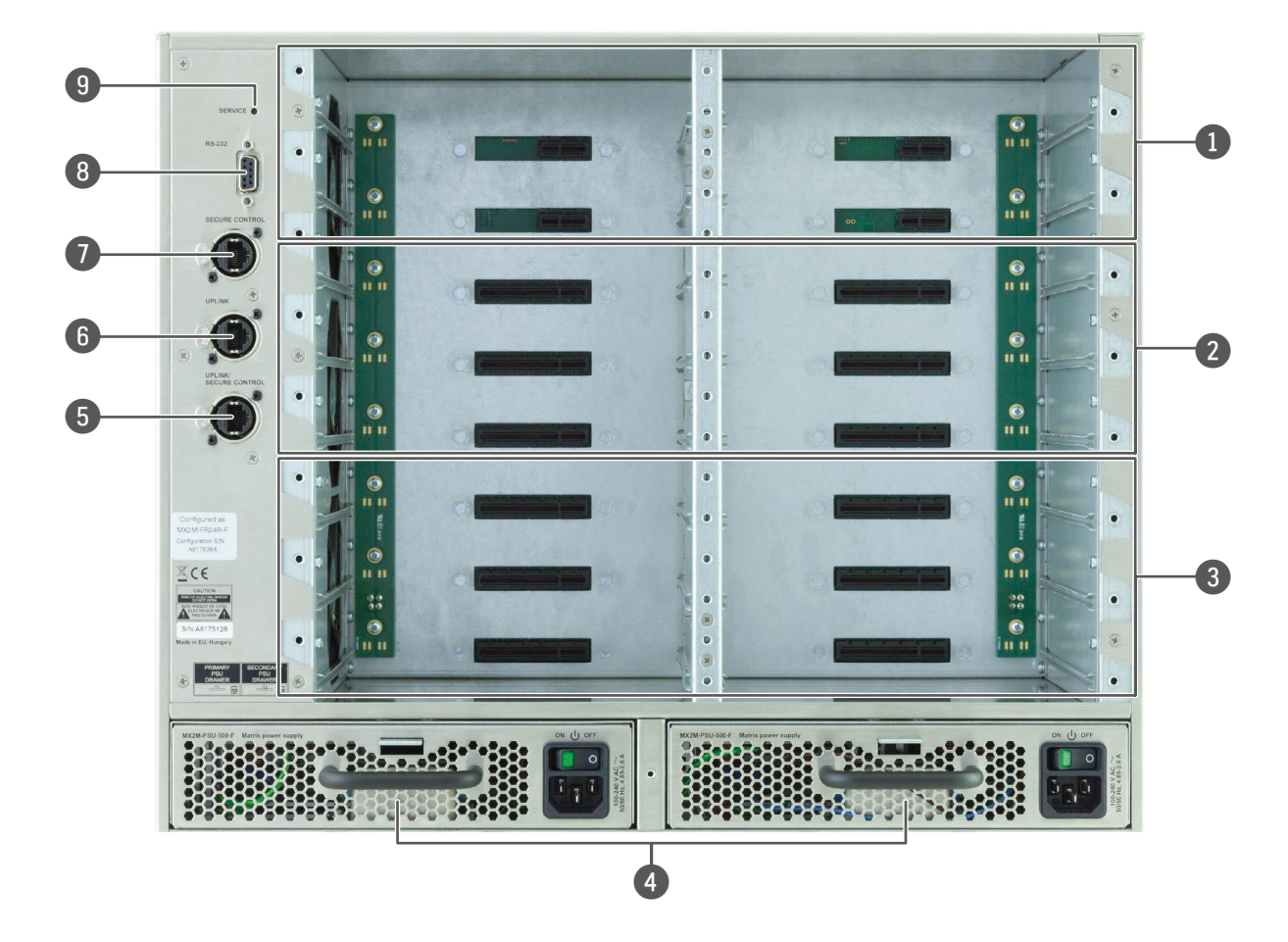

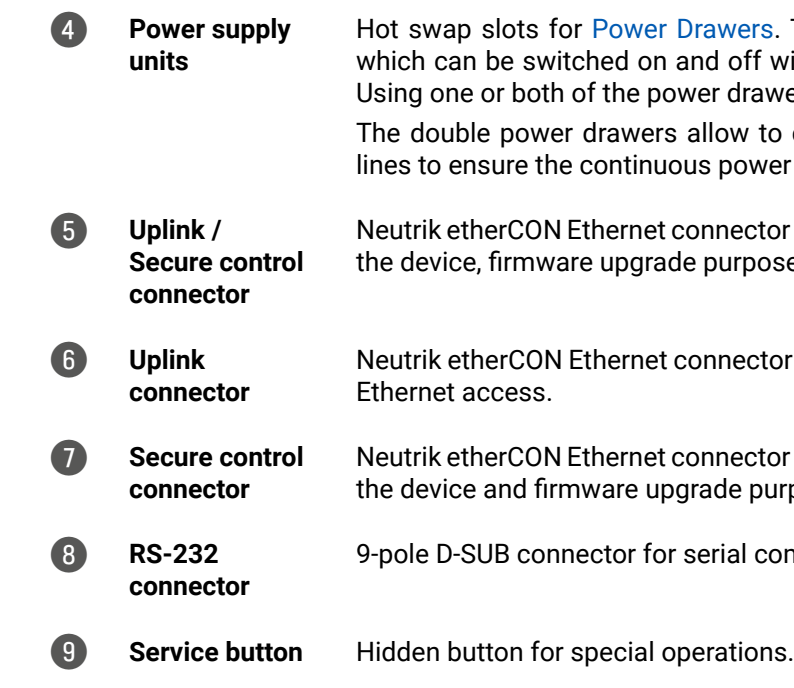

#### **Layout of the Input/Output Board Slots and Power Drawer Slots**

The following figure shows the layout of the auxiliary (AUX), input (IB), output (OB) board slots and the order of the power drawers on the rear side of the matrix.

See more details about the installation of the I/O boards in the [Board Installation and Handling](#page-31-1) section.

See more details about the installation of the power supply units in the [Power Drawer](#page-32-1)  [Installation](#page-32-1) section.

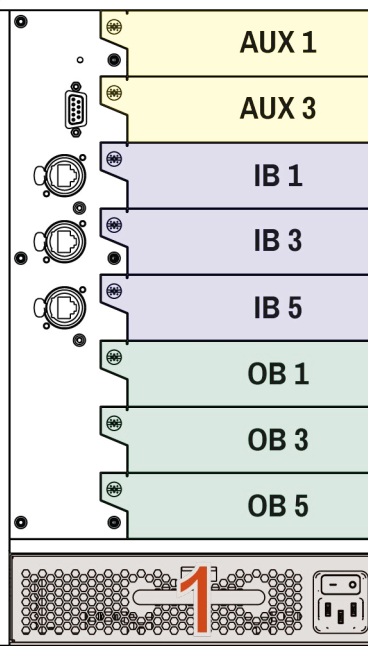

### <span id="page-15-1"></span><span id="page-15-0"></span>**2.3. Auxiliary (AUX) Boards 2.3.1. MX2M-AUX-DANTE-32CH**

<span id="page-15-2"></span>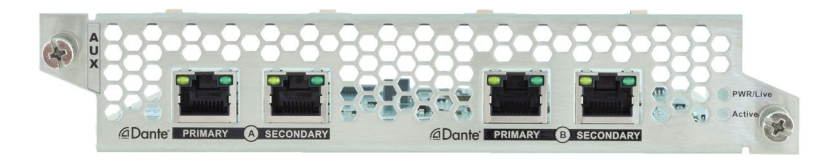

#### **Ports**

▪ 4x RJ45 connectors for Dante® network audio *#new*

#### **Features**

- Transmission of 2 x 16 uncompressed mono audio channels from the audio layer to a Dante network
- Reception of 2 x 16 mono audio channels from a Dante network to the Audio layer
- Dante and AES67 support
- Redundant configuration for the Dante network
- Independent transmission of the same audio content from the Audio layer to two separate Dante networks
- Hot-swappable design

#### **Status LEDs**

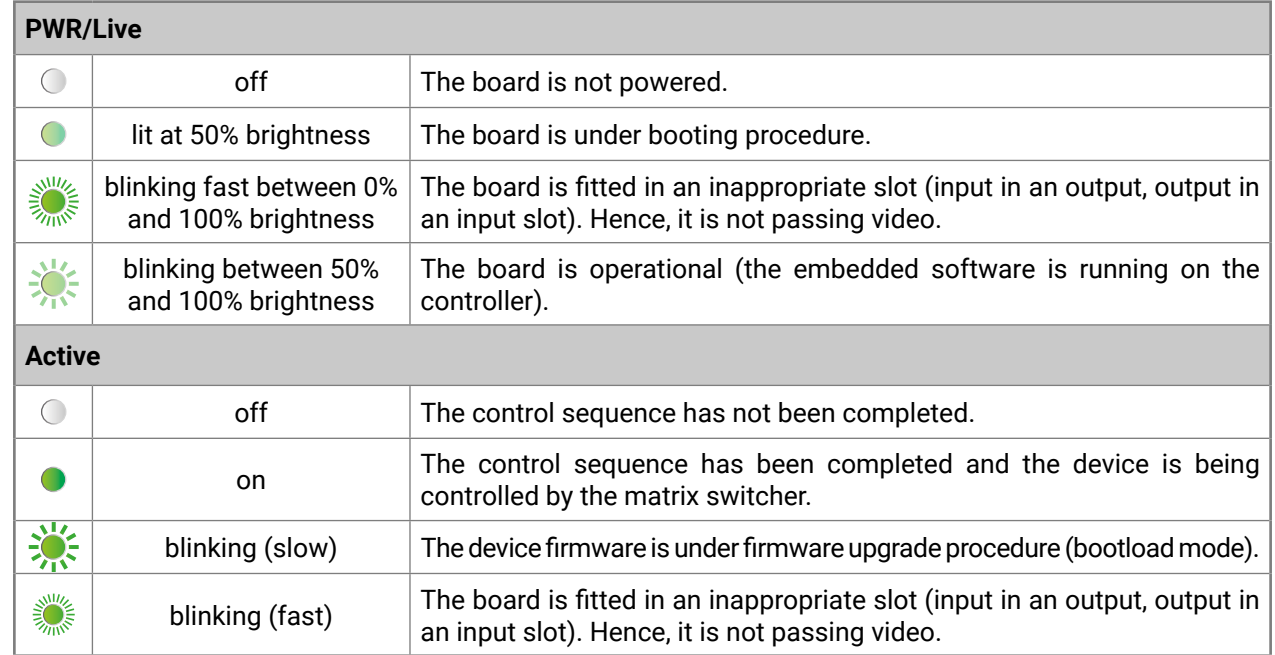

**Status LEDs of the Dante Connector**

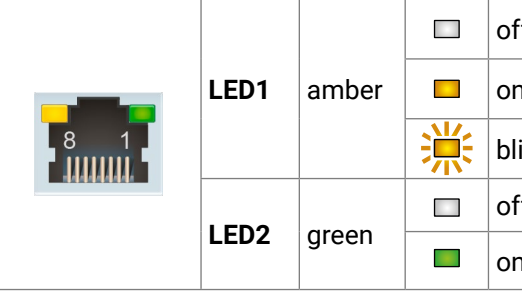

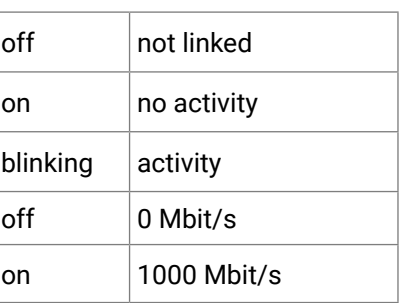

ng procedure.

inappropriate slot (input in an output, output in an input passing video.

al (the embedded software is running on the

as not been completed.

has been completed and the board is being witcher.

der firmware upgrade procedure (bootload mode).

inappropriate slot (input in an output, output in an input passing video.

#### <span id="page-16-0"></span>**2.3.2. MX2M-AUX-8AUDIO**

<span id="page-16-2"></span>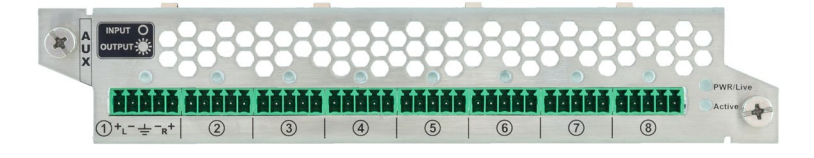

#### **Ports**

8x 5-pole Phoenix<sup>®</sup> connectors for analog audio input or output

#### **Features**

- Independently configurable audio interface direction with interface direction indicator (see more details about it in the [Analog Audio Port Configuration](#page-34-1) section)
- ADC conversion of balanced or unbalanced stereo analog audio input to the audio layer
- DAC conversion of uncompressed audio from the Audio layer to the balanced stereo analog audio output
- Hot-swappable design

#### **Status LEDs**

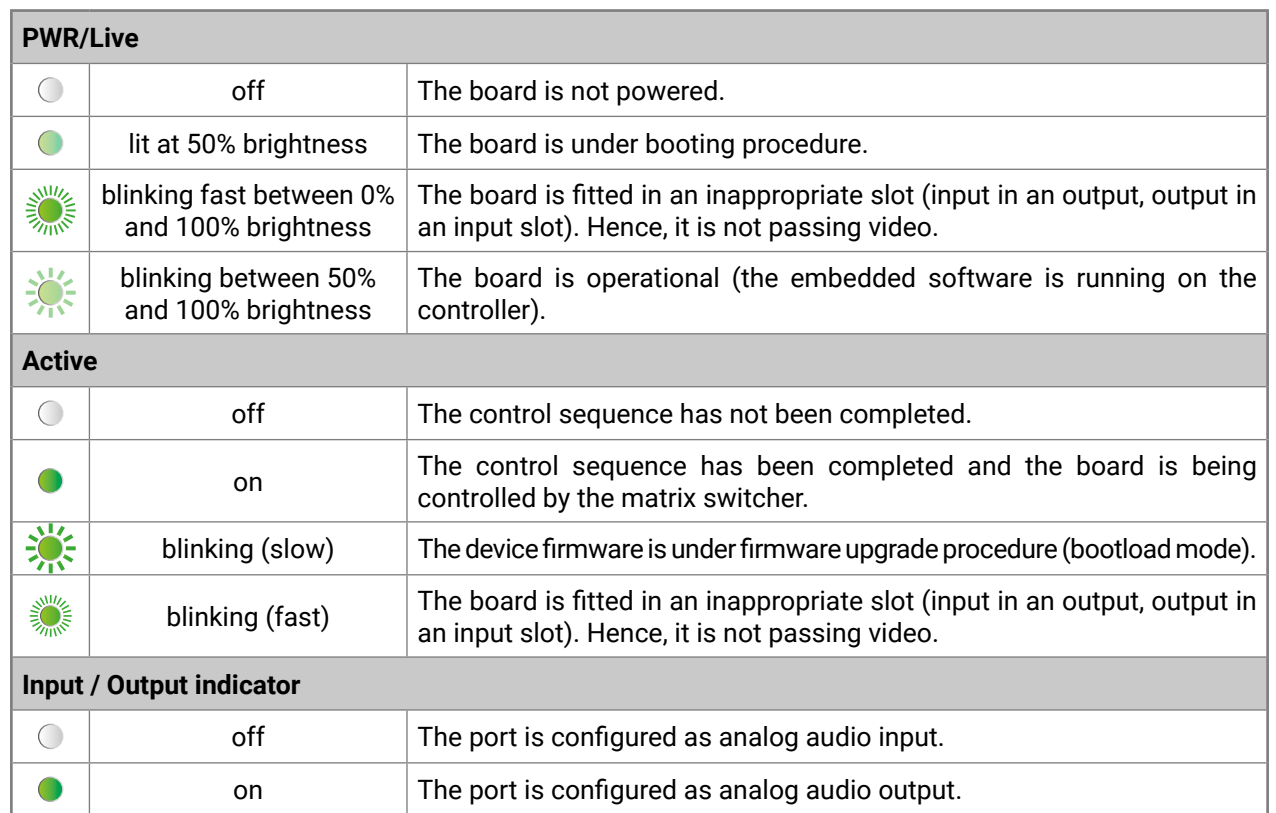

### <span id="page-16-1"></span>**2.4. Input (IB) Boards 2.4.1. MX2M-4HDMI20-IB**

<span id="page-16-3"></span>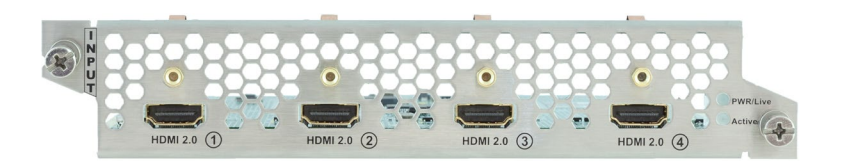

#### **Ports**

▪ 4x HDMI input connectors supporting HDMI 2.0 standard

#### **Features**

- 4K@60Hz 4:4:4, 18 Gbps bandwidth
- HDMI 2.0 compliant
- HDCP 1.x and 2.3 support
- Audio de-embedding to the Audio layer
- HDMI input ports have flange mounting option
- Hot-swappable design

#### **Status LEDs**

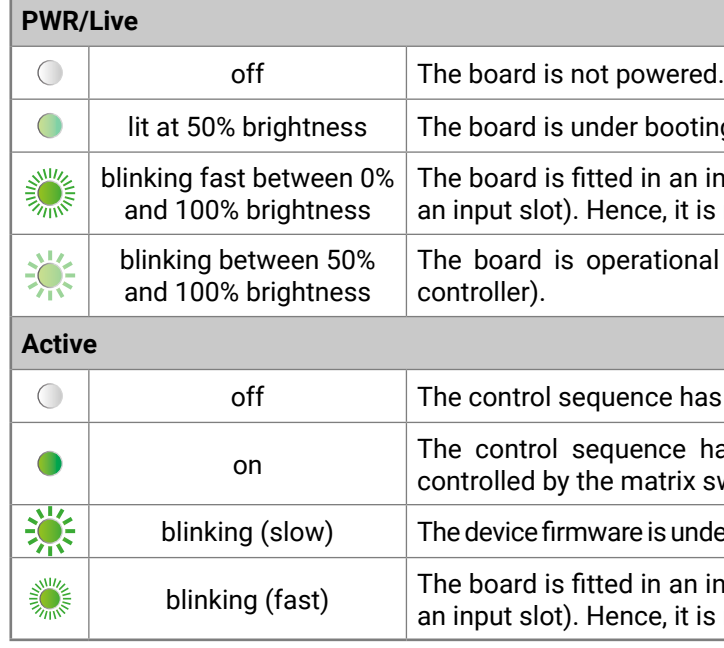

#### <span id="page-17-0"></span>**2.4.2. MX2M-4OPTJ-IB**

<span id="page-17-1"></span>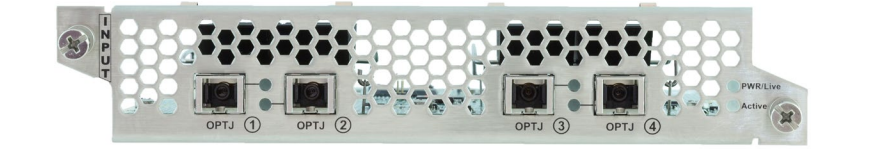

#### **Ports**

▪ 4x multimode SC simplex input connectors supporting HDMI 2.0 standard

#### **Features**

- Single Fiber Technology, multimode transmission via SC connector
- Uncompressed video up to 18 Gbps datarate (600 MHz pixel clock)
- 4096x2160@60Hz/4:4:4 maximum resolution (600MHz)
- Compatible with HDMI20-OPTJ-TX90 fiber optical extender
- Audio de-embedding to the Audio layer
- Hot-swappable design

#### **Status LEDs**

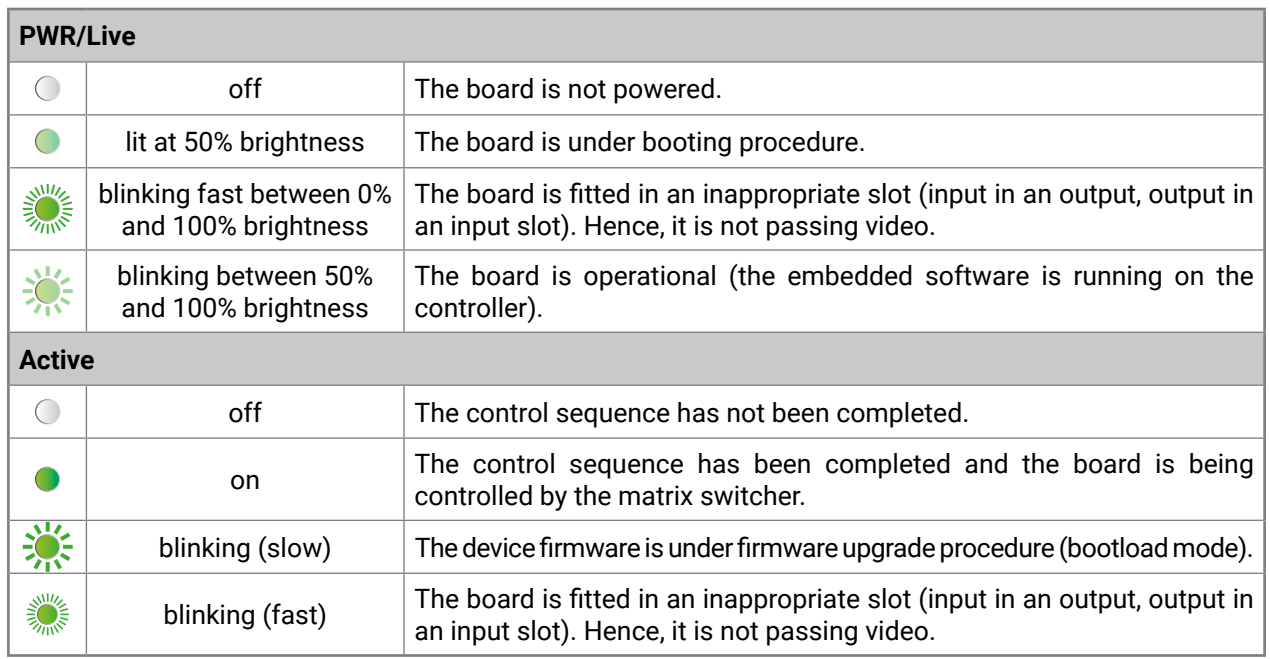

#### **Status LEDs of the SC Connectors**

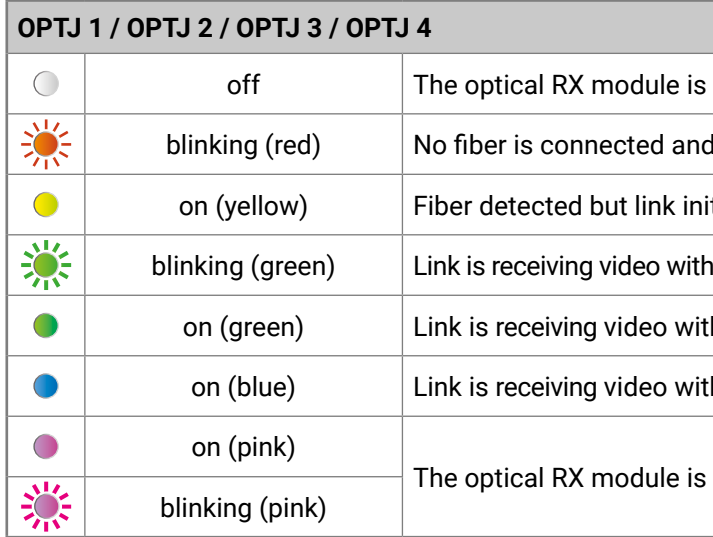

not powered.

d the laser is disabled.

itialization failed.

hout HDCP encryption.

th HDCP 1.x encryption.

th HDCP 2.x encryption.

in bootloader (firmware upgrade) mode.

ng procedure.

inappropriate slot (input in an output, output in s not passing video.

al (the embedded software is running on the

as not been completed.

has been completed and the board is being switcher.

der firmware upgrade procedure (bootload mode).

inappropriate slot (input in an output, output in not passing video.

#### <span id="page-18-0"></span>**2.4.3. MX2M-DH-4DP12-IB**

<span id="page-18-1"></span>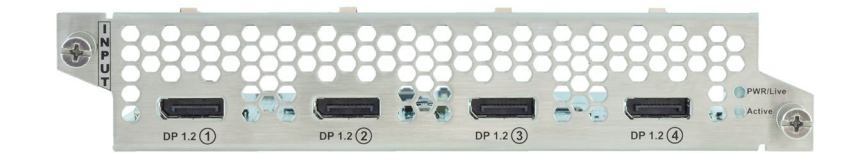

#### **Ports**

▪ 4x DisplayPort input connectors supporting DisplayPort 1.2 standard

#### **Features**

- DisplayPort 1.2 compliant
- DisplayPort input signals are converted to HDMI signals via the built-in chipset on each port 1
- Supported input format of 4K@60Hz with 4:4:4 sampling pattern and 10 bit per component
- Supports conversion from 4K/UHD at 60Hz 4:4:4 10bit to 4K/UHD at 60 Hz YCbCr 4:2:2 10 bit
- Audio de-embedding to the Audio layer
- The board is a perfect fit for environments that primarily utilize DisplayPort connectivity for video signal transmission, such as laptops and high-end monitors without the need for any additional adapters or dongles. 2
- Hot-swappable design

1 Input signals that do not fit in the HDMI 2.0 data speeds of 18Gbps can be converted to 4:2:2 while maintaining bit depth, thus allowing for HDR transmission.

2 Ports on the MX2M-DH-4DP12-IB board are recognized by the connected DisplayPort source as DP-to-HDMI converters. Furthermore, it's important to note that DP Multi-Stream (MST), Dual-mode DisplayPort (DP++), Adaptive-Sync and FreeSync™ are not supported.

#### **Status LEDs**

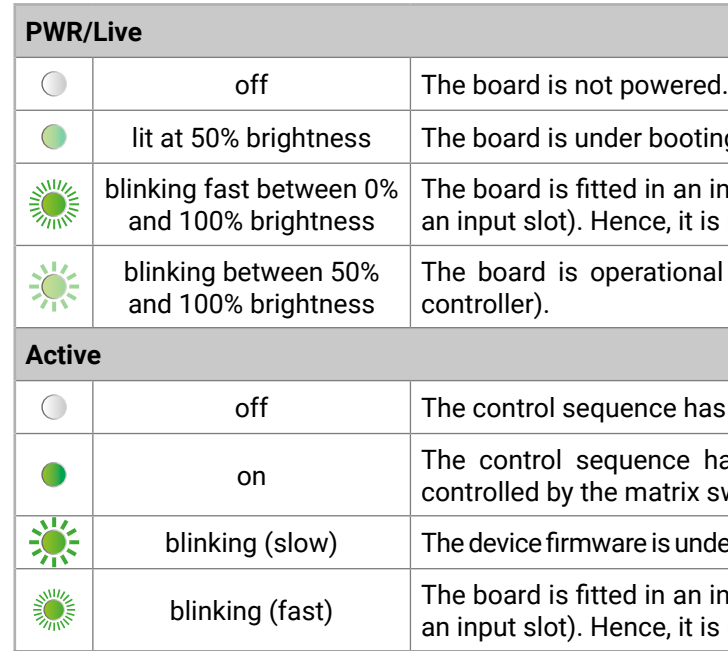

### <span id="page-19-1"></span><span id="page-19-0"></span>**2.5. Output (OB) Boards**

#### **2.5.1. MX2M-4OPTJ-OB**

<span id="page-19-2"></span>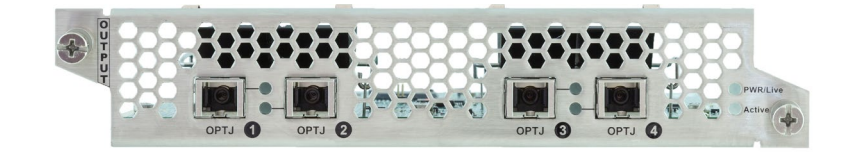

#### **Ports**

▪ 4x multimode SC simplex output connectors supporting HDMI 2.0 standard

#### **Features**

- Single Fiber Technology, multimode transmission via SC connector
- Uncompressed video up to 18 Gbps datarate (600 MHz pixel clock)
- 4096x2160@60Hz/4:4:4 maximum resolution (600MHz)
- Compatible with HDMI20-OPTJ-RX90 fiber optical extender
- Audio embedding from the Audio layer
- Hot-swappable design

#### **Status LEDs**

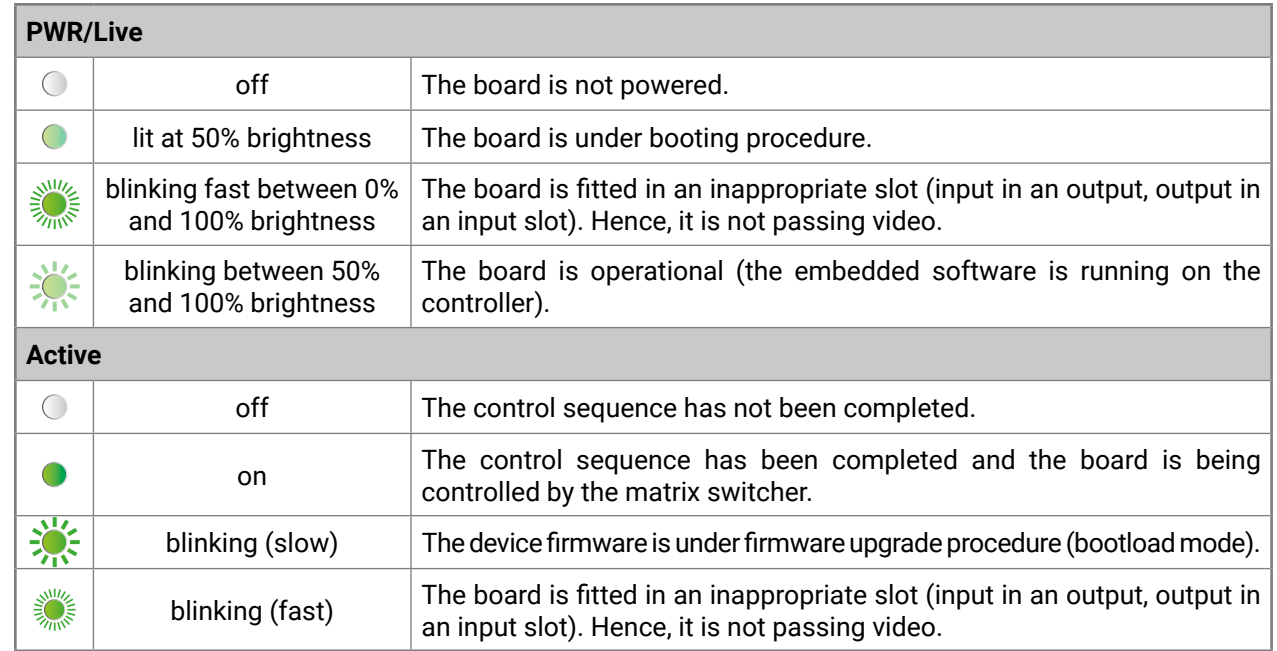

#### **Status LEDs of the SC Connectors**

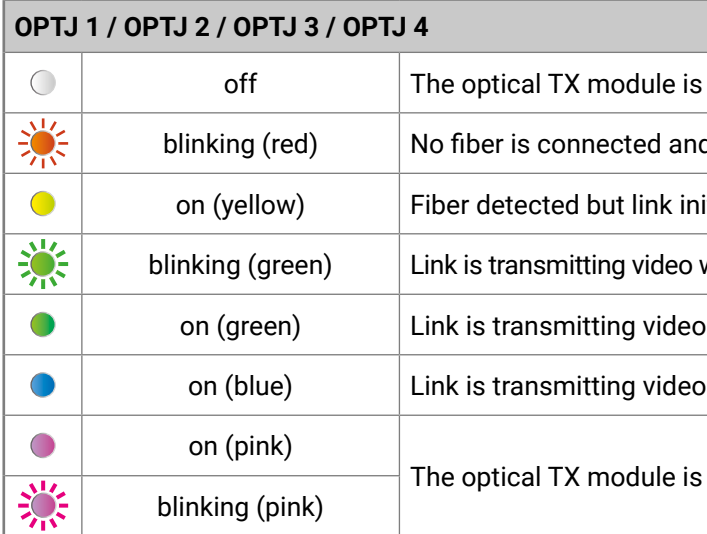

not powered.

d the laser is disabled.

itialization failed.

without HDCP encryption.

owith HDCP 1.x encryption.

owith HDCP 2.x encryption.

in bootloader (firmware upgrade) mode.

#### <span id="page-20-0"></span>**2.5.2. MX2M-4HDMI20-OB**

<span id="page-20-2"></span>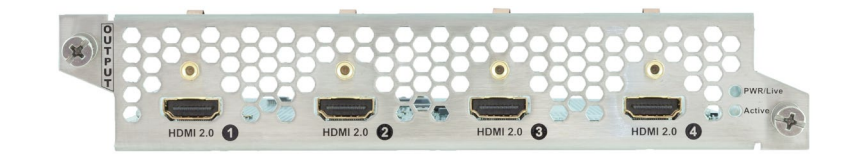

#### **Ports**

▪ 4x HDMI output connectors supporting HDMI 2.0 standard

#### **Features**

- 4K@60Hz 4:4:4, 18 Gbps bandwidth
- HDMI 2.0 compliant
- HDCP 1.x and 2.3 support
- Audio embedding from the Audio layer
- HDMI output ports have flange mounting option
- Hot-swappable design

#### **Status LEDs**

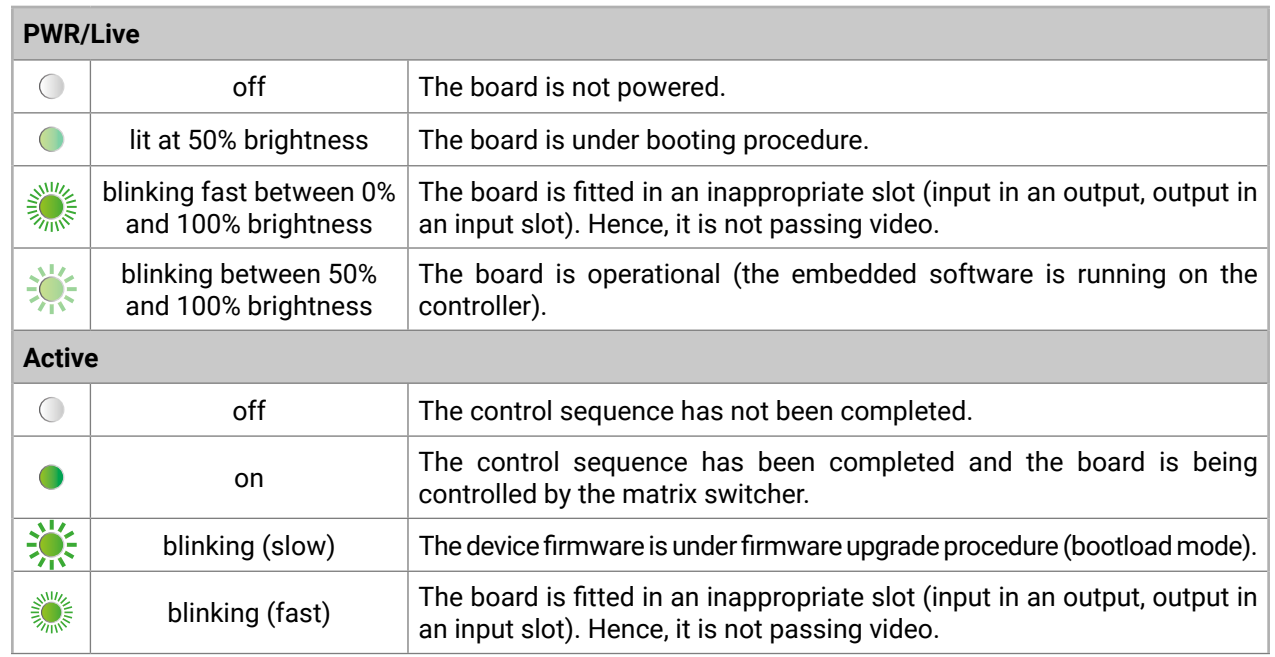

### **2.6. Power Drawers**

#### **2.6.1. MX2M-PSU-500-F**

<span id="page-20-3"></span><span id="page-20-1"></span>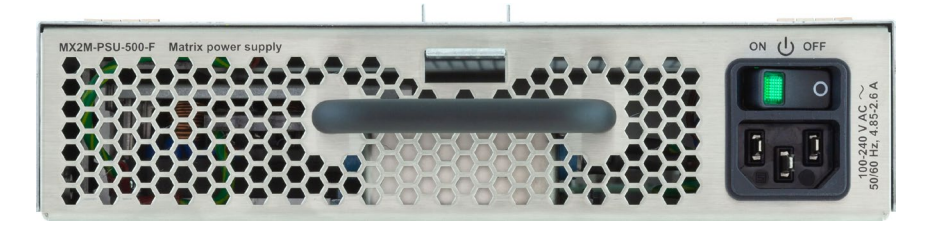

#### **Features**

- 500 W power output
- Built-in power button
- One PSU drawer is able to supply the power requirement of 16 pcs I/O boards
- <span id="page-20-4"></span>▪ Hot-swappable design

#### **2.6.2. MX2M-PSU-1250-FP**

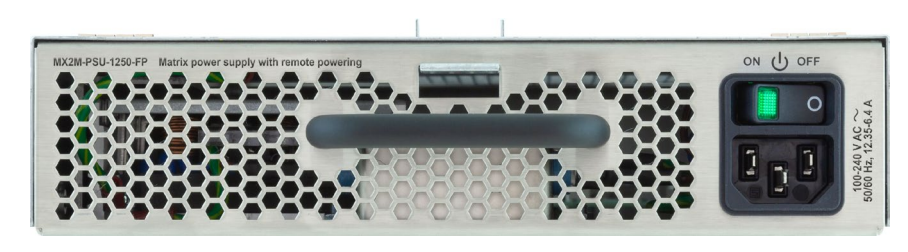

#### **Features**

- 1250 W power output
- Built-in power button
- One PSU drawer is able to supply the power requirement of 16 pcs I/O boards
- Provides local power for the matrix frame, for the IO boards as well as for remote powering (PoE) of PD devices connected to the various IO boards
- Hot-swappable design

<span id="page-21-0"></span>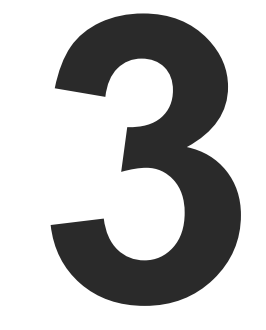

### <span id="page-21-1"></span>Front Panel Control

This chapter is about the operating of the device describing the functions which are available by the front panel controls:

- **FRONT PANEL BUTTON OPERATIONS**
- **FRONT PANEL LCD MENU OPERATIONS**

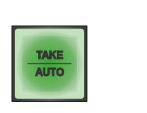

 $\frac{\text{TAKE}}{\text{AUTO}}$ 

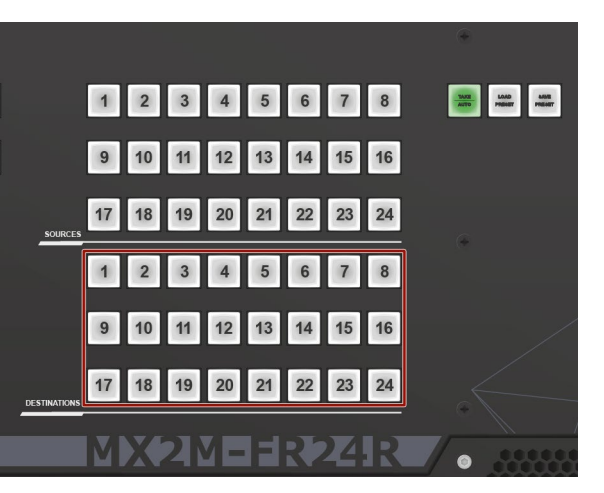

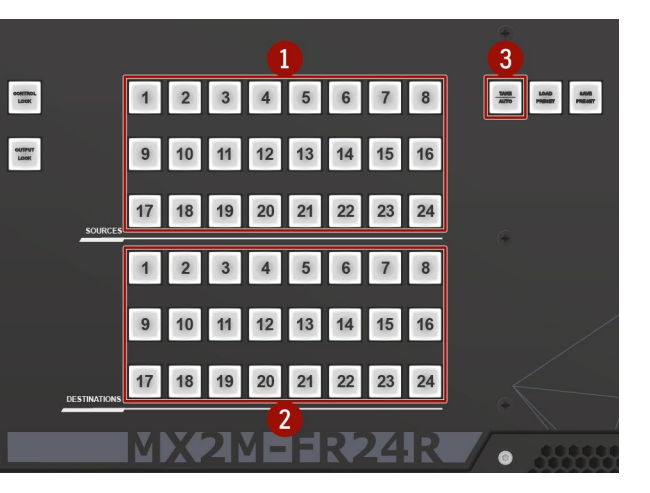

### <span id="page-22-0"></span>**3.1. Front Panel Button Operations**

The following section describes the crosspoint switching possibilities using the dedicated buttons on front panel of the matrix frame.

#### **3.1.1. Take / Autotake Mode**

<span id="page-22-2"></span>The matrix switcher has two different switching modes: **Take** and **Autotake**. If the **Take** button is unlit, **Take** mode is active. When the **Take** button continuously illuminates green, **Autotake** mode is selected.

Press and hold the **Take** button for two seconds to change between **Take** and **Autotake** modes. *#button #crosspoint #switch #takemode #autotakemode*

#### **Take Mode**

DEFINITION: The **Take** mode allows the user to connect or disconnect multiple outputs to an input at once but the layout must be confirmed (executed) by the Take button as a final step.

The commands are only realized when the **Take** button is pressed. If no button is pressed for two seconds, all preselected actions (which were not realized with the pressing **Take**) will be ignored, and the router returns to its idle state.

#### **Autotake Mode**

DEFINITION: The **Autotake** mode means the switching actions are executed immediately (without user confirmation).

The switching occurs immediately upon pressing one of the input selector buttons. This mode is useful when time delay is not allowed between multiple switching.

#### **3.1.2. View Crosspoint State**

The current switching status can be checked on the front panel by using the front panel buttons. The crosspoint state is displayed slightly different in **Take** or **Autotake** modes because of the different switching methods.

INFO: View mode does not mean, that the router has to be switched in different modes, viewing and switching can be done after each other, without

pressing any special buttons.

#### **View Current State in Take Mode**

If the router is in **Take** mode, the user can verify both input and output connections. In **Take** mode no accidental change can be done unless **Take** button is pressed.

Press and release a **source button**. Now the selected source button and all destination buttons which are currently connected to the selected source will light up. This informative display will remain active for three seconds, then all buttons turn to dark.

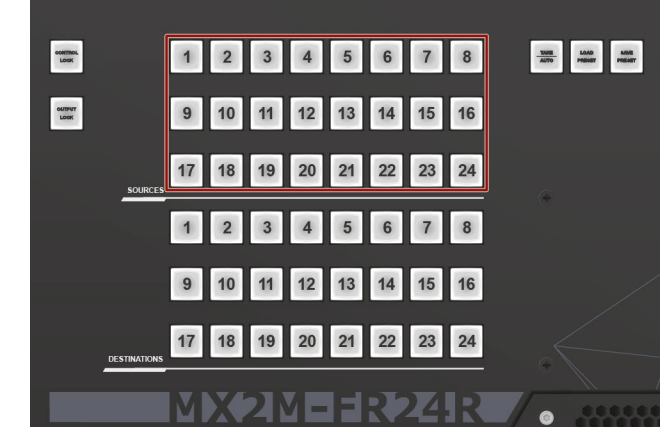

#### **View Current State in Autotake Mode**

In Autotake mode only the states of the destinations can be viewed.

Press and release the required **destination** button. Now the source button which is connected to the selected destination will light up. If no source button is lighting, the selected destination is muted or disconnected. By pressing another destination button, the state of that destination can be seen.

**ATTENTION!** Be careful, as if a source button is pressed in AUTOTAKE mode, it is immediately connected to the last selected destination.

<span id="page-22-1"></span>INFO: Muting or disconnecting an output cannot be done in Autotake mode.

### **3.1.3. Switching Operations**

#### **Changing Connections in Take Mode**

- **Step 1.** Press and release the desired **source** button. The pressed source button and all destination buttons which are currently connected to this source will light up. This is an informative display about the current status of the selected input (view only).
- **Step 2.** Press and release the desired **destination** button(s) which has to be connected to the selected source. The preselected destination button(s) start(s) blinking.
- **Step 3.** Press and release the **Take** button to execute switching. Now the selected input is switched to the selected output or to the multiple outputs.

**ATTENTION!** A source button can be pressed twice to preselect all outputs. Outputs which are connected to the pressed input light up and all other outputs start to blink. Some outputs can be unselected if needed, and then pressing **Take** executes the switching.

INFO: If the pressed destination is locked then it could not be selected. This is indicated by a short flash of the **Output lock** when a locked destination is pressed.

*#crosspoint #switch #takemode*

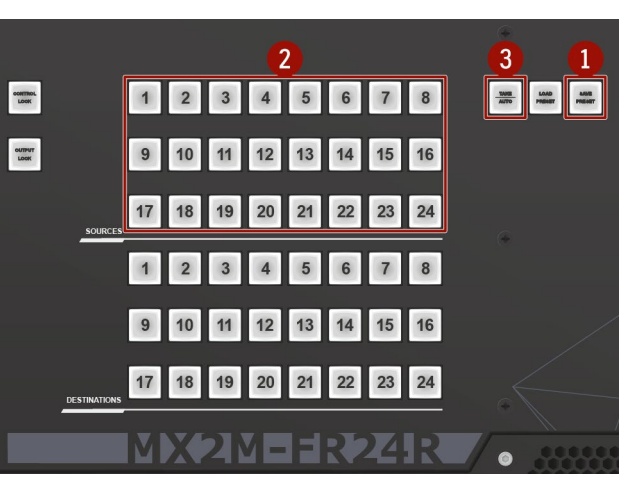

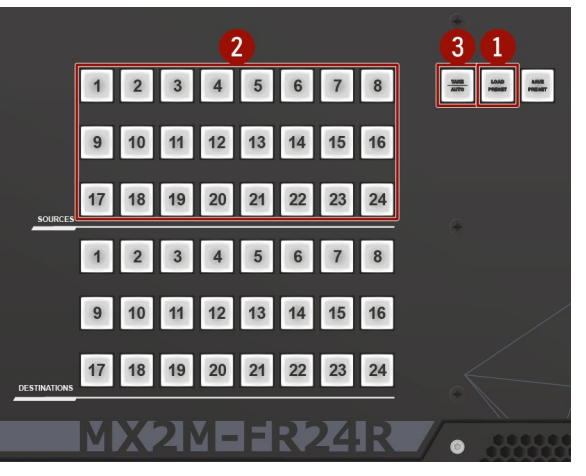

#### <span id="page-23-0"></span>**Disconnecting or Muting in Take Mode**

- **Step 1.** Press and release the selected **source** button. The pressed source button and all destination buttons which are currently connected to this source will light up.
- **Step 2.** Press and release the desired green lighting **destination** button. The pressed destination or multiple destinations will turn dark.
- **Step 3.** Press and release **Take** button to execute disconnection.

INFO: Deselected destinations are disconnected from any source, thus output devices will display black image or no signal message, or automatically will turn off.

#### **Changing Connections in Autotake Mode**

- **Step 1.** Press and release the desired **destination** button. The pressed destination button and the actually connected source button light up green. If no source is connected (the output is muted) no source button will light up.
- **Step 2.** Press and release the desired **source** button. Switching is executed immediately. Switching between sources to the selected destination can be done directly.

**ATTENTION!** Preset save action always stores the current configuration for all outputs including mute state, but ignoring lock state.

#### **Disconnecting or Muting in AUTOTAKE Mode**

To prevent accidental muting this action is inhibited (disabled) in Autotake mode. Pressing a source button twice would cause accidental disconnecting.

*#crosspoint #switch #autotakemode*

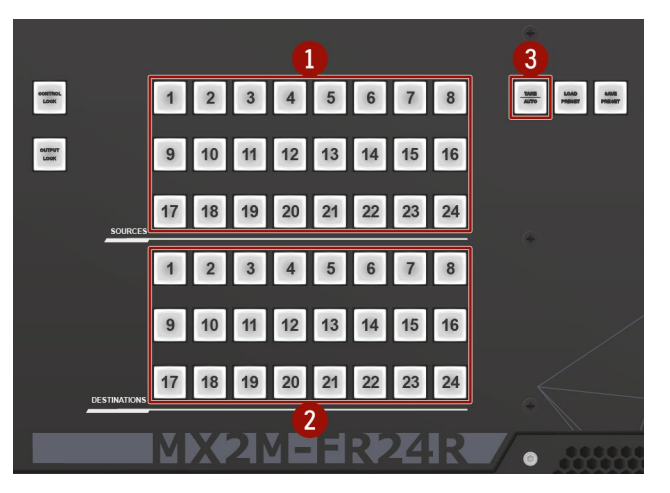

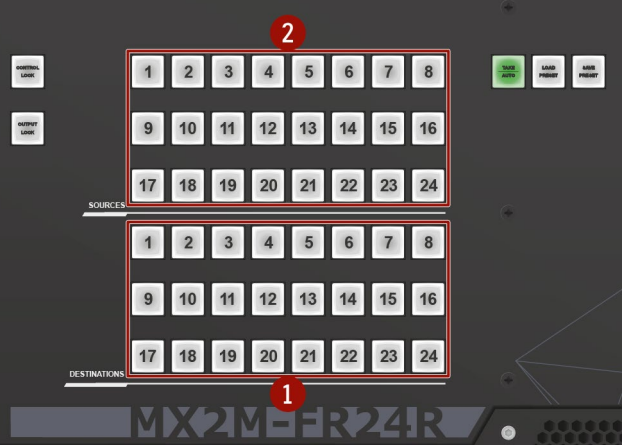

#### **3.1.4. Preset Operations**

<span id="page-23-1"></span>DEFINITION: A **preset** stores a configuration regarding all input connections and mute state for all outputs.

INFO: The matrix switcher has 24 user programmable presets. All presets are stored in a non-volatile memory; the router keeps presets even in the case of a power down. Memory numbers are assigned to source buttons 1 to 24. If the frame has fewer buttons, the higher numbered presets are accessible only through software control.

#### **Saving a Preset in Take Mode** *#preset*

Create the desired connections which have to be saved.

- **Step 1.** Press and release the **Save preset** button.
- **Step 2.** Press and release a **source** button according to the desired memory address (source 1 to 24).
- **Step 3.** Press and release the **Take** button. Now the current configuration is stored in the selected memory.

#### **Loading a Preset in Take Mode**

- **Step 1.** Press and release the **Load Preset** button.
- **Step 2.** Press and release a **source** button according to the desired memory address (source 1 to 24).
- **Step 3.** Press and release the **Take** button. Now the selected preset is loaded.

**ATTENTION!** Loading a preset modifies all output states that are not currently locked.

**Excess Communication** 

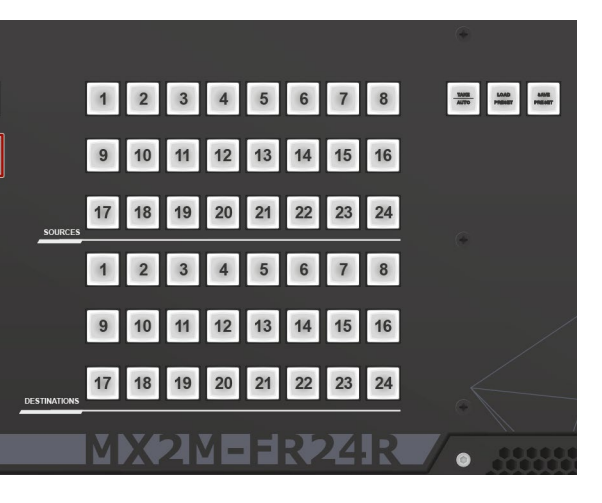

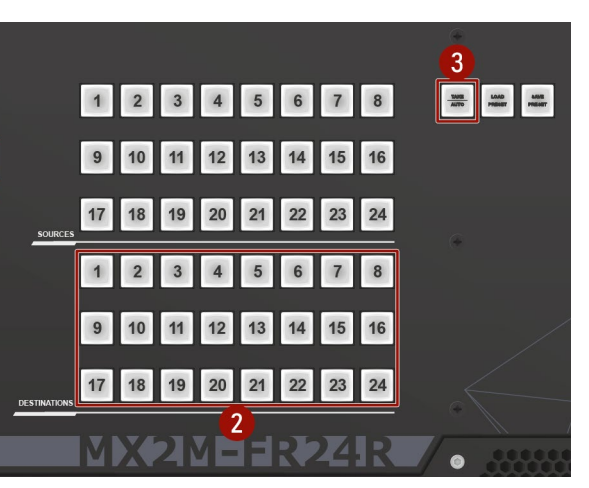

#### <span id="page-24-0"></span>**Saving a Preset in Autotake Mode**

Create the desired connections which have to be saved.

**ATTENTION!** Preset save action always stores the current configuration for all outputs including mute state, but lock state is ignored.

- **Step 1.** Press and release **Save Preset** button.
- **Step 2.** Press and release a **source** button according to the desired memory address (source 1 to 24). Now the current configuration is stored in the selected memory.

#### **Loading a Preset in Autotake Mode**

- **Step 1.** Press and release **Load Preset** button.
- **Step 2.** Press and release a **source** button according to the desired memory address (source 1 to 24). Now the selected preset is loaded.

**ATTENTION!** Loading a preset modifies all output states that are not currently locked.

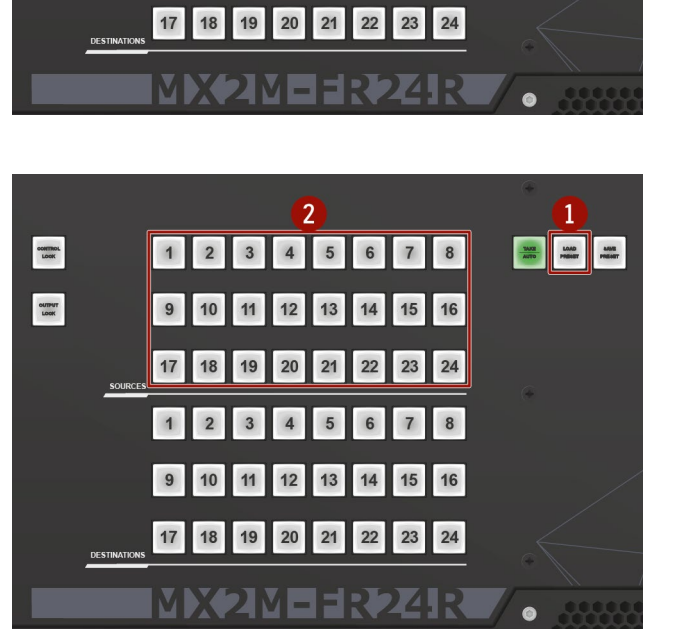

 $\overline{2}$ 

1 2 3 4 5 6 7 8

17 18 19 20 21 22 23 24

3456

9 10 11 12 13 14 15 16

 $9 | 10$ 

11 12 13 14 15 16

#### **3.1.5. Output Lock**

<span id="page-24-1"></span>DEFINITION: The **Output lock** means that an input port is locked to an output port and no input change or muting can be executed on that particular output port.

**OUTPUT** 

Using Lightware matrix it is possible to lock a state of the destination. This feature prevents an accidental switching to the locked destination in the case of an important signal. Destinations can be independently locked or unlocked. Locking a destination does not affect other destinations. *#lock #unlock #outputlock*

#### **View Locked Outputs in Take Mode**

- **Step 1.** Press and release the **Output Lock** button
- **Step 2.** The **Output Lock** button starts to blink and all the buttons of any locked destinations light up and remain illuminated for three seconds.

#### **Locking an Output in Take Mode**

- **Step 1.** Press and release the **Output Lock** button. Now the Output Lock button starts to blink and the buttons of all the locked outputs illuminate green (view state). If no button is pressed for three seconds the router returns to idle state.
- **Step 2.** Press the desired **destination** buttons. If an unlit destination button is pressed it starts to blink indicating that it is preselected, for output locking.
- **Step 3.** Press and release the **Take** button. The selected destinations are now locked.

#### **Unlocking an Output in Take Mode**

- **Step 1.** Press and release the **Output Lock** button. Now the Output Lock button starts to blink and all the locked output's buttons illuminate green (view state). If no button is pressed for three seconds, the router returns to idle state.
- **Step 2.** If an illuminating **destination** button is pressed, it goes off, to indicate that it is preselected for unlocking.
- **Step 3.** Press and release the **Take** button. The deselected destinations are now unlocked.

#### **View Locked Outputs in Autotake Mode**

In **Autotake** mode a destination is selected all the time. Therefore the currently selected output and input buttons are illuminated. The **Output Lock** button illuminates regarding the lock state of the current output.

Viewing all locked outputs is not possible is **Autotake** mode, as pressing the **Output Lock** button instantly locks or unlocks the current output.

#### <span id="page-25-0"></span>**Locking an Output in Autotake Mode**

- **Step 1.** Press and release the required **destination** button. Now the selected destination button and the currently configured source button light up (view mode).
- **Step 2.** Press and release the **Output Lock** button. Now the Output Lock button lights up in red, and lock function is activated at once. No source can be changed at the locked destination.

#### **Unlocking an Output in Autotake Mode**

- **Step 1.** Press and release the required **destination** button which was previously locked. Now the selected destination button and the currently configured source button and the Output Lock button light up.
- **Step 2.** Press and release the **Output Lock** button (deselection). Now the Output Lock button turns off and the port has been unlocked.

#### **3.1.6. Control Lock**

<span id="page-25-1"></span>DEFINITION: The **Control Lock** means to disable the front panel buttons.

While the front panel buttons are disabled the RS-232, USB and Ethernet control is still enabled. If the button is not illuminated, front panel button operations are enabled. If it illuminates red continuously, front panel operations are inhibited (including LCD menu).

Press and hold the **Control lock** button for 3 seconds to toggle the control lock state. *#button #controllock*

> The  $\geq$  icon before the line indicates the additional submenus. Click with the rotary to enter.

> The  $\bullet$  icon shows that there is no submenu or setting possibility.

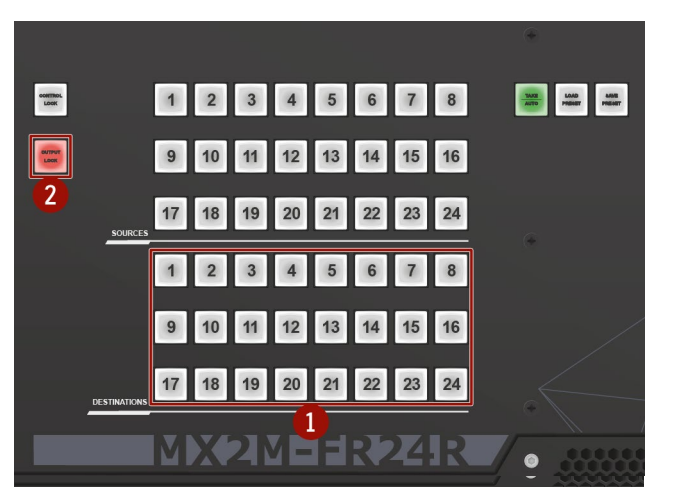

**CONTROL LOCK**

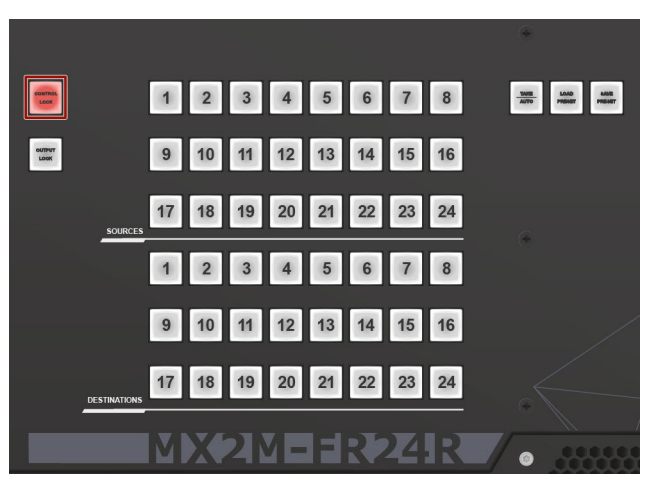

### **3.2. Front Panel LCD Menu Operations**

#### **3.2.1. Introduction**

<span id="page-25-2"></span>The company logo is displayed on the screen during the boot-up. The main menu is displayed after about 30 seconds later and the device is ready to use.

#### **Menu Navigation**

The front panel has a color LCD that shows the most important settings and parameters structured in a menu. The jog dial control knob can be used to navigate between the menu items or change the value of a parameter. The knob can be pressed to enter a menu or edit/set a parameter.

TIPS AND TRICKS: The faster you rotate the jog dial, the faster the parameter list is scrolled.

#### **The Menu Structure**

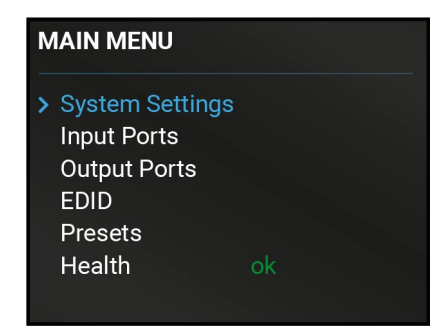

#### **Parameter Selection**

The **blue** colored line means the selected menu/parameter, the **green** one means the current setting.

#### **Enter the Menu / Submenu**

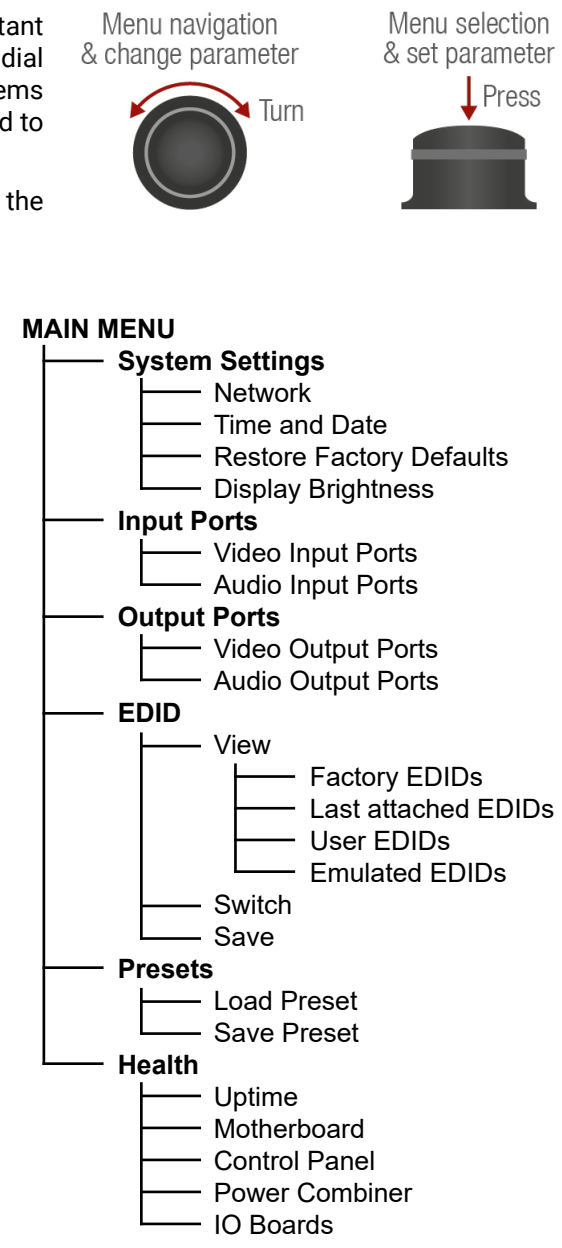

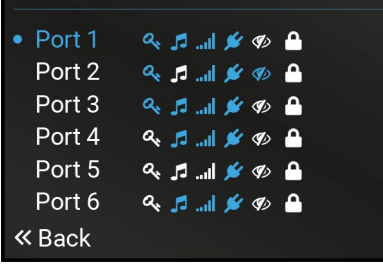

**VIDEO INPUT PORTS** 

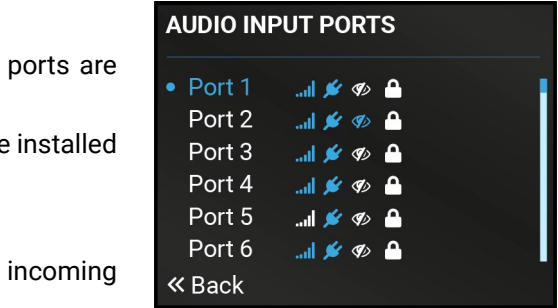

#### <span id="page-26-0"></span>**3.2.2. System Settings Menu**

#### **Network**

The parameters of the network connection can be set in this submenu. The first three lines (IP, Subnet, and Gateway parameters) show the current settings. If the DHCP option is disabled, three more parameters are listed which can be set for a static IP address: *#network #ipaddress #dhcp*

- **Static IP**,
- **Static subnet**,
- **Static gateway**.

**ATTENTION!** If you change the network settings, always press the Save option under Network menu (not only in the submenu of the parameter) to apply the new settings.

#### **Time and Date**

The internal clock and date can be set in this submenu which is used for logging events. *#time #date*

#### **Restore Factory Defaults**

The default settings can be reloaded in this submenu, for details see the [Switch Setup for Dante® Audio Signal Transmission](#page-130-1) section. *#factory*

> The most important status information of the audio input available in the menu.

INFO: The number of the audio input ports depends on the auxiliary and IB boards in the matrix switcher.

#### **Display Brightness**

The brightness of the LCD can be set from 1 to 10 on a scale.

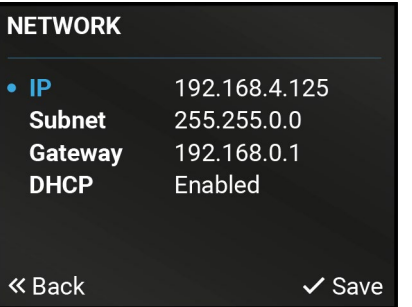

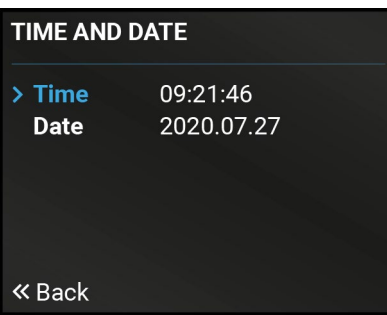

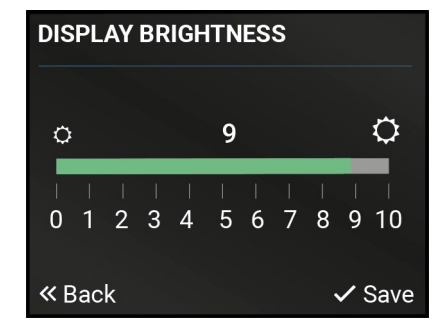

The icons display information about the audio port and the signals.

#### **3.2.3. Input Ports Menu**

#### **Video Input Ports** *#new*

The most important status information of the video input ports are available in the menu.

INFO: The number of the video input ports depends on the installed IB boards in the matrix switcher.

#### **Legend of the Icons**

The icons display information about the port and the incoming signals.

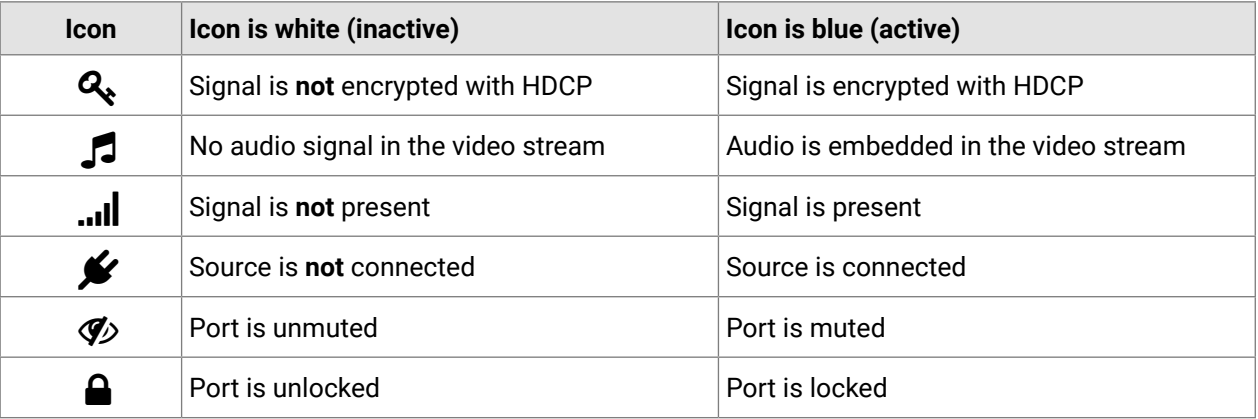

#### **Audio Input Ports**

#### **Legend of the Icons**

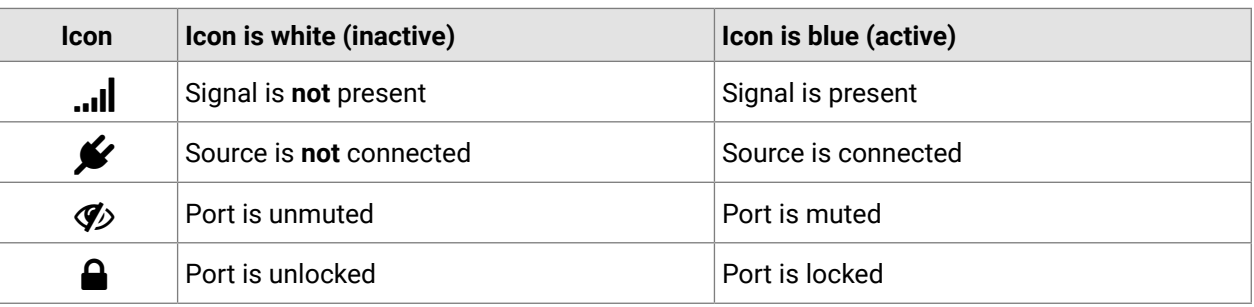

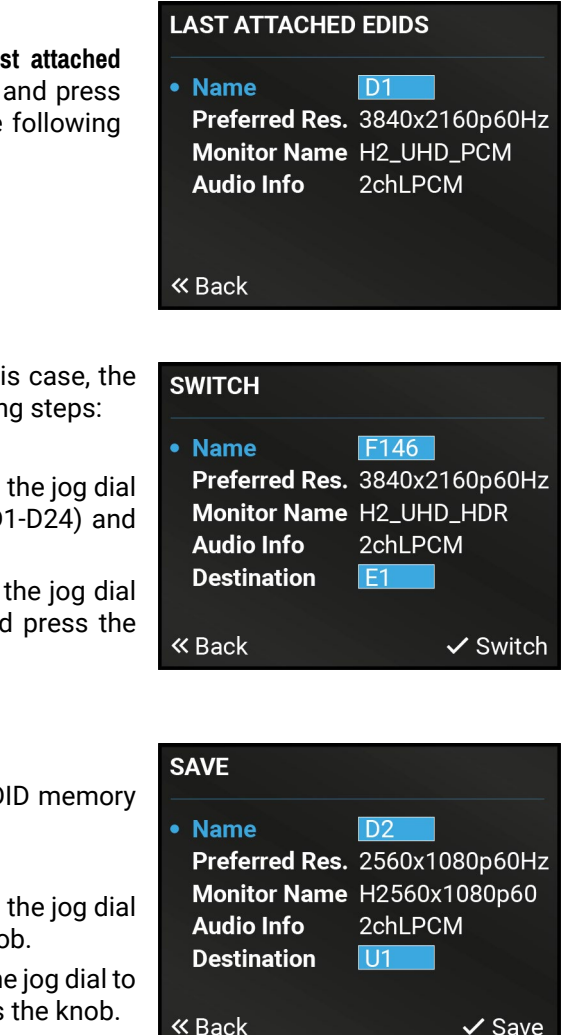

### <span id="page-27-0"></span>**3.2.4. Output Ports Menu**

#### **Video Output Ports** *#new*

The most important status information of the video output ports are available in the menu.

INFO: The number of the video output ports depends on the installed OB boards in the matrix switcher.

#### **Legend of the Icons**

The icons display information about the port and the transmitted signals.

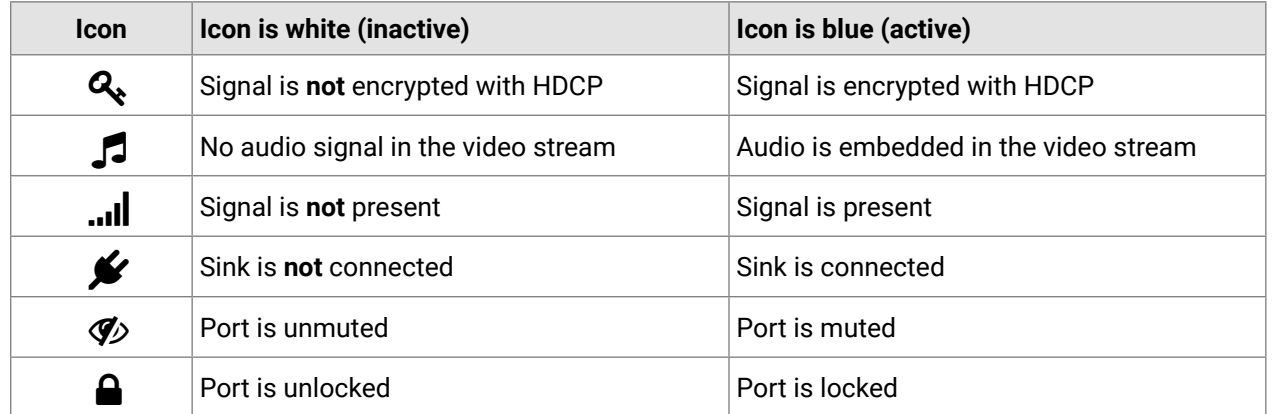

#### **Audio Output Ports**

The most important status information of the audio output ports are available in the menu.

- **•** Preferred Resolution
- Monitor Name
- Audio Info

INFO: The number of the audio output ports depends on the installed auxiliary and OB boards in the matrix switcher.

#### **Legend of the Icons**

The icons display information about the port and the transmitted signals.

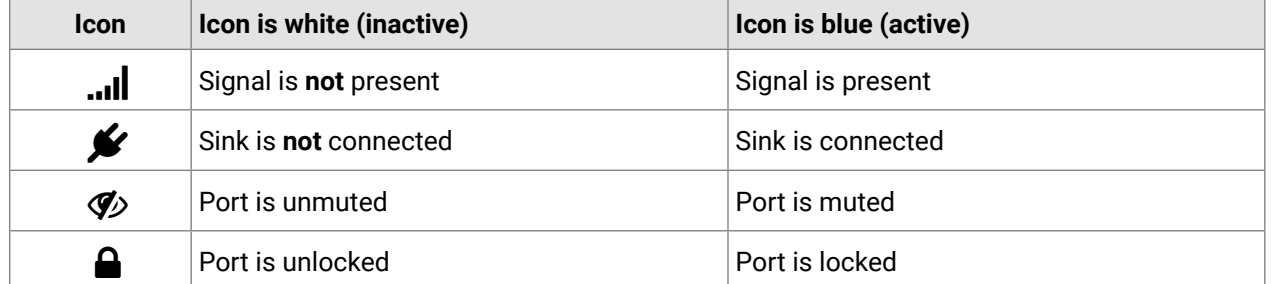

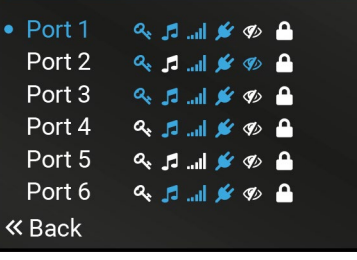

**VIDEO OUTPUT PORTS** 

**AUDIO OUTPUT PORTS** 

 $\mathbb{R} \times \mathbb{R}$ 

 $\mathbb{R} \times \mathbb{R}$ 

 $\mathbb{R} \times \mathbb{R}$ 

 $\mathbb{R} \times \mathbb{R}$ 

 $\mathbb{R} \otimes \mathbb{R}$ 

训发の自

Port 1

Port 2

Port 3

Port 4

Port 5

Port 6

« Back

#### **3.2.5. EDID Menu**

Advanced EDID Management is available in the front panel LCD menu which allows to view an EDID, switch, or save it to the User EDID memory. See more information about EDID technology in [EDID Management](#page-120-1) section. The EDID memory structure of the device can be found in [Advanced EDID Management](#page-45-1) section. *#edid*

#### **View**

Select the desired EDID memory block: **Factory EDIDs**, **Last attached EDIDs**, **User EDIDs**, or **Emulated EDIDs**. Select the Name item and press the knob. Use the jog dial to step between the EDIDs. The following information can be checked:

#### **Switch**

The submenu looks similar as the View submenu but in this case, the Destination is also listed. To change an EDID do the following steps:

- **Step 1.** Navigate to the **EDID / Switch** submenu.
- **Step 2.** Select the **Source** EDID item and press the knob. Use the jog dial to select the desired EDID (F1-F148, U1-U100, or D1-D24) and press the knob.
- **Step 3.** Select the **Destination** item and press the knob. Use the jog dial to select the desired EDID memory (E1-E2, All) and press the knob.
- **Step 4.** Navigate to the **Switch** option and press the knob.

#### **Save**

The EDID of a connected sink can be saved to the User EDID memory as follows:

- **Step 1.** Navigate to the **EDID / Save** submenu.
- **Step 2.** Select the **Source** EDID item and press the knob. Use the jog dial to select the desired EDID (D1-D4) and press the knob.
- **Step 3.** Select the **Destination** item and press the knob. Use the jog dial to select the desired EDID memory (U1-U12) and press the knob.
- **Step 4.** Navigate to the **Save** option and press the knob.

 $2:46$ 

#### **Description**

error level log entry exists for the system or a vstem.

og entry exists and no active error level log entry or a device seated in the system.

entry exists for the system or a device seated in

#### **3.2.6. Preset Menu**

<span id="page-28-0"></span>《大公〈〉

The router can store presets and the followings are stored in each slot: Input/output crosspoint state, muted/ unmuted states. *#preset*

**ATTENTION!** When factory default settings are restored, presets are deleted.

#### **Load a Preset**

**ATTENTION!** The Preset loading has an effect on all ports, except the locked ones.

- **Step 1.** Navigate to the **Presets / Load Preset** submenu and press the **knob**.
- **Step 2.** The previously save presets are listed. Select the desired **memory slot** and press the **knob**. If any other preset had been saved previously they would be also listed.
- **Step 3.** Confirm your selection by pressing the **Yes**.

Health status overview of the matrix switcher and the most important information about the motherboard, control panel, power con and the I/O boards of the device. *#new*

#### **Save a Preset**

- **Step 1.** Create the desired I/O layout.
- **Step 2.** Navigate to the **Presets / Save Preset** submenu and press the **knob**.
- **Step 3.** Select the desired **memory slot** and press the **knob**. If any other preset had been saved previously they would be also listed. See the corresponding [Presets](#page-60-1) section in the Lightware Device Controller (LDC) software.
- **Step 4.** Confirm your selection by pressing the **Yes**.

#### **3.2.7. Health Menu**

#### **Uptime**

The time passed since the last powering of the device.

#### **Motherboard**

Temperatures and fan speed status information are listed in the submenu.

#### **Control Panel**

The temperature of the control panel can be checked in the submenu.

#### **Power Combiner**

Fan speed, temperature and voltage status information about the Power Combiner 1 and 2 slots.

#### **IO Boards**

Temperature and voltage status information about the input (IB), output (OB) and auxiliary (AUX) boards.

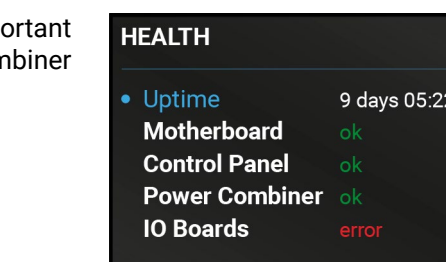

 $\triangle$  Back

#### **Legend**

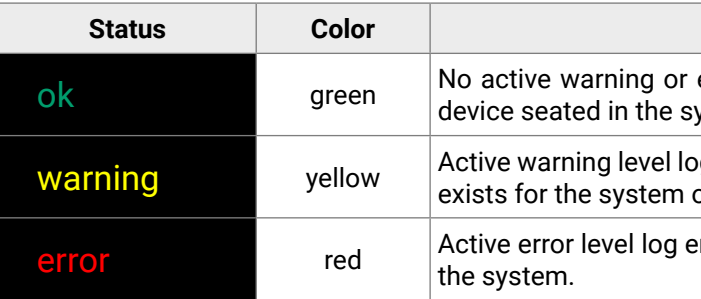

<span id="page-29-0"></span>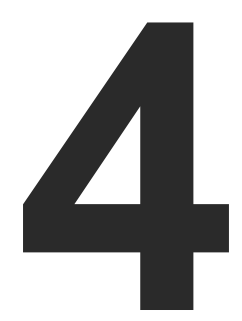

### <span id="page-29-1"></span>Installation

**The chapter is about the installation of the device and connecting to other appliances, presenting also the mounting options and further assembly steps.**

- **NOUNTING OPTIONS**
- **BOARD INSTALLATION AND HANDLING**
- **POWER DRAWER INSTALLATION**
- **ELECTRICAL CONNECTIONS**
- **ANALOG AUDIO PORT CONFIGURATION**
- CONNECTING STEPS
- **POWERING ON**

## <span id="page-30-0"></span>め合く〉

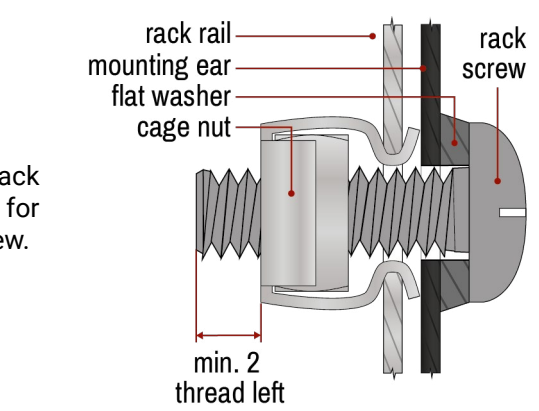

### **4.1. Mounting Options**

<span id="page-30-1"></span>**WARNING! For the correct ventilation and to avoid overheating ensure enough free space around the appliance. Do not cover the appliance, let the ventilation holes free and never block or bypass the fans.**

INFO: The dimensions of the frame can be found in the [Mechanical Drawings](#page-136-1) section.

#### **Fixing the Handles**

Two handles can be mounted on the rack ears of the matrix switcher. The handles are supplied to the product.

Fasten the **2x 2 pcs M5 flat head fixing screws** to fix the handles to the rack ears.

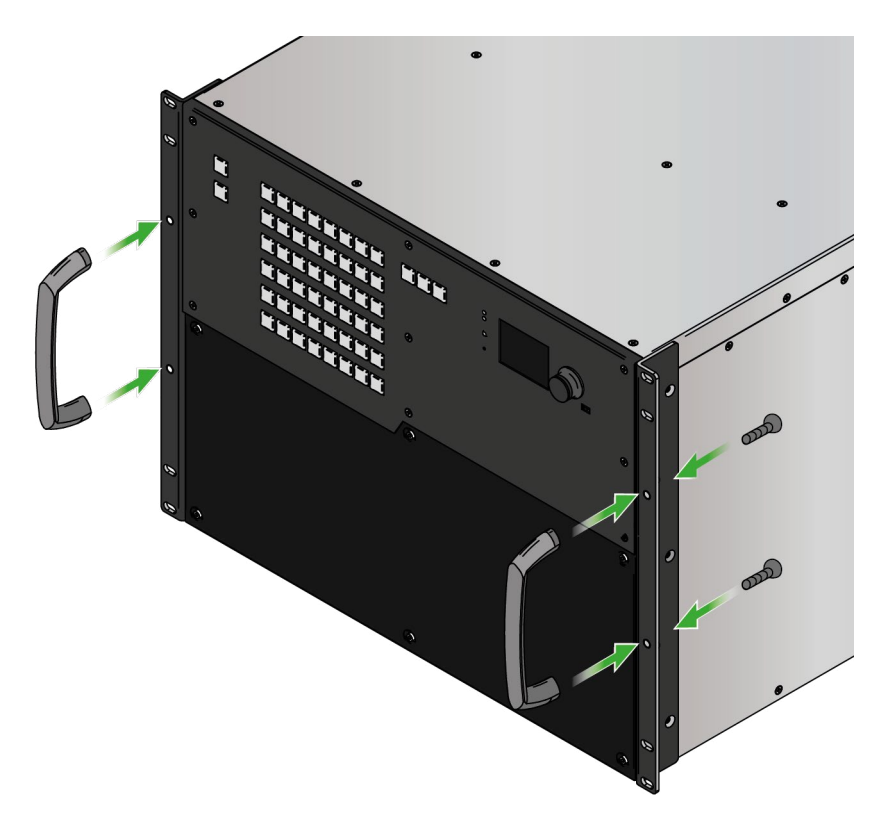

*Fixing the handles to the rack ears of the matrix*

#### **Standard Rack Installation**

Two rack ears are supplied with the product, which are fixed on left and right side as shown in the picture. The default position allows mounting the device as a standard rack unit installation.

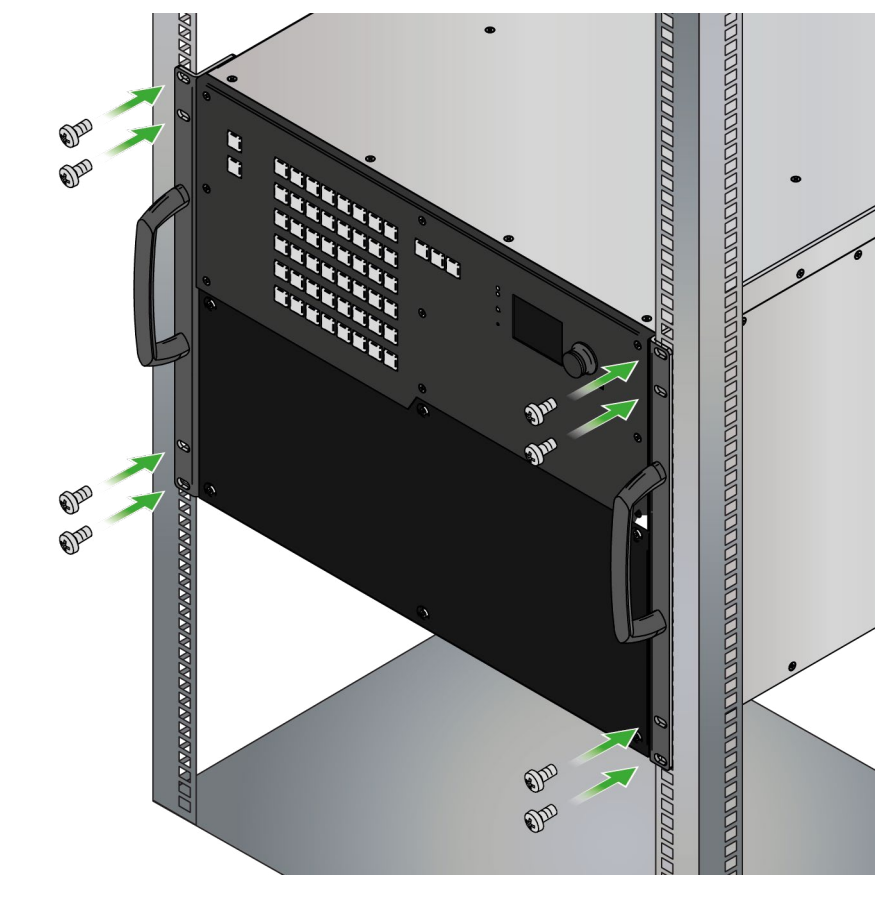

*Standard rack cabinet installation*

**ATTENTION!** Always use all the four screws for fixing the rack shelf ears to the rack rail. Choose properly sized screws for mounting. Keep minimum two thread left after the nut screw.

<span id="page-31-0"></span>め合く〉

#### **4.2. Board Installation and Handling**

<span id="page-31-1"></span>The I/O boards and the PSU drawers are hot-swappable. The matrix is not required to be powered off before removing / inserting a board.

#### **4.2.1. The Layout of the Input/Output Board Slots**

The following figure shows the layout and the numbering of the auxiliary (AUX, highlighted with yellow), input (IB, highlighted with purple) and output (OB, highlighted with green) board slots on the rear side of the matrix.

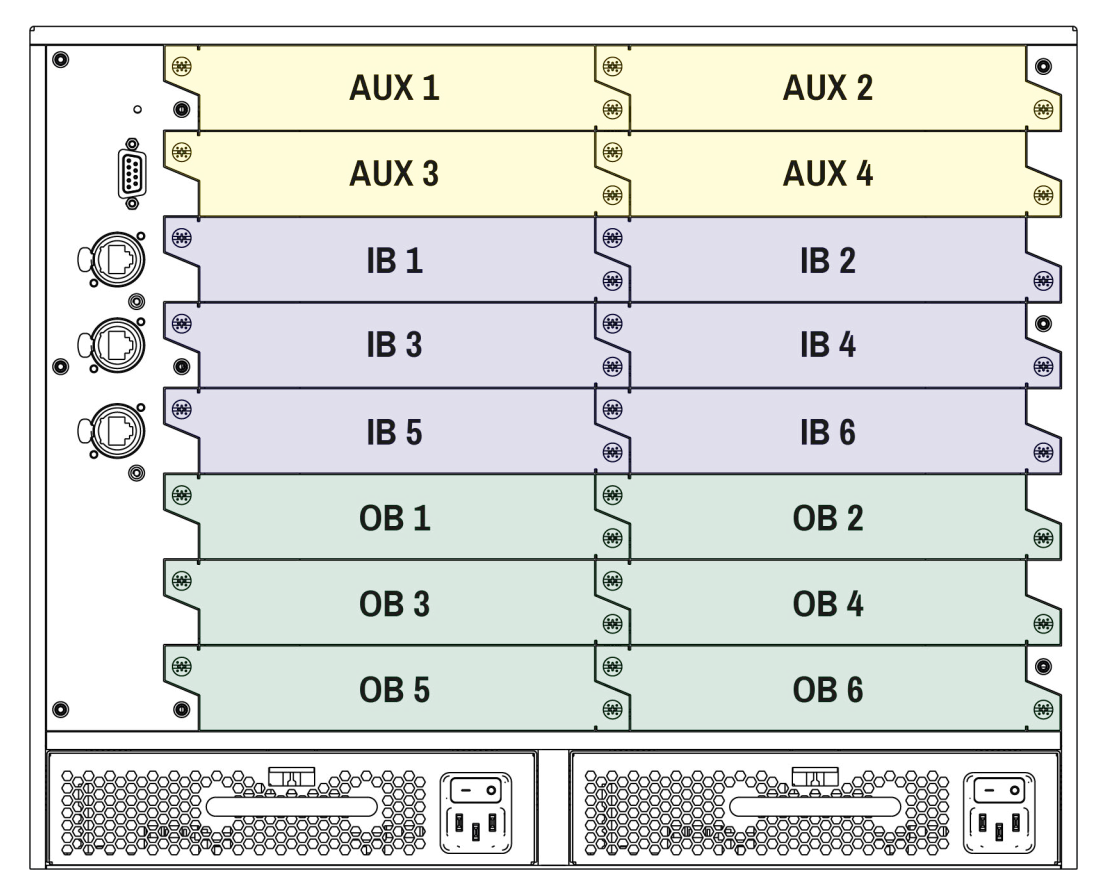

*The layout of the I/O board slots*

#### **Auxiliary (AUX) Board Slots**

The first four board slots are dedicated for the **auxiliary (AUX) boards** which are also known as low-speed boards. These slots are able to accept AUX boards only.

#### **The list of AUX boards:**

- **[MX2M-AUX-DANTE-32CH](#page-15-2)**
- **[MX2M-AUX-8AUDIO](#page-16-2)**

#### **Input (IB) Board Slots**

The next six board slots are dedicated for the **input (IB) boards** which are also known as high-speed boards. These slots are able to accept IB (high-speed) boards and AUX (low-speed) boards either.

#### **The list of the IB boards:**

- **[MX2M-4HDMI20-IB](#page-16-3)**
- **[MX2M-DH-4DP12-IB](#page-18-1)**
- **MX2M-40PTJ-IB**

#### **Output (OB) Board Slots**

The last six board slots are dedicated for the **output (OB) boards** which are also known as high-speed boards. These slots are able to accept OB (high-speed) boards and AUX (low-speed) boards either.

#### **The list of the OB boards:**

- **[MX2M-4HDMI20-OB](#page-20-2)**
- **[MX2M-4OPTJ-OB](#page-19-2)**

## <span id="page-32-0"></span>あおくと

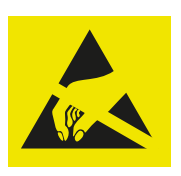

#### **4.2.2. Installation of an I/O Board**

**WARNING! Please pay attention to the protection against electrostatic discharge when touching a board. Do not touch the electrical components on the board as the electrostatic discharge may damage them.**

**ATTENTION!** Please check the orientation of the slots. The AUX, IB and OB boards are assigned to dedicated board slots in the matrix.

INFO: The MX2M series I/O boards are hot-swappable devices. The matrix switcher is not required powering off before the board replacement procedure.

The steps of replacing an auxiliary, input or output board are the followings:

- **Step 1.** Loose the fixing screws and remove the blank cover or the previously installed board.
- **Step 2.** Pull out the board and put it in an ESD-safe bag. Take the board by touching the metal plate only, to prevent ESD-caused problems.
- **Step 3.** Place the board into the desired empty slot. Place the edge of the panel carefully to the guide rails on the two sides of the slot. Gently push the board in until it stops, then press the plate at the indicated places at once. Thus, the connector of the board and the motherboard will be put together.

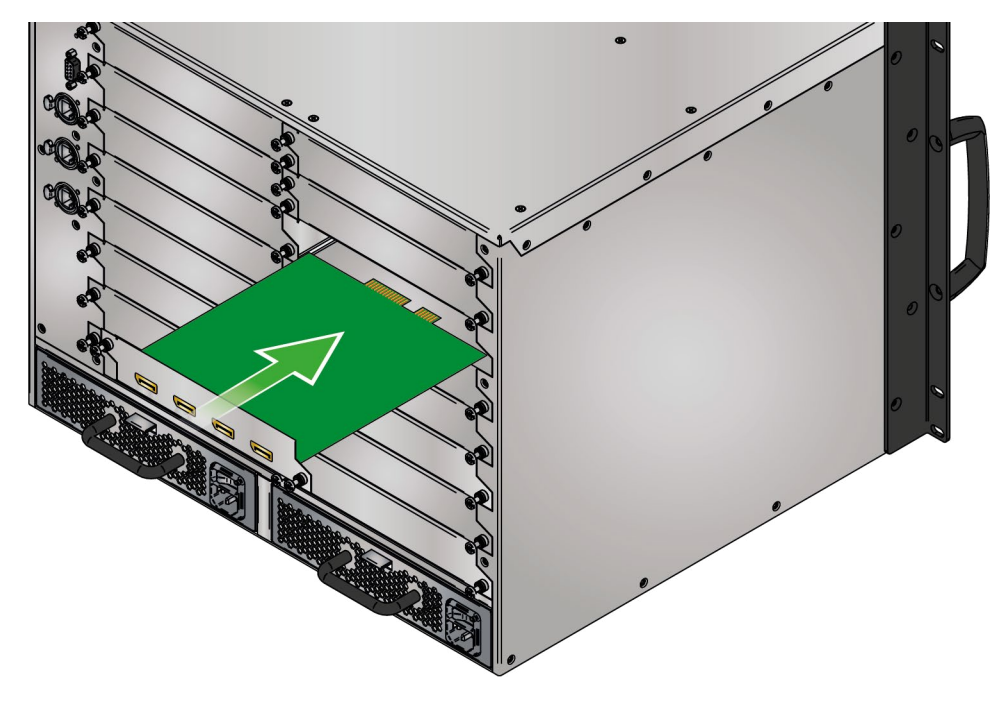

**Step 4.** Tighten the two screws by hand and fix them by a screwdriver with PZ1 head.

- **Step 5.** Connect the necessary cables to the boards and switch on the matrix.
- **Step 6.** Wait until the booting procedure of the board is completed.

INFO: If the firmware version of the installed I/O board is different than the firmware version of the matrix frame, it is being upgraded by the matrix automatically.

### **4.3. Power Drawer Installation**

<span id="page-32-1"></span>Two dedicated power drawer slots are available in the matrix frame for the [MX2M-PSU-500-F](#page-20-3) and [MX2M-PSU-1250-FP](#page-20-4) power supply units. The power drawer of the frame is hot-swappable, thus, you do not have to switch off the matrix to replace or install a power drawer.

#### **The Steps of the Power Drawer Replacement**

**Step 1.** Push down the fixing plate on the power drawer.

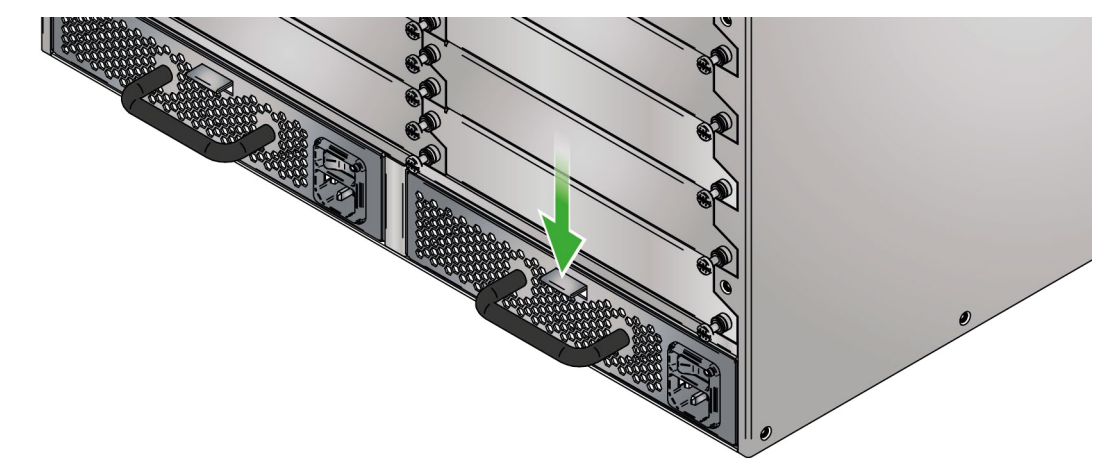

**Step 2.** Pull out the power drawer using the handle.

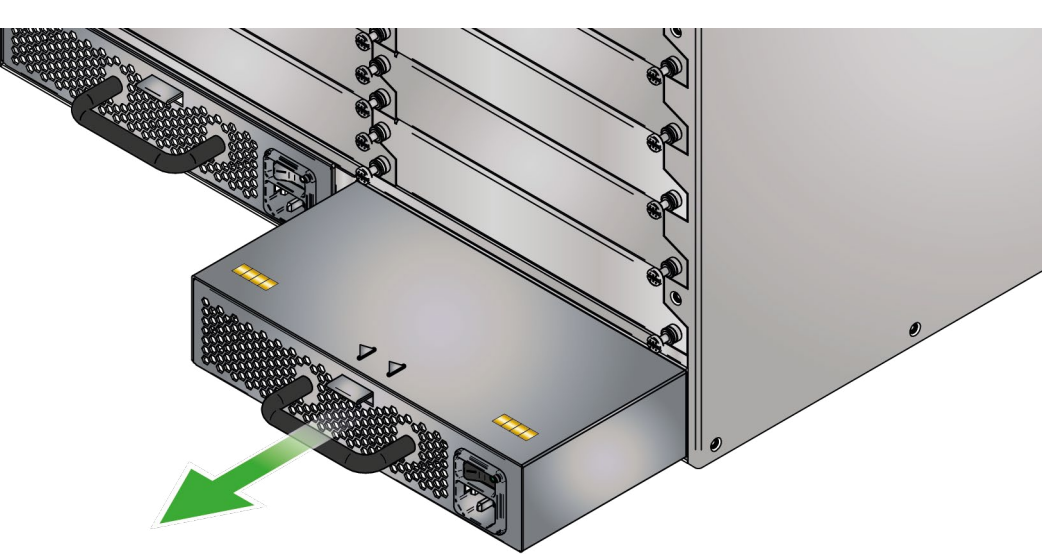

### <span id="page-33-0"></span>《九公〈〉

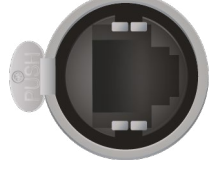

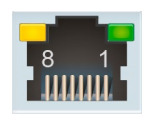

**Step 3.** Place the new power drawer to the power drawer slot and push it using the handle till the device connects to the motherboard of the frame.

**ATTENTION!** Make sure that the fixing plate is its place correctly.

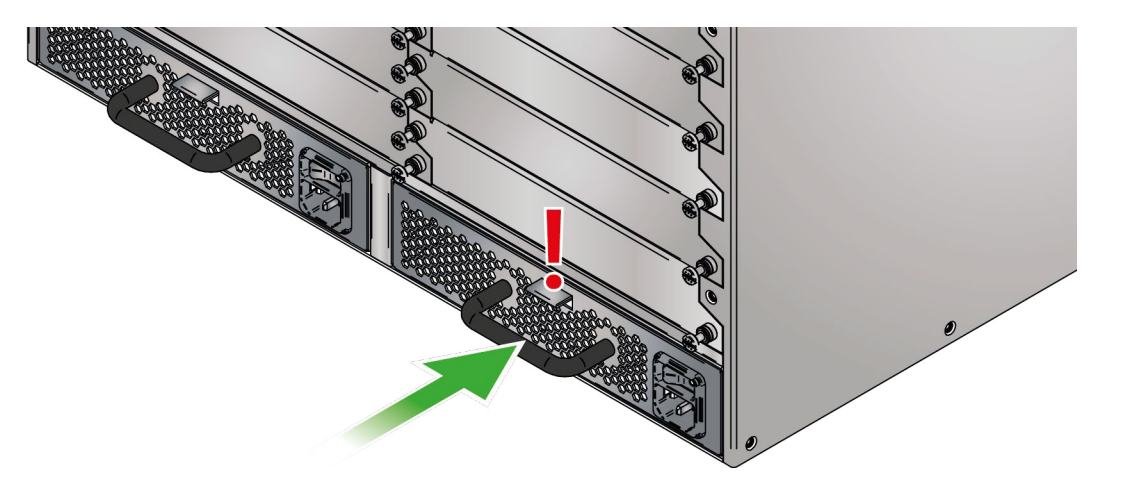

### **4.4. Electrical Connections**

The following sections describe all possible electrical connections of the MX2M series frames, power drawers and I/O boards.

#### **4.4.1. AC Power Connection**

MX2M-PSU-500-F and MX2M-PSU-1250-FP power drawers contain standard IEC power connector and works with 100 to 240 Volts AC, 50 Hz or 60 Hz power sources.

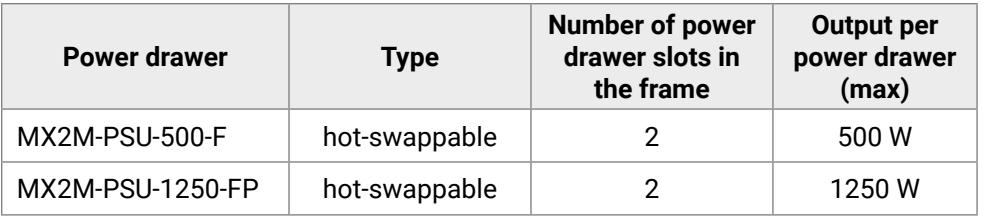

See the details about the powering on procedure in the [Powering On](#page-36-1) section.

#### **4.4.2. USB Mini-B Connector**

MX2M series matrix frame provides standard USB 2.0 mini B-type connector for software control and firmware upgrade purpose.

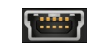

on (l) OFF

#### **4.4.3. Ethernet Connectors**

#### **Neutrik etherCON Connectors**

MX2M series matrix frame provides Neutrik etherCON RJ45 connectors for secure control purpose, LAN and user Ethernet access.

#### **Standard RJ45 Connector**

MX2M-AUX-DANTE-32CH I/O board provides standard RJ45 connectors for LAN and user Ethernet access. Always use high quality Ethernet cable.

#### **Wiring of LAN Cables**

Lightware recommends the termination of LAN cables on the basis of TIA/EIA T 568 A or TIA/EIA T 568 B standards.

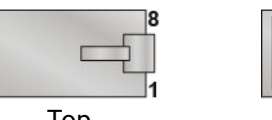

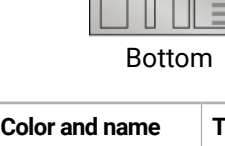

#### *Wiring of LAN cables by types*

**WARNING! Never connect non-assembled CATx cable to the port while the unit is powered, it may damage the device.**

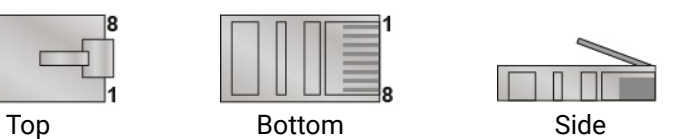

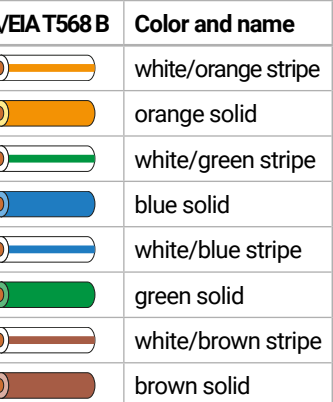

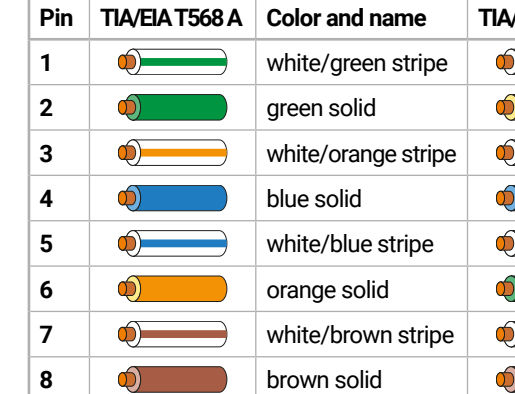

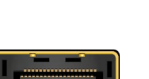

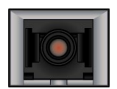

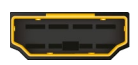

#### <span id="page-34-0"></span>**4.4.4. RS-232 Connector**

The matrix frame has standard 9 pin D-sub female (DE9F) miniature receptacle for device control purpose.

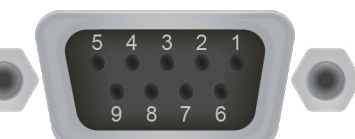

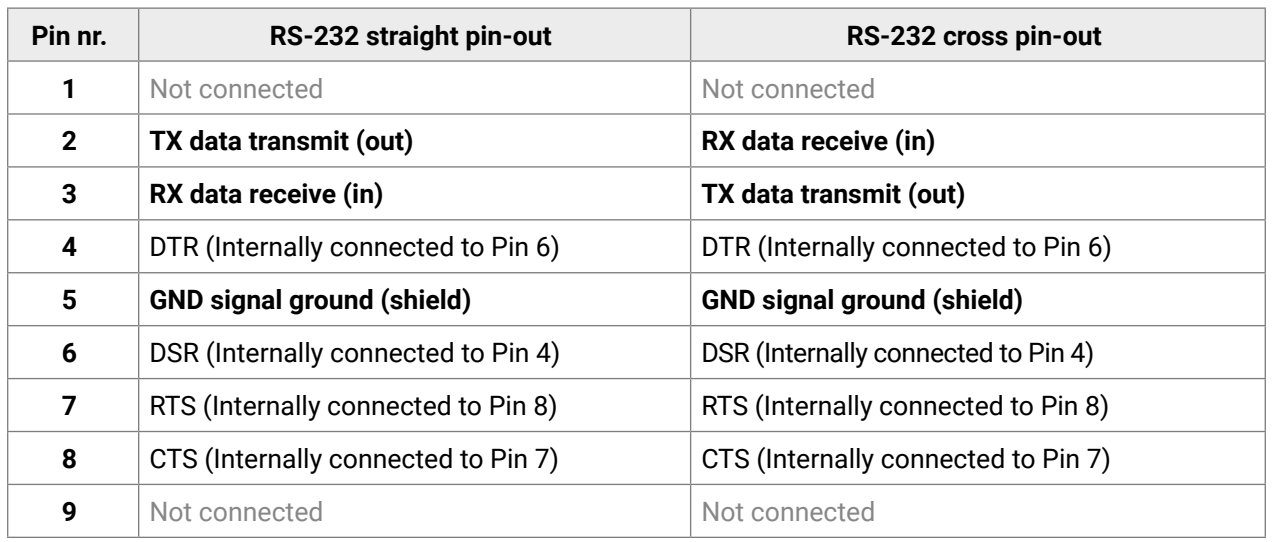

#### *Wiring methods of the DE9F D-sub connector*

#### **4.4.5. Symmetrical Analog Stereo Audio Connector**

MX2M-AUX-8AUDIO auxiliary board provides 5-pole Phoenix connectors which is used for balanced analog audio (line in/out). Unbalanced audio signals can be connected as well. For asymmetrical output, connect only + and ground. For asymmetrical input connect + and ground to the source and connect – to the ground.

#### **Compatible Plug Type**

Phoenix® Combicon series (3.5mm pitch), type: MC 1.5/5-ST-3.5.

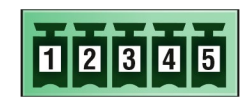

#### *5-pole Phoenix connector pin assignments*

See more information about the most common audio cable wiring modes in [Cable Wiring Guide](#page-135-1) section.

You can find more information about audio embedding and de-embedding functions in the [Audio Layer](#page-40-1) section.

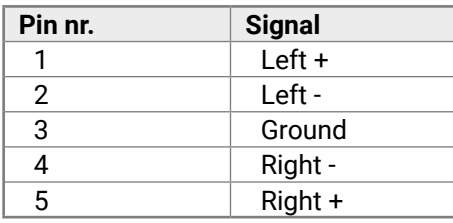

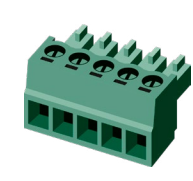

#### **4.4.6. HDMI Connector**

MX2M-4HDMI20 series I/O boards provide standard 19-pole HDMI connector for inputs and outputs with HDMI 2.0 support. Always use high quality HDMI cable for connecting sources and displays.

INFO: HDMI input and output connectors have **flange** mounting option.

You can find more information about the video related functions in the [Video Layer](#page-38-1) section.

#### **4.4.7. DisplayPort Connector**

MX2M-DH-4DP12-IB input board provides standard 20-pole DisplayPort connectors for inputs with DisplayPort 1.2 support. Always use high quality DP cable for connecting sources and displays.

You can find more information about the video related functions in the [Video Layer](#page-38-1) section.

#### **4.4.8. SC Fiber Optical Connector**

MX2M-4OPTJ series I/O boards provide multimode SC simplex fiber optical input and output connectors. The connectors are compatible with the HDMI20-OPTJ-90 series fiber optical extenders.

You can find more information about the video related functions in the [Video Layer](#page-38-1) section. Maximum cable distances can be found in the [Maximum Cable Distances](#page-133-1) section.

### **4.5. Analog Audio Port Configuration**

<span id="page-34-1"></span>The analog audio ports of the **MX2M-AUX-8AUDIO** board can be configured as input and output by the user. The port configuration can be done by placing a **jumper** to the right pins.

**WARNING! Always apply ESD-protection during the port configuration. Electric discharge may harm the electric parts of the board.**

#### **Steps of the Configuration**

**Step 1.** Release the two fixing screws of the board and pull it out.

**Step 2.** Find the 3-pole port configuration pin set behind the 5-pole Phoenix connector.

**Step 3.** Place the jumper to re-configure the port as the following:

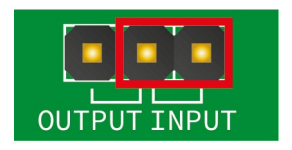

#### *The port is configured as an input The port is configured as an output*

- **Step 4.** Place the board into the desired slot.
- **Step 5.** Tighten the two screws by hand and fix them by a screwdriver with PZ1 head.
- **Step 6.** Connect the necessary cables to the boards and switch on the matrix.
- **Step 7.** Wait until the booting procedure of the board is completed.

## <span id="page-35-0"></span>《大公〈〉

It the AV source devices (e.g. 4K media server) to the ports of the MX2M-IB pard (DisplayPort, HDMI, fiber optical, etc). See  $I/O$  board variants:

ource devices using the **HDMI 2.0** ports by HDMI

**E** source devices using the **DP 1.2** ports by

le multimode fiber optical cable between the **DMI20-OPTJ-TX90 extenders. See the details.** extensions in the [Maximum Cable Distances](#page-133-1)

(HDMI, fiber optical, etc). See the connection

sink devices using the **HDMI 2.0** ports by HDMI

gle multimode fiber optical cable between the DMI20-OPTJ-RX90 extenders. See the details extensions in the [Maximum Cable Distances](#page-133-1)

a controller device (e.g. touch panel) to the

roller device (e.g. laptop) via the **Secure Control** 

a the Uplink and Uplink / Secure Control ports over  $r$  Ethernet access; the Uplink / Secure control rol the matrix switcher.

power drawer, connect the power cord to the AC details about it in the [Single PSU License](#page-44-1) section. rs which can be switched on and off without ng one or both of the PSU drawers at the same

### **4.6. Connecting Steps**

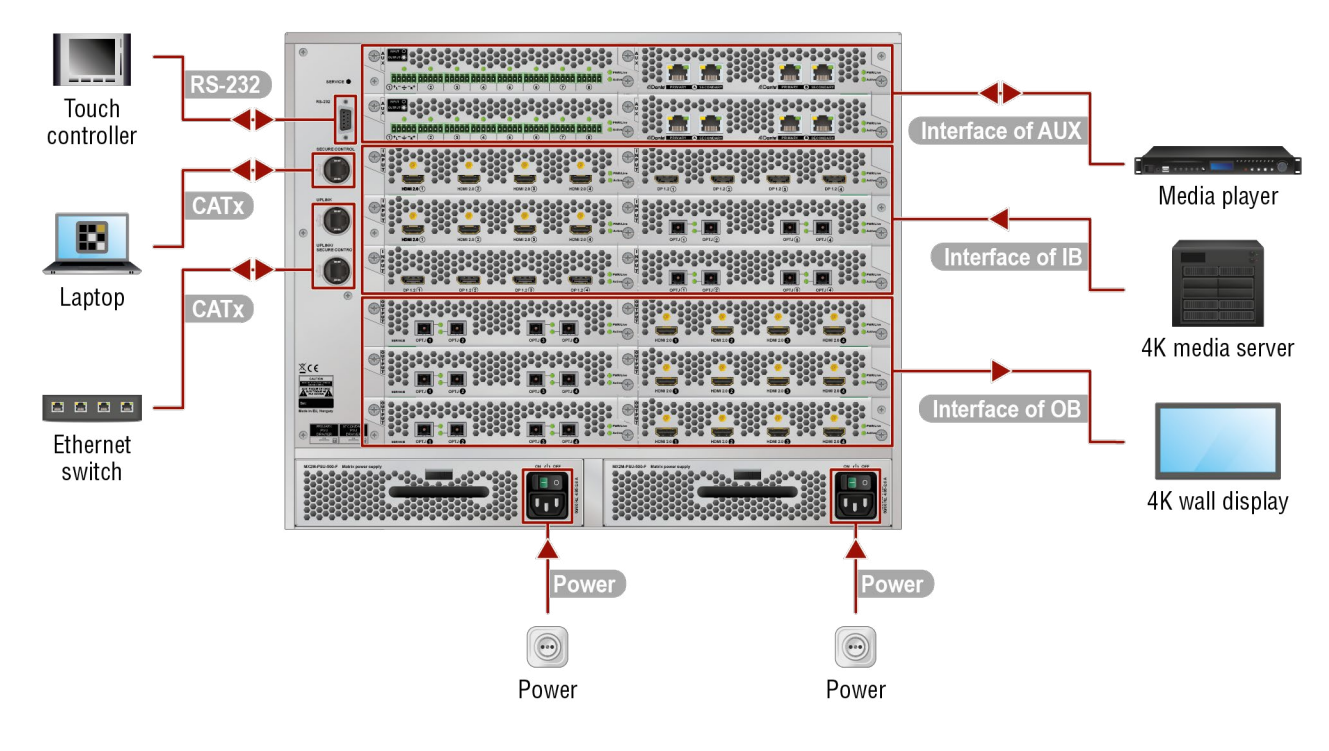

**Interface of AUX** Connect the source / sink devices (e.g. media player) to the ports of the MX2M-AUX series boards via the interface of the board. See the connection possibilities grouped by I/O board variants:

- **MX2M-AUX-8AUDIO** Connect audio source devices to the audio input connectors and audio sink devices to the audio output connectors. The input/output function of the ports can be modified anytime by the user, see the details in the [Analog Audio Port Configuration](#page-34-1) section. See the wiring guide for the Phoenix 5-pole connector in the [Cable Wiring Guide](#page-135-1) section.
- **MX2M-AUX-DANTE-32CH** Connect the Dante**®** or AES67 audio source and sink devices to the Primary connectors and the redundant connections to the Secondary connectors via Ethernet cables. The recommended cable type for 1 GbE signal transmission is CAT5e or CAT7e up to 100 m.

The double power drawers allow to connect them for two different AC power lines to ensure the continuous power for the matrix. See more details about the powering on procedure in the [Powering On](#page-36-1) section.

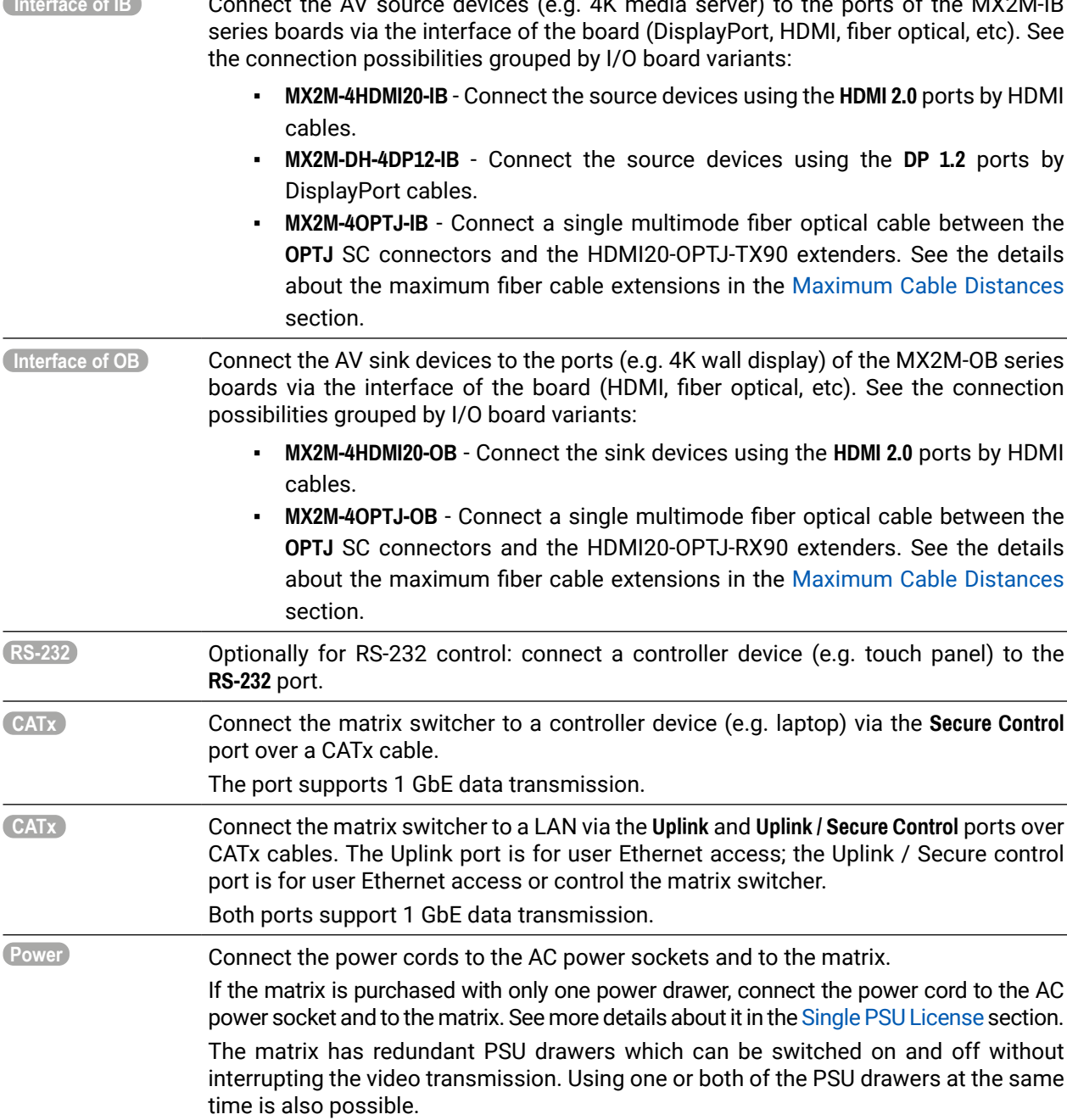
# **4.7. Powering On**

(内谷く)

Connect the power cords to AC input of the power drawers ([MX2M-PSU-500-F](#page-20-0) / [MX2M-PSU-1250-FP](#page-20-1)).

INFO: The router has an internal emergency memory that stores all current settings and tie configurations. This memory is independent from presets and invisible for the user. This built-in feature helps the system to be ready immediately in case of power failure or accidental power down.

#### **Powering On Procedure**

After switching the power switch to the **ON** position, the router starts up. If the switch is in the **ON** position, then the matrix starts up immediately when the power

cord is connected to the AC source. During the initial self-test and loading of the latest settings, **The matrix is about to start** appears on the LCD screen and the router reloads its last configuration.

INFO: After switching ON, the router reloads the latest settings that were used before it was switched off. The router has an internal emergency memory that stores all current settings and tie configurations.

#### **Redundant Power Supplies**

The matrix has redundant power drawers which can be switched on and off without interrupting the video transmission. Using one or both of the power drawers at the same time is also possible.

The double power drawers allow to connect them for two different AC power lines to ensure the continuous power for the matrix. The power drawers are hot-swappable.

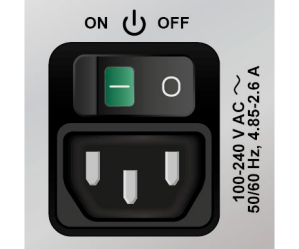

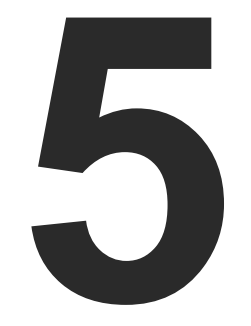

# <span id="page-37-0"></span>Hybrid Modular Matrix Concept

**The following chapter describes the features of the MX2M series frame and I/O boards with few real-life examples. The topics that are described:**

- **N** VIDEO LAYER
- [Audio Layer](#page-40-0)
- **ELECTRONICS CONTROL (CEC) INTERFACE**
- **FIHERNET LAYER**
- $\blacktriangleright$  [Licensing](#page-44-0)
- **FURTHER BUILT-IN FEATURES**
- ▶ SOFTWARE CONTROL MODES

# <span id="page-38-0"></span>(5公<>

# **5.1. Video Layer**

### **5.1.1. Port Diagram**

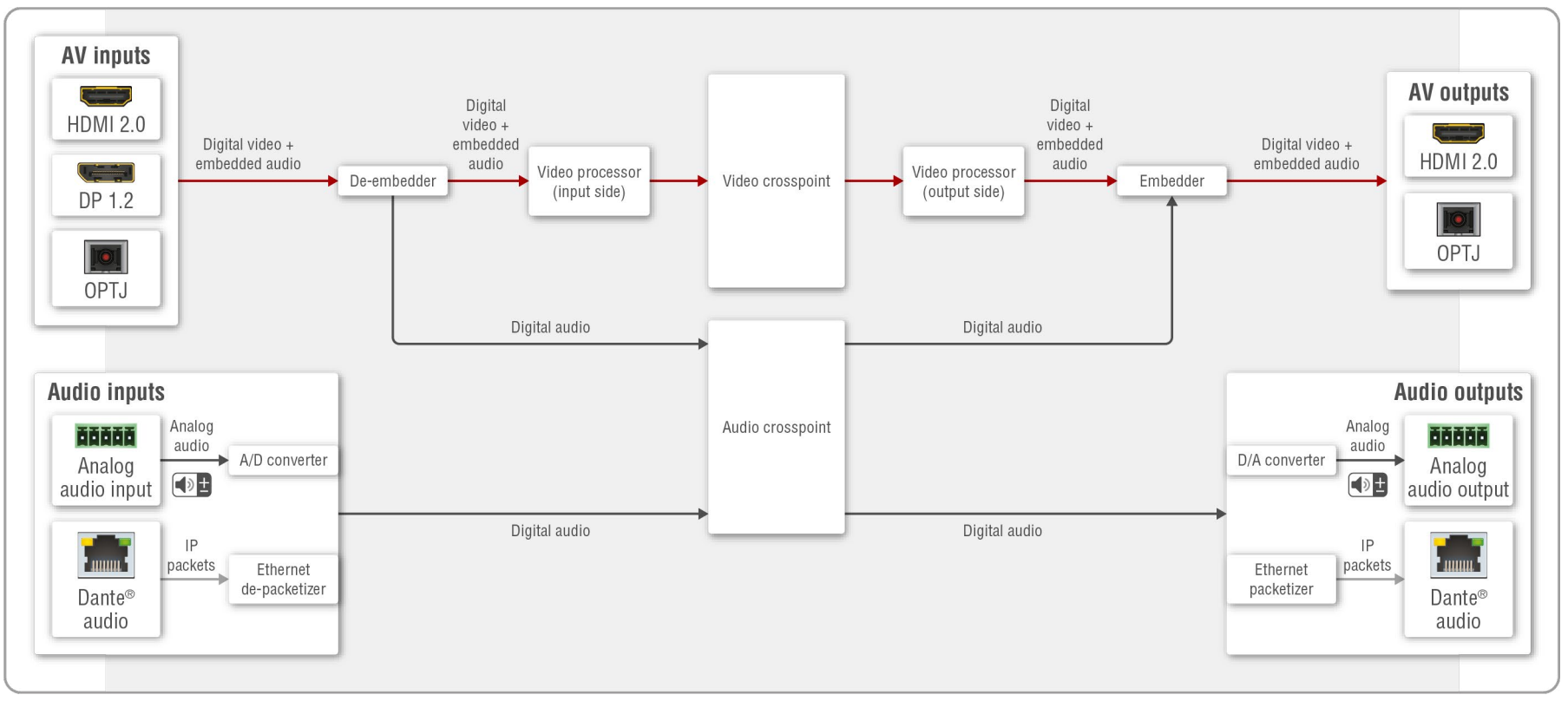

#### *AV port diagram of the MX2M series matrix switcher*

INFO: The available audio and video interfaces depend on the installed I/O boards.

#### **Description**

The MX2M matrix receives video streams with the embedded audio signal via various types of multimedia ports which are depended on the installed I/O boards. The video streams can be switched to any destination ports in the video crosspoint sized up to 24x24.

The video and audio layers are independent of each other. The audio signal is copied to the Audio layer from the stream and routed to the audio crosspoint where it can be switched to the AV outputs (HDMI or fiber optical) and the audio outputs (analog audio or Dante network) either.

Audio input signals can be received via the analog audio input and Dante audio network. The audio streams can be switched to the audio outputs (analog audio or Dante network) or can be embedded to the output streams (HDMI or fiber optical).

See more details about the audio layer and the available options in the

[Audio Layer](#page-40-1) section.

There are video processors on the input and output sides as well. Available functions are the following grouped by AV interfaces:

#### ▪ **HDMI 2.0**

– **Input side**: no video processing can be applied.

– **Output side**: the sampling pattern can be converted from

- -
- 4:4:4 to 4:2:2.

**ATTENTION!** The MX2M-4HDMI20-OB output board accepts video signals in 8, 10 and 12 bit color depth but the sampling pattern

# conversion is always made in 8 bit.

### ▪ **DP 1.2**

– I**nput side**: the sampling pattern can be converted from 4:4:4 to 4:2:2 or 4:2:0 and the color depth can be converted 12 bit to 8 bit per channel in case of the signal bandwidth is greater

– **Input side**: no video processing can be applied.

- than 18 Gbit/s.
- **OPTJ**
	-
	- - 4:4:4 to 4:2:2.

– **Output side**: the sampling pattern can be converted from

#### **5.1.2. Video Signal Transmission - Example**

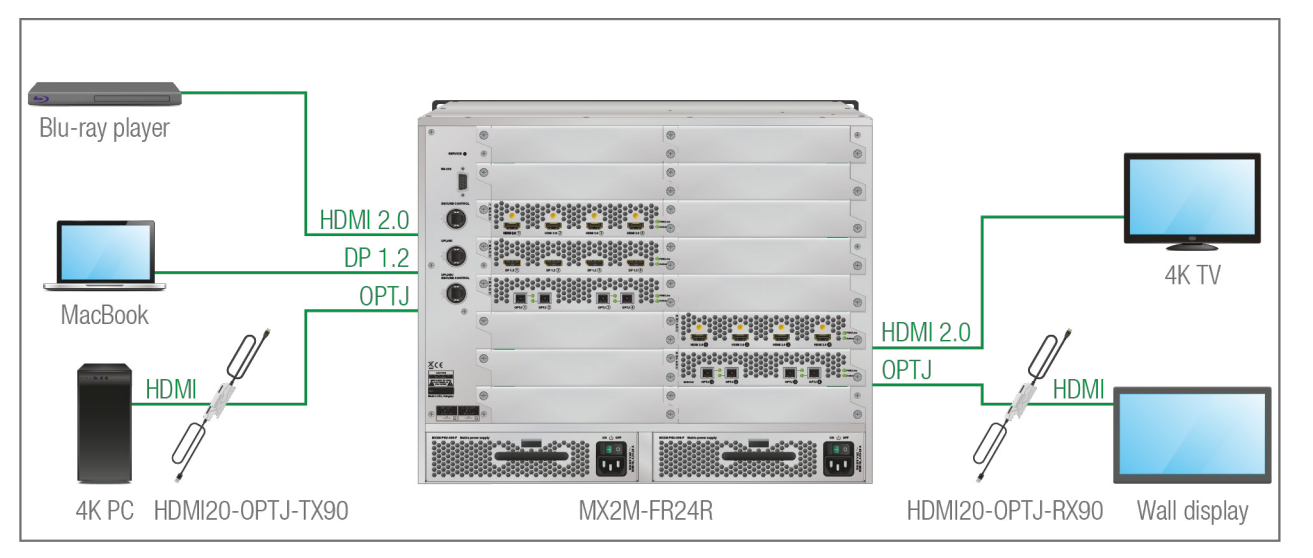

#### **The Concept**

The matrix frame is installed with seven different type of I/O boards:

The video signals of the input boards can be routed to any port of the output boards. The video crosspoint settings can be set by four different methods:

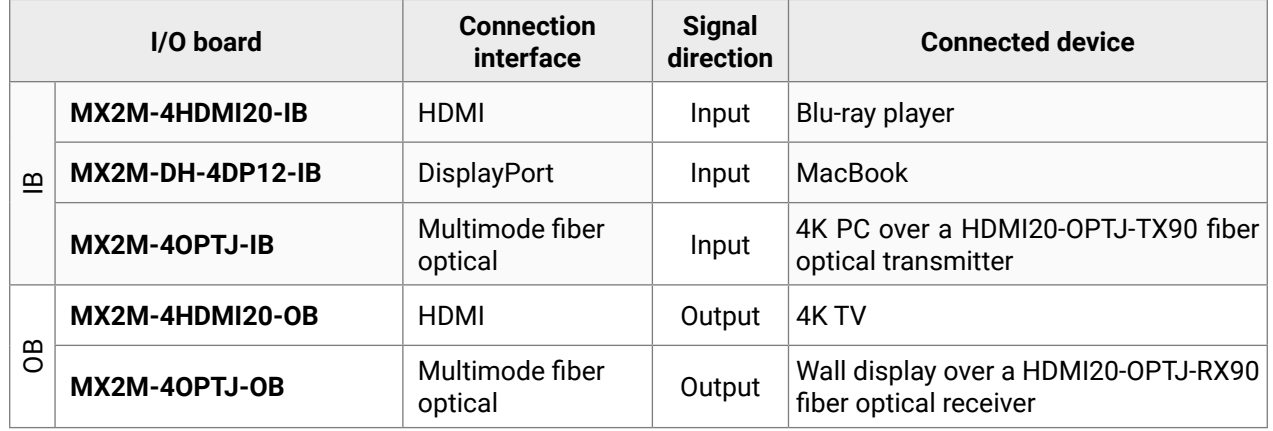

- **Front panel buttons** see the details in the [Switching Operations](#page-22-0) section;
- **Built-in website / Lightware Device Controller (LDC) software** see the details in the [Crosspoint Menu](#page-51-0) section;
- **LW3 protocol commands** see the details in the [Video Switching and Crosspoint Settings](#page-78-0) section.

#### **Available Video Related Settings**

The following settings and options are available for the video stream input:

#### **MX2M--4HDMI20-IB** and **MX2M--4OPTJ-IB** boards:

▪ Input port HDCP capability setting

#### **MX2M-DH-4DP12-IB** board:

- Sampling pattern conversion to 4:2:2 or 4:2:0
- Color depth conversion to 8 bit per channel
- Input port HDCP capability setting

The following settings and options are available for the video stream output:

- Sampling pattern conversion to 4:2:2
- Output port HDCP mode setting
- Audio stream embedding setting

# <span id="page-40-0"></span>**5.2. Audio Layer**

#### **5.2.1. Overview**

<span id="page-40-1"></span>The embedded digital audio of the input video stream is copied to the Audio layer and it can be selected to the analog audio interface as well.

- Embedded HDMI audio over the MX2M-4HDMI20-IB board:
- Embedded HDMI audio over the MX2M-4OPTJ-IB board:
- Embedded DisplayPort audio over the MX2M-DH-4DP12-IB board.

On the output side the audio signal can be selected for the output video stream: the original embedded audio is transmitted together with the video or it is changed to another audio (even analog audio) signal which is selected in the audio crosspoint table.

#### **5.2.2. Digital Audio Interface**

#### **Inputs**

The matrix is able to receive embedded audio streams via the digital video interfaces:

INFO: The audio signal can be that the **HDMI 2.0 standard supports**.

#### **Outputs**

The matrix is able to transmit audio streams from the Audio layer as audio embedded in the output video signal provided that the signal on the audio layer qualifies for embedding.

The digital video signals can be:

- LPCM audio format;
- Low bitrate (<6,144 Mbit/s) audio format.

INFO: The audio signal can be **2-channel PCM up to 48kHz** or **compressed (non-HBR) audio**.

#### **Crosspoint Settings**

The audio layer is independent of the video layer. Thus, any audio input signal can be selected to any outputs. However, there are limitations on how the respective output can treat the signal:

- Only LPCM audio signals routed from the Audio layer can be selected to the audio outputs of the MX2M-AUX-8AUDIO or MX2M-AUX-DANTE-32CH auxiliary boards;
- Only LPCM and compressed (<6,144 Mbit/s) audio signals routed from the Audio layer can be selected to the outputs of the MX2M series video output boards.

INFO: In case of LPCM audio, at most two channels can be selected for embedding into the output HDMI stream.

#### **5.2.3. Analog Audio Interface**

**DIFFERENCE:** The analog audio interface is available only when the **MX2M-AUX-8AUDIO** auxiliary board is installed.

#### **Configurable Ports**

The MX2M-AUX-8AUDIO board is built with 8 pieces 5-pole Phoenix® analog audio ports. Each port can be configured as input or output. See the details about the steps of the configuration in the [Analog Audio Port](#page-34-0) [Configuration](#page-34-0) section.

#### **Input Side**

The matrix is able to receive analog audio streams via the analog audio interface. The received audio stream is converted to digital audio signal and can be embedded to any digital video signal on the output side.

INFO: The analog audio signal is converted to **LPCM with a sampling frequency of 48kHz**.

The following audio settings are available for the analog audio input signal:

- **Volume** adjusting
- **Balance** setting
- **Gain** setting

The audio settings are available in the **Built-in website** / **Lightware Device Controller (LDC)** software (details in the [Analog Audio Input Port Properties](#page-58-0) section) and using **LW3 protocol commands** (details in the [Analog Audio](#page-87-0) [Port Properties](#page-87-0) section).

#### **Output Side**

The matrix is able to transmit analog audio streams via the analog audio interface. The transmitted signal can originate from an analog audio interface or can be de-embedded digital audio signal from any digital video interfaces or, it can come from the MX2M-AUX-DANTE-32CH board.

INFO: The analog audio signal is converted to **LPCM with a sampling frequency of 48kHz** on the input side.

The following audio settings are available for the analog audio output signal:

- **Volume** adjustment
- **Balance** setting

The audio settings are available in the **Built-in website** / **Lightware Device Controller (LDC)** software (details in the [Analog Audio Output Port Properties](#page-58-1) section) and using **LW3 protocol commands** (details in the [Analog Audio](#page-87-0) [Port Properties](#page-87-0) section).

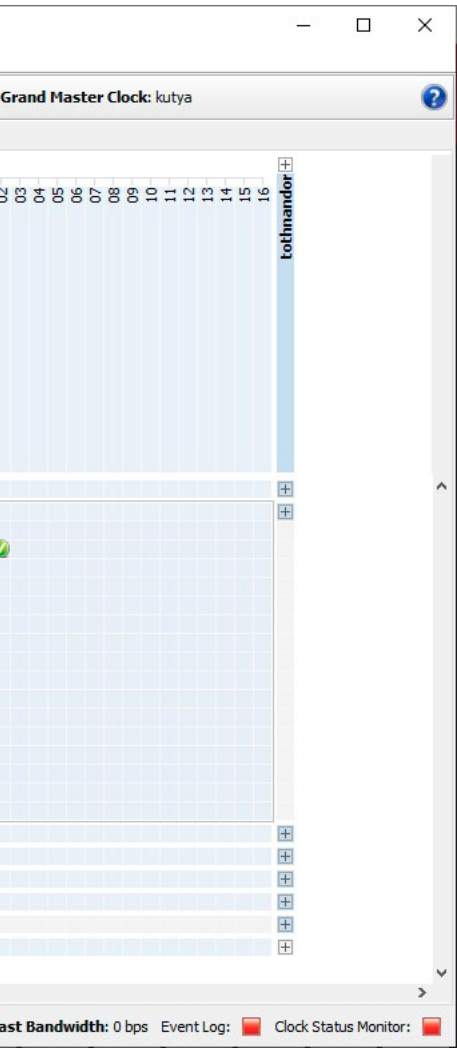

#### **5.2.4. Dante® Audio Interface**

<span id="page-41-0"></span>**DIFFERENCE:** The Dante/AES67 audio interface is available only when a **MX2M-AUX-DANTE-32CH** board is installed in the matrix frame. *#new*

Digital AoE (Audio over Ethernet) signals can be received and transmitted over the Dante audio interface. The input signals can be routed to any interface within the matrix, for example it can be embedded to the HDMI output signal or transmitted as analog audio. The Dante output signal can be sourced from any other input signal type, for example it can be de-embedded from the HDMI signal or can be received from a microphone as analog audio input.

#### **Supported Audio**

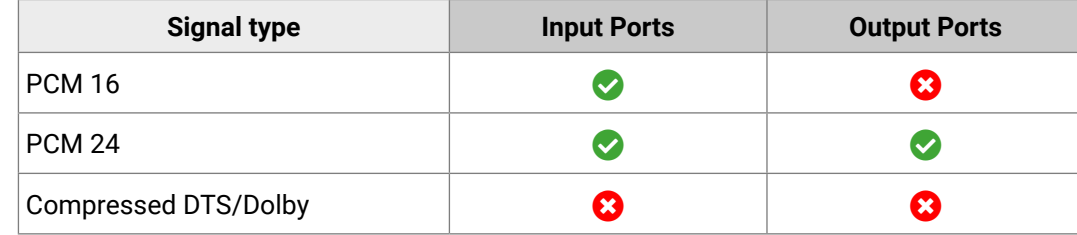

**ATTENTION!** The supported sample rates are **44.1**, **48**, **88.2** and **96 kHz**.

#### **Important Notes**

- It is essential to have the **right QoS settings** in the network switch where the Dante® audio is connected to. See the details in the [Switch Setup for Dante® Audio Signal Transmission](#page-130-0) section.
- The **AES67 mode** is supported by the MX2M-AUX-DANTE-32CH auxiliary board, which can be set in the Dante® Controller software.
- **Multichannel or encoded audio** format cannot be de-embedded. In this case, no audio is sent to the Dante® network.

Dante® is a registered trademark of Audinate Pty Ltd.

#### **Settings and Signal Routing**

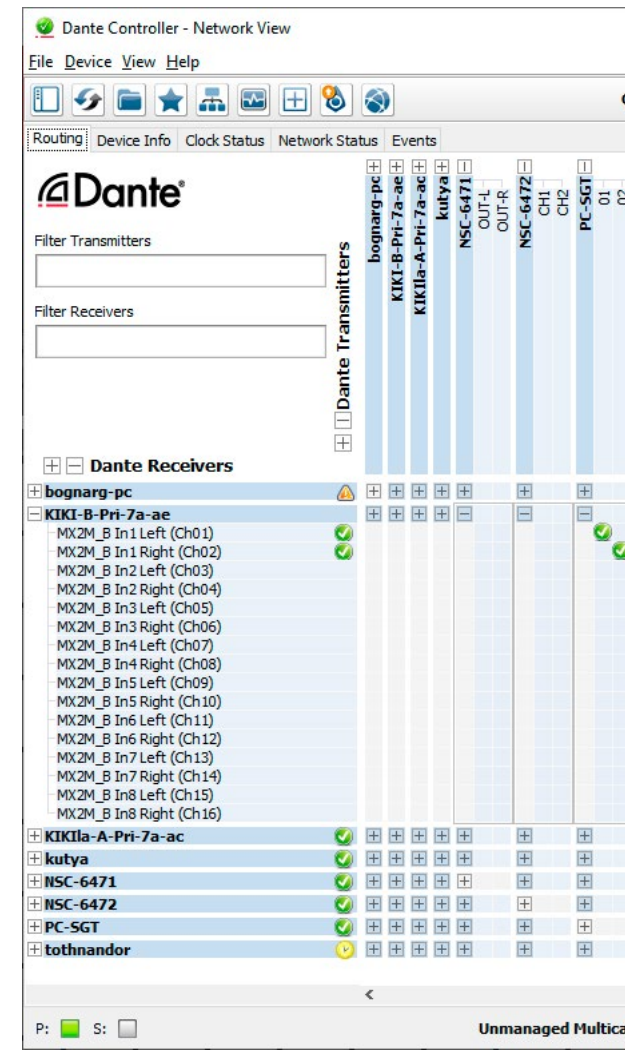

#### *Dante Controller software*

All these features are available in the Dante Controller software which can be downloaded from manufacturer's web page: <https://www.audinate.com/products/software>

#### **Device Settings**

The discovered Dante-compatible devices are displayed with middle-blue color. Double-click on the name to open the device settings. The channels can be renamed in the LDC application (see the details in [Dante®](#page-59-0) [Audio Input Port Properties](#page-59-0) and [Dante® Audio Output Port Properties](#page-59-1) sections) and via LW3 protocol command (see the details in [Channel Label Renaming](#page-89-0) section).

#### **Dante/AES67 Signal Routing**

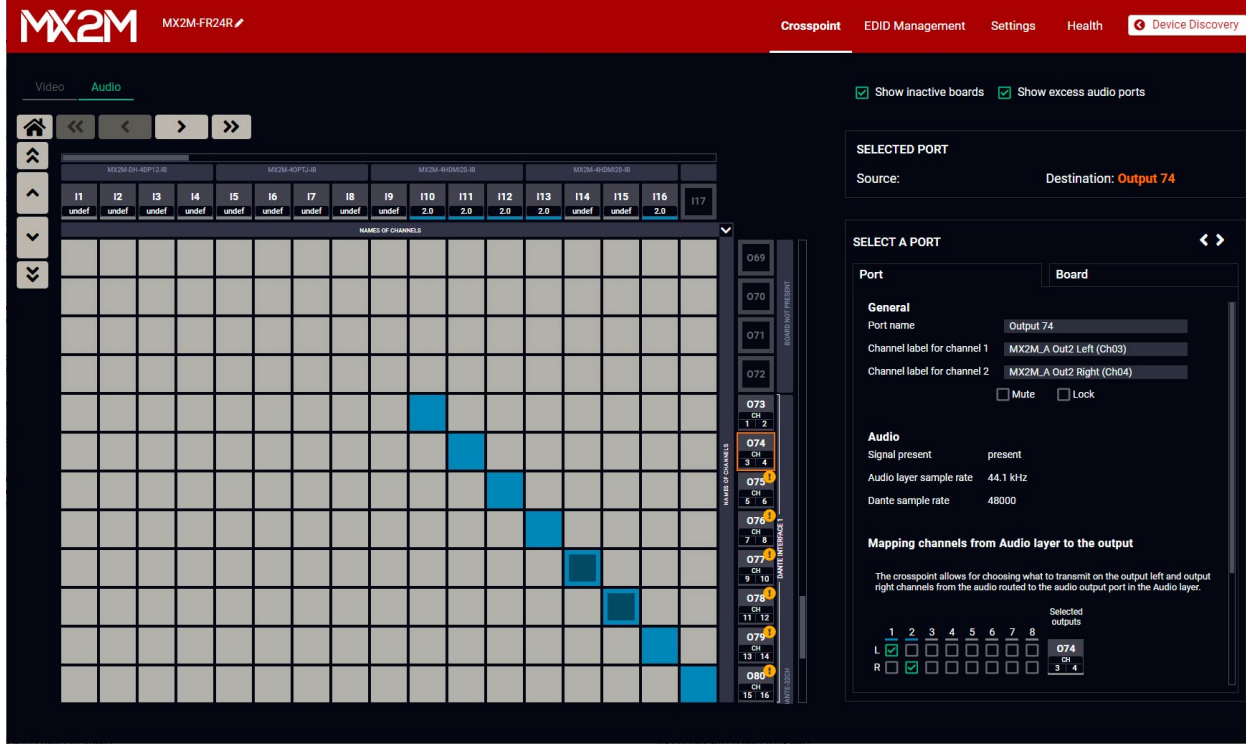

#### *Crosspoint menu - Audio layer in the Lightware Device Controller software*

Dante or AES67 audio signals can be routed to any other interface types within the matrix switcher. The Dante source signal can be embedded to the HDMI signal or transmitted to an analog audio sink device. Deembedded DisplayPort audio can also be transmitted as Dante audio to a network audio sink device.

The Dante audio settings are available in the **Built-in website** / **Lightware Device Controller (LDC)** software (details in the [Dante® Audio Input Port Properties](#page-59-0) and [Dante® Audio Output Port Properties](#page-59-1) sections) and using **LW3 protocol commands** (details in the [Dante® Audio Settings](#page-89-1) section).

#### **5.2.5. Multichannel Routing to the Outputs**

This section explains how to trasmit a multichannel audio signal to the audio output ports of the matrix.

#### **Example**

In our example an 8-channel LPCM audio signal is required to transmit over the MX2M-AUX-DANTE-32CH auxiliary board of the matrix. The figure below shows the method which can be used for transmitting the 8 channels to the output ports.

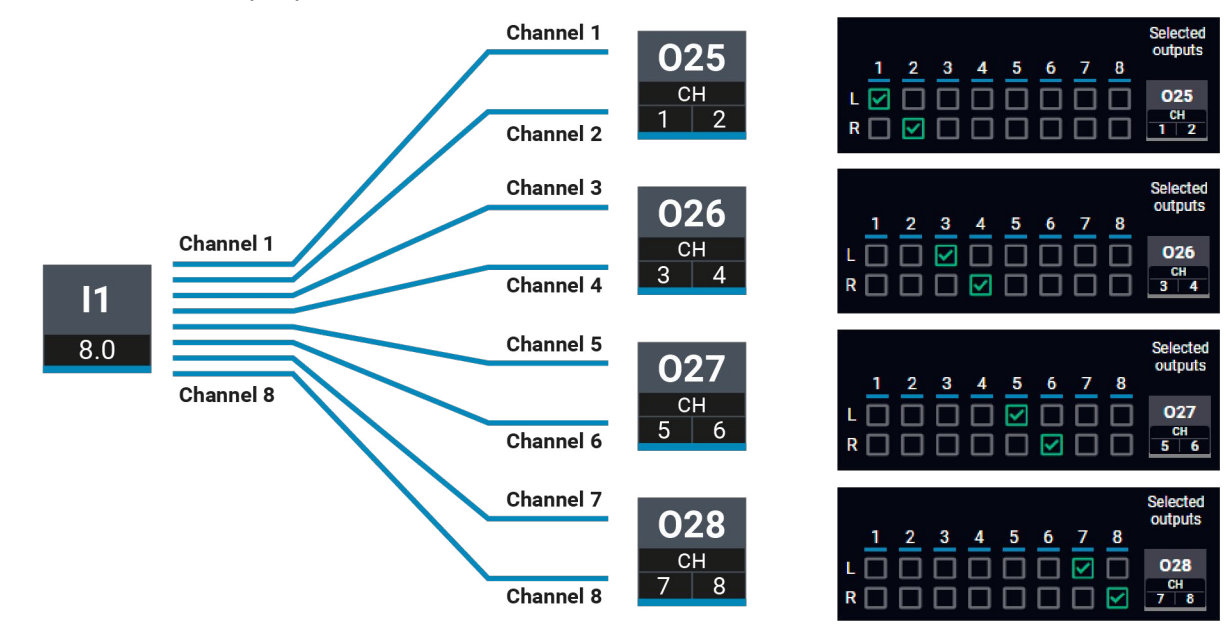

#### *Example for multichannel audio signal routing*

#### **Required Settings**

- **Step 1. Switch** the input port (I1) to four output ports (O25; O26; O27; O28) in the crosspoint table. It can be done with one of the following methods:
	- via **Lightware Device Controller (LDC) software**  see the details in the [Audio Layer](#page-52-0) section.
	- via **LW3 protocol commands** see the details in the [Switching an Input to an Output](#page-80-0) section.
- **Step 2.** Set the **channel mapping** to select the desired channels for the output ports. Ensure that all input channels are routed to different output channels. The channel mapping an be done with one of the following methods:
- via **Lightware Device Controller (LDC) software**  navigate to the Port properties panel of each selected output port by clicking on the output port icon and complete the channel mapping settings. See the details in the [Dante® Audio Output Port Properties](#page-59-1) section.
- via **LW3 protocol commands** see the details in the [Channel Mapping](#page-81-0) section.

### **5.2.6. Audio Signal Transmission - Example**

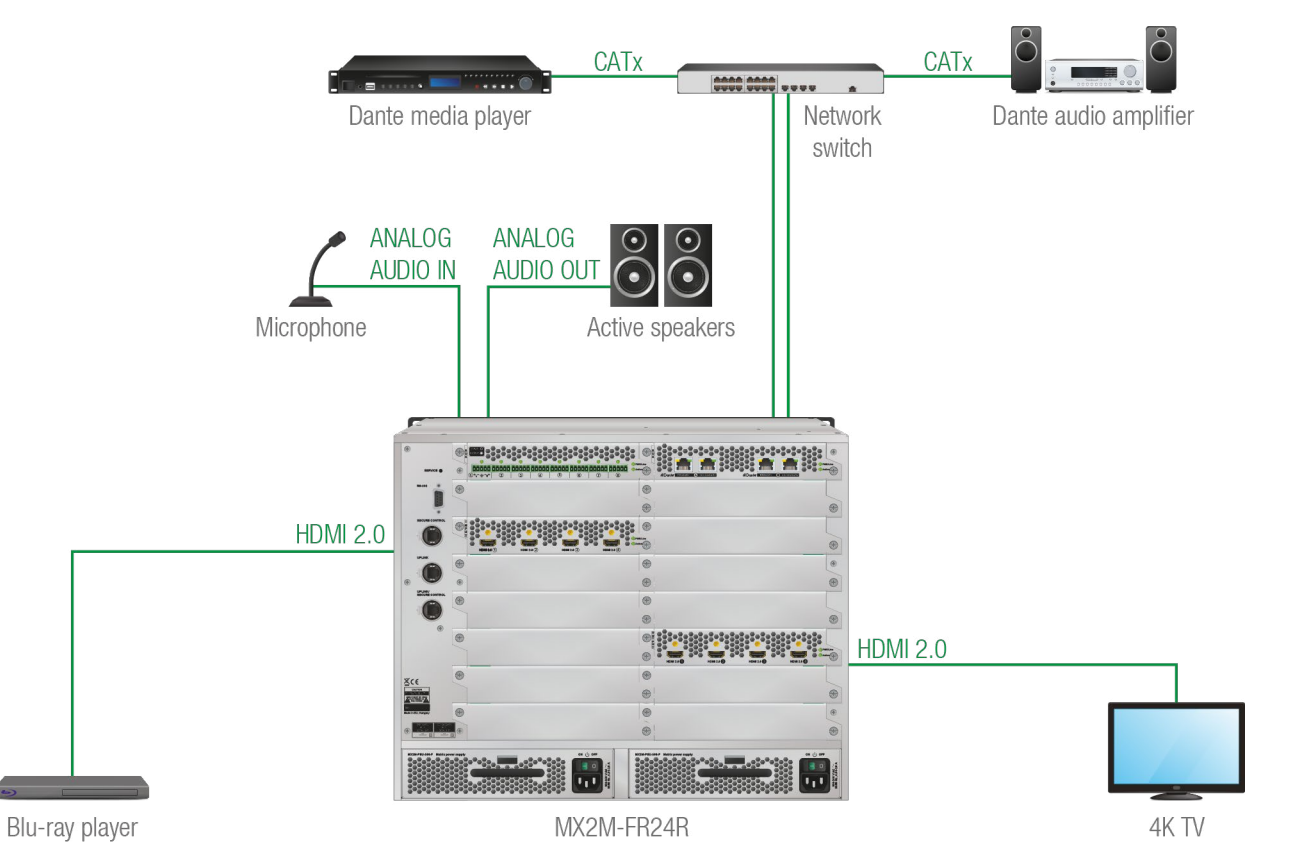

#### **The Concept**

The matrix frame is installed with different types of I/O boards:

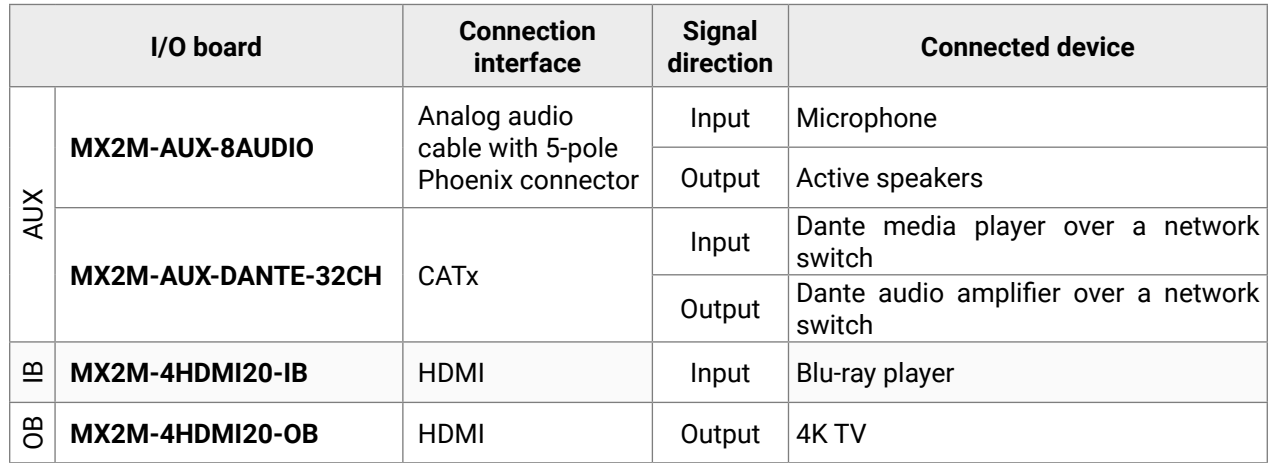

#### **Inputs**

The matrix can receive audio signals from three types of sources:

- **Analog audio** from the microphone it is converted to 2-channel LPCM signal and routed to the Audio layer;
- **Digital embedded HDMI audio** from the Blu-ray player the signal is de-embedded and copied to the Audio layer.
- **AoE (Audio over Ethernet) audio signal from the Dante media player via the network** the digital audio signal is copied to the Audio layer.

#### **Outputs**

On the output side the matrix can transmit three types of audio signals:

- **Analog audio signal** to the active speakers the transmitted audio signal can be 2-channel LPCM only. As the selected signal can include more than two audio channels, the user can select the two channels which are desired to transmit on the analog audio interface.
- **Digital embedded HDMI audio** to the 4K TV the embedded audio signal can be 2-channel LPCM or compressed (non-HBR) audio signal only. There are two possibilities in case of audio signal embedding:
	- If the selected signal is of type LPCM, the user can select the two channels which are desired to transmit.
	- If the selected signal is compressed (non-HBR) audio, it can be embedded to the video stream without any further action.
- **AoE (Audio over Ethernet) audio signal to the Dante audio amplifier via the network** the transmitted audio signal can be PCM 16 and PCM 24 audio signals up to 16 channels. If the selected signal includes more than two audio channels, the user can select the two channels which are desired to transmit.

See more details about the related settings in the **Lightware Device Controller (LDC)** software in the [Audio Port](#page-57-0) [Properties Windows](#page-57-0) section.

# <span id="page-44-0"></span>**5.3. Consumer Electronics Control (CEC) Interface**

Consumer Electronics Control (CEC) is a bi-directional communication, defined in the HDMI standard. This feature is for remote control of the source and sink devices in the AV system.

MX2M-4HDMI20 and MX2M-4OPTJ series I/O boards are able to send and receive CEC commands, from the input ports towards the source, and from output port towards the sink. For more information about sending CEC messages, see the [CEC Controller](#page-56-0) (LDC) and the [Sending CEC Commands](#page-103-0) (LW3 protocol commands) sections. *#new*

**ATTENTION!** CEC has a dedicated pin in the HDMI connector. DVI connector does not contain this pin, so the CEC transmission brakes when HDMI-DVI connector or adapter is in the signal route.

#### **CEC Application Example**

The matrix is able to send CEC commands over the HDMI and fiber optical ports to the sink and the source devices as well.

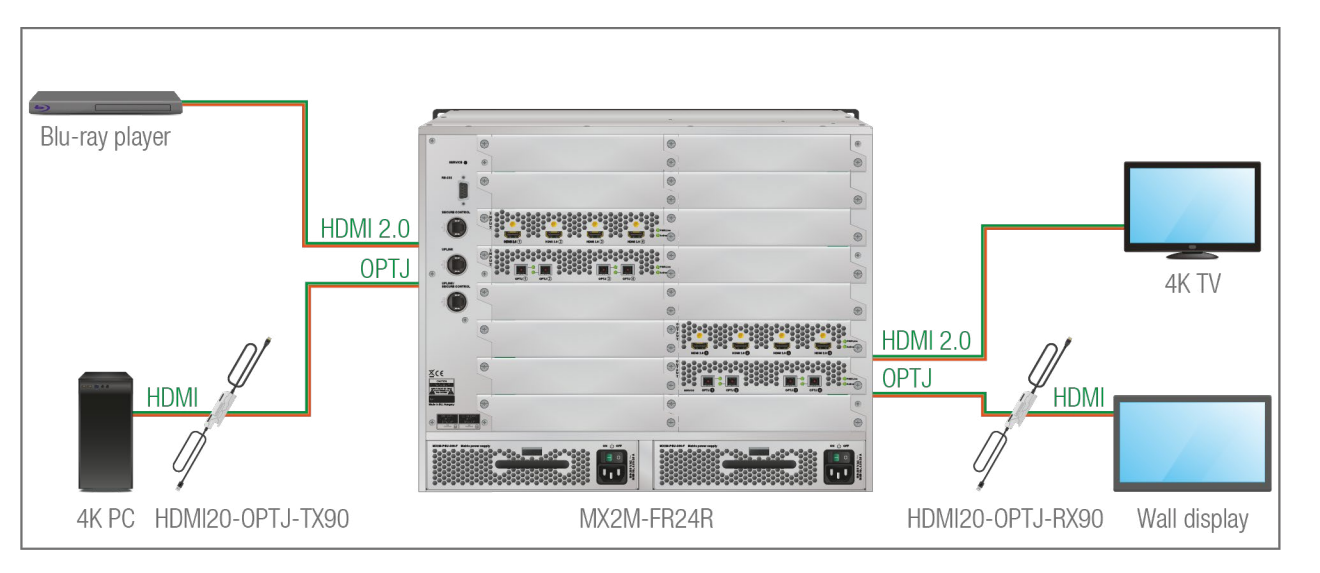

# **5.4. Ethernet Layer**

INFO: All three Ethernet ports of matrix (**Secure Control**; **Uplink**; **Uplink/Secure Control**) are equivalent and they can be used for controlling the system.

#### **5.4.1. Control Mode**

The matrix can be controlled using the three Ethernet ports with Neutrik RJ45 connectors which provides 1 GbE data transmission per each. The ports accept cables built with Neutrik and RJ45 connectors as well.

The device can be controlled over the Ethernet interface using different methods. See the details about it in the [Software Control Modes](#page-45-1) section.

### **5.4.2. Firmware Upgrade Mode**

The firmware upgrade of the matrix frame can be applied over the Ethernet interface using the Ethernet ports.

The firmware files of the I/O boards are built in the firmware package of the matrix. The firmware upgrade of the I/O boards is done over the internal Ethernet layer. See the details about the firmware upgrade procedure in the [Firmware Upgrading of the I/O Boards](#page-104-0) section.

#### **5.4.3. User Ethernet Mode**

The MX2M series matrix switchers use the **User Ethernet mode** which acts roughly as an unmanaged Ethernet switch from the point of the customer. The User Ethernet mode provides three equal ports for the customer UP1, UP2 and UP3.

#### **Limitations**

Since the MX2M Ethernet network transfers internal audio streams and control frames as well there are some limitations:

- **VLAN ID 100** cannot be used, it is reserved for the internal control frames;
- **VLAN ID 300** cannot be used, it is reserved for the internal audio streams.

**ATTENTION!** Customer frames with PCP 7 should be avoided in order to preserve the internal audio stream transfer.

# **5.5. Licensing**

#### **Single PSU License**

MX2M-FR24R matrix switcher can be purchased with no PSU redundancy. In this case only one PSU drawer is installed with power supply unit (Power Drawer 1, Primary) and the **Single PSU License** is installed on matrix. In this case, the Power Drawer 2 cannot accept the second PSU drawer. Customers have possibility purchasing a code which makes the Single PSU License inactive. For more details please contact [sales@lightware.com.](mailto:sales%40lightware.com?subject=)

You can check, add or remove licenses to the system with two methods:

- via **Built-in website** / **Lightware Device Controller (LDC)** software see the details in the [Overview](#page-63-0) section;
- using **LW3 protocol commands** see the details in the [Adding License](#page-75-0) and [Removing License](#page-75-1) sections.

# <span id="page-45-0"></span>**5.6. Further Built-in Features**

#### **5.6.1. Device Cloning – Configuration Backup and Restore**

The device (configuration) cloning of MX2M matrix switcher is a simple method that eliminates the need to repeatedly configure certain devices to have identical (non-factory) settings. If the devices are installed in the same type of system multiple times then it is enough to set up only one device to fit the user's needs and then copy those settings to the others, thus saving time and resources.

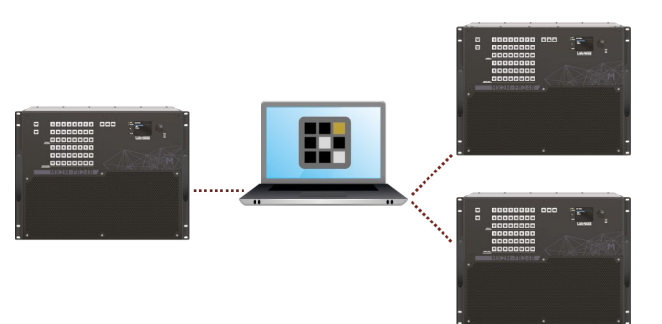

See more information about the settings in the [System](#page-65-0) section.

#### **5.6.2. Advanced EDID Management**

#### **Factory Preset EDIDs**

The factory EDIDs (F1-F148) are factory preprogrammed and cannot be modified. These are the most common signal formats. They are specially provided to force graphic cards to output only the exact pixel resolution and refresh rate.

- **Factory EDID** list shows the pre-programmed EDIDs (F1-F148).
- **Dynamic EDID** list shows the sink connected to the device's outputs (D1-D24). The unit stores the last display devices' EDID on either output, so there is an EDID shown even if there is no display device attached to the output port at the moment.
- **User memory** locations (U1 U100) can be used to save custom EDIDs.
- Emulated EDID list shows the currently emulated EDID for the inputs (E1-E24). The source column displays the memory location that the current EDID was routed from.

Universal EDID allows multiple resolutions including all common VESA defined resolutions. The use of universal EDID is recommended for fast and easy system setup.

#### **Sources and Destinations**

The EDID memory consists of four parts:

The source reads the EDID from the Emulated EDID memory on the input port. Any EDID from any of the User/Factory/Dynamic EDID lists can be copied to the emulated EDID memory.

There are two types of emulation: **static** and **dynamic**.

- **Static EDID emulation**: an EDID from the Factory or User EDID list is selected. Thus, the Emulated EDID remains the same until the user emulates another EDID.
- **Dynamic EDID emulation**: it can be enabled by selecting D1-D24 EDID memory. The attached monitor's EDID is copied to the input; if a new monitor is attached to the output, the emulated EDID changes automatically.

See more information about the settings in the [EDID Management Menu](#page-61-0) section in the LDC software.

# **5.7. Software Control Modes**

<span id="page-45-1"></span>User has more possibilities to control the device besides the front panel buttons. The following list contains the software control modes:

- **Built-in website / Lightware Device Controller (LDC)**: you can connect to the device via our control software with using USB, RS-232 or Ethernet interfaces and control or configure the device as you wish. For the details see the [Software Control - Lightware Device Controller](#page-48-0) chapter.
- **LW3 protocol commands**: you can configure the device by using the full-range command set of LW3 protocol. For more details see the [LW3 Programmers' Reference](#page-70-0) chapter.

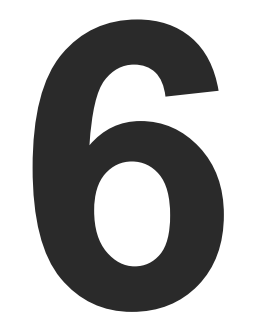

# <span id="page-46-0"></span>Software Control - Built-in Website

**The built-in website of the Matrix Management Unit allows to connect to and control the matrix via a web browser. The range of the controlling features are the same as in the case of [Software Control - Lightware Device Controller.](#page-48-0)**

- **ESTABLISHING THE CONNECTION**
- **FIGURE THE LAYOUT OF THE BUILT-IN WEB**

Mx2-Modular - 192.168.4.210 x +

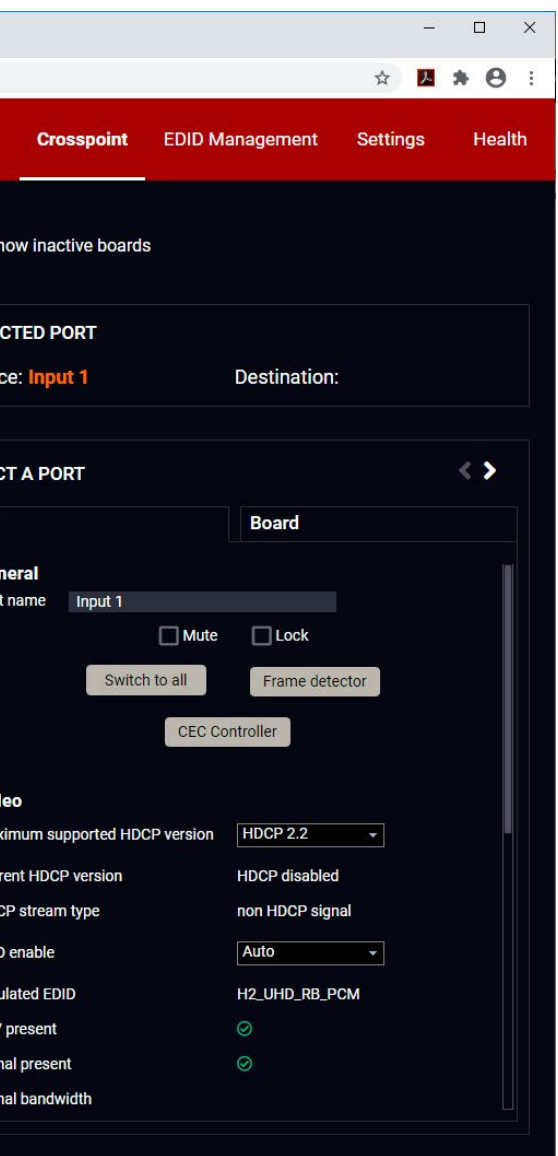

#### <span id="page-47-0"></span>**System Requirements**

**Operating System:** Microsoft Windows 10, Apple macOS, Linux.

**Web Browser:** Mozilla Firefox, Google Chrome, Apple Safari.

**ATTENTION!** The EDID export function works only in Windows and macOS operating systems under Mozilla Firefox or Google Chrome web browsers.

ATTENTION! Please be sure that the computer is in the same network as the matrix switcher. If the computer has multiple Ethernet connections (for example Wi-Fi and LAN connections are used simultaneously) you will need to know the **IP address** for the one that is used for controlling the system. *#builtinweb #web*

# **6.1. Establishing the Connection**

**Step 1.** Connect the matrix and the computer either via

- Ethernet, with LAN patch cable, or
- Ethernet, with LAN cross cable.

**Step 2.** Change to the desired IP settings if needed.

**Step 3.** Type the IP address to the address bar of the web browser and press enter (the factory default network setting is the DHCP (dynamic IP address).

# **6.2. The Layout of the Built-in Web**

The built-in web page allows the same controlling functions which are available via the **Lightware Device Controller**. Select a menu item on the left side; the default screen is the Crosspoint menu.

**ATTENTION!** Please enable the pop-up windows in your browser; certain contents are only displayed in a new window.

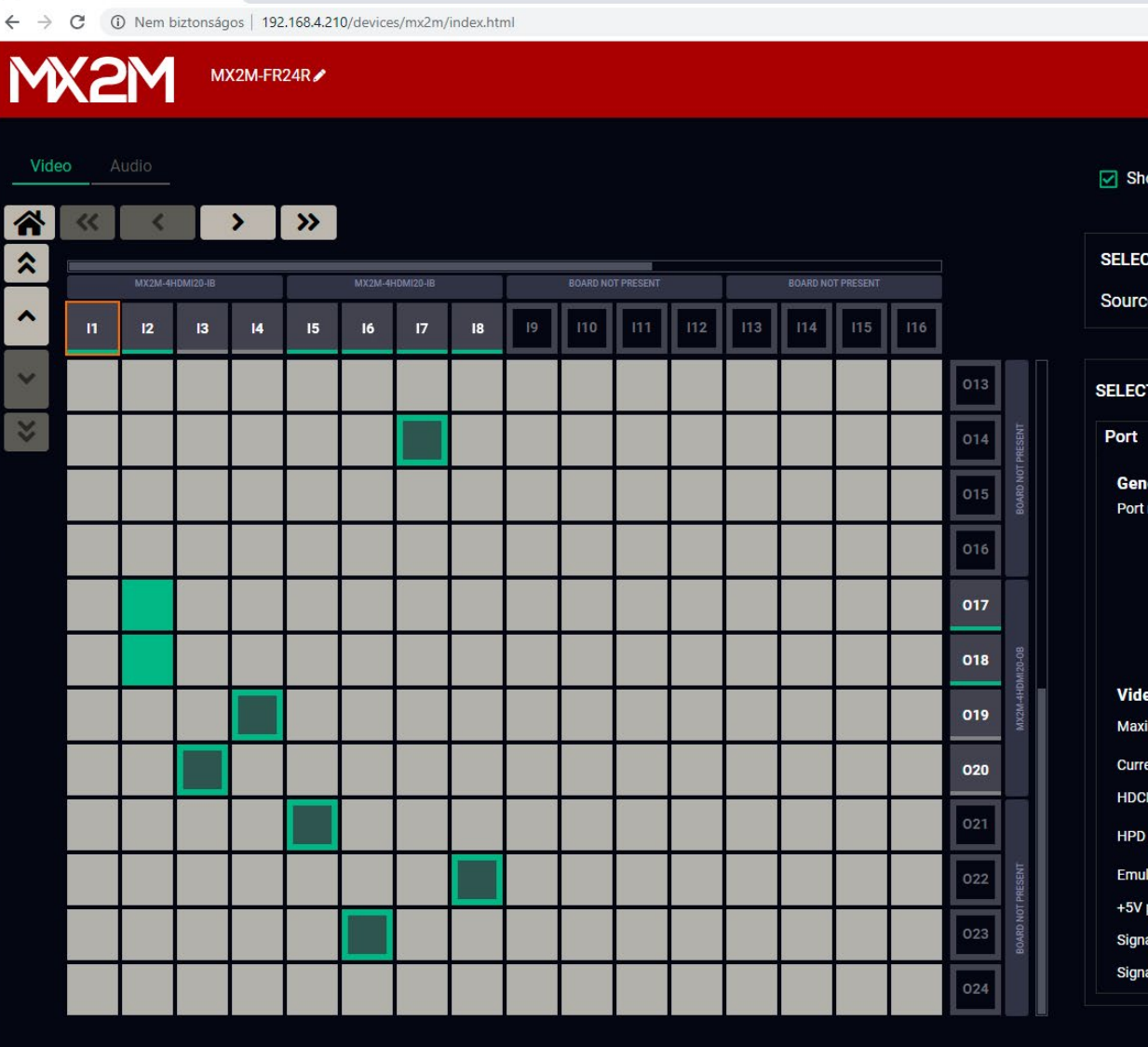

*Built-in website of the MX2M-FR24R matrix switcher*

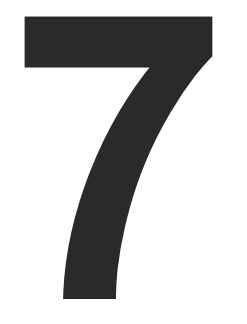

# <span id="page-48-0"></span>Software Control - Lightware Device Controller

**The device can be controlled by a computer through Ethernet interface with the Lightware Device Controller (LDC). The software can be installed on a Windows PC or macOS. The application and the User's Manual can be downloaded from [www.lightware.](http://www.lightware.com)com.**

- **NETALL AND UPGRADE**
- **EXPLORED RUNNING THE LDC**
- **ESTABLISHING CONNECTION**
- **E** CROSSPOINT MENU
- **EXECUTED PORT PROPERTIES WINDOWS**
- **EXECUTE PROPERTIES WINDOWS**
- **PRESETS**
- **EDID MANAGEMENT MENU**
- **EXECUTE SETTINGS MENU**
- **F** TERMINAL WINDOW
- **F** HEALTH MENU

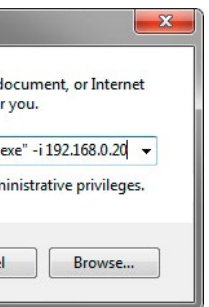

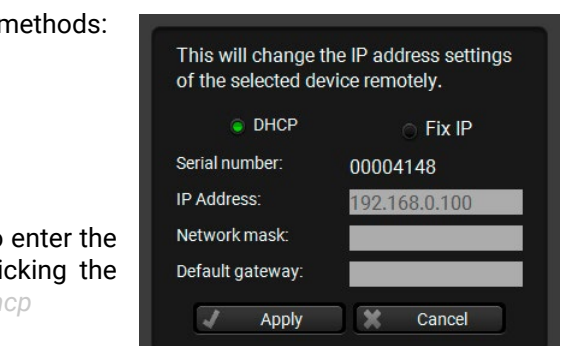

# <span id="page-49-0"></span>**7.1. Install and Upgrade**

INFO: After the installation, the Windows and the macOS application has the same look and functionality.

#### **Minimum System Requirement**

**RAM**: 1 GB

**Minimum display resolution**: 1280x720

#### **Installation for Windows OS**

Run the installer. If the User Account Control drops a pop-up message click **Yes**.

During the installation you will be prompted to select the type of the installation: **normal** and the **snapshot** install:

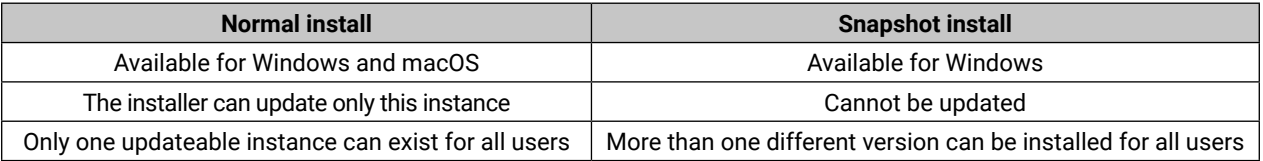

#### *Comparison of installation types*

**ATTENTION!** Using the Normal install as the default choice is highly recommended.

#### **Installation for macOS**

Mount the DMG file with double clicking on it and drag the LDC icon over the Applications icon to copy the program into the Applications folder. If you want to copy the LDC into another location just drag the icon over the desired folder.

#### **Upgrading of LDC**

#### **Step 1.** Run the application.

The **Device Discovery** window appears automatically and the program checks the available updates on Lightware's website and opens the update window if the LDC found updates.

The current and the update version number can be seen at the top of the window and they are shown in this window even with the snapshot install.

The Update window can also be opened by clicking the About icon (2) and the Update button.

**Step 2.** Set the desired update setting in the **Options** section.

- If you do not want to check for the updates automatically, uncheck **the circle**, which contains the green tick.
- If you want to postpone the update, a reminder can be set with different delays from the **drop down list**.
- If the proxy settings traverse the update process, set the proper values then click the **OK** button.

#### **Step 3.** Click the **Download update** button to start the upgrading.

The updates can be checked manually by clicking the **Check now** button.

# **7.2. Running the LDC**

The common way to start the software is double-click on the LDC icon. But the LDC can be run by command line parameters as follows.

**ATTENTION!** Please check the **firewall settings** on the **macOS** device. LDC needs to be added to the **exeptions** of the blocked software for the proper operation.

#### **Connecting to a Device with Static IP Address**

Format: LightwareDeviceController -i <IP\_address>:<port>

**Example:** LightwareDeviceController -i 192.168.0.20:6107

The LDC is connected to a device with the indicated static IP address directly; the Device Discovery window is not displayed. When the port number is not set, the default port is used: 10001 (LW2 protocol). For LW3 devices use the **6107** port number.

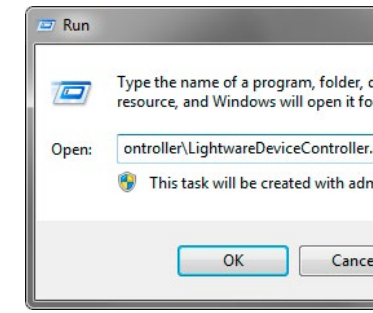

*Run window in Windows OS*

# **7.3. Establishing Connection**

**Step 1.** Connect the device to a computer via the following methods:

- **Ethernet**
- **RS-232**
- **USB**

To modify IP address settings quickly it is not necessary to enter the device's settings/network menu, you can set them by clicking the pencil icon next to the IP address. *#network #ipaddress #dhcp*

**Changing IP Address**

You can see the new settings only in this window.

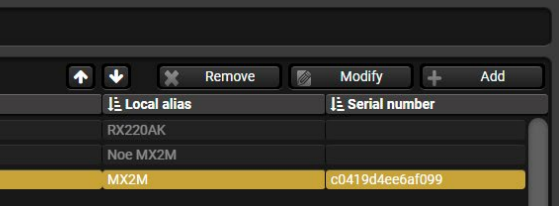

#### **Step 2.** Run the controller software; device discovery window appears automatically.

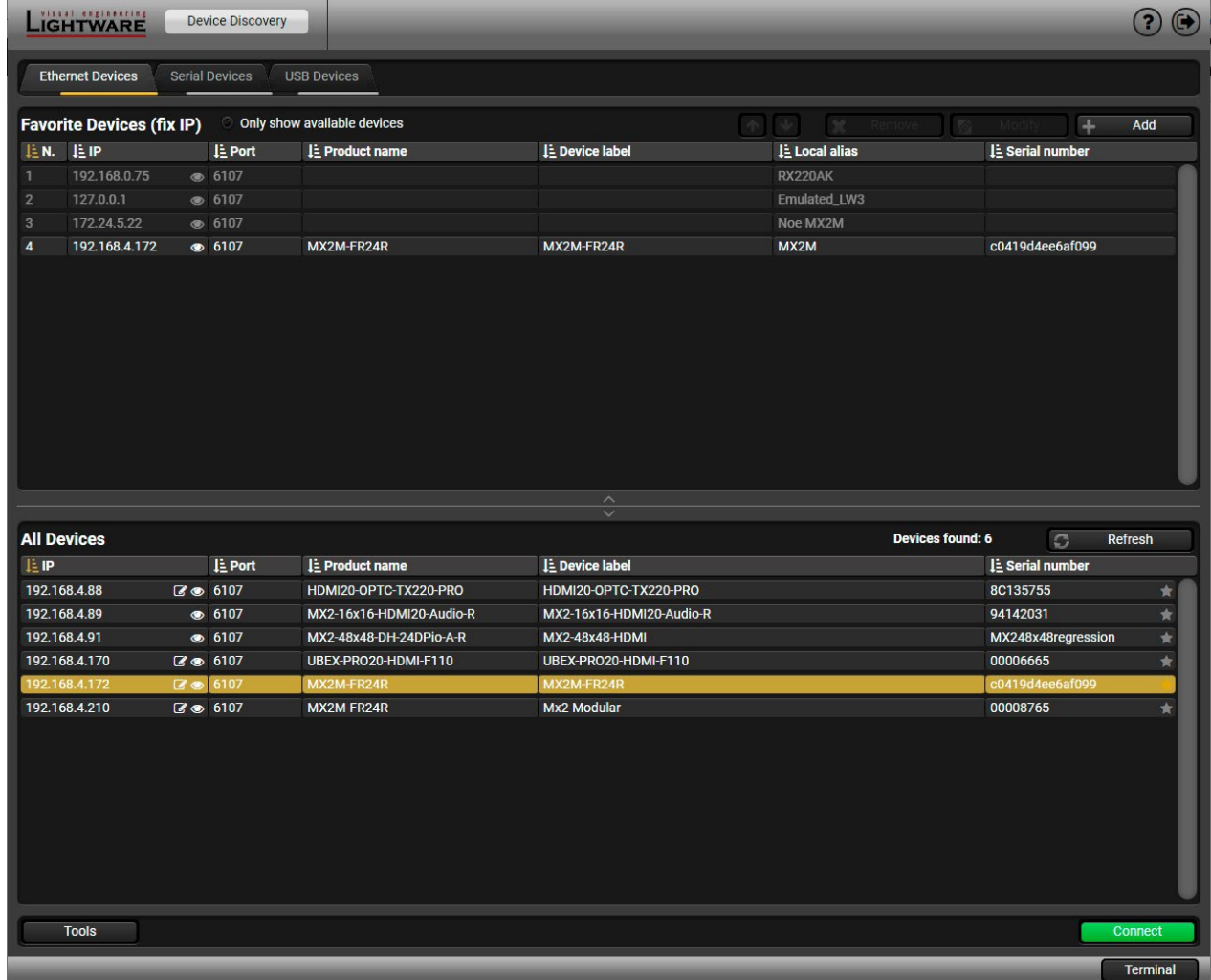

*Device discovery window in LDC*

**Step 3.** Select the MX2M-FR24R device from the discovered **Ethernet devices** or **Serial devices**; when the device is connected through RS-232 click on the Query button next to the desired serial port to display the name of the device and the serial number. Double click on the device name or select the device and click on the green **Connect** button.

Clicking on the grey star icon beside of the discovered devices the most used units can be saved to the Favorite devices.

**ATTENTION!** Only devices with static (fix) IP address can be saved as a favorite device.

#### **Favorite Devices (fix IP)**

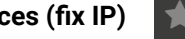

Once the device is set as favorite, the star icon will be highlighted with yellow and the device will be displayed in the Favorite Devices (fix IP) window section.

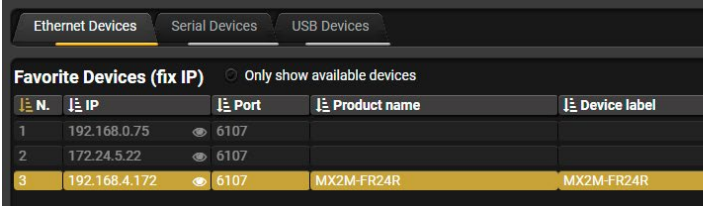

*Favorite Devices window section*

displayed here. It can be modified by the user to the  $\rightarrow$  icon. The device label can be 39 characters allowed. Longer names will be truncated.

Layer crosspoint panel can be selected on the

tons shows the available sources/destinations be displayed within the recent window size. The lefault view.

an be selected in this table.

port of the output boards (OB). Clicking on the erties Windows on the right side.

nation ports belonging to a single output board. heans there is no output board is seated to the ble. Enabling of the **Show inactive boards** switcher he crosspoint table.

tings, and status information of the selected played in this section. Two tabs are available: **Policies** about the port settings in the Video Port

ted connections. Move the cursor above the mes of the source and destination are displayed

ive boards are shown in the crosspoint table. e boards are hidden.

In the [Legend of the Port Tiles](#page-52-1) section. mbering in the [Video Input/Output Port Numbering](#page-132-0)

# <span id="page-51-1"></span>**7.4. Crosspoint Menu**

### **7.4.1. Video Layer**

#### **Legend of the Crosspoint Menu**

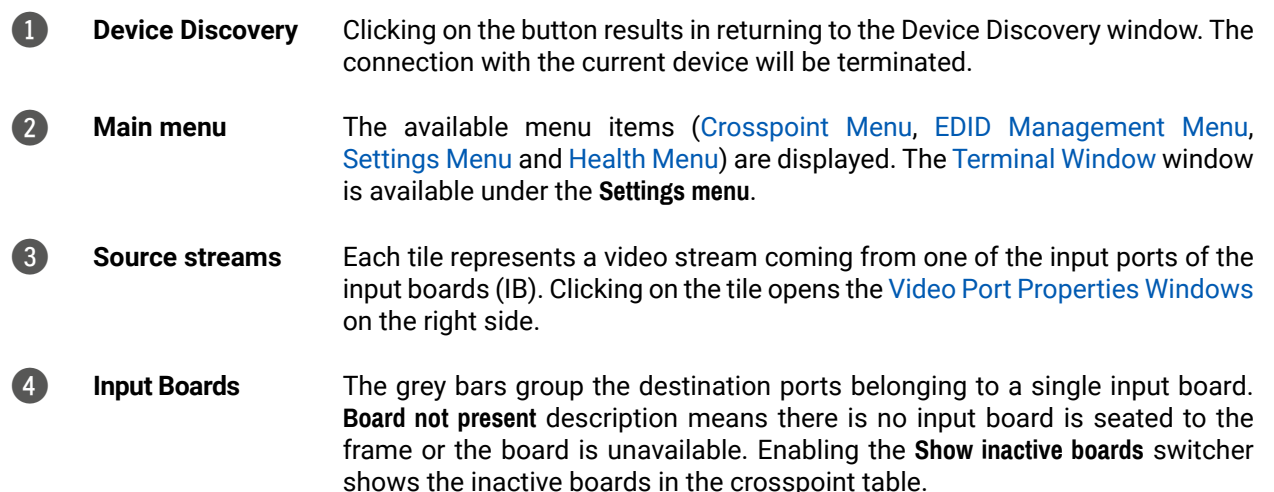

<span id="page-51-2"></span><span id="page-51-0"></span>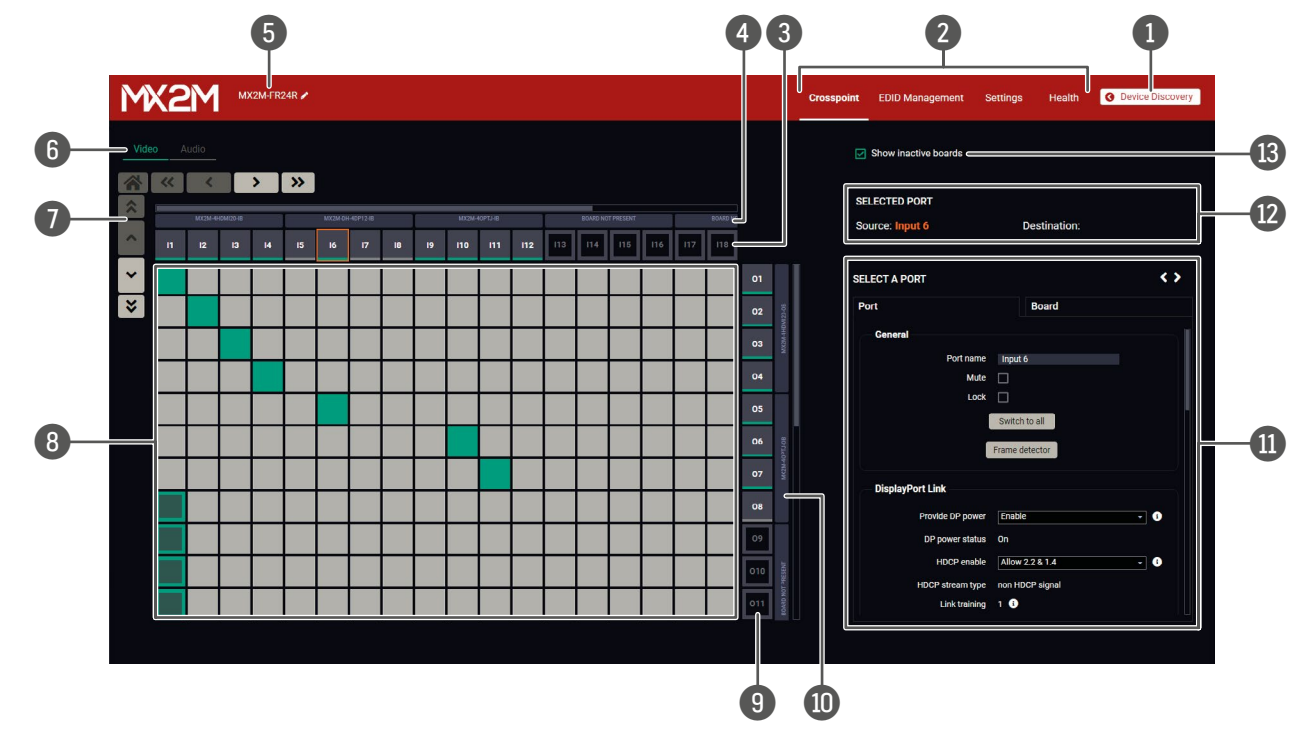

*Crosspoint menu - Video layer*

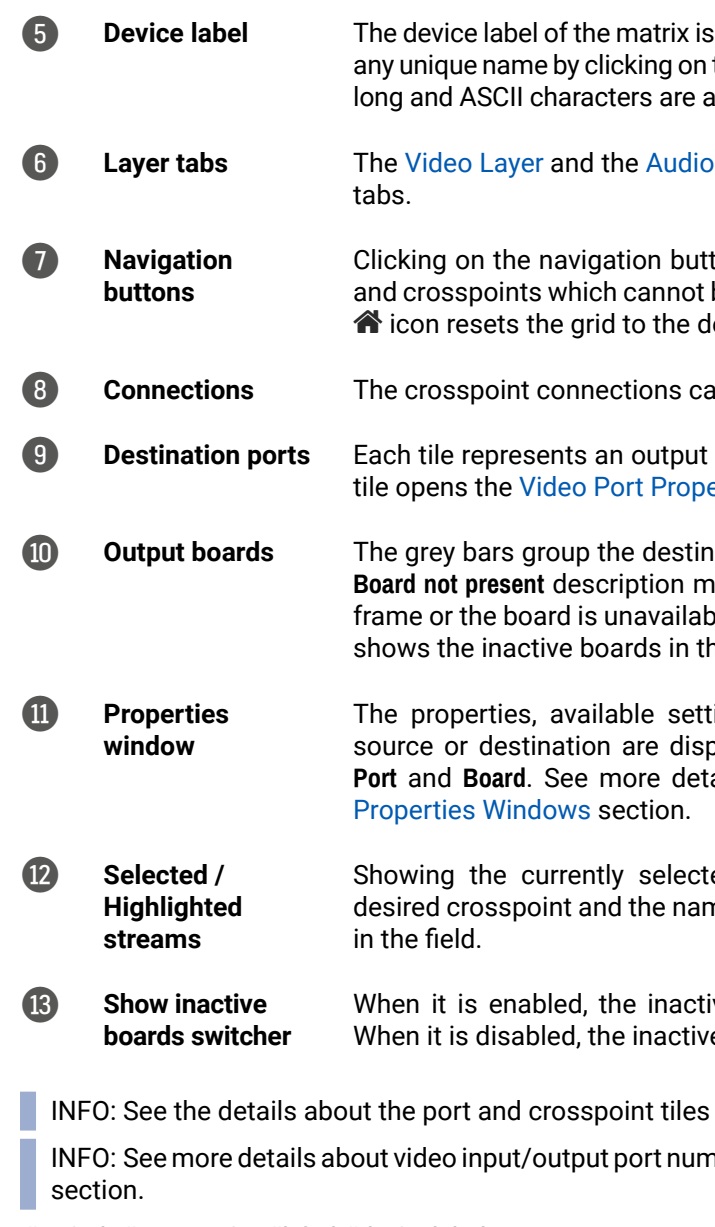

*#switch #crosspoint #label #devicelabel*

#### **7.4.2. Audio Layer**

<span id="page-52-0"></span>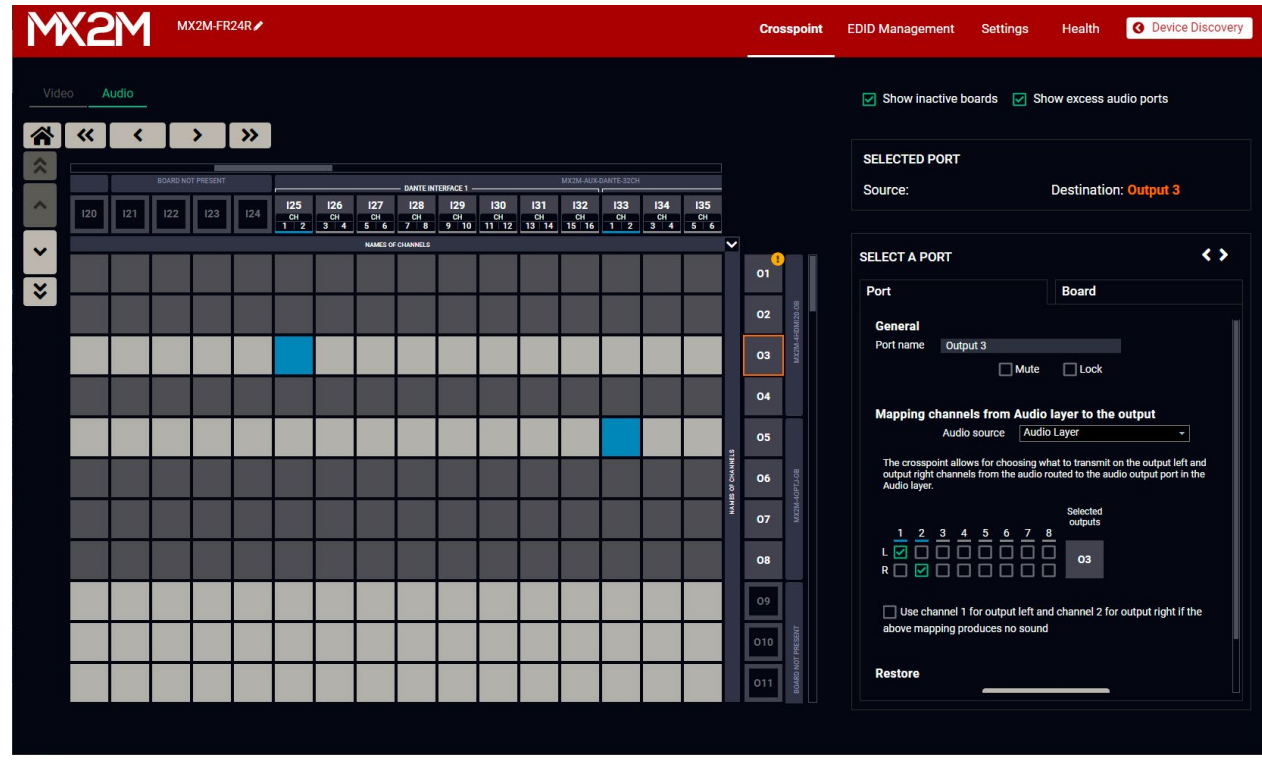

*Crosspoint menu - Audio layer*

The operation of the Audio layer is basically the same as the [Video Layer.](#page-51-2)

Clicking on the source or the destination port the properties panel opens on the right side - all audio related information and options are available here. See the details about the available settings in the [Audio Port](#page-57-0)  [Properties Windows](#page-57-0) section. *#audio #analogaudio #switch #crosspoint*

INFO: See the details about the port and crosspoint tiles in the [Legend of the Port Tiles](#page-52-1) section.

INFO: See more details about audio input/output port numbering in the [Audio Input Port Numbering](#page-132-1) and the [Audio Output Port Numbering](#page-133-0) sections.

#### **Dante / AES67 Crosspoint Settings**

**ATTENTION!** Please note that the Dante/AES67 crosspoint operations in the LDC application effects the signal routing within the matrix switcher only. For external Dante/AES67 sources and destinations please use the **Dante Controller** application. See the details in the [Dante® Audio Interface](#page-41-0) section.

#### **7.4.3. Legend of the Port Tiles**

<span id="page-52-1"></span>This section helps to identify easily the various type of port and crosspoint tiles on the Crosspoint menu.

#### **Video Layer**

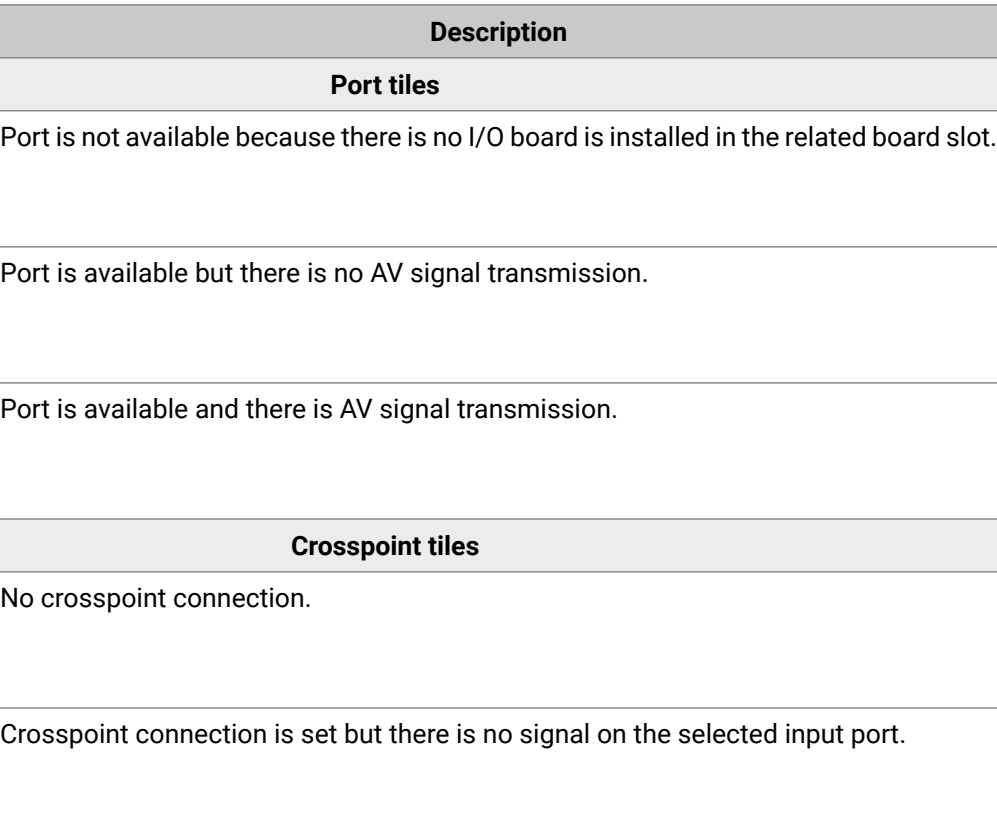

gnal transmission is on.

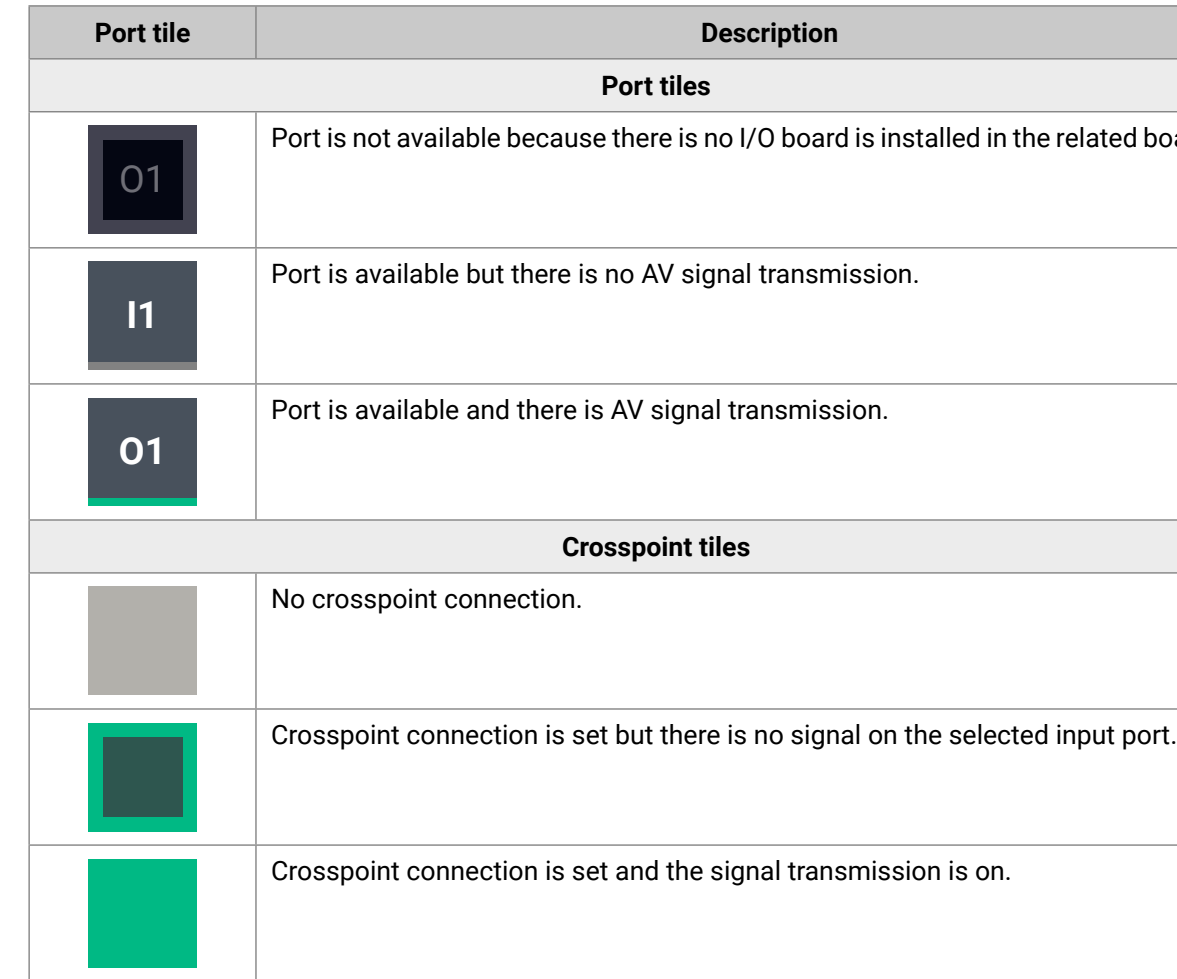

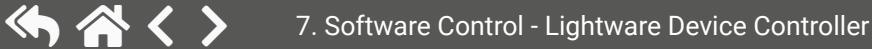

### **Audio Layer**

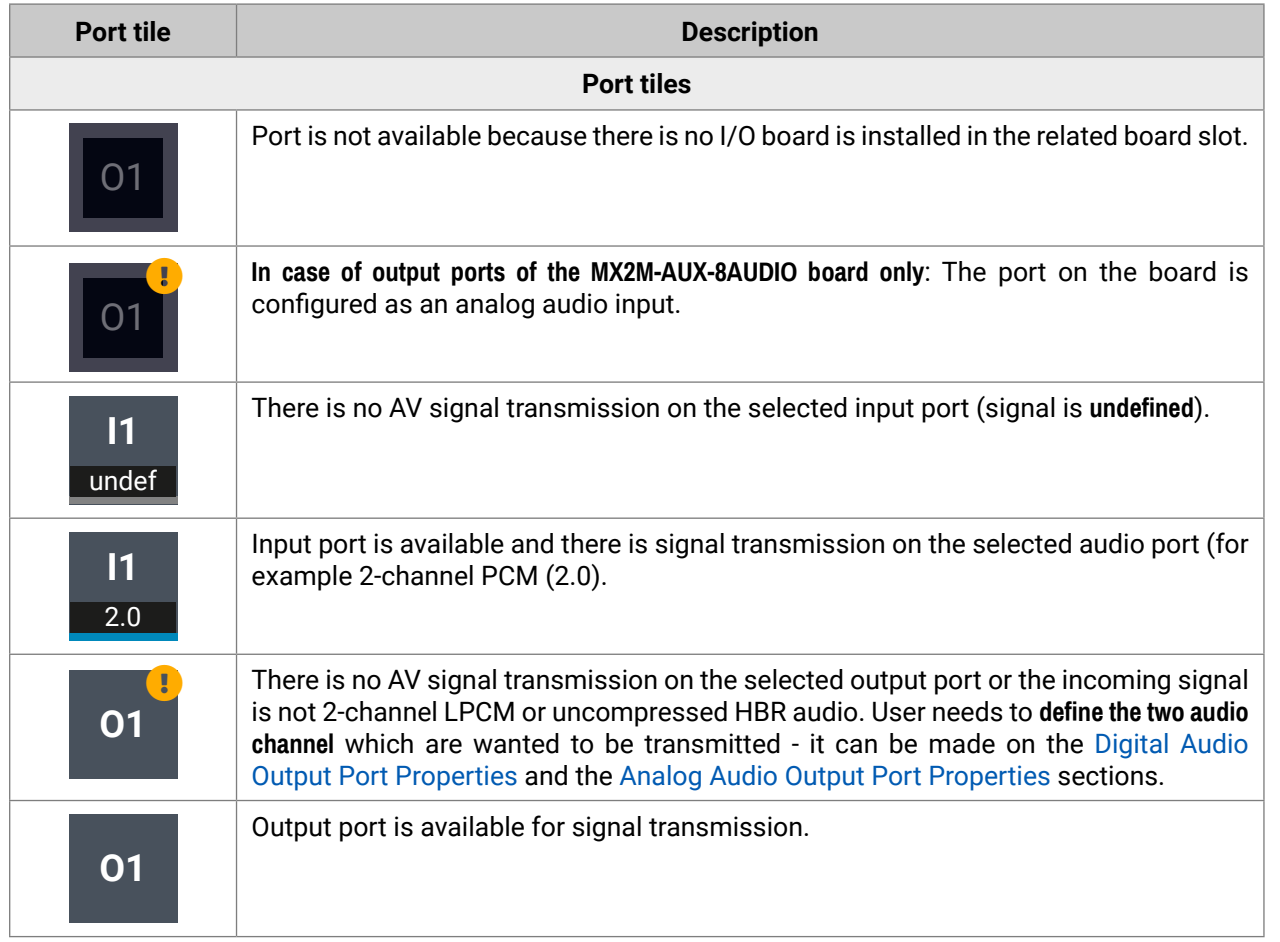

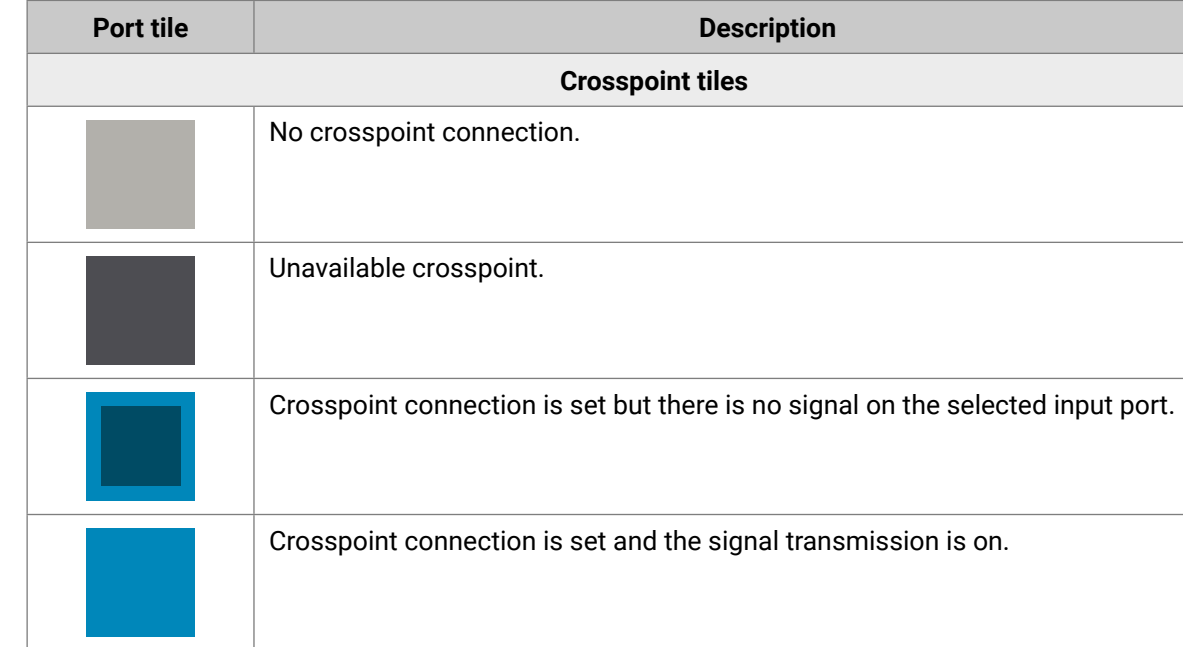

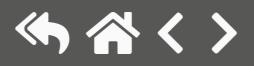

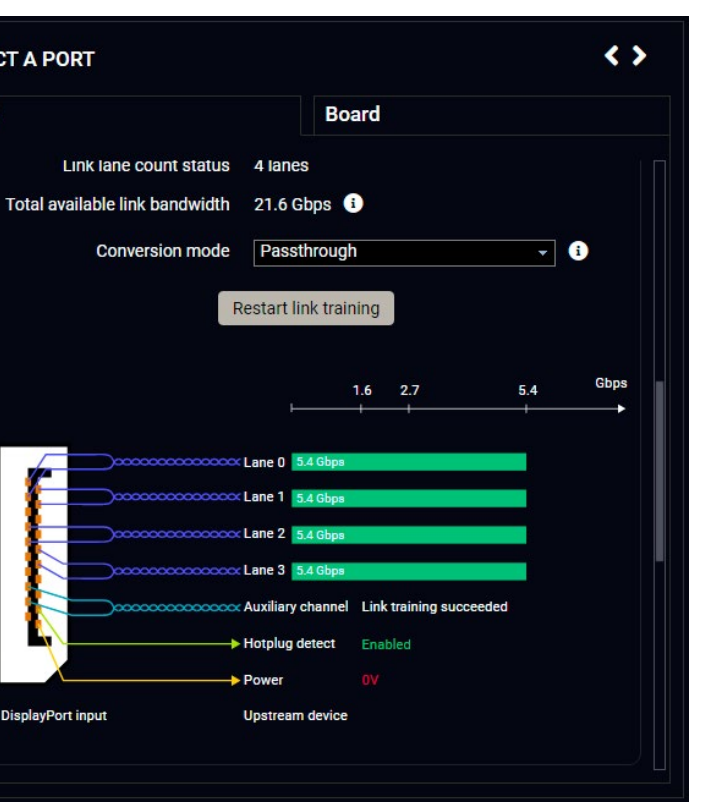

# <span id="page-54-0"></span>**7.5. Video Port Properties Windows**

### **7.5.1. HDMI / OPTJ Input Port Properties**

<span id="page-54-1"></span>**DIFFERENCE:** The following panel is available only when a **MX2M-4HDMI20-IB** or **MX2M-4OPTJ-IB** board is installed in the matrix frame.

Clicking on a HDMI or OPTJ input port icon opens the Port properties panel. The most important signal information and settings are available from the panel. *#hdmi #optj*

#### **Port Tab**

**Available Settings and Tools**

- **Port naming**
- **Mute/Unmute switcher** *#mute #unmute*
- **Lock/Unlock switcher** *#lock #unlock*
- **Switch to all button:** clicking on the button results the selected input stream is switched to all output ports. *#switch*
- [Frame Detector](#page-55-0)  The tool displays the frame information of the input stream coming from the input port. *#framedetector*
- **Maximum supported HDCP** (HDCP disabled / HDCP 1.4 / HDCP 2.2); *#hdcp*
- **HDP (Hot Plug Detect) enable button** (AUTO / ON / OFF); *#hdp #hotplugdetect*
- Video stream information;
- Embedded audio information
- **Restore [Switch Setup for Dante® Audio Signal Transmission](#page-130-0) button.**
- **HDCP enable** (Disable / Allow 1.4 only / Allow 2.2 & 1.4 / High value mode); *#hdcp*
- **Link datarate** (Max RBR 1.62 Gbps / Max HBR 2.7 Gbps / Max HBR2 5.4 Gbps);
- **Link lane count** (Max 1 lanes / Max 2 lanes / Max 4 lanes);
- **Conversion mode** (Passthrough / RGB 4:4:4 to YCbCr 4:2:2 12 bit / RGB 4:4:4 to YCbCr 4:2:0 8 bit); *#colorspace*
- **Restart link training button; #linktraining**
- Video stream information;
- **Embedded audio information.**
- Restore Switch Setup for Dante<sup>®</sup> Audio Signal Transmission button.

#### **Board Tab**

The most important information about the I/O board is available on the tab like the type of the board and the status of board.

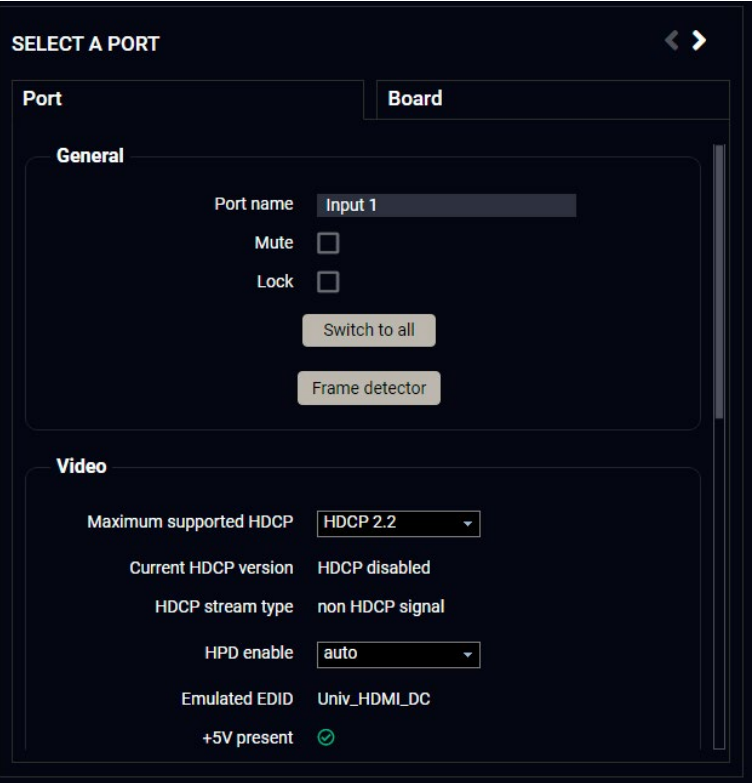

### **7.5.2. DisplayPort Input Port Properties**

**DIFFERENCE:** The following panel is available only when a **MX2M-DH-4DP12-IB** board is installed in the matrix frame.

Clicking on a DP input port icon opens the Port properties panel. The most important signal information and settings are available from the panel. *#displayport #dp*

#### **Port Tab**

#### **Available Settings and Tools**

- **Port naming**
- **Mute/Unmute switcher** *#mute #unmute*
- **Lock/Unlock switcher** *#lock #unlock*
- **Switch to all button**: clicking on the button results the selected input stream is switched to all output ports. *#switch*
- [Frame Detector](#page-55-0) The tool displays the frame information of the input stream coming from the input port. *#framedetector*
- **Provide DP power** (Enable / Disable): if enabled, the board

sends 1.5W power on the chosen port. *#dppower*

#### **Board Tab**

The most important information about the I/O board is available on the tab like the type of the board and the status of board.

**DisplayPort input** 

**SELECT A PORT** 

Port

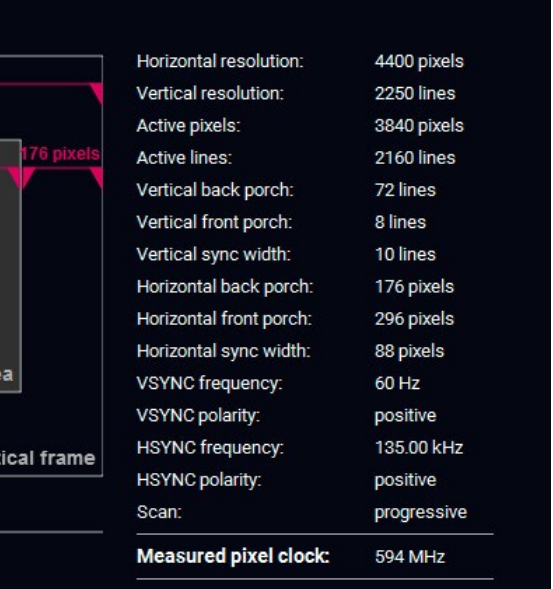

### **7.5.3. HDMI / OPTJ Output Port Properties**

**DIFFERENCE:** The following panel is available only when a **MX2M-4HDMI20-OB** or **MX2M-4OPTJ-OB** board is installed in the matrix frame.

Clicking on a HDMI or OPTJ output port icon opens the Port properties panel. *#hdmi #optj*

#### **Port Tab**

#### **Available Settings and Tools**

- **5V enable switcher** (on / off / auto); *#power5v*
- **Conversion mode** (Passthrough / YCbCr 4:2:2); *#colorspace*
- Video stream information:
- **Audio source**: *#embedder #audio*
- HDMI: the original embedded audio is transmitted with the stream. When the crosspoint connection is changed on the Video layer, the embedded audio will be changed as well.
- Audio layer: the audio signal is selected from the Audio layer.
- OFF: audio signal is disabled.
- **Mapping channels for Audio layer to the output**: the embedded audio signal can be 2-channel LPCM or compressed (non-HBR) audio signal only. There are two possibilities in case of audio signal embedding:
- If the selected signal includes more than two audio channels, the user can select the two channels which are desired to transmit.
- If the selected signal is compressed (non-HBR) audio, it can be embedded to the video stream without any further action. *#mapping #channelmapping*
- Restore Switch Setup for Dante<sup>®</sup> Audio Signal Transmission button.
- **Port naming**
- **Mute/Unmute switcher** *#mute #unmute*
- **Lock/Unlock switcher** *#lock #unlock*
- **[Frame Detector](#page-55-0) The tool displays the frame** information of the input stream coming from the input port. *#framedetector*
- **HDCP**: *#hdcp*
- Depends on input: the level and version of HDCP-encryption depends on the source device;
- Maximum possible: the output ports set

the maximum HDCP-encryption level which can accept by the connected sink device.

#### **Board Tab**

The most important information about the I/O board is available on the tab like the type of the board and the status of board.

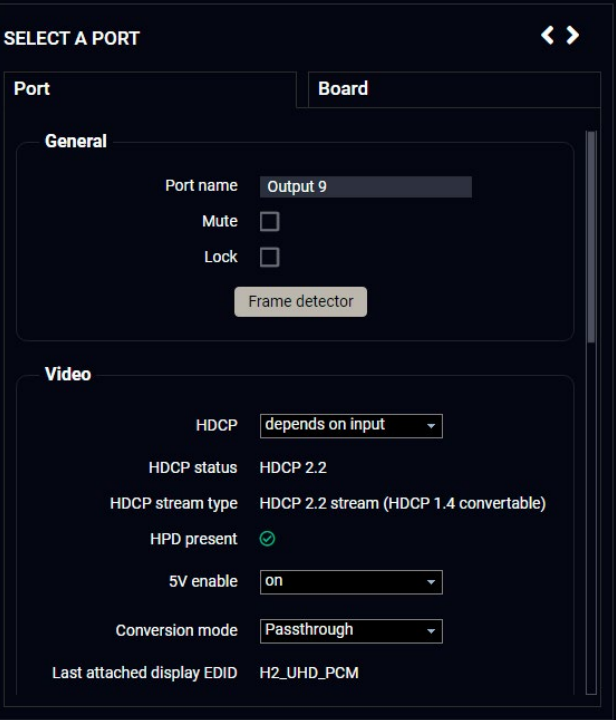

### **7.5.4. Frame Detector**

<span id="page-55-0"></span>The ports can show detailed information about the signal like blanking intervals and active video resolution. This feature can be used for troubleshooting if compatibility problems occur during system installation. To access this function, open the port properties window and click on **Frame detector** button.

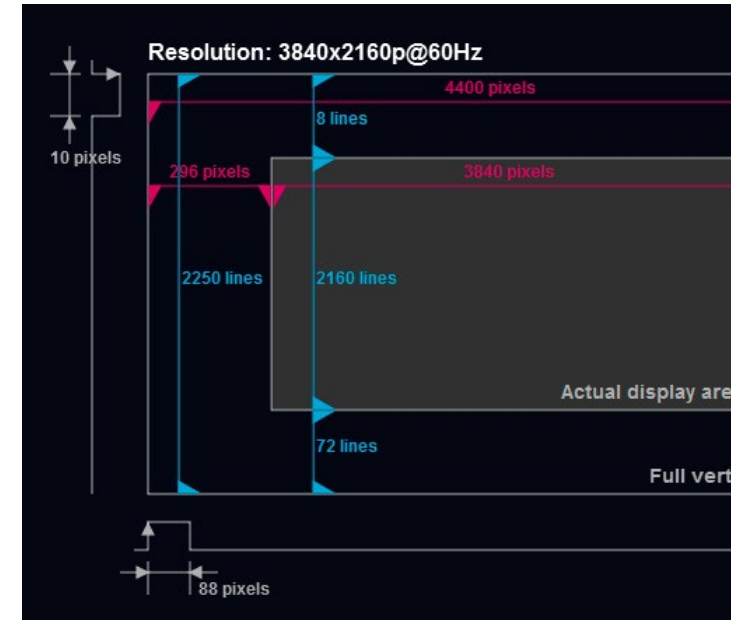

#### *Frame detector window*

Lightware's Frame Detector function works like a signal analyzer and allows to determine the exact video format that is present on the port, thus it helps to identify various problems. E.g. actual timing parameters may differ from the expected and this may cause some displays to drop the picture.

Frame Detector measures detailed timings of the video signals just like a built-in oscilloscope, but it is much easier to use. Actual display area shows the active video size (dark grey). Black area of the full frame is the blanking interval which can contain the info frames and embedded audio data for HDMI signals. Shown values are measured on the actual signal and not retrieved only from the HDMI info frames. *#framedetector*

#### **7.5.5. CEC Controller**

<span id="page-56-0"></span>**DIFFERENCE:** The following panel is available only when a **MX2M-4HDMI20-IB**, **MX2M-4OPTJ-IB**, **MX2M-4HDMI20-OB** or **MX2M-4OPTJ-OB** board is installed in the matrix frame.

The MX2M-4HDMI20 and MX2M-4OPTJ series I/O boards are able to send and receive Consumer Electronics Control (CEC) commands. This feature is for remote control of the source or sink device. CEC is a bi-directional communication via HDMI cable.

**ATTENTION!** It can occur that the third-party device can receive, but not execute the command because it is not supported by the product. Check the accepted commands in the documentation of the device.

INFO: The first 2x2 bytes of the CEC commands contains identification data of the source and destination address. When the port is input, it is always 04 (from TV to Playback device 1.) when the port is output, it is always 40 (from Playback device 1. to TV).

The CEC panel is available on the port properties window of the **HDMI input**, **HDMI output**, **OPTJ input** and **OPTJ output** ports.

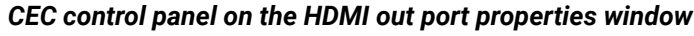

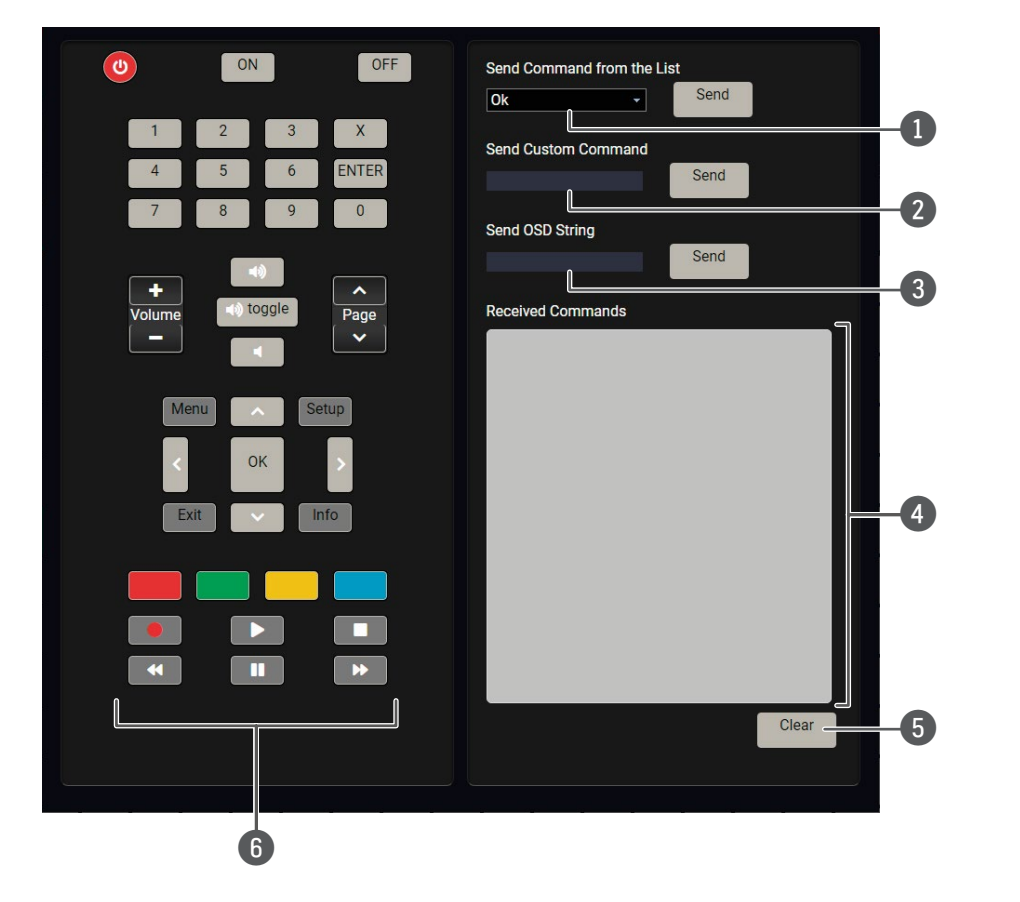

This list contains the basic CEC commands, most of them are displayed on the graphical interface, too (on the left side). Click on the **Send** button to execute

The text field is for sending hexadecimal commands to the source. The maximum length of the message could be 30 characters (15 bytes). Click on the

A max. 14 character-long text can be shown on the sink device. The send OSD (Onscreen display) command textbox is the input field of the string. Alphanumeric characters, glyphs and space are accepted. Click on the **Send** button to execute

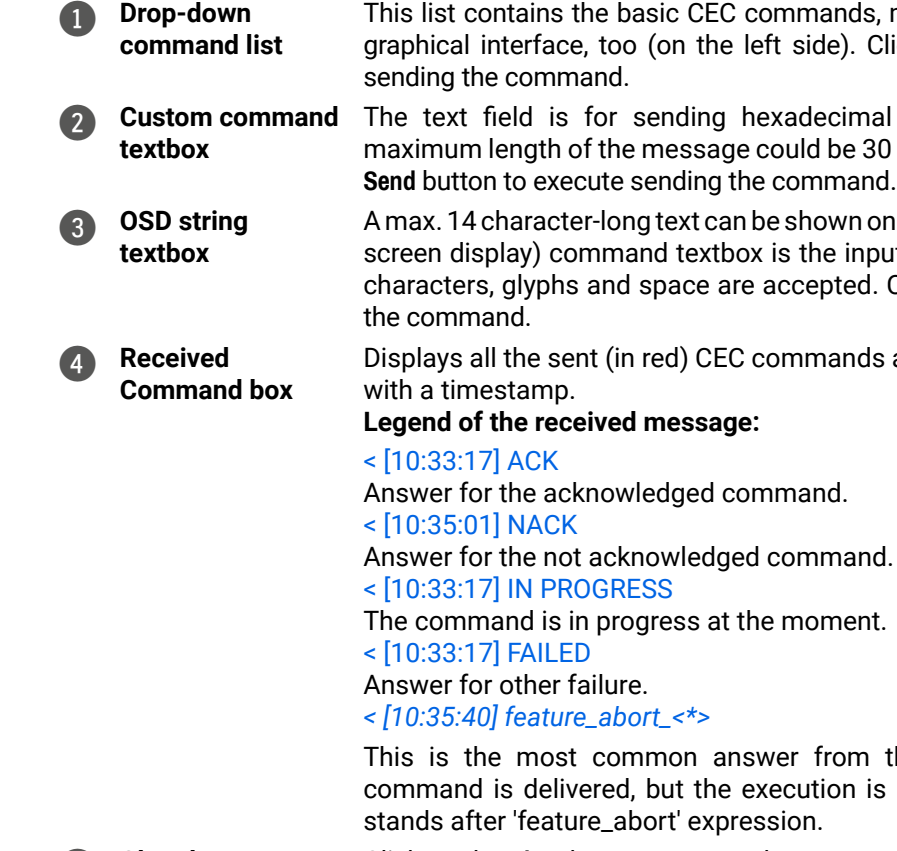

Displays all the sent (in red) CEC commands and the received answers (in blue)

This is the most common answer from the third-party devices when the command is delivered, but the execution is refused. The cause of the refuse

5 **Clear button** Click on the **Clear** button to erase the content of the terminal window.

6 **CEC command button panel**

This panel provides the quick and easy management of CEC commands. These buttons are pre-programmed with basic functions and sends commands towards the sink. The communication is displayed in the Received Command box. For the list of the commands see [Sending a CEC Command in Hexadecimal](#page-104-1) [Format](#page-104-1) section. Both the layout and functionality are similar to the design of a remote control.

**ATTENTION!** Make sure that the controlled unit is CEC-capable and this function is enabled.

*#cec #new*

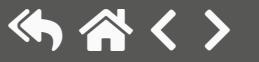

<span id="page-57-0"></span>**DIFFERENCE:** The following panel is available only when a **MX2M-4HDMI20-IB**, **MX2M-4OPTJ-IB** or **MX2M-DH-4DP12-IB** board is installed in the matrix frame.

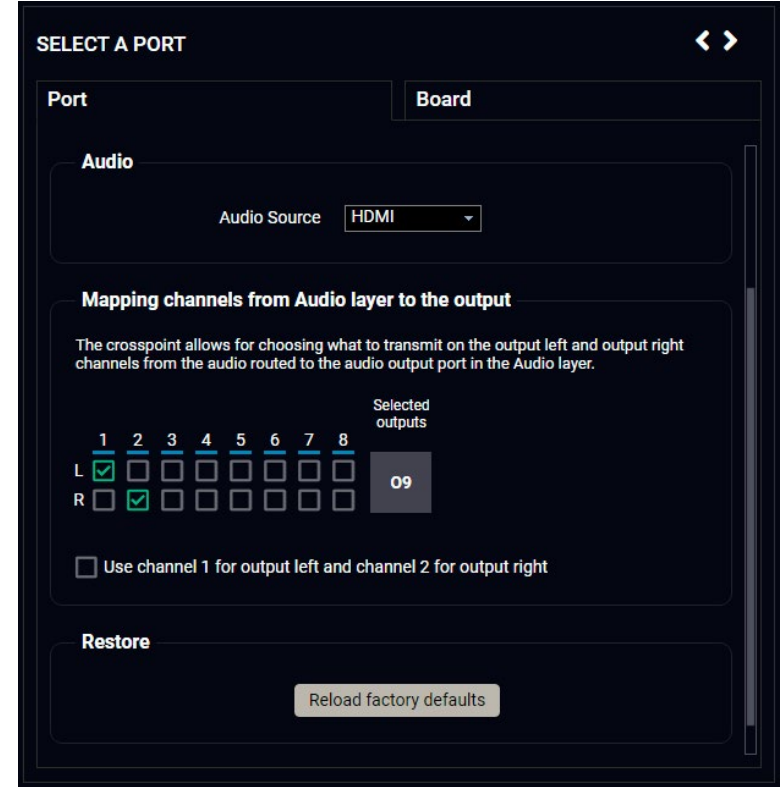

# <span id="page-57-1"></span>**7.6. Audio Port Properties Windows**

#### **7.6.1. Digital Audio Input Port Properties**

- **Port naming**
- **Mute/Unmute switcher** *#mute #unmute*
- **Lock/Unlock switcher** *#lock #unlock*
- **Switch to all button:** clicking on the button results the selected input stream is switched to all output ports. *#switch*
- Audio signal related information;
- Restore [Switch Setup for Dante®](#page-130-0) [Audio Signal Transmission](#page-130-0) button.

# $\leftrightarrow$ **SELECT A PORT** Port **Board General** Port name Input 2 Mute  $\Box$ Lock  $\Box$ Switch to all **Audio** Audio extracted to audio layer **Audio format PCM** Sampling frequency 48 kHz **Restore** Reload factory defaults

Clicking on a digital audio input port icon opens the Port properties panel. The most important signal information and settings are available from the panel. *#audio #hdmi #optj #displayport #dp*

#### **Port Tab**

#### **Available Settings and Tools**

- **Port naming**
- **Mute/Unmute switcher** *#mute #unmute*
- **Lock/Unlock switcher** *#lock #unlock*
- **Audio source**: *#embedder*
	- HDMI: the original embedded audio is transmitted with the stream. When the crosspoint connection is changed on the Video layer, the embedded audio will be changed as well.
	- Audio layer: the audio signal is selected from the Audio layer.
	- OFF: audio signal is disabled.
- **Mapping channels for Audio layer to the output**: the embedded audio signal can be 2-channel LPCM or compressed (non-HBR) audio signal only. There are two possibilities in case of audio signal embedding:
	- If the selected signal is of type LPCM, the user can select the two channels which are desired to transmit.
	- If the selected signal is compressed (non-HBR) audio, it can be embedded to the video stream without any further action. *#mapping #channelmapping*
- Restore Switch Setup for Dante<sup>®</sup> Audio Signal Transmission button.

#### **Board Tab**

The most important information about the I/O board is available on the tab like the type of the board and the status of board.

## **7.6.2. Digital Audio Output Port Properties**

<span id="page-57-2"></span>**DIFFERENCE:** The following panel is available only when a **MX2M-4HDMI20-OB** or **MX2M-4OPTJ-OB** board is installed in the matrix frame.

Clicking on a HDMI or OPTJ output port icon opens the Port properties panel. The most important signal information and settings are available from the panel. *#audio #hdmi #optj*

#### **Port Tab**

#### **Available Settings and Tools**

#### **Board Tab**

The most important information about the I/O board is available on the tab like the type of the board and the status of board.

Applied firmware package: v1.1.0 | LDC software: v2.5.4b3

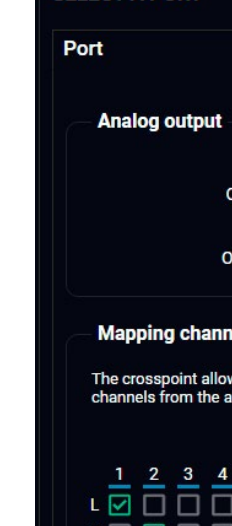

**Restore** 

SELECT A PORT

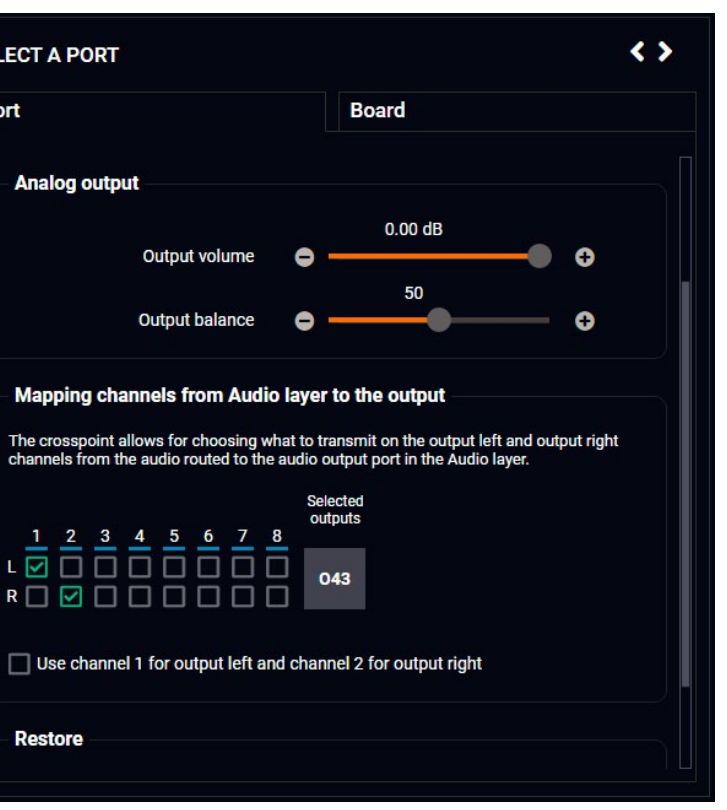

#### **7.6.3. Analog Audio Input Port Properties**

<span id="page-58-0"></span>**DIFFERENCE:** The following panel is available only when a **MX2M-AUX-8AUDIO** board is installed in the matrix frame.

- **Port naming**
- **Mute/Unmute switcher** *#mute #unmute*
- **Lock/Unlock switcher** *#lock #unlock*
- **Switch to all button:** clicking on the button switches the selected input stream to all output ports. *#switch*
- **Input gain:** sets the gain between -12 dB and 21 dB. Clicking on the  $\bullet$  icon results -1 dB, the  $\bullet$  icon results +1 dB in the gain setting. The default value is 0 dB. *#gain*
- **Input volume**: sets the input

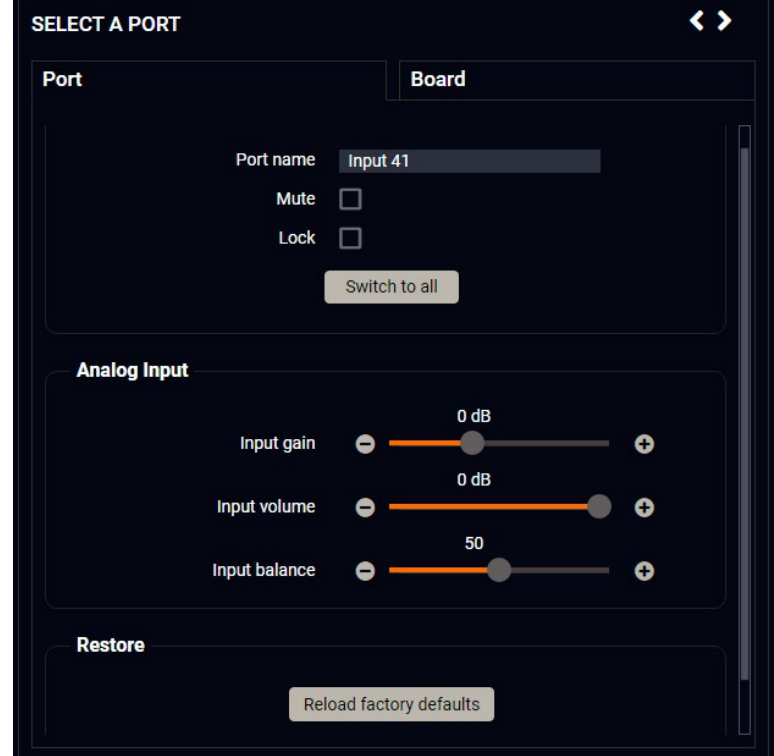

volume (attenuation) between 0% (-95.625 dB) and 100% (0 dB). Clicking on the  $\bullet$  icon results -1%, the  $\bullet$  icon results +1% in the volume setting. The default value is 100%. #volume

- **Input balance**: sets the balance between -100 (total left) and 100 (total right). Clicking on the **i**con results -1, the  $\bullet$  icon results +1 in the balance setting. The default value is 0 (center). #balance
- Restore Switch Setup for Dante<sup>®</sup> Audio Signal Transmission button.

Clicking on an analog audio input port icon opens the Port properties panel. The most important signal information and settings are available from the panel. *#audio #analogaudio*

#### **Port Tab**

#### **Available Settings and Tools**

- **Port naming**
- **Mute/Unmute switcher** *#mute #unmute*
- **Lock/Unlock switcher** *#lock #unlock*
- **Output volume**: sets the volume (attenuation) between 0% (-95.625 dB) and 100% (0 dB). Clicking on the  $\bullet$  icon results -1%, the  $\bullet$  icon results +1% in the volume setting. The default value is 100%. *#volume*
- **Output balance:** sets the balance between -100 (total left) and 100 (total right). Clicking on the  $\bullet$

icon results -1, the  $\bullet$  icon results +1 in the balance setting. The default value is 0 (center). #balance ▪ **Mapping channels for Audio layer to the output**: analog audio output port can convert only LPCM signals, therefore the only option available is the following: if the selected signal is of type LPCM, the user can select the two channels which are desired to transmit. *#mapping #channelmapping*

- 
- Restore Switch Setup for Dante<sup>®</sup> Audio Signal Transmission button.

#### **Board Tab**

The most important information about the I/O board is available on the tab like the type of the board and the status of board.

### **7.6.4. Analog Audio Output Port Properties**

<span id="page-58-1"></span>**DIFFERENCE:** The following panel is available only when a **MX2M-AUX-8AUDIO** board is installed in the matrix frame.

Clicking on an analog audio output port icon opens the Port properties panel. The most important signal information and settings are available from the panel. *#audio #analogaudio*

#### **Port Tab**

#### **Available Settings and Tools**

#### **Board Tab**

The most important information about the I/O board is available on the tab like the type of the board and the status of board.

#### **SELECT A PORT**

Port

**General** Port name Channel label for Channel label for

**Audio** Signal present

Audio layer sample Dante sample rate

**Mapping chann** 

The crosspoint all<br>right channels fro

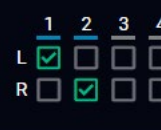

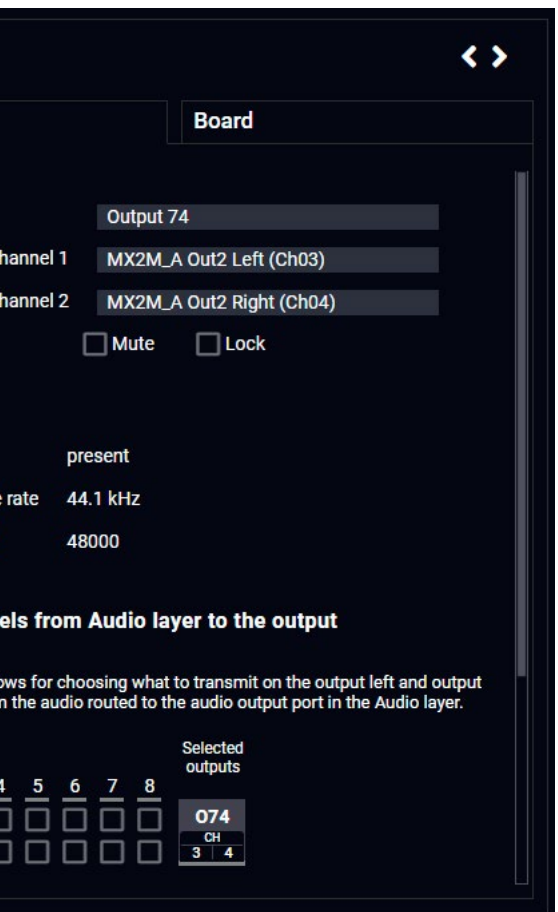

### **7.6.5. Dante® Audio Input Port Properties**

<span id="page-59-0"></span>**DIFFERENCE:** The following panel is available only when a **MX2M-AUX-DANTE-32CH** board is installed in the matrix frame.

Clicking on a Dante audio input port icon opens the Port properties panel. The most important signal information and settings are available from the panel. *#audio #dante #aes67 #new*

#### **Port Tab**

**Available Settings and Tools**

- **Device naming**
- **IP address mode for Primary and Secondary interfaces:** Unknown/ Query / LinkLocal / DHCP or LinkLocal / DHCP / Static
- **TX channel naming:** from TX channel 1 to 16.
- **RX channel naming:** from RX channel 1 to 16.
- Restore Switch Setup for Dante® [Audio Signal Transmission](#page-130-0) button.

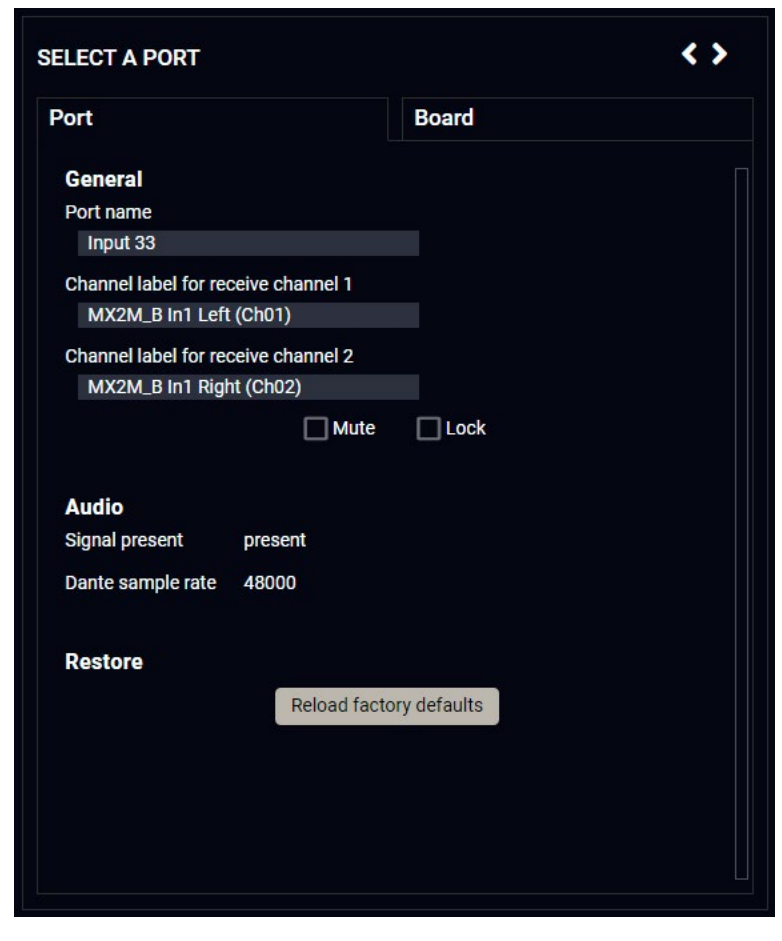

- **Port naming**
- **Adding Channel label for receive channel 1 and 2**
- **Mute/Unmute switcher** *#mute #unmute*
- **Lock/Unlock switcher** *#lock #unlock*
- **Switch to all button:** clicking on the button switches the selected input stream to all output ports. *#switch*
- Restore Switch Setup for Dante<sup>®</sup> [Audio Signal Transmission](#page-130-0) button.

#### **Board Tab**

- **Device naming**
- **IP address mode for Primary and Secondary interfaces:** Unknown/Query / LinkLocal / DHCP or LinkLocal / DHCP / Static
- **TX channel naming:** from TX channel 1 to 16.
- **RX channel naming:** from RX channel 1 to 16.
- Restore Switch Setup for Dante<sup>®</sup> Audio Signal Transmission button.

### **7.6.6. Dante® Audio Output Port Properties**

<span id="page-59-1"></span>**DIFFERENCE:** The following panel is available only when a **MX2M-AUX-DANTE-32CH** board is installed in the matrix frame.

Clicking on a Dante audio output port icon opens the Port properties panel. The most important signal information and settings are available from the panel. *#audio #dante #aes67 #new*

#### **Port Tab**

#### **Available Settings and Tools**

- **Port naming**
- **Mute/Unmute switcher** *#mute #unmute*
- **Lock/Unlock switcher** *#lock #unlock*
- **Mapping channels for Audio layer to the output**: the embedded audio signal can be 2-channel LPCM only. If the selected signal includes more than two audio channels, the user can select the two channels which are desired to transmit. *#mapping*

### *#channelmapping*

- **"Use channel 1 for output left and channel 2 for output right if the above mapping produces no sound" switcher**
- Restore Switch Setup for Dante<sup>®</sup> [Audio Signal Transmission](#page-130-0) button.

#### **Board Tab**

# **7.7. Presets**

Select the Crosspoint / Presets menu to open the preset operations of the matrix. *#preset*

The router can store presets and the followings are stored in each slot: input/output crosspoint state, muted/ unmuted states. Preset loading has an effect on all ports, except the locked ones.

**ATTENTION!** When factory default settings are restored presets are deleted.

**ATTENTION!** The Preset loading has an effect on all ports, except the locked ones.

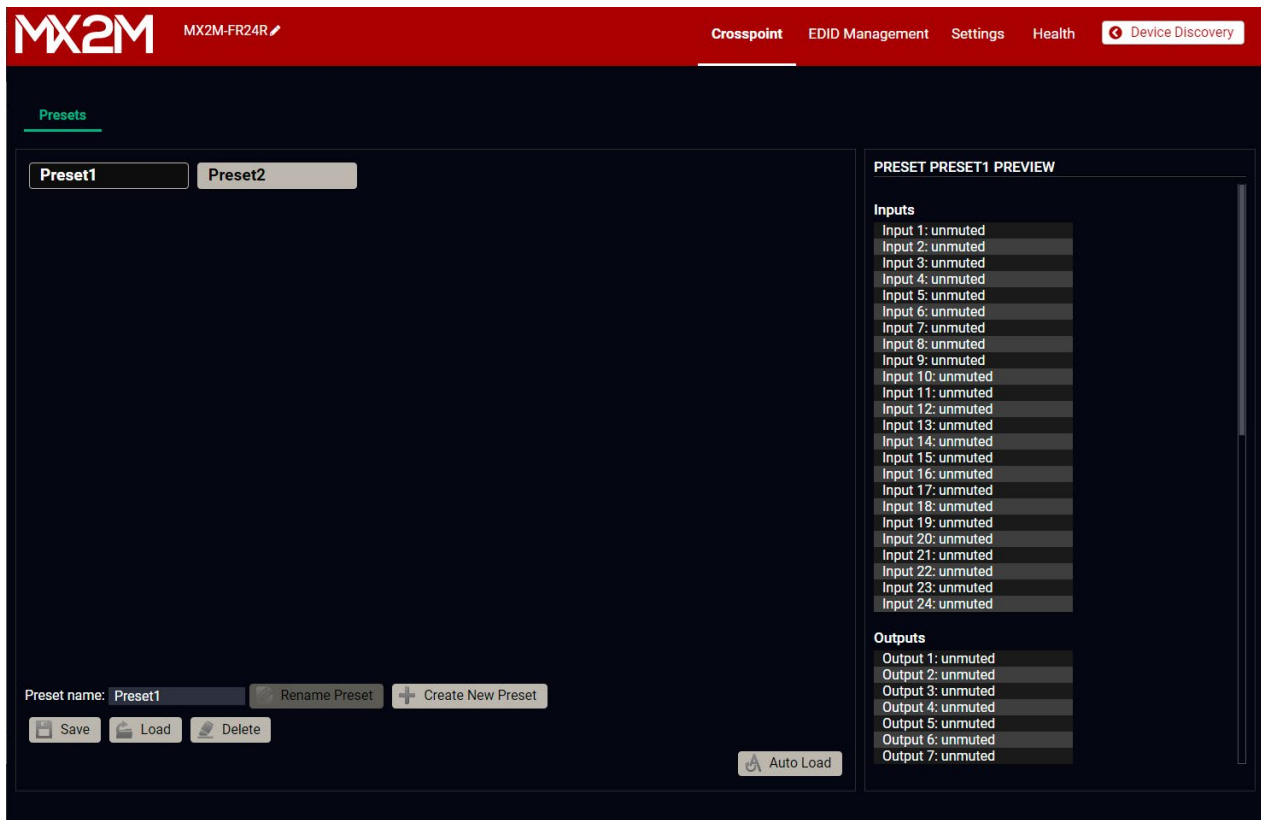

*Preset menu*

#### **Loading a Preset**

- **Step 1.** Select the **Presets** tab from the **Crosspoint** menu.
- **Step 2.** Select the desired preset; check the **Preview** panel and press the **Load** button. Press **Yes** in the confirmation window.

- **Step 1.** Arrange the desired crosspoint connections.
- **Step 2.** Select an existing preset, press the **Save** button and **Yes** to confirm.

#### **Auto load mode**

- **Step 1.** Select the desired preset you want to rename.
- **Step 2.** Type the desired name and press the **Rename Preset** button.

When the **Auto load** button is highlighted with green, the mode is active. In this case, confirmation is **not** required: the selected preset is loaded immediately when the button is pressed.

- **Step 1.** Select the desired preset you want to delete.
- **Step 2.** Press the **Delete** button and **Yes** to confirm.

#### **Saving a Preset to an Empty Slot**

- **Step 1.** Arrange the desired crosspoint connections in **Tile view** or **Grid view**.
- **Step 2.** Select the **Presets** tab from the **Crosspoint** menu and type the desired **Preset name** in the indicated text field up to 16 characters. The followings are allowed when naming: letters (A-Z and a-z), hyphen (-), underscore (\_), and numbers (0-9).
- **Step 3.** Press the **Create New Preset** button to store the configuration.

#### **Overwriting an Existing Preset**

#### **Renaming a Preset**

#### **Deleting a Preset**

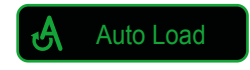

<span id="page-60-0"></span>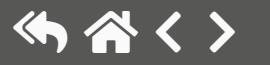

# <span id="page-61-1"></span>**7.8. EDID Management Menu**

<span id="page-61-0"></span>Advanced EDID Management can be accessed by selecting the EDID Management menu. There are two panels: left one contains Source EDIDs, right one contains Destination places where the EDIDs can be emulated or copied. *#edid*

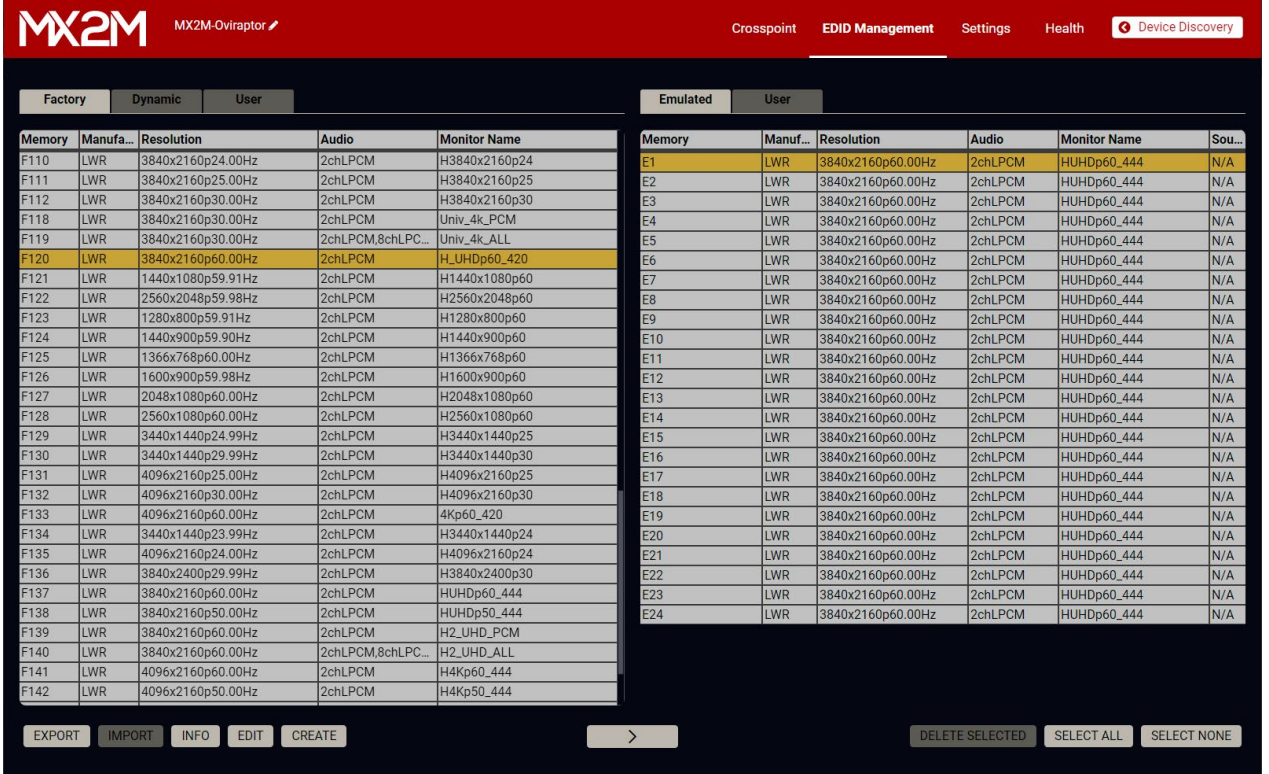

**SELECTED** Deleting EDID (from User memory)

 $\sqrt{\frac{1}{1-\text{ALL}}}$  Selecting all memory places in the right panel

#### *EDID Management menu*

NONE Selecting none of the memory places in the right panel

#### **Control Buttons**

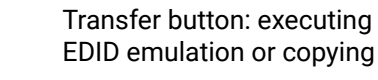

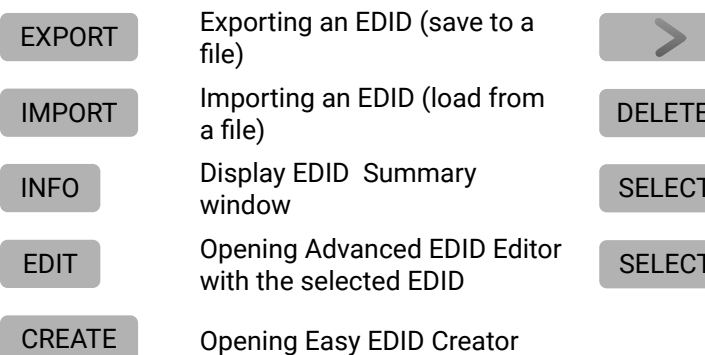

#### **7.8.1. EDID Operations**

#### **Changing Emulated EDID**

- **Step 1.** Choose the desired **EDID list** on the source panel and select an **EDID**.
- **Step 2.** Press the **Emulated** button on the top of the Destination panel.
- **Step 3.** Select the desired **port** on the right panel (one or more ports can be selected); the EDID(s) will be highlighted with a yellow cursor.
- **Step 4.** Press the **Transfer** button to change the emulated EDID.

#### **Learning an EDID**

The process is the same as changing the emulated EDID; the only difference is the Destination panel: press the **User** button. Thus, one or more EDIDs can be copied into the user memory either from the factory memory or from a connected sink (Dynamic).

#### **Exporting an EDID**

- Source EDID can be downloaded as a file (\*.bin, \*.dat or \*.edid) to the computer.
- **Step 1.** Select the desired **EDID** from the Source panel (line will be highlighted with yellow).
- **Step 2.** Press the **Export** button to open the dialog box and save the file to the computer.

#### **Importing an EDID**

- Previously saved EDID (\*.bin, \*.dat or \*.edid file) can be uploaded to the user memory:
- **Step 1.** Press the **User** button on the top of the Source panel and select a **memory** slot.
- **Step 2.** Press the **Import** button below the Source panel.
- **Step 3.** Browse the file in the opening window then press the **Open** button. Browsed EDID is imported into the selected User memory.
- **ATTENTION!** The imported EDID overwrites the selected memory place even if it is not empty.

#### **Deleting EDID(s)**

The EDID(s) from User memory can be deleted as follows:

- **Step 1.** Press **User** button on the top of the Destination panel.
- **Step 2.** Select the desired **memory** slot(s); one or more can be selected ("Select All" and "Select None" buttons can be used). The EDID(s) will be highlighted with yellow.
- **Step 3.** Press the **Delete selected** button to delete the EDID(s).

EXPORT

IMPORT

DELETE SELECTED

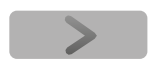

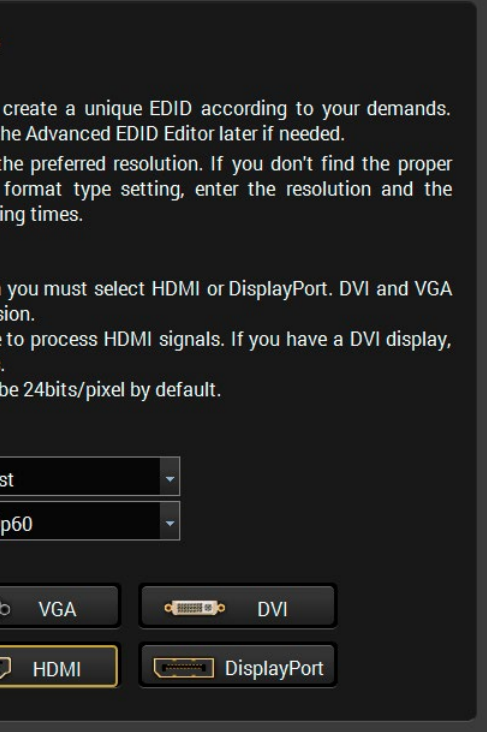

#### **7.8.2. Editing an EDID**

Select an EDID from Source panel and press Edit button to display Advanced EDID Editor window. The editor can read and write all descriptors, which are defined in the standards, including the additional CEA extensions. Any EDID from the device's memory or a saved EDID file can be loaded into the editor. The software resolves the raw EDID and displays it as readable information to the user. All descriptors can be edited, and saved in an EDID file, or uploaded to the User memory. EDIT

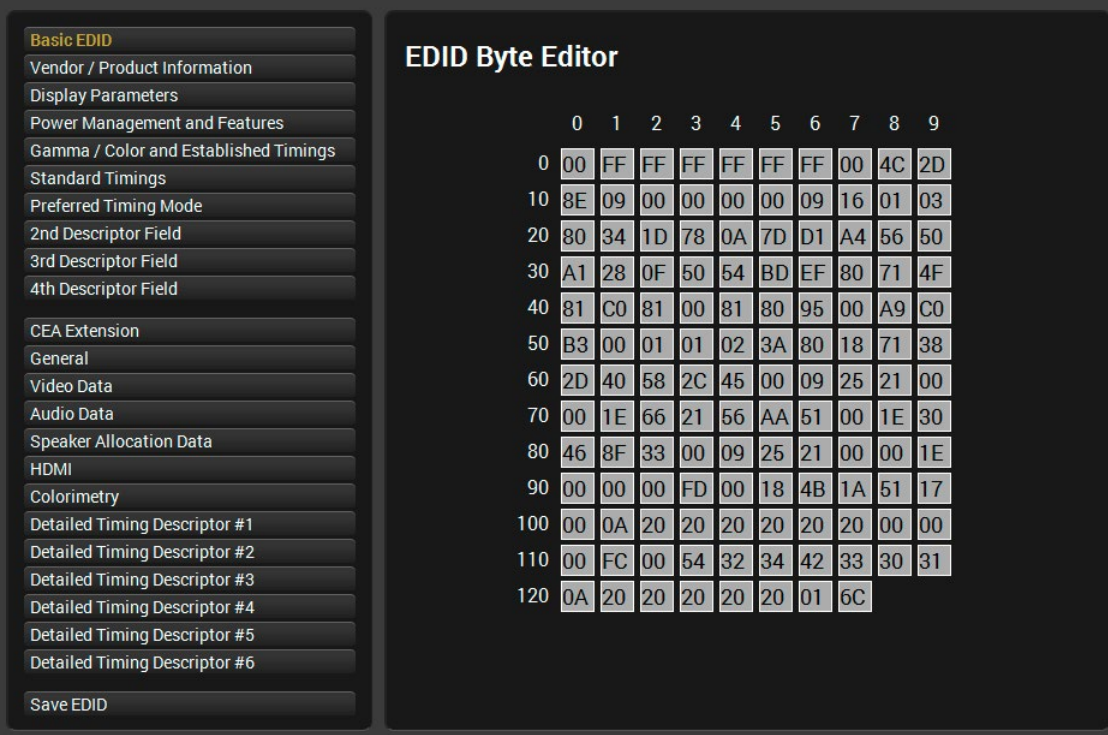

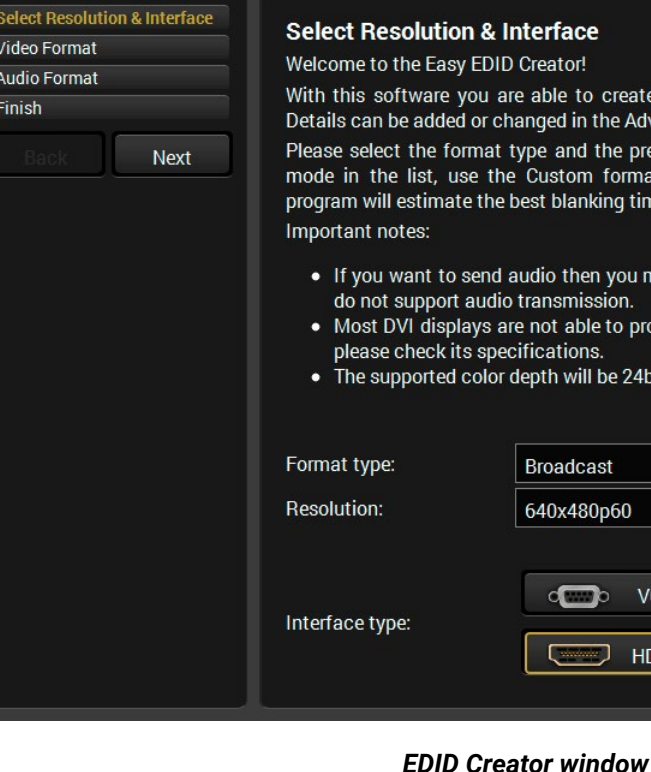

*EDID Editor window*

### **7.8.3. Creating an EDID - Easy EDID Creator**

Since above mentioned Advanced EDID Editor needs more detailed knowledge about EDID, Lightware introduced a wizard-like interface for fast and easy EDID creation. With Easy EDID Creator it is possible to create custom EDIDs in four simple steps. By clicking on the **Create** button below Source panel, **Easy EDID Creator** is opened in a new window. CREATE

> Creator! able to nged in pe and Custom est blanl

udio ther ransmis not abl fication epth will

Broadca 640x480

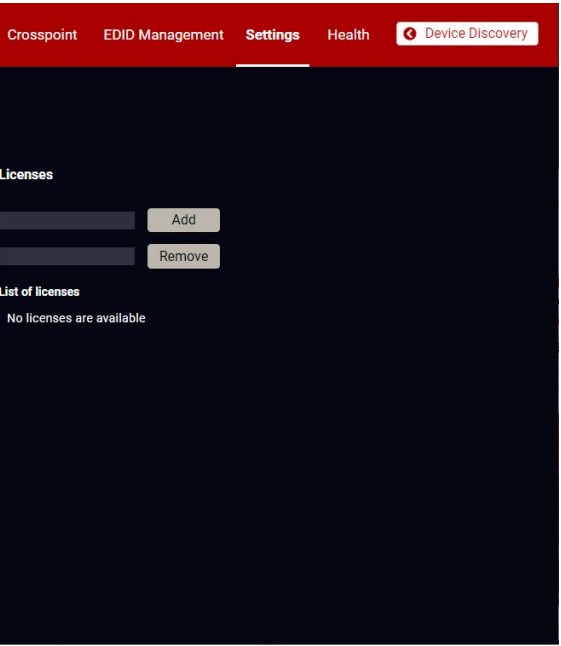

#### **7.8.4. EDID Summary Window**

Select an EDID from Source panel and press **Info** button to display EDID summary.

*EDID summary window*

INFO

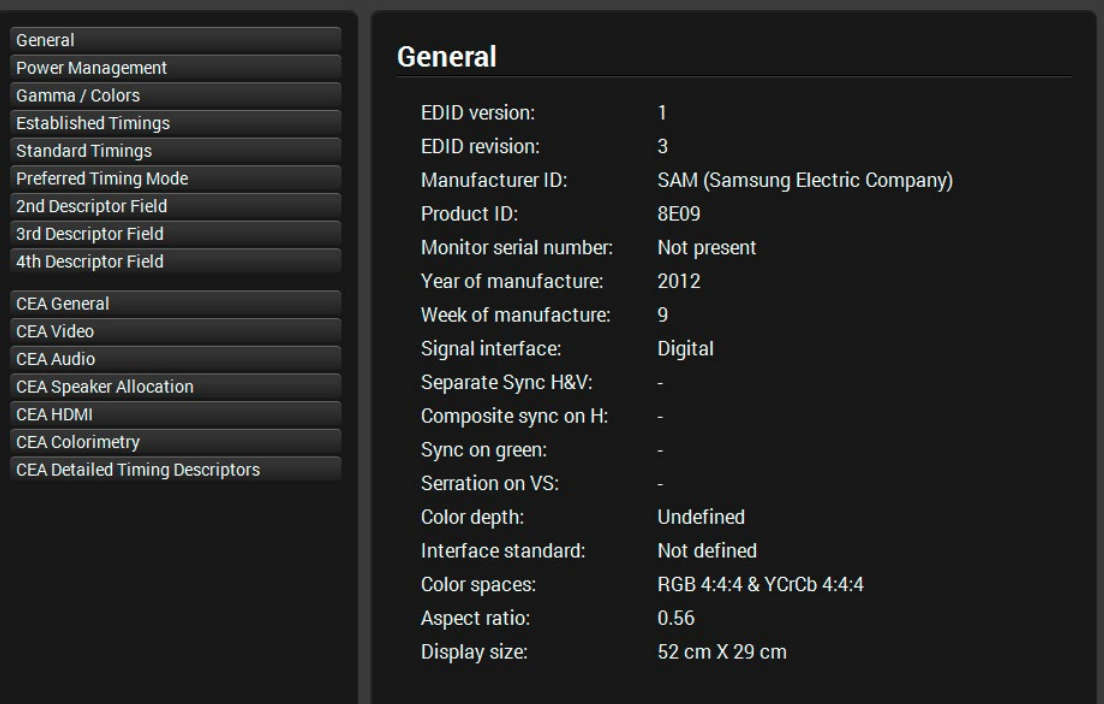

# **7.9. Settings Menu**

**7.9.1. Overview**

<span id="page-63-2"></span><span id="page-63-0"></span>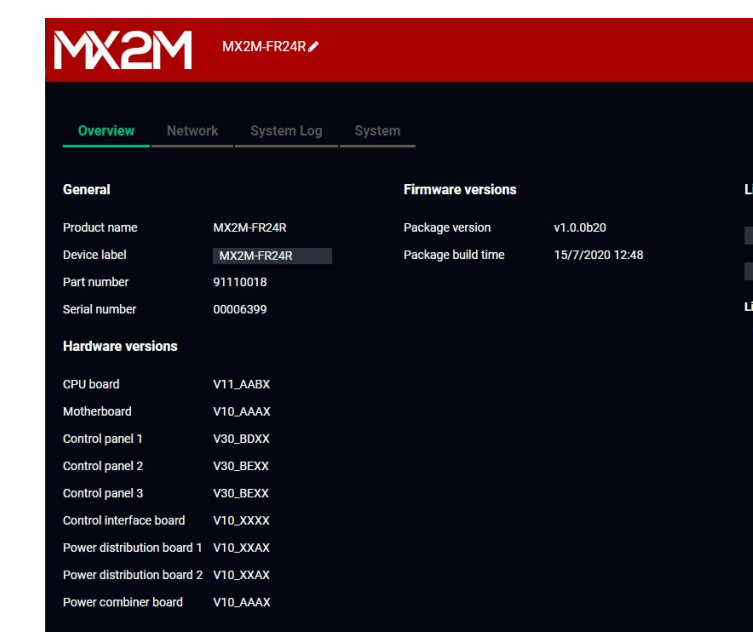

#### *Settings menu - Overview tab*

The most important hardware and software related information can be found on this tab: hardware and firmware version, serial numbers, endpoint statistics, temperatures, operation time, and voltage information. **Device label** can be changed to unique description. *#firmwareversion #label #devicelabel #license #producttype #serialnumber*

#### **Licenses**

MX2M-FR24R matrix switcher can be purchased with no PSU redundancy. In this case only one PSU drawer is installed with power supply unit (Power Drawer 1, Primary) and the **Single PSU License** is installed on matrix which results the Power Drawer 2 cannot accept the second PSU drawer. Customers have possibility purchasing a code which makes the Single PSU License inactive. For more details please contact [sales@](mailto:sales%40lightware.com?subject=) [lightware.com](mailto:sales%40lightware.com?subject=).

<span id="page-63-1"></span>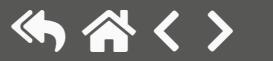

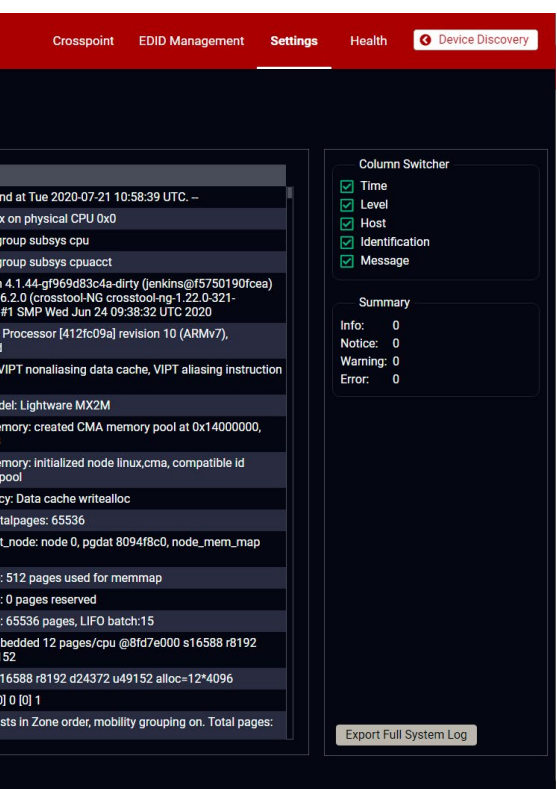

#### **7.9.2. Network**

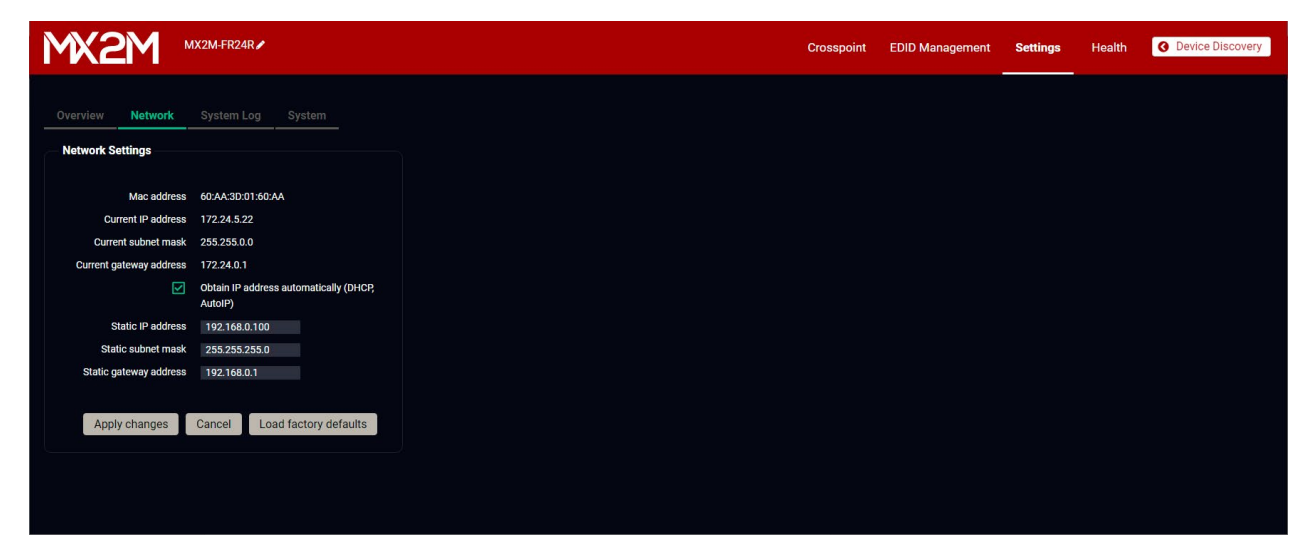

*Settings menu - Network tab*

Static IP address and DHCP (dynamic IP address) settings can be set on this tab. Always press the **Apply settings** button to save changes.

Factory defaults settings of the matrix can be recalled with a dedicated button. See the factory default values in the [Switch Setup for Dante® Audio Signal Transmission](#page-130-0) section. *#network #dhcp #ipaddress*

### **7.9.3. System Log**

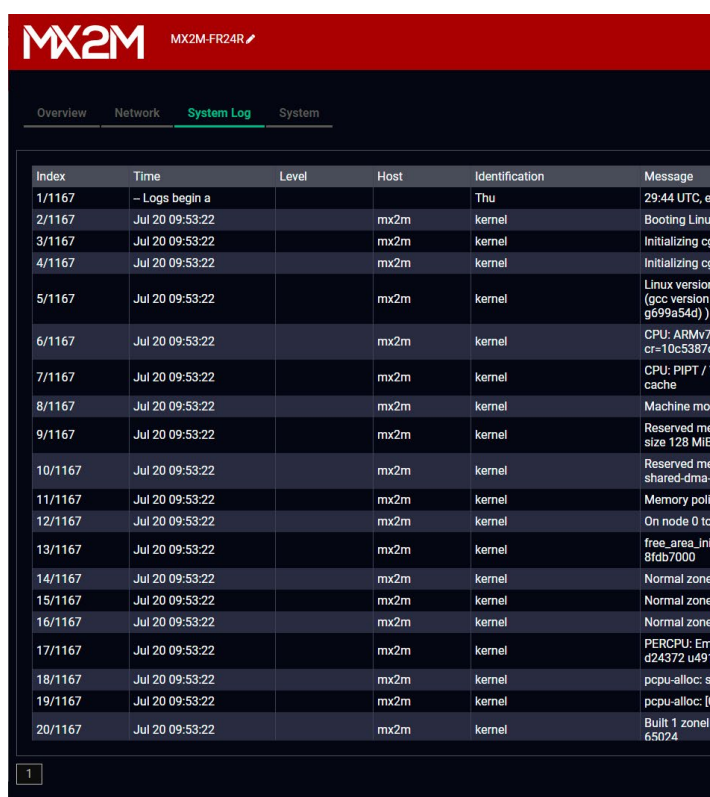

#### *Settings menu - System Log tab*

All matrix related notifications are listed in the System log tab which are grouped in four categories: info, notice, warning, and error. The categories are summarized on the right side of the tab in the **Summary** section. The list can be customized by the **Column Switchers** by turning on or off the following columns: Time, Level, Identification, and Message.

All system log tracks can be saved to the control computer with the **Export full system log** button. *#log*

INFO: Please always download the system logs and send to the Lightware Support Team [\(support@lightware.com\)](mailto:support%40lightware.com?subject=) for the most effective collaboration in the case of a troubleshooting issue.

#### <span id="page-65-1"></span>**7.9.4. System**

<span id="page-65-0"></span>

| <b>MX2M</b><br>MX2M-FR24R                                                                                                    | Crosspoint                                       | <b>EDID Management</b> | Settings Health | <b>O</b> Device Discovery |
|----------------------------------------------------------------------------------------------------|--------------------------------------------------|------------------------|-----------------|---------------------------|
| Network<br>System Log<br>Overview<br><b>System</b><br>Date / time settings<br>$\overline{\phantom{a}}$ 12 $\hat{\phantom{a}}$ 4 $\hat{\phantom{a}}$ 53 $\hat{\phantom{a}}$<br>2020-07-21<br>Set<br>Synchronize with the Local Computer | Load factory defaults<br><b>Factory Defaults</b> |                        |                 |                           |
| Save and restore system settings<br>Save system settings<br>Save<br>Select a saved settings file to upload<br>Keep current network settings<br>Restore                                                                                 | <b>Reboot device</b><br>Reset                    |                        |                 |                           |

*Settings menu - System tab*

The following functions are available under System tab:

- **Date / time settings** system time can be set manually or can be synchronized with your control device. *#time #date*
- **Save and restore system settings** *#backup #restore*
	- **Save system settings** clicking on the **Save** button results saving the actual configuration of the matrix to a file.
	- **Restore** select a backup file of the matrix on your computer and select the **Restore** button to load it. The configuration settings saved in the file are applied immediately.
- **Load factory defaults** recalling factory defaults settings and values for the matrix. All factory default settings are listed in the [Switch Setup for Dante® Audio Signal Transmission](#page-130-0) section. *#factory*
- **Reboot device** the matrix switcher reboots, it is the same like disconnecting the power source and reconnecting again. *#reboot #restart #reset*

# **7.10. Terminal Window**

<span id="page-65-2"></span>Select the Settings / Terminal menu to open the Terminal window. *#terminal #advancedview*

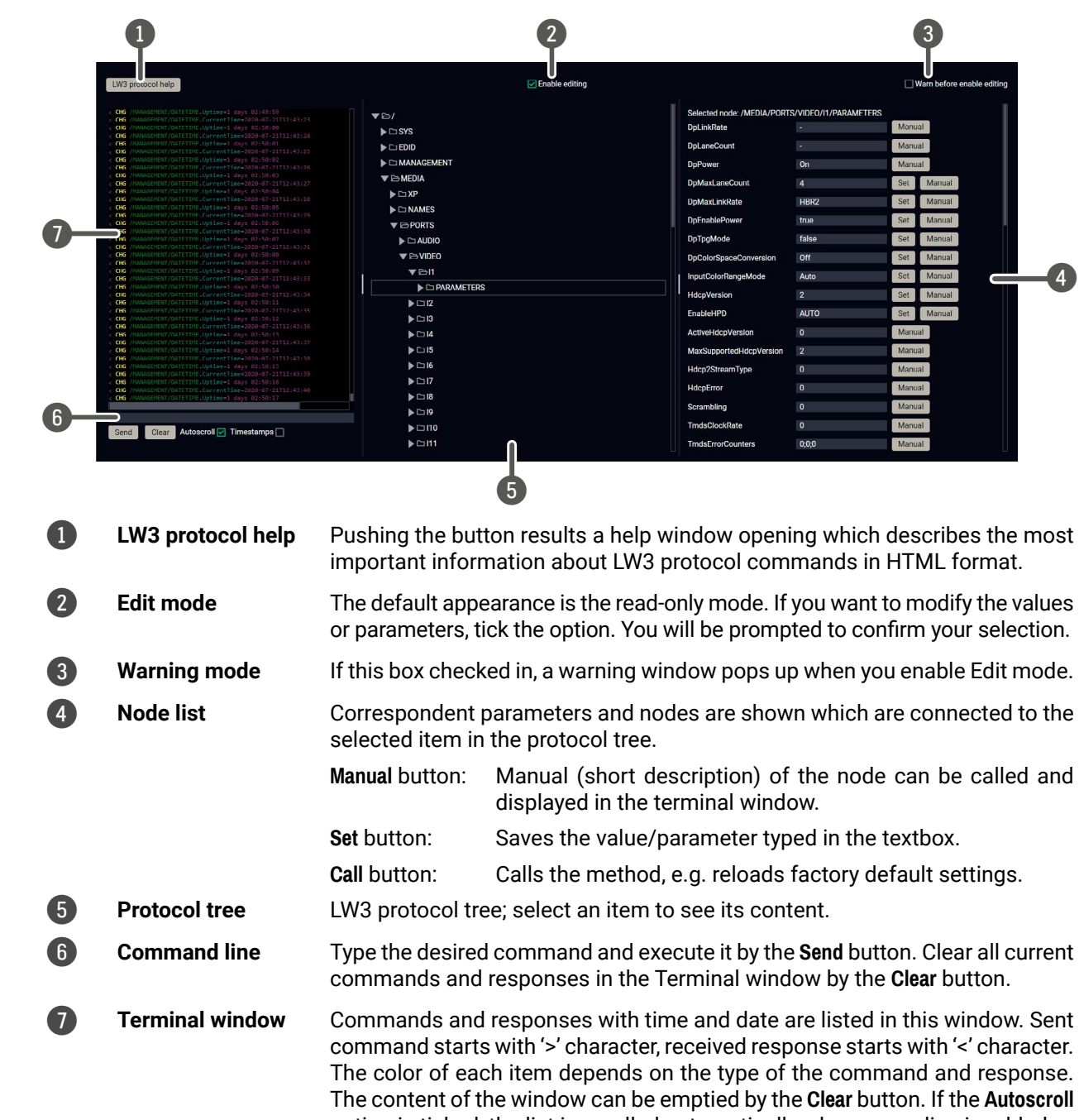

option is ticked, the list is scrolled automatically when a new line is added.

# **7.11. Health Menu**

#### **7.11.1. Overview**

<span id="page-66-1"></span>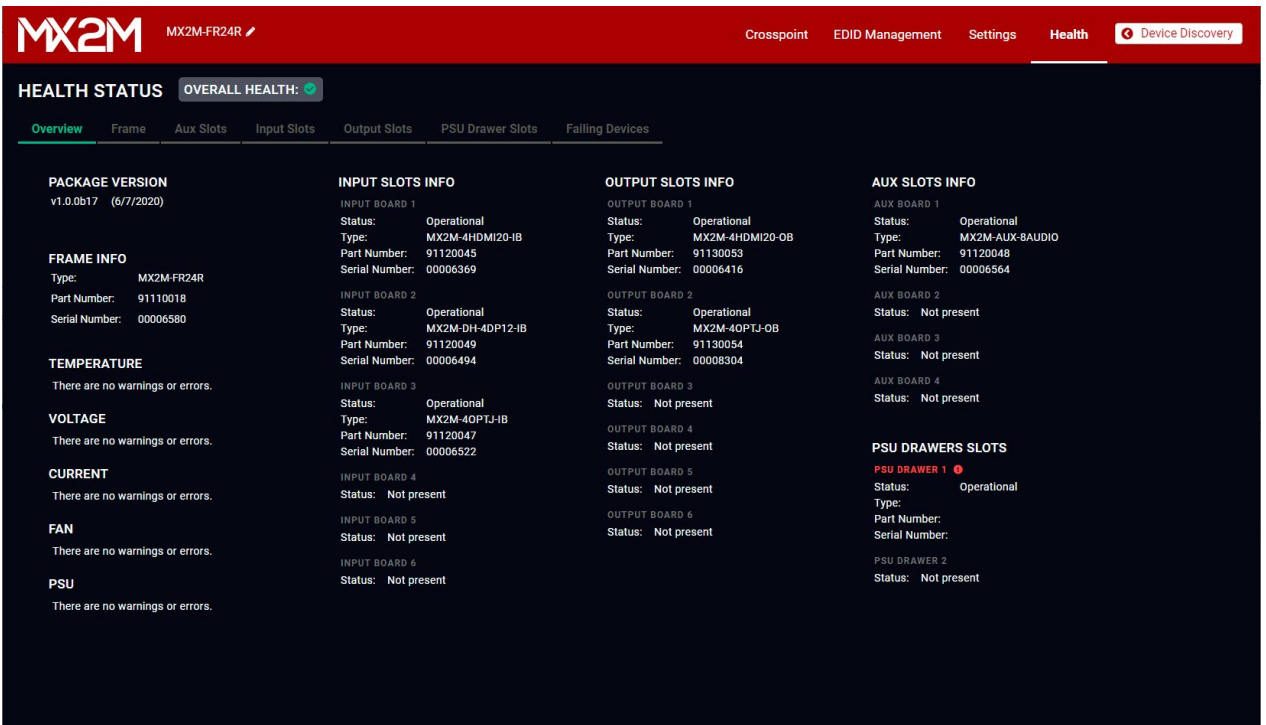

#### *Health menu - Overview tab*

All general information about the matrix frame and the installed I/O boards is available in the Overview tab of the Health menu. The firmware package version, error or warning messages, the list of installed I/O boards grouped by types and the serial and part numbers can be seen on this tab. *#health #status #producttype*

The **Overall Health** indicator shows there is any warning or error message is in the system:

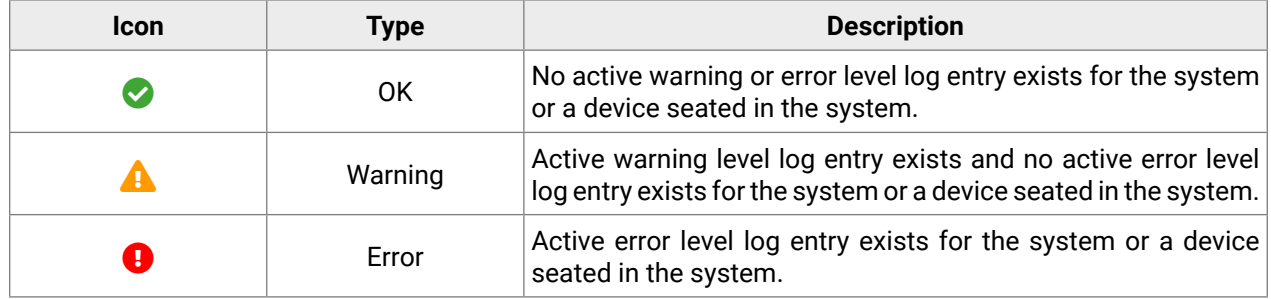

*#health #status #systemmonitor*

### **7.11.2. Frame**

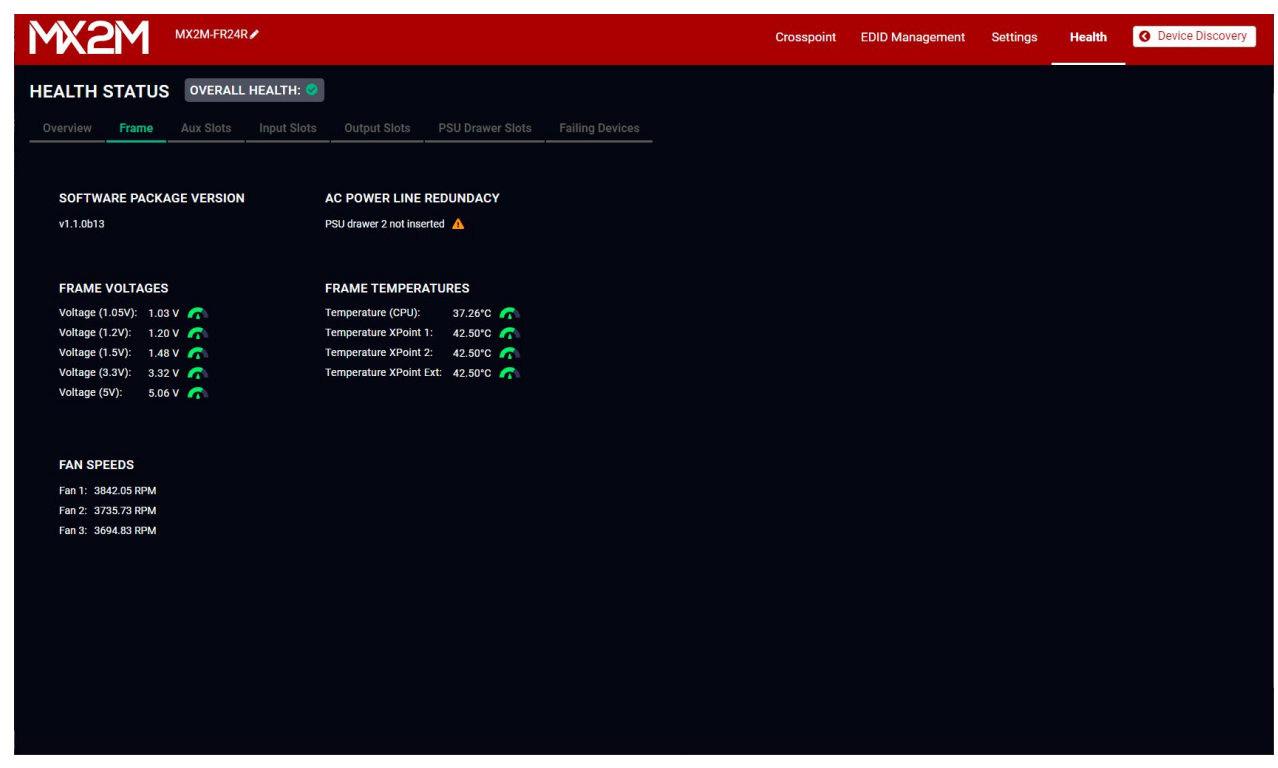

#### *Health menu - Frame tab*

The most important information about the matrix frame is available on the Frame tab. The firmware package version, AC power line redundancy, frame voltages, frame temperatures and the fan speeds can be checked.

<span id="page-66-0"></span>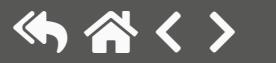

#### **7.11.3. Aux Slots**

| <b>MX2M</b>                      | MX2M-FR24R                             |                                         |                        | Crosspoint | <b>EDID Management</b> | <b>Settings</b> | <b>Health</b> | <b>O</b> Device Discovery |
|----------------------------------|----------------------------------------|-----------------------------------------|------------------------|------------|------------------------|-----------------|---------------|---------------------------|
| <b>HEALTH STATUS</b>             | OVERALL HEALTH:                        |                                         |                        |            |                        |                 |               |                           |
| Frame<br>Overview                | <b>Aux Slots</b><br><b>Input Slots</b> | Output Slots<br><b>PSU Drawer Slots</b> | <b>Failing Devices</b> |            |                        |                 |               |                           |
|                                  |                                        |                                         |                        |            |                        |                 |               |                           |
| <b>AUX SLOTS</b>                 |                                        |                                         |                        |            |                        |                 |               |                           |
| <b>AUX BOARD 1</b>               |                                        | AUX BOARD 2                             |                        |            |                        |                 |               |                           |
| <b>Board Status:</b>             | Operational                            | Board Status: Not present               |                        |            |                        |                 |               |                           |
| Type:                            | MX2M-AUX-8AUDIO                        |                                         |                        |            |                        |                 |               |                           |
| Temperature (CPU): 24.10°C       |                                        |                                         |                        |            |                        |                 |               |                           |
| Voltage (5V):                    | 5.01V                                  |                                         |                        |            |                        |                 |               |                           |
| Voltage (3.3V):                  | 3.30 V                                 |                                         |                        |            |                        |                 |               |                           |
| Voltage (1.8V):                  | 1.80V<br>0.99V                         |                                         |                        |            |                        |                 |               |                           |
| Voltage (1V):                    |                                        |                                         |                        |            |                        |                 |               |                           |
|                                  |                                        |                                         |                        |            |                        |                 |               |                           |
| <b>AUX BOARD 3</b>               |                                        | AUX BOARD 4                             |                        |            |                        |                 |               |                           |
| <b>Board Status: Not present</b> |                                        | <b>Board Status: Not present</b>        |                        |            |                        |                 |               |                           |
|                                  |                                        |                                         |                        |            |                        |                 |               |                           |
|                                  |                                        |                                         |                        |            |                        |                 |               |                           |
|                                  |                                        |                                         |                        |            |                        |                 |               |                           |
|                                  |                                        |                                         |                        |            |                        |                 |               |                           |
|                                  |                                        |                                         |                        |            |                        |                 |               |                           |
|                                  |                                        |                                         |                        |            |                        |                 |               |                           |
|                                  |                                        |                                         |                        |            |                        |                 |               |                           |
|                                  |                                        |                                         |                        |            |                        |                 |               |                           |
|                                  |                                        |                                         |                        |            |                        |                 |               |                           |
|                                  |                                        |                                         |                        |            |                        |                 |               |                           |

*Health menu - Aux Slots tab*

The most important information about the auxiliary boards grouped by the board slots is available on the Aux Slots tab. The type of the installed I/O board, the status of the board, the temperature and voltage information can be checked on the tab.

INFO: See the details about the location of the AUX board slots in the [Layout of the Input/Output Board](#page-14-0)  [Slots and Power Drawer Slots](#page-14-0) section.

#### **7.11.4. Input Slots**

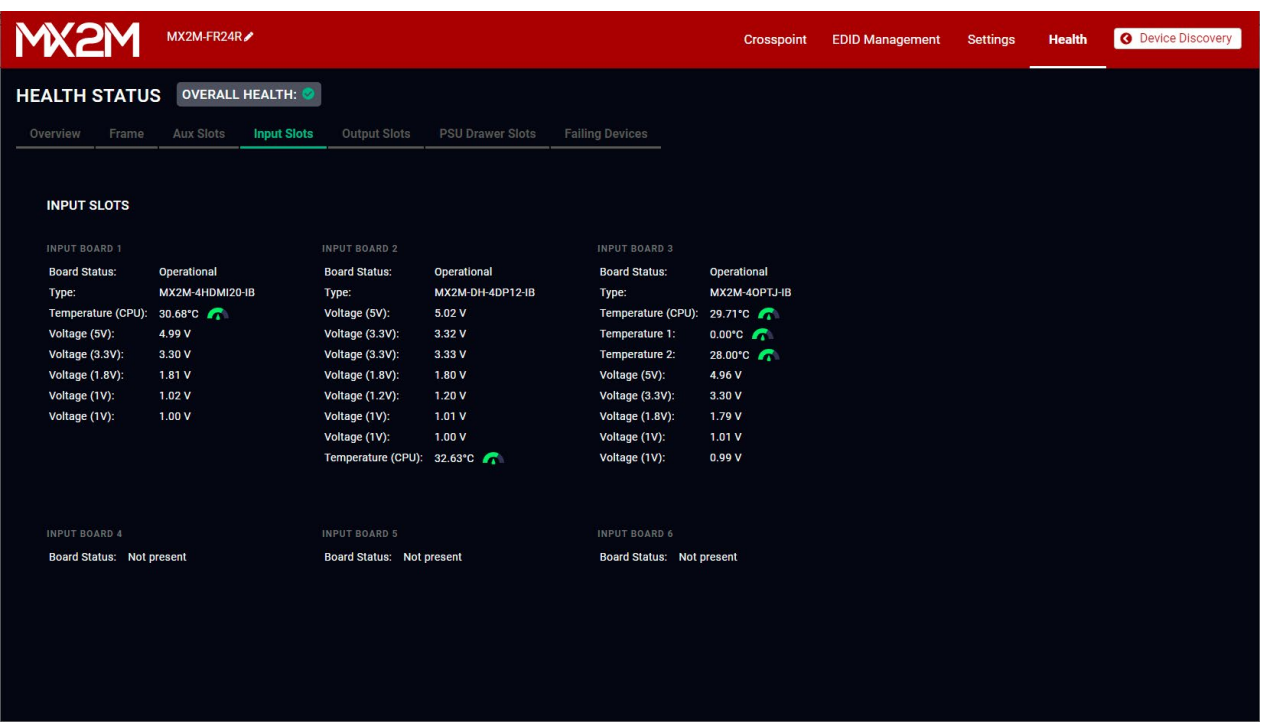

#### *Health menu - Input Slots tab*

The most important information about the input boards grouped by the board slots is available on the Input Slots tab. The type of the installed I/O board, the status of the board, the temperature and voltage information can be checked on the tab.

INFO: See the details about the location of the input board slots in the [Layout of the Input/Output Board](#page-14-0) [Slots and Power Drawer Slots](#page-14-0) section.

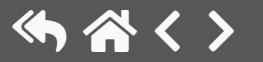

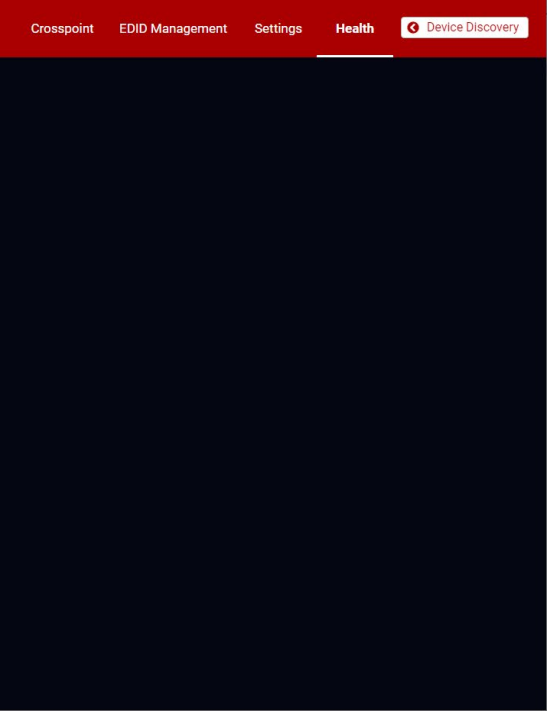

#### **7.11.5. Output Slots**

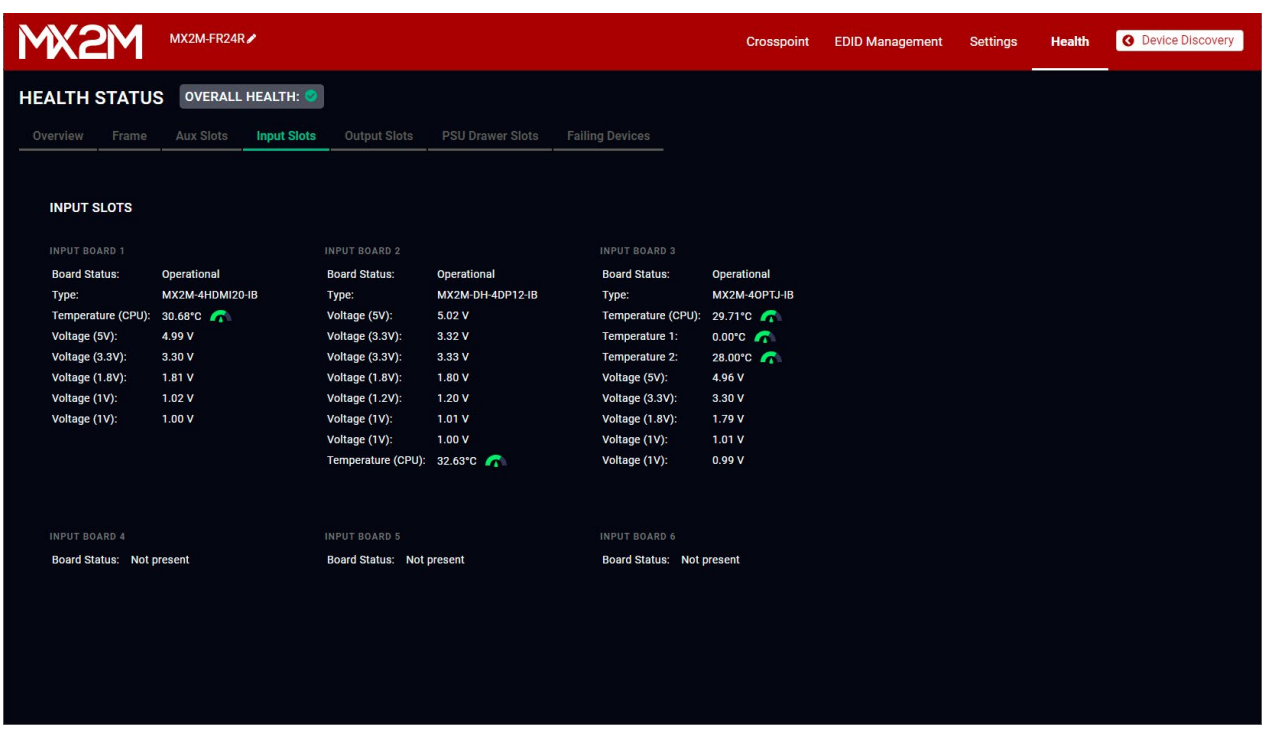

#### *Health menu - Output Slots tab*

The most important information about the output boards grouped by the board slots is available on the Output Slots tab. The type of the installed I/O board, the status of the board, the temperature and voltage information can be checked on the tab.

INFO: See the details about the location of the output board slots in the [Layout of the Input/Output Board](#page-14-0)  [Slots and Power Drawer Slots](#page-14-0) section.

#### **7.11.6. PSU Drawer Slots**

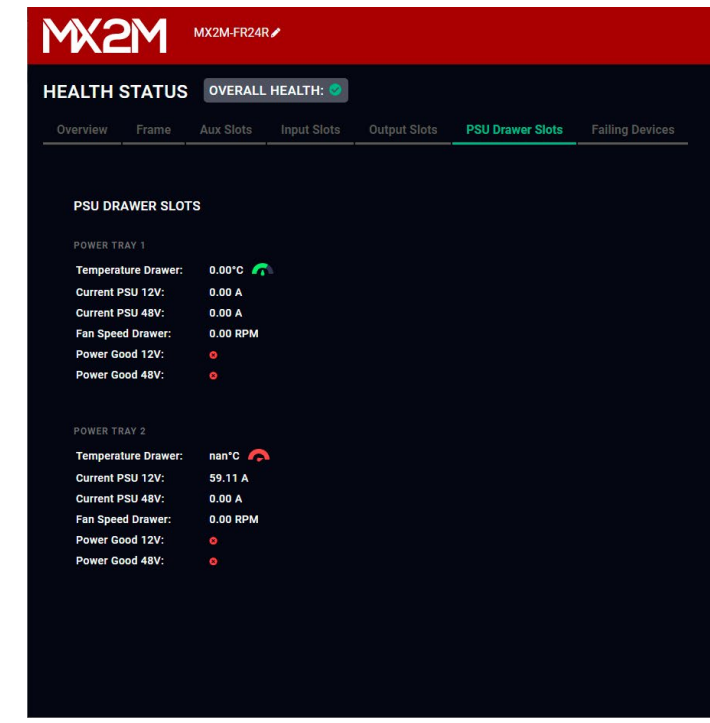

#### *Health menu - PSU Drawer Slots tab*

The most important information about the PSU drawers grouped by the power drawer slots is available on the PSU Drawer Slots tab. The temperature, current, voltage and fan speed information can be checked on the tab.

INFO: See the details about the numbering of the PSU drawer slots in the [Layout of the Input/Output](#page-14-0) [Board Slots and Power Drawer Slots](#page-14-0) section.

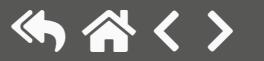

# **7.11.7. Failing Devices**

| <b>MX2M</b>             | MX2M-FR24R                                                       |                        |                          | O Device Discovery<br><b>EDID Management</b><br>Health<br>Crosspoint<br>Settings                                                                   |
|-------------------------|------------------------------------------------------------------|------------------------|--------------------------|----------------------------------------------------------------------------------------------------|
| <b>HEALTH STATUS</b>    | OVERALL HEALTH:                                                  |                        |                          |                                                                                                    |
| Overview<br>Frame       | Aux Slots Input Slots<br>Output Slots<br><b>PSU Drawer Slots</b> | <b>Failing Devices</b> |                          |                                                                                                    |
| <b>INPUT SLOTS INFO</b> | <b>OUTPUT SLOTS INFO</b>                                         | <b>AUX SLOTS INFO</b>  | <b>PSU DRAWERS SLOTS</b> | Q                                                                                                    |
| OK O                    | OK ®                                                             | OK O                   | $\frac{OK}{Q}$           | ∞                                                                                                    |
| <b>FRAME</b><br>OK O    |                                                                  |                        |                          |                                                                                                    |
|                         |                                                                  |                        |                          |                                                                                                    |
|                         |                                                                  |                        |                          | <b>NY'SHNY'SH'</b><br><b>PERSONAL PROPERTY</b><br><b>PERMIT</b> PERMIT<br>Q<br>œ<br>Per per per la composición<br><b>PERMIT</b><br><b>Based St</b> |

*Health menu - Failing Devices tab*

The most important status information about the matrix frame and the installed I/O boards is available on the Failing Devices tab.

#### **Overall Health Info about the I/O Board Slots**

The indicators show there is any warning or error message is in the system:

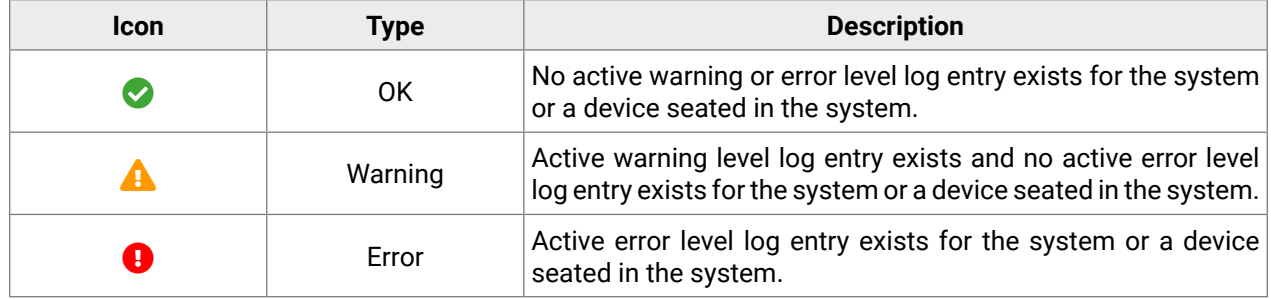

#### **Matrix Drawing**

The drawing of the matrix shows the recent installation of the matrix frame including the I/O boards with the slots where they are installed.

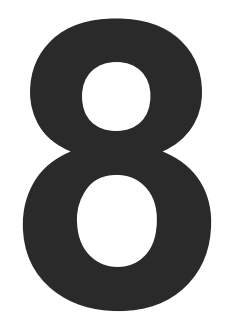

# <span id="page-70-0"></span>LW3 Programmers' Reference

**The device can be controlled through Lightware 3 (LW3) protocol commands to ensure the compatibility with other Lightware products. The supported LW3 commands are described in this chapter**

- **DVERVIEW**
- **EXECUTE INSTRUCTIONS FOR THE TERMINAL APPLICATION USAGE**
- **PROTOCOL RULES**
- SYSTEM COMMANDS
- **EXECUTE DESCRIPTION MANAGEMENT**
- **EXECUTED SWITCHING AND CROSSPOINT SETTINGS**
- **EXECUTE AUDIO SWITCHING AND CROSSPOINT SETTINGS**
- ▶ VIDEO SOURCE PORT SETTINGS HDMI / OPTJ
- ç [Video Source Port Settings DP](#page-83-0)
- ç [Video Destination Port Settings HDMI / OPTJ](#page-85-0)
- **ANALOG AUDIO PORT PROPERTIES**
- ▶ DANTE<sup>®</sup> AUDIO SETTINGS
- **EXPLOSITEM MONITORING COMMANDS**
- **PRESET HANDLING**
- **EDID MANAGEMENT**
- **EXECUTE STATUS MONITORING COMMANDS**
- **NETWORK CONFIGURATION**
- RS-232 PORT CONFIGURATION
- SENDING CEC COMMANDS
- FIRMWARE UPGRADING OF THE I/O BOARDS
- **EW3 PROTOCOL COMMANDS QUICK SUMMARY**

# <span id="page-71-0"></span>**8.1. Overview**

The Lightware Protocol #3 (LW3) is implemented in almost all new Lightware devices (matrix switchers, signal extenders and distribution amplifiers) since 2012. The protocol is ASCII-based and all commands are terminated with a carriage return (Cr, '\r') and line feed (Lf, '\n') pair. It is organized as a tree structure that provides outstanding flexibility and user-friendly handling with 'nodes', 'properties' and 'methods'. The **Advanced View** of the Lightware Device Controller software is the perfect tool for browsing and learning how the LW3 protocol can be used in practice.

# **8.2. Instructions for the Terminal Application Usage**

#### **Terminal Application**

The LW3 protocol commands can be applied to the receiver using a terminal application. You need to install one of them to your control device, for example **Putty** or **CLI**. *#terminal*

### **Establishing Connection**

Follow the steps for establishing connection to the receiver:

- **Step 1.** Connect the receiver to a LAN over Ethernet (see the details in the [Connecting Steps](#page-35-0) section).
- **Step 2.** Open the terminal application (e.g. Putty).
- **Step 3.** Add the **IP address** of the device (the default IP setting is the DHCP (dynamic IP address)) and the **port number (6107)**.
- **Step 4.** Select the **Raw** connection type, and open the connection.

Once the terminal window is opened, you can enter the LW3 protocol commands which are listed in the following sections.

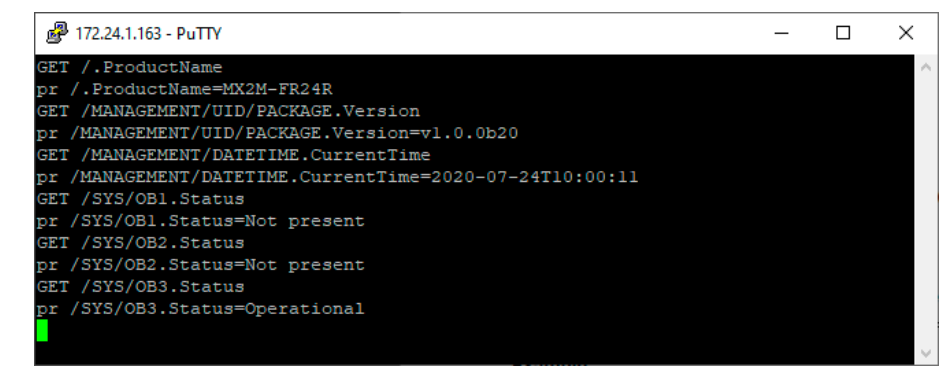

*LW3 protocol command communication in a terminal window*

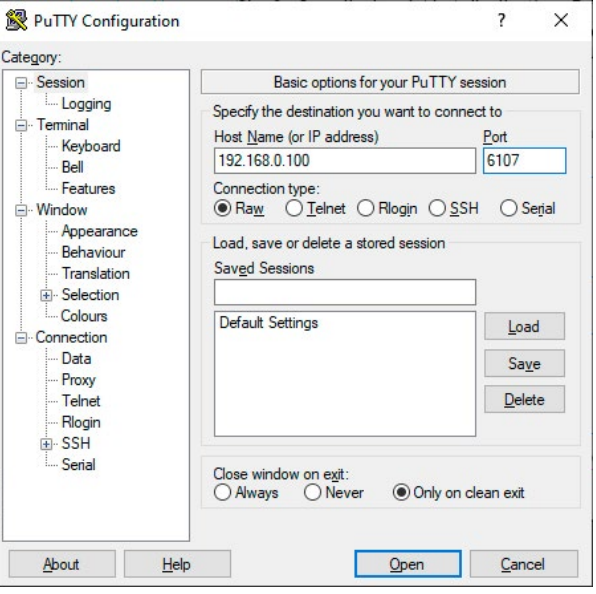

# **8.3. Protocol Rules**

### **8.3.1. LW3 Tree Structure and Command Structure (examples)**

### **8.3.2. General Rules**

- All names and parameters are **case-sensitive**.
- The nodes are separated by a slash ('/') character.
- The node name can contain the elements of the English alphabet and numbers.
- Use the **TCP port no. 6107** when using LW3 protocol over Ethernet.
- When a command is issued by the device, the received response cannot be processed by the CPU.
- The node paths describe the exact location of the node, listing each parent node up to the root.

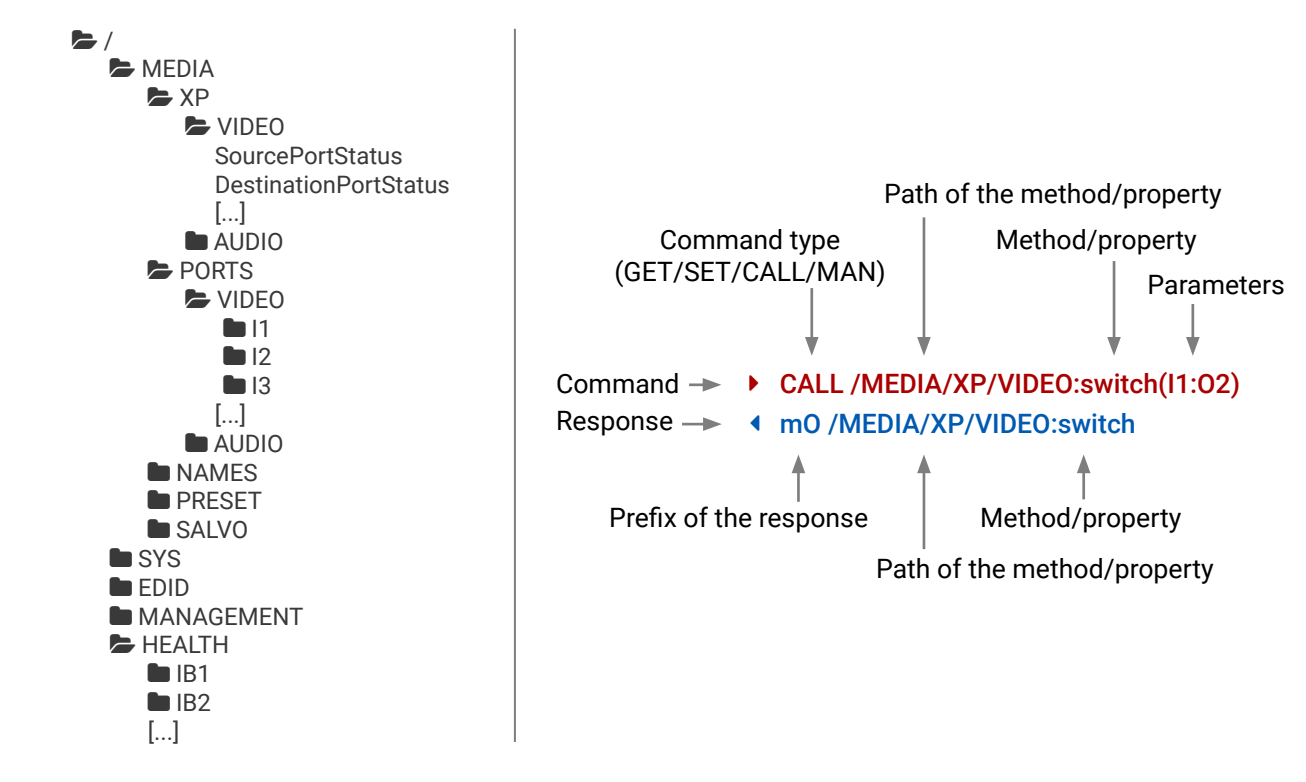
# **8.3.3. Command Types**

## **GET command**

- ▶ GET / SerialNumber
- æ pr /.SerialNumber=87654321

The **GET** command can be used to get the child nodes, properties and methods of a specific node. It can also be used to get the value of a property. Use the dot character (.) when addressing a property:

## **GETALL command**

- ▶ SET /MEDIA/PORTS/VIDEO/I1/PARAMETERS.HdcpVersion=2
- æ pw /MEDIA/PORTS/VIDEO/I1/PARAMETERS.HdcpVersion=2

The **GETALL** command can be used to get all child nodes, properties and methods of a node with one command.

- ▶ CALL /EDID:switchAll(F147)
- æ mO /EDID:switchAll
- ç GETALL /MEDIA/XP
- æ n- /MEDIA/XP/VIDEO
- æ n- /MEDIA/XP/AUDIO
- æ m- /MEDIA/XP:MultiLayer\_Connect
- æ m- /MEDIA/XP:MultiLayer\_Switch
- æ m- /MEDIA/XP:MultiLayer\_SwitchAll
- æ m- /MEDIA/XP:MultiLayer\_SwitchMulti

## **SET command**

- ▶ MAN /MEDIA/PORTS/VIDEO/O1/PARAMETERS.AudioSource
- æ pm /MEDIA/PORTS/VIDEO/O1/PARAMETERS.AudioSource ["Hdmi" | "AudioLayer" | "Off"] Sets the source of the embedded audio stream

The **SET** command can be used to modify the value of a property. Use the dot character (.) when addressing the property:

## **CALL command**

A method can be invoked by the **CALL** command. Use the colon character (:) when addressing the method:

- ▶ CALL /MEDIA/XP/VIDEO:lockSource(IA)
- æ mE /MEDIA/XP/VIDEO:lockSource %E006: Illegal operation

## **MAN command**

Property values and method parameters can contain characters which are used as control characters in the protocol. They must be escaped. The escape character is the backslash ('\') and escaping means injecting a backslash before the character that should be escaped (like in C language). Control characters are the following:  $\{\}$  # % () \r \n \t

The manual is a human readable text that describes the syntax and provides a hint for how to use the primitives. For every node, property and method in the tree there is a manual, type the MAN command to get the manual:

# **8.3.4. Prefix Summary**

DEFINITION: The prefix is a 2-character long code that describes the type of the response. The following prefixes are defined in the LW3 protocol:

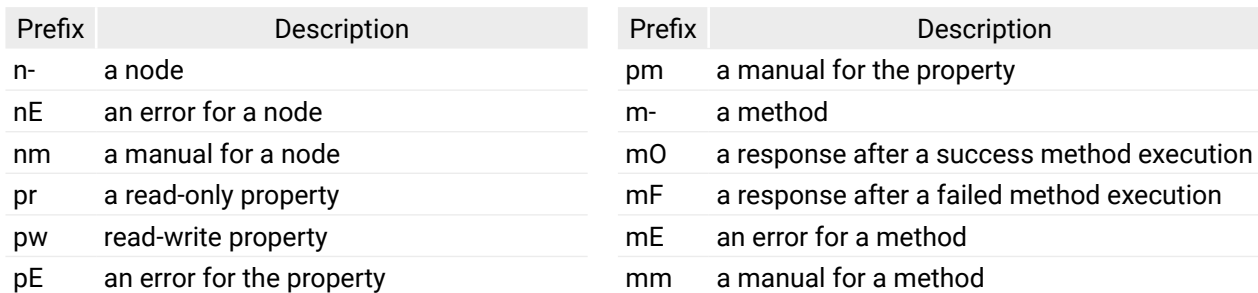

# **8.3.5. Error Messages**

There are several error messages defined in the LW3 protocol, all of them have a unique error number.

## **8.3.6. Escaping**

DEFINITION: An escape sequence is a sequence of characters that does not represent itself when used inside a character or string literal, but is translated into another character or a sequence of characters.

## **8.3.7. Signature**

DEFINITION: The signature is a four-digit-long hexadecimal value that can be optionally placed before every command to keep a command and the corresponding responses together as a group.

Each line is terminated with a carriage return (Cr, '\r') and line feed (Lf, '\n') characters. In several cases the number of the lines in the response cannot be determined in advance, e.g. the client intends to receive for the whole response and also wants to be sure, that the received lines belong together and to the same command. In these cases, a special feature the 'signature' can be used. The response to that particular command will also be preceded by the signature, and the corresponding lines will be between brackets:

- $\blacktriangleright$  1700#GET /EDID.\*
- $\triangleleft$  {1700
- æ pr /EDID.EdidStatus=F149;F149;F149;F149;F149;F149;F149;F149;F149;F149; F149;F149;F149;F149;F149; F149;F149;F149;F149;F149;F149;F149;F149;F149;
- æ m- /EDID:copy
- æ m- /EDID:delete
- æ m- /EDID:reset
- æ m- /EDID:switch
- æ m- /EDID:switchAll
- $\left\{ \begin{array}{c} \end{array} \right\}$

- ▶ OPEN /MEDIA/XP/VIDEO
- æ o- /MEDIA//XP/VIDEO

- $\triangleright$  OPEN
- æ o- /MEDIA/XP/VIDEO
- æ o- /EDID
- æ o- /HEALTH
- ▶ OPEN /MEDIA/XP/VIDEO/\*
- æ o- /MEDIA/XP/VIDEO/\*

- **E** CLOSE /MEDIA/XP/VIDEO
- æ c- /MEDIA/XP/VIDEO

- ▶ CLOSE /MEDIA/XP/VIDEO/\*
- æ c- /MEDIA/XP/VIDEO/\*

INFO: The lines of the signature are also Cr and Lf terminated.

## **8.3.8. Subscription**

DEFINITION: Subscription to a node means that the user will get a notification if a property of the node changes.

A user can subscribe to any node. These notifications are asynchronous messages and are useful to keep the client application up to date, without having to periodically poll the node to detect a changed property. When the user does not want to be informed about the changes anymore, he can simply unsubscribe from the node.

- ▶ OPEN /MEDIA/PORTS/VIDEO/O1/PARAMETERS
- æ o- /MEDIA/PORTS/VIDEO/O1/PARAMETERS
- ▶ GET /MEDIA/PORTS/VIDEO/01/PARAMETERS.ColorSpaceSetting
- æ pw /MEDIA/PORTS/VIDEO/O1/PARAMETERS.ColorSpaceSetting=1
- ▶ GET /MEDIA/PORTS/VIDEO/O1/PARAMETERS.ColorSpaceSetting
- æ pw /MEDIA/PORTS/VIDEO/O1/PARAMETERS.ColorSpaceSetting=1
- ▶ SET /MEDIA/PORTS/VIDEO/O1/PARAMETERS.ColorSpaceSetting=2
- æ pw /MEDIA/PORTS/VIDEO/O1/PARAMETERS.ColorSpaceSetting=2
- æ CHG /MEDIA/PORTS/VIDEO/O1/PARAMETERS.ColorSpaceSetting=2

**ATTENTION!** The subscriptions are handled separately for connections. Hence, if the connection is terminated all registered subscriptions are deleted. After reopening a connection all subscribe commands have to be sent in order to get the notifications of the changes on that connection.

## **Subscribe to a Node**

cribed in the command  $\epsilon$  means that more expressions or parameters can be placed by using a semicolon, e.g. **O1;O2** or **F27:U1;F147:U2**

## **Get the Active Subscriptions**

## **Subscribe to Multiple Nodes**

## **Unsubscribe from a Node**

## **Unsubscribe from Multiple Nodes**

## **8.3.9. Notifications about the Changes of the Properties**

When the value of a property is changed and the user is subscribed to the node, which the property belongs to, an asynchronous notification is generated. This is notification is called as the 'change message'. The format of such a message is very similar to the response for the **GET** command:

## æ CHG /SYS/UPDATE.NumberOfBoardsSeated=6

## **A Short Example of How to Use the Subscription**

There are two independent users controlling the device through two independent connections (**Connection #1** and **Connection #2**). The events in the rows occur after each other.

**Explanation:** The first user (**Connection #1**) set a subscription to a node. Later the other user (**Connection #2**) made a change, and thanks for the subscription, the first user got a notification about the change.

## **8.3.10. Legend for the Control Commands**

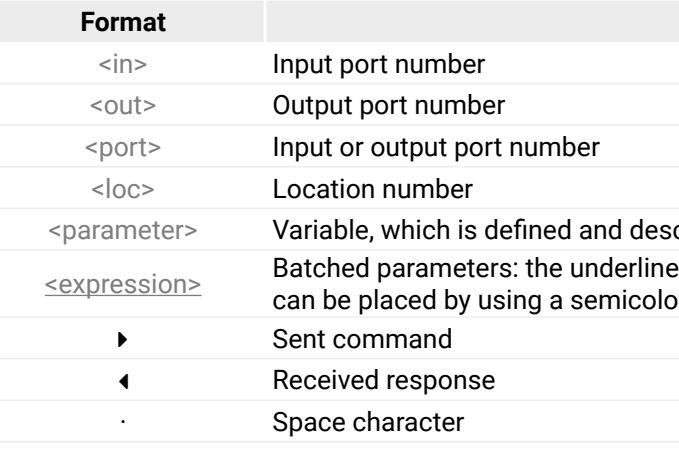

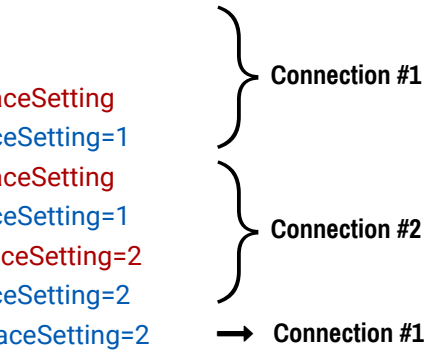

## **Description**

YYYY-MM-DDTHH:MM:SS

YYYY-MM-DDTHH:MM:SS

# <span id="page-74-0"></span>**8.4. System Commands**

- ▶ GET·/.ProductName
- æ pr·/.ProductName=<Product\_name>

## **8.4.1. Query the Product Name**

- ▶ GET /.ProductName
- æ pr /.ProductName=MX2M-FR24R

The name of the product is a read-only parameter and cannot be modified.

## **Command and Response** *#producttype*

# **Example**

- ▶ SET·/MANAGEMENT/LABEL/DeviceLabel=<Custom\_name>
- æ pw·/MANAGEMENT/LABEL/DeviceLabel=<Custom\_name>

# **8.4.2. Set the Device Label**

- ▶ SET /MANAGEMENT/LABEL.DeviceLabel=MX2M\_Conference
- æ pw /MANAGEMENT/LABEL.DeviceLabel=MX2M\_Conference

INFO: The device label can be changed to a custom text in the [Overview](#page-63-0) tab of the LDC software. This writable parameter is not the same as the ProductName parameter.

- ▶ GET / SerialNumber
- æ pr·/.SerialNumber=<serial\_number>

- ▶ GET /.SerialNumber
- æ pr /.SerialNumber=87654321

## **Command and Response** *#devicelabel #label*

- ▶ GET /MANAGEMENT/UID/PACKAGE.Version
- æ pr /MANAGEMENT/UID/PACKAGE.Version=1.0.0b20

The Device Label can be 39 character length and ASCII characters are allowed. Longer names are truncated.

# **Example**

# **8.4.3. Query the Serial Number**

## **Command and Response** *#serialnumber*

- ▶ CALL·/MANAGEMENT/DATETIME:setTime=<date\_time>
- æ mO·/MANAGEMENT/DATETIME:setTime=

# **Example**

# **8.4.4. Query the Firmware Version**

## **Command and Response** *#firmwareversion*

- ç GET·/MANAGEMENT/UID/PACKAGE.Version
- æ pr·/MANAGEMENT/UID/PACKAGE.Version=<firmware\_version>

## **Example**

# **8.4.5. Query the Date and Time of the System**

The query returns with the current date and time which is set in the matrix. The format is based on the ISO 8601 standard.

## **Command and Response** *#time #date*

- ç GET·/MANAGEMENT/DATETIME.CurrentTime
- æ pr·/MANAGEMENT/DATETIME.CurrentTime=<date\_time>

## **Parameters**

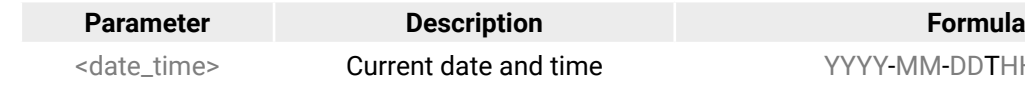

## **Example**

- ç GET /MANAGEMENT/DATETIME.CurrentTime
- æ pr /MANAGEMENT/DATETIME.CurrentTime=2020-09-01T17:38:37

# **8.4.6. Setting of the Date and Time Manually**

The date and time format is based on the ISO 8601 standard.

## **Command and Response**

## **Parameters**

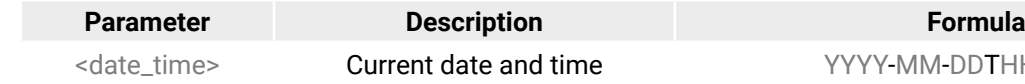

- ç CALL /MANAGEMENT/DATETIME:setTime=2020-12-24T20:00:15
- æ mO /MANAGEMENT/DATETIME.setTime=
- ▶ SET·/SYS/CECU/LCD.Brightness=<parameter>
- æ pw·/SYS/CECU/LCD.Brightness=<parameter>

# <span id="page-75-0"></span>**8.4.7. Setting the Brightness of the LCD Screen**

## **Command and Response**

- ▶ SET /SYS/CECU/LCD.Brightness=5
- æ pw /SYS/CECU/LCD.Brightness=5

# **Parameters**

The <parameter> of display brightness can be set between 0 and 10 values.

- ▶ SET·/SYS/CECU/LCD.ControlLock=<logical\_value>
- æ pw·/SYS/CECU/LCD.ControlLock=<logical\_value>

# **Example**

- ▶ SET /SYS/CECU/LCD.ControlLock=true
- æ pw /SYS/CECU/LCD.ControlLock=true

# **8.4.8. Control Lock of the LCD Menu**

Enable/disable the operation of the jog dial control knob and the LCD menu control.

# **Command and Response** *#controllock*

# **Parameters**

- ▶ CALL·/SYS:softReset()
- æ mO·/SYS:softReset=

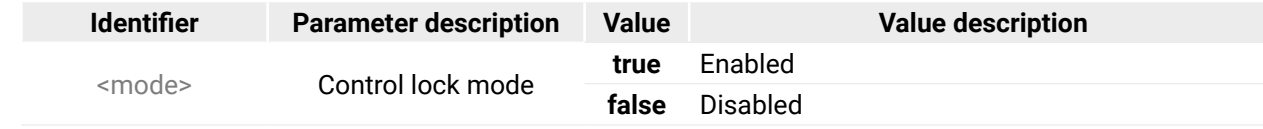

- ▶ CALL /SYS:softReset()
- æ mO /SYS:softReset=

# **Example**

- ▶ CALL·/SYS:reset()
- æ mO·/SYS:reset=

# **8.4.9. Adding License**

- ▶ CALL /SYS:reset()
- æ mO /SYS:reset=

# **Command and Response** *#license*

- ç CALL·/MANAGEMENT/LICENSE:addLicense()
- æ mO·/MANAGEMENT/LICENSE:addLicense=

# **Example**

- ç CALL /MANAGEMENT/LICENSE:addLicense()
- æ mO /MANAGEMENT/LICENSE:addLicense=

# **8.4.10. Removing License**

# **Command and Response** *#license*

- ç CALL·/MANAGEMENT/LICENSE:removeLicense()
- æ mO·/MANAGEMENT/LICENSE:removeLicense=

## **Example**

- ç CALL /MANAGEMENT/LICENSE:removeLicense()
- æ mO /MANAGEMENT/LICENSE:removeLicense=

# **8.4.11. Software Resetting the Device**

The core application of the matrix can be restarted.

## **Command and Response** *#softreset*

## **Example**

# **8.4.12. Rebooting the Device**

The matrix switcher can be restarted – the current connections and the AV signal transmission will be terminated.

## **Command and Response** *#restart #reboot #reset*

- ▶ CALL·/SYS:factoryDefaults()
- æ mO·/SYS:factoryDefaults=

## <span id="page-76-0"></span>**8.4.13. Restore the Factory Default Settings**

- ▶ CALL /SYS:factoryDefaults()
- æ mO /SYS:factoryDefaults=

## **Command and Response** *#factory*

## **Example**

- ▶ GET·/SYS/<board>.Status
- æ pr·/SYS/<board>.Status=<status>

The device is restarted, current connections are terminated, and the default settings are restored. See the complete list in the [Switch Setup for Dante® Audio Signal Transmission](#page-130-0) section.

# **8.5. I/O Board Management**

## **8.5.1. Query the Status of a Board**

The query returns the actual status of the selected I/O board in the matrix frame.

## **Command and Response**

#### **Parameters**

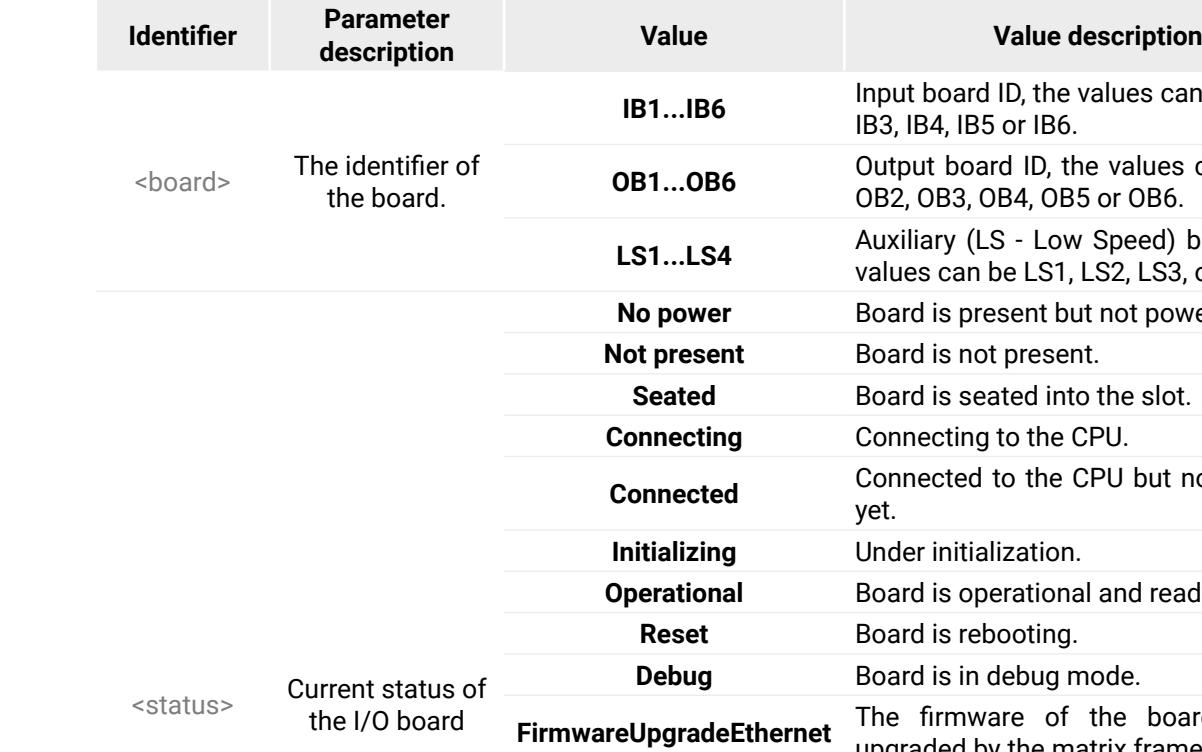

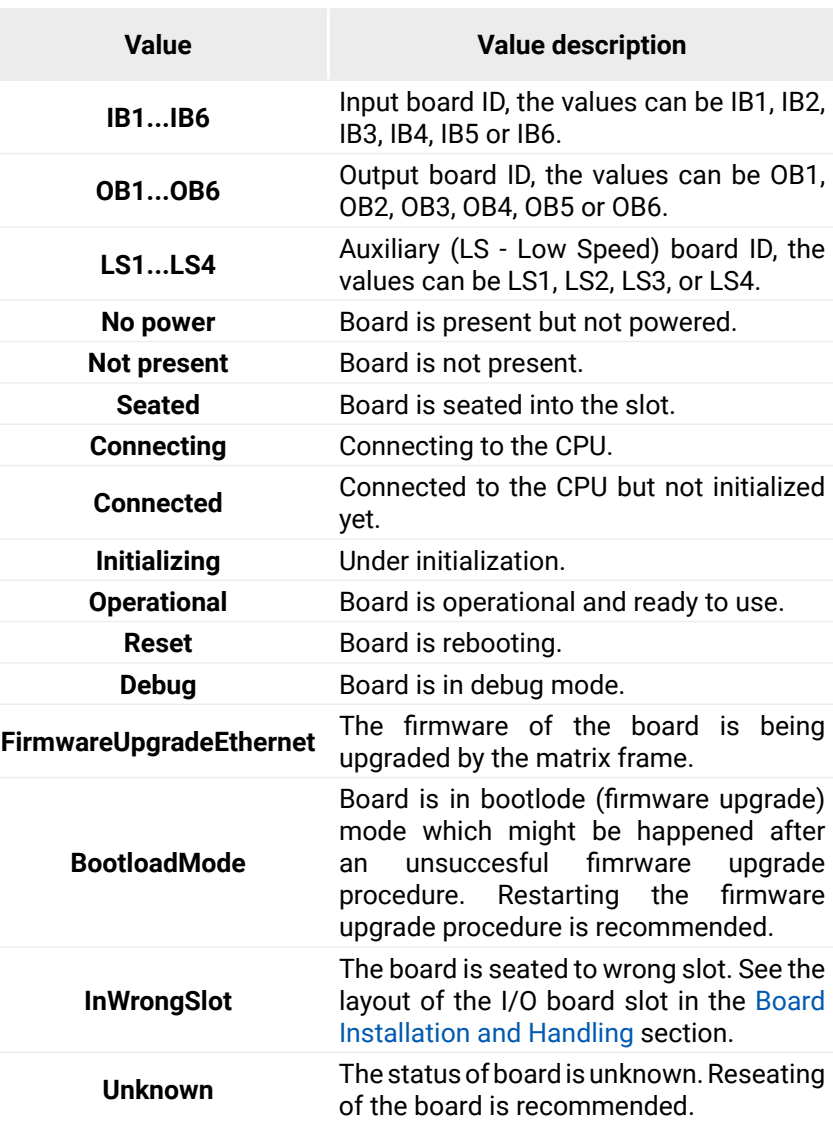

## **BootloadMode**

## **InWrongSlot**

**Unknown** 

- ▶ GET /SYS/OB1.Status
- æ pr /SYS/OB1.Status=Operational

## **Example**

## **8.5.2. Query the Number of Seated I/O Boards**

- ▶ GET /SYS/UPDATE.NumberOfBoards
- æ pr /SYS/UPDATE.NumberOfBoards=7

The query returns the number of the seated I/O boards in the matrix frame, including IB, OB, and AUX (Low Speed) boards.

## **Command and Response**

- ▶ GET·/SYS/UPDATE.BoardsInSeatedState
- æ pr·/SYS/UPDATE.BoardsInSeatedState=<board\_slot1>;<board\_slot2>;...<board\_slotX>
- ç GET·/SYS/UPDATE.NumberOfBoards
- æ pr·/SYS/UPDATE.NumberOfBoards=<number>

## **Example**

- ▶ GET /SYS/UPDATE.BoardsInSeatedState
- æ pr /SYS/UPDATE.BoardsInSeatedState=LS1;LS2;IB2;IB4;OB1;OB2;OB3;OB4;OB5

## **8.5.3. Query the List of Seated I/O Boards**

- ▶ GET·/SYS/UPDATE.BoardsInOperationalState
- æ pr·/SYS/UPDATE.BoardsInOperationalState=<board\_slot1>;<board\_slot2>;...<board\_slotX>

The query returns the list of the seated I/O boards in the matrix frame, including IB, OB, and AUX (Low Speed) boards.

- ▶ GET /SYS/UPDATE.BoardsInOperationalState
- æ pr /SYS/UPDATE.BoardsInOperationalState=LS1;LS2;IB2;IB4;OB1;OB2;OB3;OB4;OB5

## **Command and Response**

## **Example**

- ▶ GET·/SYS/UPDATE.BoardsInErrorState
- æ pr·/SYS/UPDATE.BoardsInErrorState=<board\_slot1>;<board\_slot2>;...<board\_slotX>

- ▶ GET /SYS/UPDATE.BoardsInErrorState
- æ pr /SYS/UPDATE.BoardsInErrorState=LS1;LS2;IB2;IB4;OB1;OB2;OB3;OB4;OB5

# **8.5.4. Query the List of Operational I/O Boards**

- ▶ GET·/SYS/<board>.ProductName
- æ pr·/SYS/<board>.ProductName=<Product\_name>

- ▶ GET /SYS/IB1.ProductName
- æ pr /SYS/IB1.ProductName=MX2M-4HDMI20-IB

The query returns the list of the operational I/O boards in the matrix frame, including IB, OB, and AUX (Low Speed) boards.

## **Command and Response**

- ▶ GET·/SYS/<board>.SerialNumber
- æ pr·/SYS/<board>.SerialNumber=<serial\_number>

- ▶ GET /SYS/LS1.SerialNumber
- æ pr /SYS/LS1.SerialNumber=87654321

## **Example**

# **8.5.5. Query the List of Failed I/O Boards**

The query returns the list of the failed I/O boards in the matrix frame, including IB, OB, and AUX (Low Speed) boards.

## **Command and Response**

## **Example**

## **8.5.6. Query the Product Name of the I/O Board**

The name of the product is a read-only parameter and cannot be modified.

## **Command and Response** *#producttype*

## **Example**

# **8.5.7. Query the Serial Number of the I/O Board**

## **Command and Response** *#serialnumber*

<span id="page-77-0"></span>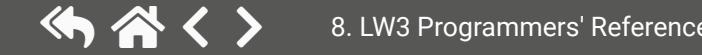

- ▶ GET·/SYS/<board>.PackageVersion
- æ pr·/SYS/<board>.PackageVersion=<firmware\_version>

## <span id="page-78-0"></span>**8.5.8. Query the Firmware Version of the I/O Board**

- ▶ GET /SYS/OB1.PackageVersion
- æ pr /SYS/OB1.PackageVersion=1.0.0b20

### **Command and Response** *#firmwareversion*

- ▶ CALL·/SYS/<board>:reset()
- æ mO·/SYS/<board>:reset=

## **Example**

- ▶ CALL /SYS/IB1:reset()
- æ mO /SYS/IB1:reset=

## **8.5.9. Rebooting the I/O Board**

- ▶ GET·/MEDIA/XP/VIDEO.DestinationConnectionStatus
- æ pr·/MEDIA/XP/VIDEO.DestinationConnectionStatus=<out1\_state>;<out2\_state>;...;<out24\_state>

The I/O board can be restarted – the current connections and the AV signal transmission will be terminated.

**Command and Response** *#restart #reboot #reset*

## **Example**

- ▶ GET /MEDIA/XP/VIDEO.DestinationConnectionStatus
- æ pr /MEDIA/XP/VIDEO.DestinationConnectionStatus=I1;I1;I1;I1;I1;I1;I1;I1;I1;I1;I1;I1;I1;I1;I1;I1;I1;I1;I1;I1;I1;I1;I1;I1;

# **8.6. Video Switching and Crosspoint Settings**

- ▶ CALL·/MEDIA/XP/VIDEO:switch(<in>:<out>)
- æ mO·/MEDIA/XP/VIDEO:switch=

## **8.6.1. Query the Video Crosspoint State**

## **Command and Response**

- ▶ CALL /MEDIA/XP/VIDEO:switch(I4:01)
- æ mO /MEDIA/XP/VIDEO:switch=

- ▶ CALL·/MEDIA/XP/VIDEO:switch(0:<out>)
- æ mO·/MEDIA/XP/VIDEO:switch=

- ▶ CALL /MEDIA/XP/VIDEO:switch(0:01)
- æ mO /MEDIA/XP/VIDEO:switch=

## **Parameters**

- ▶ CALL·/MEDIA/XP/VIDEO:switchAll(<in>)
- æ mO·/MEDIA/XP/VIDEO:switchAll=

- ▶ CALL /MEDIA/XP/VIDEO:switchAll(I1)
- æ mO /MEDIA/XP/VIDEO:switchAll=

The <out#\_state> parameters mean the output ports (O1, O2 etc.) one after the other. The value of the parameter shows the input port switched to the given output port.

## **Example**

I1 input port is connected to all output ports.

# **8.6.2. Switching an Input to an Output**

## **Command and Response** *#switch #crosspoint*

## **Example**

## **8.6.3. Disconnect the Output from any Input**

## **Command and Response**

## **Example**

## **8.6.4. Switching an Input to All Outputs**

## **Command and Response**

## **Example**

TIPS AND TRICKS: All output ports can be disconnected by the '0' value: CALL /MEDIA/XP/VIDEO:switchAll(0).

# <span id="page-79-0"></span>**8.6.5. Multiple Switching**

- ▶ CALL·/MEDIA/XP/VIDEO:switchMulti(<out1\_source>;<out2\_source>;...;<out8\_source>)
- æ mO·/MEDIA/XP/VIDEO:switchMulti=

The whole crosspoint can be set by sending one command as follows.

# **Command and Response**

- ▶ CALL /MEDIA/XP/VIDEO:switchMulti(I1;I2;I3;I4;I5;I6;I7;I8)
- æ mO /MEDIA/XP/VIDEO:switchMulti=

- ▶ CALL /MEDIA/XP/VIDEO:switchMulti(I1;I2;;;I5)
- æ mO /MEDIA/XP/VIDEO:switchMulti=

The source is not required to set on all output ports (see the **Example2**).

# **Parameters**

- ▶ CALL·/MEDIA/XP/VIDEO:muteSource(<in>)
- æ mO·/MEDIA/XP/VIDEO:muteSource=

- ▶ CALL /MEDIA/XP/VIDEO:muteSource(I1)
- æ mO /MEDIA/XP/VIDEO:muteSource=

The <out#\_source> parameters mean the output ports one after the other. The value of the parameter shows the input port switched to the given output port.

- ▶ CALL·/MEDIA/XP/VIDEO:unmuteSource(<in>)
- æ mO·/MEDIA/XP/VIDEO:unmuteSource=

# **Example1**

- ▶ CALL /MEDIA/XP/VIDEO:unmuteSource(I1;I3)
- æ mO /MEDIA/XP/VIDEO:unmuteSource=
- ▶ CALL·/MEDIA/XP/VIDEO:lockSource(<in>)
- æ mO·/MEDIA/XP/VIDEO:lockSource=

# **Example2**

- ▶ CALL /MEDIA/XP/VIDEO:lockSource(I1;I2;I3)
- æ mO /MEDIA/XP/VIDEO:lockSource=

- ▶ CALL·/MEDIA/XP/VIDEO:unlockSource(<in>)
- æ mO·/MEDIA/XP/VIDEO:unlockSource=

# **8.6.6. Muting a Video Input**

- ▶ CALL /MEDIA/XP/VIDEO:unlockSource(I1;I3)
- æ mO /MEDIA/XP/VIDEO:unlockSource=

**Command and Response** *#mute*

- ▶ CALL·/MEDIA/XP/VIDEO:muteDestination(<out>)
- æ mO·/MEDIA/XP/VIDEO:muteDestination=

# **Example**

- ▶ CALL /MEDIA/XP/VIDEO:muteDestination(01;03)
- æ mO /MEDIA/XP/VIDEO:muteDestination=

# **8.6.7. Unmuting a Video Input**

- ▶ CALL·/MEDIA/XP/VIDEO:unmuteDestination(<out>)
- æ mO·/MEDIA/XP/VIDEO:unmuteDestination=

# **Command and Response** *#unmute*

- ▶ CALL /MEDIA/XP/VIDEO:unmuteDestination(01;02)
- æ mO /MEDIA/XP/VIDEO:unmuteDestination=

# **Example**

# **8.6.8. Locking a Video Input**

# **Command and Response** *#lock*

# **Example**

# **8.6.9. Unlocking a Video Input**

# **Command and Response** *#unlock*

# **Example**

# **8.6.10. Muting a Video Output**

# **Command and Response** *#mute*

## **Example**

# **8.6.11. Unmuting a Video Output**

## **Command and Response** *#unmute*

- ▶ CALL·/MEDIA/XP/VIDEO:lockDestination(<out>)
- æ mO·/MEDIA/XP/VIDEO:lockDestination=

# <span id="page-80-0"></span>**8.6.12. Locking a Video Output**

## **Command and Response** *#lock*

- ▶ CALL /MEDIA/XP/VIDEO:lockDestination(01;04)
- æ mO /MEDIA/XP/VIDEO:lockDestination=

- ▶ CALL·/MEDIA/XP/VIDEO:unlockDestination(<out>)
- æ mO·/MEDIA/XP/VIDEO:unlockDestination=

# **Example**

- ▶ CALL /MEDIA/XP/VIDEO:unlockDestination(01;02;04)
- æ mO /MEDIA/XP/VIDEO:unlockDestination=

# **8.6.13. Unlocking a Video Output**

# **Command and Response** *#unlock*

- ▶ GET·/MEDIA/XP/AUDIO.DestinationConnectionStatus
- æ pr·/MEDIA/XP/AUDIO.DestinationConnectionStatus=<out1\_state>;<out2\_state>;...;<out24\_state>

The <out#\_state> parameters mean the output ports (01, 02 etc.) one after the other. The value of the parameter shows the input port switched to the given output port.

## **Example**

# **8.7. Audio Switching and Crosspoint Settings**

# **8.7.1. Query the Audio Crosspoint State**

- ▶ GET /MEDIA/XP/AUDIO.DestinationConnectionStatus
- æ pr /MEDIA/XP/AUDIO.DestinationConnectionStatus=I2;I2;I2;I2;I2;I2;I2;I2;I2;I2;I2;I2;I2;I2;I2;I2;I2;I2;I2;I2;I2; I2;I2;I2;I2;I2;I2;I2;I2;I2;I2;I2;I2;I2;I2;I2;I2;I2;I2;I2;I2;I2;I2;I2;I2;I2;I2;I2;I2;I2;I2;I2;I2;I2;I2;I2;I2;I2;I2;I2;I2;I2;I2;I2; I2;I2;I2;I2;I2;I2;I2;I2;I2;I2;I2;I2;I2;I2;I2;I2;I2;I2;I2;I2;I2;I2;I2;I2;

## **Command and Response**

- ▶ CALL·/MEDIA/XP/AUDIO:switch(<in>:<out>)
- æ mO·/MEDIA/XP/AUDIO:switch=

- ▶ CALL /MEDIA/XP/AUDIO:switch(I4:01)
- æ mO /MEDIA/XP/AUDIO:switch=

## **Parameters**

- ▶ CALL·/MEDIA/XP/AUDIO:switch(0:<out>)
- æ mO·/MEDIA/XP/AUDIO:switch=

- ▶ CALL /MEDIA/XP/AUDIO:switch(0:01)
- æ mO /MEDIA/XP/AUDIO:switch=

- ▶ CALL·/MEDIA/XP/AUDIO:switchAll(<in>)
- æ mO·/MEDIA/XP/AUDIO:switchAll=

## **Example**

- ▶ CALL /MEDIA/XP/AUDIO:switchAll(I1)
- æ mO /MEDIA/XP/AUDIO:switchAll=

TIPS AND TRICKS: All output ports can be disconnected by the '0' value: ▶ CALL /MEDIA/XP/AUDIO:switchAll(0).

I2 input port is connected to all output ports.

# **8.7.2. Switching an Input to an Output**

## **Command and Response** *#switch #crosspoint*

## **Example**

# **8.7.3. Disconnect the Output from any Input**

## **Command and Response**

## **Example**

# **8.7.4. Switching an Input to All Outputs**

## **Command and Response**

# <span id="page-81-0"></span>**8.7.5. Multiple Switching**

- ▶ CALL·/MEDIA/XP/AUDIO:switchMulti(<out1\_source>;<out2\_source>;...;<out8\_source>)
- æ mO·/MEDIA/XP/AUDIO:switchMulti=

The whole crosspoint can be set by sending one command as follows. *#switch #crosspoint*

# **Command and Response**

- ▶ CALL /MEDIA/XP/AUDIO:switchMulti(I1;I2;I3;I4;I5;I6;I7;I8)
- æ mO /MEDIA/XP/AUDIO:switchMulti=

- ▶ CALL /MEDIA/XP/AUDIO:switchMulti(I1;I2;;;I5)
- æ mO /MEDIA/XP/AUDIO:switchMulti=

The source is not required to set on all output ports (see the **Example2**).

# **Parameters**

The <out#\_source> parameters mean the output ports one after the other. The value of the parameter shows the input port switched to the given output port.

# **Example1**

# **Example2**

- ▶ SET/MEDIA/PORTS/AUDIO/<out>/PARAMETERS.MainOutputChannels=<left\_channel>;<right\_channel>
- æ pw·/MEDIA/PORTS/AUDIO/<out>/PARAMETERS.MainOutputChannels=<left\_channel>;<right\_channel>

# **8.7.6. Channel Mapping**

- ▶ SET /MEDIA/PORTS/AUDIO/O26/PARAMETERS.MainOutputChannels=1;2
- æ pw /MEDIA/PORTS/AUDIO/O26/PARAMETERS.MainOutputChannels=1;2

The embedded/transmitted audio signal can be 2-channel LPCM or compressed (non-HBR) audio signal only. There are two possibilities in case of audio signal embedding/transmitting:

- ▶ CALL·/MEDIA/XP/AUDIO:muteSource(<in>)
- æ mO·/MEDIA/XP/AUDIO:muteSource=

- ▶ CALL /MEDIA/XP/AUDIO:muteSource(I1)
- æ mO /MEDIA/XP/AUDIO:muteSource=

- ▶ CALL·/MEDIA/XP/AUDIO:unmuteSource(<in>)
- æ mO·/MEDIA/XP/AUDIO:unmuteSource=

- ▶ CALL /MEDIA/XP/AUDIO:unmuteSource(I1;I3)
- æ mO /MEDIA/XP/AUDIO:unmuteSource=

- If the selected signal is of type LPCM, the user can select the two channels which are desired to transmit.
- If the selected signal is compressed (non-HBR) audio, it can be embedded to the video stream without any further action.
- ▶ CALL·/MEDIA/XP/AUDIO:lockSource(<in>)
- æ mO·/MEDIA/XP/AUDIO:lockSource=

- ▶ CALL /MEDIA/XP/AUDIO:lockSource(I1;I2;I3)
- æ mO /MEDIA/XP/AUDIO:lockSource=

# **Command and Response** *#channelmapping #mapping*

- ▶ CALL·/MEDIA/XP/AUDIO:unlockSource(<in>)
- æ mO·/MEDIA/XP/AUDIO:unlockSource=

- ▶ CALL /MEDIA/XP/AUDIO:unlockSource(I1;I3)
- æ mO /MEDIA/XP/AUDIO:unlockSource=

# **Parameters**

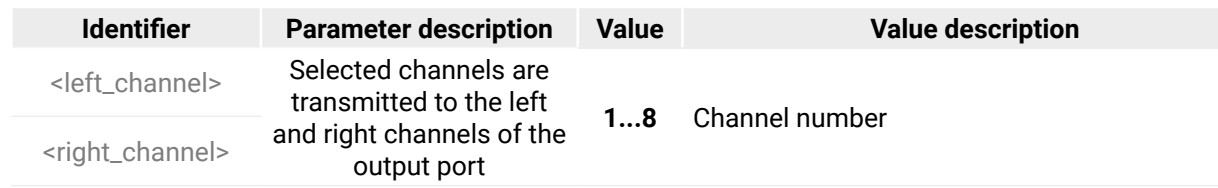

# **Example**

# **8.7.7. Muting an Audio Input**

# **Command and Response** *#mute*

# **Example**

# **8.7.8. Unmuting an Audio Input**

# **Command and Response** *#unmute*

# **Example**

# **8.7.9. Locking an Audio Input**

# **Command and Response** *#lock*

# **Example**

# **8.7.10. Unlocking an Audio Input**

# **Command and Response** *#unlock*

- ▶ CALL·/MEDIA/XP/AUDIO:muteDestination(<out>)
- æ mO·/MEDIA/XP/AUDIO:muteDestination=

## <span id="page-82-0"></span>**8.7.11. Muting an Audio Output**

## **Command and Response** *#mute*

- ▶ CALL /MEDIA/XP/AUDIO:muteDestination(01;03)
- æ mO /MEDIA/XP/AUDIO:muteDestination=

- ▶ CALL·/MEDIA/XP/AUDIO:unmuteDestination(<out>)
- æ mO·/MEDIA/XP/AUDIO:unmuteDestination=

## **Example**

- ▶ CALL /MEDIA/XP/AUDIO:unmuteDestination(01;02)
- æ mO /MEDIA/XP/AUDIO:unmuteDestination=

- ▶ CALL·/MEDIA/XP/AUDIO:lockDestination(<out>)
- æ mO·/MEDIA/XP/AUDIO:lockDestination=

## **8.7.12. Unmuting an Audio Output**

# **Command and Response** *#unmute*

- ▶ CALL /MEDIA/XP/AUDIO:lockDestination(01;04)
- æ mO /MEDIA/XP/AUDIO:lockDestination=

- ▶ CALL·/MEDIA/XP/AUDIO:unlockDestination(<out>)
- æ mO·/MEDIA/XP/AUDIO:unlockDestination=

## **Example**

- ▶ CALL /MEDIA/XP/AUDIO:unlockDestination(01;02;04)
- æ mO /MEDIA/XP/AUDIO:unlockDestination=

## **8.7.13. Locking an Audio Output**

## **Command and Response** *#lock*

## **Example**

- ▶ SET·/MEDIA/PORTS/VIDEO/<in>/PARAMETERS.HdcpVersion=<number>
- æ pw·/MEDIA/PORTS/VIDEO/<in>/PARAMETERS.HdcpVersion=<number>

## **8.7.14. Unlocking an Audio Output**

# **Value description DCP-encryption is disabled. 1** Encryption level is HDCP 1.4

## **Command and Response** *#unlock*

- ▶ SET /MEDIA/PORTS/VIDEO/I1/PARAMETERS.HdcpVersion=2
- æ pw /MEDIA/PORTS/VIDEO/I1/PARAMETERS.HdcpVersion=2

## **Example**

**Auto** Color range depends on the input signal. **Full** Input is treated as full color range. Input is treated as limited color range.

# **8.8. Video Source Port Settings - HDMI / OPTJ**

The following settings are valid only for the following input boards: *#hdmi #optj*

- ▶ SET /MEDIA/PORTS/VIDEO/I1/PARAMETERS.InputColorRangeMode=Full
- æ pw /MEDIA/PORTS/VIDEO/I1/PARAMETERS.InputColorRangeMode=Full
- MX2M-4HDMI20-IB
- MX2M-4OPTJ-IB

## **8.8.1. HDCP Setting**

This setting allows to send non-encrypted content to a non-HDCP compliant display. See more information in the [HDCP Management](#page-121-0) section.

## **Command and Response** *#hdcp*

## **Parameters**

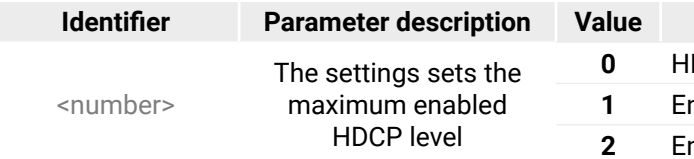

**2** Encryption level is HDCP 2.2

#### **Value description**

## **Example**

## **8.8.2. Color Range Setting**

## **Command and Response** *#colorrange*

- ç SET·/MEDIA/PORTS/VIDEO/<in>/PARAMETERS.InputColorRangeMode=<colorrange>
- æ pw·/MEDIA/PORTS/VIDEO/<in>/PARAMETERS.InputColorRangeMode=<colorrange>

## **Parameters**

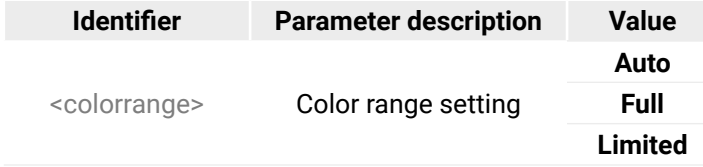

## **Value description**

Reduced Bit Rate uses 1.62 Gbps bandwidth. High Bit Rate uses 2.70 Gbps bandwidth. High Bit Rate2 uses 5.40 Gbps bandwidth.

## **Value description**

e board sends 1.5W power on the chosen port. **false** The board does not provide any power on the osen port.

# <span id="page-83-0"></span>**8.8.3. Hot Plug Detect (HPD) Setting**

## **Command and Response** *#hotplugdetect*

- ç SET·/MEDIA/PORTS/VIDEO/<in>/PARAMETERS.EnableHPD=<hpd\_setting>
- æ pw·/MEDIA/PORTS/VIDEO/<in>/PARAMETERS.EnableHPD=<hpd\_setting>

- ▶ SET /MEDIA/PORTS/VIDEO/I1/PARAMETERS.EnableHPD=ON
- æ pw /MEDIA/PORTS/VIDEO/I1/PARAMETERS.EnableHPD=ON

## **Parameters**

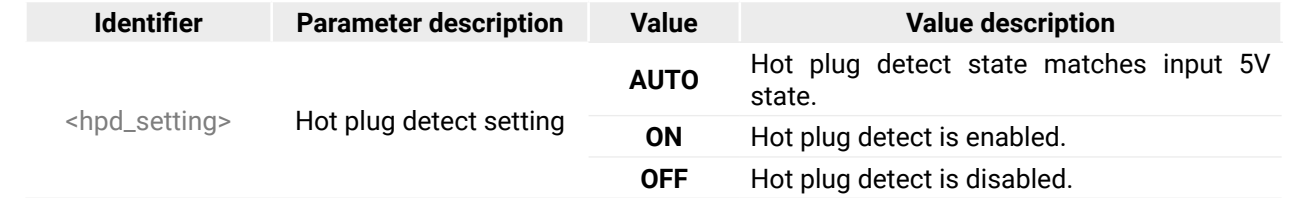

## **Example**

# **8.9. Video Source Port Settings - DP**

- ▶ SET /MEDIA/PORTS/VIDEO/I1/PARAMETERS.DpMaxLaneCount=4
- æ pw /MEDIA/PORTS/VIDEO/I1/PARAMETERS.DpMaxLaneCount=4

The following settings are valid only for the following input board: *#displayport #dp*

▪ MX2M-DH-4DP12-IB

- ▶ SET·/MEDIA/PORTS/VIDEO/<in>/PARAMETERS.DpMaxLinkRate=<data\_rate>
- æ pw·/MEDIA/PORTS/VIDEO/<in>/PARAMETERS.DpMaxLinkRate=<data\_rate>

# **8.9.1. Setting the Maximum Lane Number**

## **Command and Response**

- ç SET·/MEDIA/PORTS/VIDEO/<in>/PARAMETERS.DpMaxLaneCount=<lane>
- æ pw·/MEDIA/PORTS/VIDEO/<in>/PARAMETERS.DpMaxLaneCount=<lane>
- ▶ SET /MEDIA/PORTS/VIDEO/I1/PARAMETERS.DpMaxLinkRate=HBR2
- æ pw /MEDIA/PORTS/VIDEO/I1/PARAMETERS.DpMaxLinkRate=HBR2

# **Parameters**

This property allows to provide 1.5W (500mA @ 3.3W) power on DP\_PWR pin. The default value is true. **Command and Response** *#dppower*

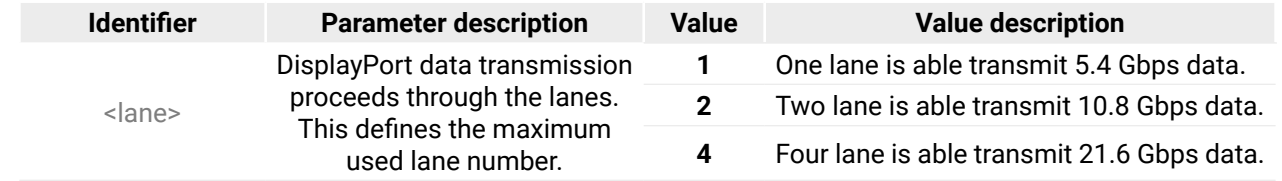

## **Example**

- ▶ SET /MEDIA/PORTS/VIDEO/I1/PARAMETERS.DpEnablePower=true
- æ pw /MEDIA/PORTS/VIDEO/I1/PARAMETERS.DpEnablePower=true

# **8.9.2. Setting the Maximum Link Data Rate**

## **Command and Response**

## **Parameters**

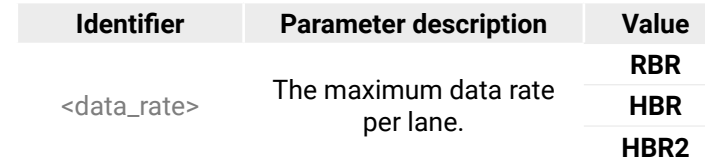

## **Example**

# **8.9.3. DP Power Setting**

- ç SET /MEDIA/PORTS/VIDEO/<in>/PARAMETERS.DpEnablePower=<logical\_value>
- æ pw /MEDIA/PORTS/VIDEO/<in>/PARAMETERS.DpEnablePower=<logical\_value>

## **Parameters**

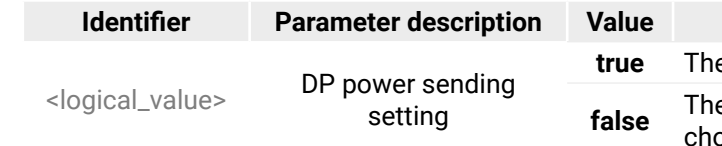

## **Value description**

## <span id="page-84-0"></span>**8.9.4. Test Pattern Mode Setting**

- ▶ SET·/MEDIA/PORTS/VIDEO/<in>/PARAMETERS.DpTpgMode=<tpg\_mode>
- æ pw·/MEDIA/PORTS/VIDEO/<in>/PARAMETERS.DpTpgMode=<tpg\_mode>

**Command and Response** *#testpattern #nosyncscreen*

- ▶ SET /MEDIA/PORTS/VIDEO/I1/PARAMETERS.DpTpgMode=1
- æ pw /MEDIA/PORTS/VIDEO/I1/PARAMETERS.DpTpgMode=1

## **Parameters**

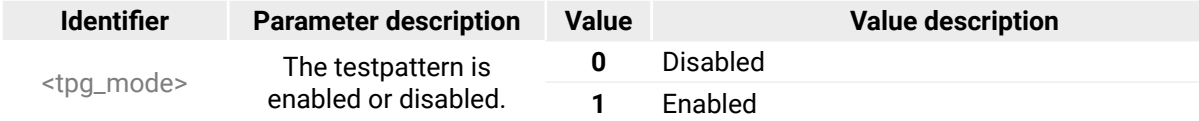

## **Example**

## **8.9.5. Color Space Conversion Setting**

- ▶ SET /MEDIA/PORTS/VIDEO/I1/PARAMETERS.DpConversion=422
- æ pw /MEDIA/PORTS/VIDEO/I1/PARAMETERS.DpConversion=422

INFO: DisplayPort signals over 18Gbps will be converted down by either truncating bit depth or by converting RGB signal to YUV 4:2:2 12-bit signal based on user selection. The second option will not reduce the color depth rather, it results in loss of chroma information.

- ▶ SET·/MEDIA/PORTS/VIDEO/<in>/PARAMETERS.InputColorRangeMode=<colorrange>
- æ pw·/MEDIA/PORTS/VIDEO/<in>/PARAMETERS.InputColorRangeMode=<colorrange>

# **Command and Response** *#colorspace*

- ç SET·/MEDIA/PORTS/VIDEO/<in>/PARAMETERS.DpConversion=<conversion\_mode>
- æ pw·/MEDIA/PORTS/VIDEO/<in>/PARAMETERS.DpConversion=<conversion\_mode>
- ▶ SET /MEDIA/PORTS/VIDEO/I1/PARAMETERS.InputColorRangeMode=Full
- æ pw /MEDIA/PORTS/VIDEO/I1/PARAMETERS.InputColorRangeMode=Full

## **Parameters**

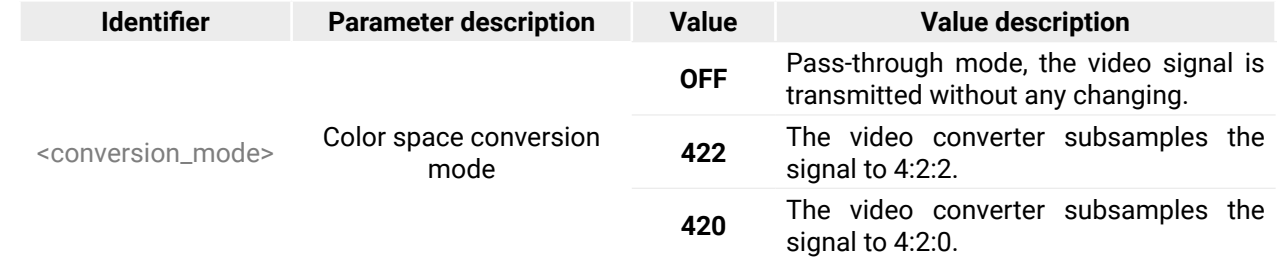

## **Example**

## **8.9.6. Color Range Setting**

## **Command and Response** *#colorrange*

## **Parameters**

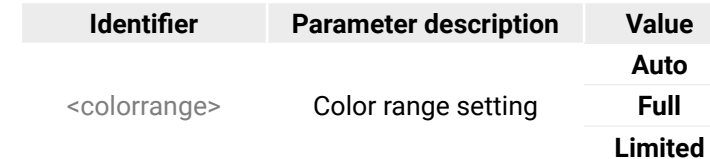

**Auto** Color range depends on the input signal. **Full** Input is treated as full color range. **Limited** Input is treated as limited color range.

## **Example**

## **8.9.7. Restart Link Training**

This method is equal with pulling out and plug in again the DP connector.

## **Command and Response** *#linktraining*

- ç CALL·/MEDIA/PORTS/VIDEO/<in>/PARAMETERS:DpLinkTrain()
- æ mO·/MEDIA/PORTS/VIDEO/<in>/PARAMETERS:DpLinkTrain=

- ç CALL /MEDIA/PORTS/VIDEO/I1/PARAMETERS:DpLinkTrain()
- æ mO /MEDIA/PORTS/VIDEO/I1/PARAMETERS:DpLinkTrain=

# **8.9.8. Hot Plug Detect (HPD) Setting**

## **Command and Response** *#hotplugdetect #hpd*

- ç SET·/MEDIA/PORTS/VIDEO/<in>/PARAMETERS.EnableHPD=<hpd\_setting>
- æ pw·/MEDIA/PORTS/VIDEO/<in>/PARAMETERS.EnableHPD=<hpd\_setting>

- ▶ SET /MEDIA/PORTS/VIDEO/I1/PARAMETERS.EnableHPD=ON
- æ pw /MEDIA/PORTS/VIDEO/I1/PARAMETERS.EnableHPD=ON

## **Parameters**

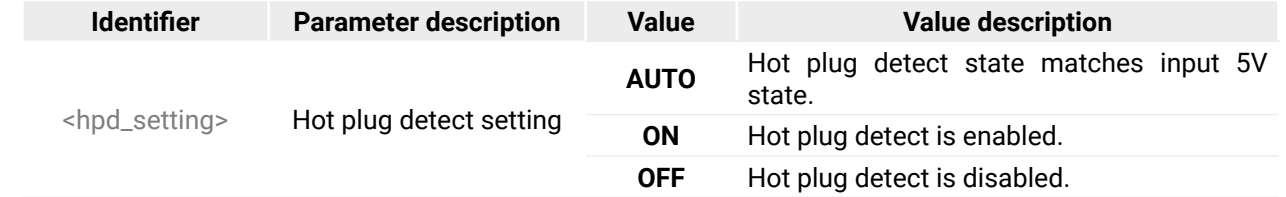

## **Example**

- ▶ SET /MEDIA/PORTS/VIDEO/I1/PARAMETERS.HdcpVersion=2
- æ pw /MEDIA/PORTS/VIDEO/I1/PARAMETERS.HdcpVersion=2

## **8.9.9. HDCP Setting**

This setting allows to send non-encrypted content to a non-HDCP compliant display. See more information in the [HDCP Management](#page-121-0) section.

## **Command and Response** *#hdcp*

- ç SET·/MEDIA/PORTS/VIDEO/<in>/PARAMETERS.HdcpVersion=<number>
- æ pw·/MEDIA/PORTS/VIDEO/<in>/PARAMETERS.HdcpVersion=<number>

## **Parameters**

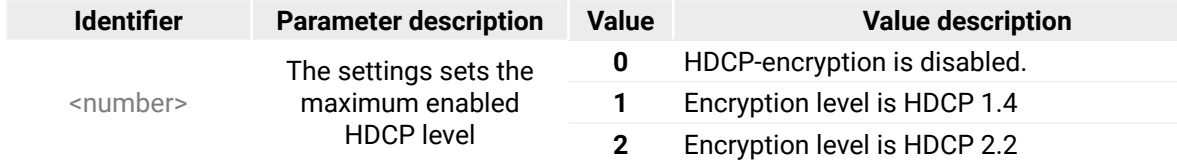

- ▶ SET /MEDIA/PORTS/VIDEO/O1/PARAMETERS.ColorSpaceSetting=3
- æ pw /MEDIA/PORTS/VIDEO/O1/PARAMETERS.ColorSpaceSetting=3

## **Example**

# **8.10. Video Destination Port Settings - HDMI / OPTJ**

- ▶ SET /MEDIA/PORTS/VIDEO/O1/PARAMETERS.ForcedSignalType=HDMI
- æ pw /MEDIA/PORTS/VIDEO/O1/PARAMETERS.ForcedSignalType=HDMI

The following settings are valid only for the following output boards: *#hdmi #optj*

- MX2M-4HDMI20-OB
- MX2M-4OPTJ-OB

# **8.10.1. Color Space Conversion Setting**

**ATTENTION!** The MX2M-4HDMI20-OB output board accepts video signals in 8, 10 and 12 bit color depth but the sampling pattern conversion is always made in 8 bit.

**Command and Response** *#colorspace*

- ç SET·/MEDIA/PORTS/VIDEO/<out>/PARAMETERS.ColorSpaceSetting=<conversion\_mode>
- æ pw·/MEDIA/PORTS/VIDEO/<out>/PARAMETERS.ColorSpaceSetting=<conversion\_mode>

## **Parameters**

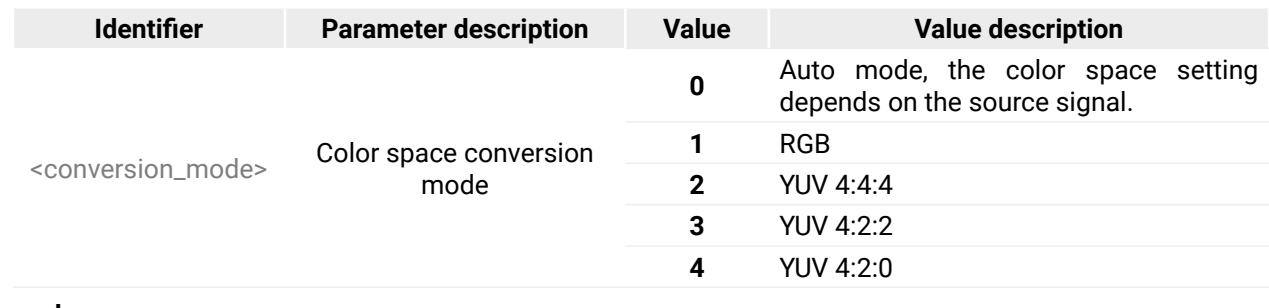

## **Example**

# **8.10.2. Signal Type Setting**

## **Command and Response**

- ç SET·/MEDIA/PORTS/VIDEO/<out>/PARAMETERS.ForcedSignalType=<signal\_type>
- æ pw·/MEDIA/PORTS/VIDEO/<out>/PARAMETERS.ForcedSignalType=<signal\_type>

## **Parameters**

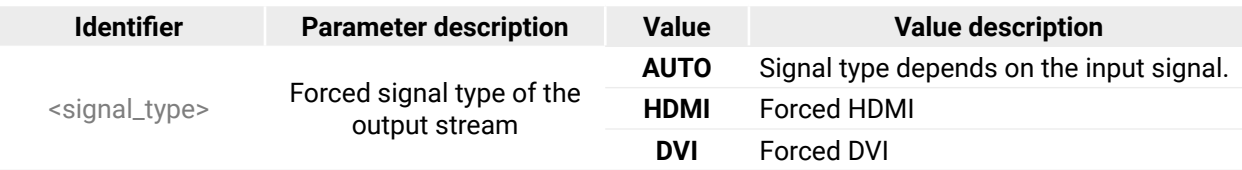

# **8.10.3. Power 5V Setting**

**DIFFERENCE:** The settings is only available for the MX2M-4HDMI20-OB board.

- ▶ SET·/MEDIA/PORTS/VIDEO/<out>/PARAMETERS.Enable5V=<power\_mode>
- æ pw·/MEDIA/PORTS/VIDEO/<out>/PARAMETERS.Enable5V=<power\_mode>

The setting enables/disables power 5V output.

# **Command and Response** *#power5v*

- ▶ SET /MEDIA/PORTS/VIDEO/O1/PARAMETERS.Enable5V=ON
- æ pw /MEDIA/PORTS/VIDEO/O1/PARAMETERS.Enable5V=ON

# **Parameters**

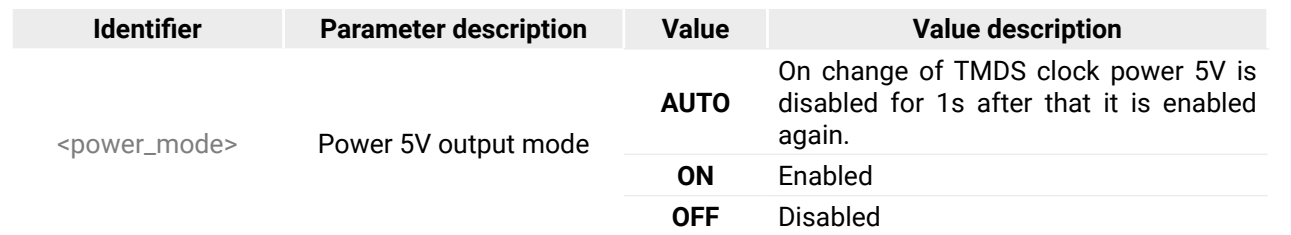

## **Example**

- ▶ SET /MEDIA/PORTS/VIDEO/O1/PARAMETERS.HdcpMode=AUTO
- æ pw /MEDIA/PORTS/VIDEO/O1/PARAMETERS.HdcpMode=AUTO

# **8.10.4. HDCP Mode Setting**

## **Command and Response** *#hdcp*

- ▶ SET·/MEDIA/PORTS/VIDEO/<out>/PARAMETERS.AudioSource=<audio\_source>
- æ pw·/MEDIA/PORTS/VIDEO/<out>/PARAMETERS.AudioSource=<audio\_source>

- ç SET·/MEDIA/PORTS/VIDEO/<out>/PARAMETERS.HdcpMode=<HDCP\_mode>
- æ pw·/MEDIA/PORTS/VIDEO/<out>/PARAMETERS.HdcpMode=<HDCP\_mode>

## **Parameters**

- ▶ SET /MEDIA/PORTS/VIDEO/O1/PARAMETERS.AudioSource=AudioLayer
- æ pw /MEDIA/PORTS/VIDEO/O1/PARAMETERS.AudioSource=AudioLayer

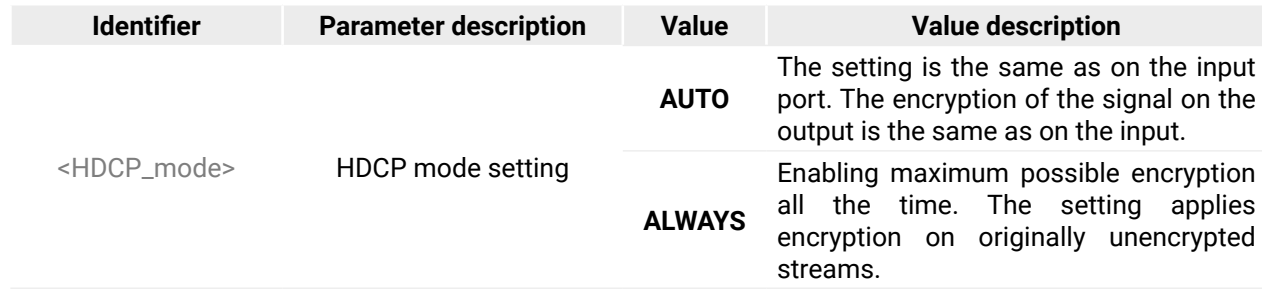

## **Example**

# **8.10.5. Audio Source Setting**

The setting sets the source of the embedded audio stream.

# **Command and Response** *#embedder #audio*

# **Parameters**

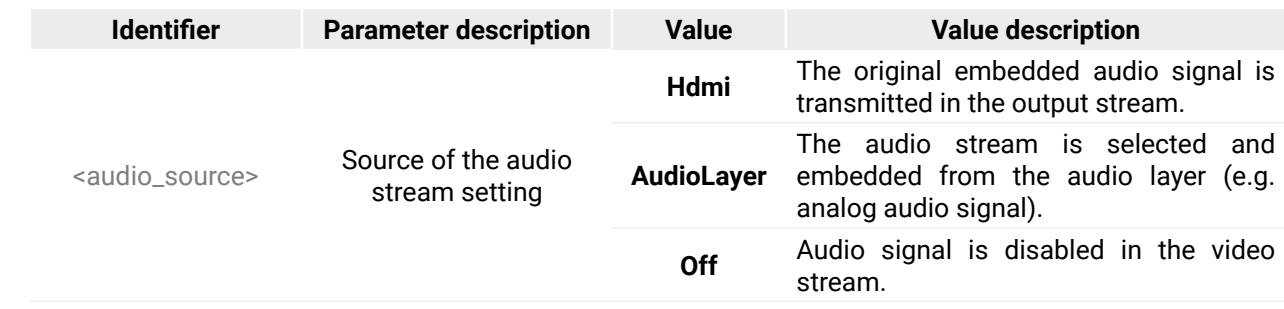

#### *<u>Reter</u>* **description**

) between -95.625 dB and 0 dB in step of

# **8.11. Analog Audio Port Properties**

INFO: The analog audio ports of the MX2M-AUX-8AUDIO board can be configured as an input or output by the user. See the details about it in the [Analog Audio Port Configuration](#page-34-0) section.

- ▶ GET·/SYS/<board>.AudioInput
- æ pw·/SYS/<board>.AudioInput=<status\_of\_the\_ports>

INFO: Audio input port numbering can be found in the [Audio Input Port Numbering,](#page-132-0) the audio output port numbering can be found in the [Audio Output Port Numbering](#page-133-0) section.

The following settings are valid only for the following auxiliary (LS) board: *#analogaudio #audio*

▪ MX2M-AUX-8AUDIO

- ▶ GET /SYS/LS1.AudioInput
- æ pw /SYS/LS1.AudioInput=1;1;1;1;0;0;0;0;0;0;0;0;0;0;0;0

## **8.11.1. Query the Input Ports of the Board**

The query returns which ports are configured as inputs out of the available eight ones.

## **Command and Response**

- ▶ GET·/SYS/<board>.AudioOutput
- æ pw·/SYS/<board>.AudioOutput=<status\_of\_the\_ports>

## **Parameters**

- ▶ GET /SYS/LS1.AudioOutput
- æ pw /SYS/LS1.AudioOutput=0;0;0;0;1;1;1;1;0;0;0;0;0;0;0;0

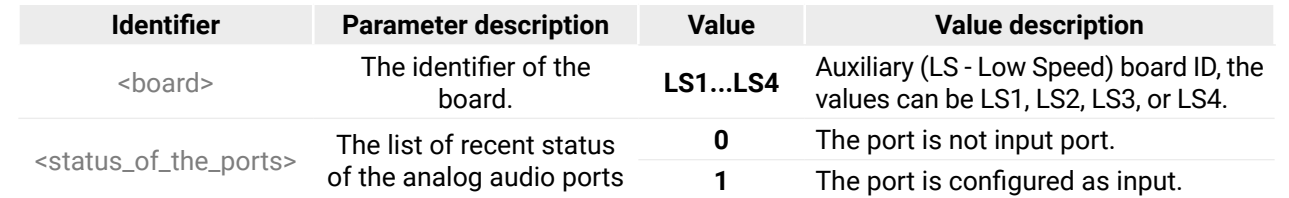

- ▶ SET·/MEDIA/PORTS/AUDIO/<in|out>/PARAMETERS.VolumedB=<volume>
- æ pw·/MEDIA/PORTS/AUDIO/<in|out>/PARAMETERS.VolumedB=<volume>

## **Example**

- ▶ SET /MEDIA/PORTS/AUDIO/I41/PARAMETERS.VolumedB=-15
- æ pw /MEDIA/PORTS/AUDIO/I41/PARAMETERS.VolumedB=-15.000

## **Explanation**

The first four ports are configured as inputs.

# **8.11.2. Query the Output Ports of the Board**

The query returns which ports are configured as outputs out of the available eight ones.

# **Command and Response**

# **Parameters**

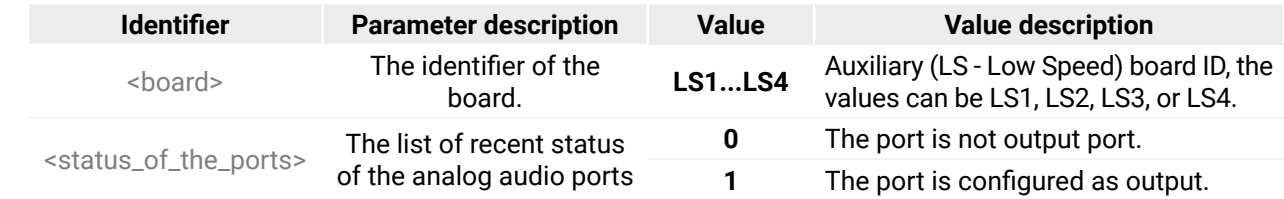

## **Example**

# **Explanation**

The last four ports are configured as outputs.

# **8.11.3. Volume Setting in dB**

## **Command and Response** *#volume*

## **Parameters**

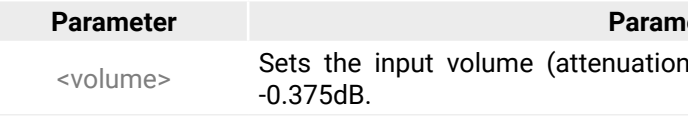

## **8.11.4. Volume Setting in dB by Steps**

### **Command and Response**

- ç CALL·/MEDIA/PORTS/AUDIO/<in|out>/PARAMETERS:stepVolumedB(<volume>)
- æ mO·/MEDIA/PORTS/AUDIO/<in|out>/PARAMETERS:stepVolumedB=

- ▶ SET·/MEDIA/PORTS/AUDIO/<in|out>/PARAMETERS.VolumePercent=<percent>
- æ pw·/MEDIA/PORTS/AUDIO/<in|out>/PARAMETERS.VolumePercent=<percent>

## **Example**

- ▶ SET /MEDIA/PORTS/AUDIO/I41/PARAMETERS.VolumePercent=50
- æ pw /MEDIA/PORTS/AUDIO/I41/PARAMETERS.VolumePercent=50
- ç CALL /MEDIA/PORTS/AUDIO/I41/PARAMETERS:stepVolumedB(4)
- æ pw /MEDIA/PORTS/AUDIO/I41/PARAMETERS:stepVolumedB=

## **8.11.5. Volume Setting in Percent**

- ▶ CALL·/MEDIA/PORTS/AUDIO/<in|out>/PARAMETERS:stepVolumePercent(<percent>)
- æ mO·/MEDIA/PORTS/AUDIO/<in|out>/PARAMETERS:stepVolumePercent=

## **Command and Response**

- ▶ SET·/MEDIA/PORTS/AUDIO/<inlout>/PARAMETERS.Balance=<balance>
- æ pw·/MEDIA/PORTS/AUDIO/<in|out>/PARAMETERS.Balance=<balance>

## **Example**

- ▶ SET /MEDIA/PORTS/AUDIO/O41/PARAMETERS.Balance=-15
- æ pw /MEDIA/PORTS/AUDIO/O41/PARAMETERS.Balance=-15.000

## **8.11.6. Volume Setting in Percent by Steps**

## **Command and Response**

## **Example**

- ▶ SET·/MEDIA/PORTS/AUDIO/<in>/PARAMETERS.Gain=<gain>
- æ pw·/MEDIA/PORTS/AUDIO/<in>/PARAMETERS.Gain=<gain>
- ç CALL /MEDIA/PORTS/AUDIO/I41/PARAMETERS:stepVolumePercent(20)
- æ pw /MEDIA/PORTS/AUDIO/I41/PARAMETERS:stepVolumePercent=

- ▶ SET /MEDIA/PORTS/AUDIO/I41/PARAMETERS.Gain=-10
- æ pw /MEDIA/PORTS/AUDIO/I41/PARAMETERS.Gain=-10.000

## **8.11.7. Balance Setting**

## **Command and Response** *#balance*

## **Parameters**

## **Parameter Parameter description**

balance, +100 means right balance, step is 1.

**Parameter** description  $and -6 dB$ .

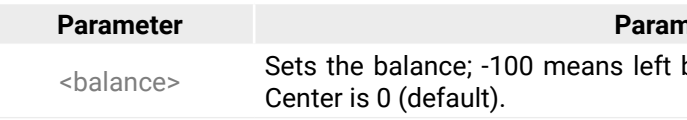

## **Example**

## **8.11.8. Balance Setting by Steps**

## **Command and Response**

- ç CALL·/MEDIA/PORTS/AUDIO/<in|out>/PARAMETERS:stepBalance(<balance>)
- æ mO·/MEDIA/PORTS/AUDIO/<in|out>/PARAMETERS:stepBalance=

## **Example**

- ç CALL /MEDIA/PORTS/AUDIO/I41/PARAMETERS:stepBalance(34)
- æ pw /MEDIA/PORTS/AUDIO/I41/PARAMETERS:stepBalance=

## **8.11.9. Gain Setting**

## **Command and Response** *#gain*

## **Parameters**

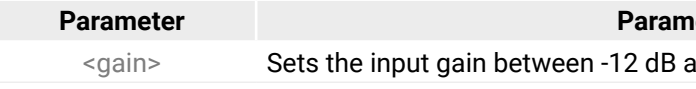

# **8.12. Dante® Audio Settings**

INFO: Audio input port numbering can be found in the [Audio Input Port Numbering,](#page-132-0) the audio output port numbering can be found in the [Audio Output Port Numbering](#page-133-0) section.

- ▶ SET·/MEDIA/PORTS/AUDIO/<in|out>/PARAMETERS.ChannelLabel<number>=<channellabel>
- æ pw·/MEDIA/PORTS/AUDIO/<in|out>/PARAMETERS.ChannelLabel<number>=<channellabel>

The following settings are valid only for the following auxiliary (LS) board: *#dante #aes67 #new*

▪ MX2M-AUX-DANTE-32CH

# **8.12.1. Channel Label Renaming**

## **Command and Response**

- ▶ SET /MEDIA/PORTS/AUDIO/I25/PARAMETERS.ChannelLabel1=FlacPlayer\_Left
- æ pw /MEDIA/PORTS/AUDIO/I25/PARAMETERS.ChannelLabel1=FlacPlayer\_Left

- ▶ GET·/MEDIA/PORTS/AUDIO/<in|out>/PARAMETERS.SampleRate
- æ pr·/MEDIA/PORTS/AUDIO/<in|out>/PARAMETERS.SampleRate=<samplerate>

# **Parameters**

- ▶ GET /MEDIA/PORTS/AUDIO/I25/PARAMETERS.SampleRate
- æ pr /MEDIA/PORTS/AUDIO/I25/PARAMETERS.SampleRate=48000

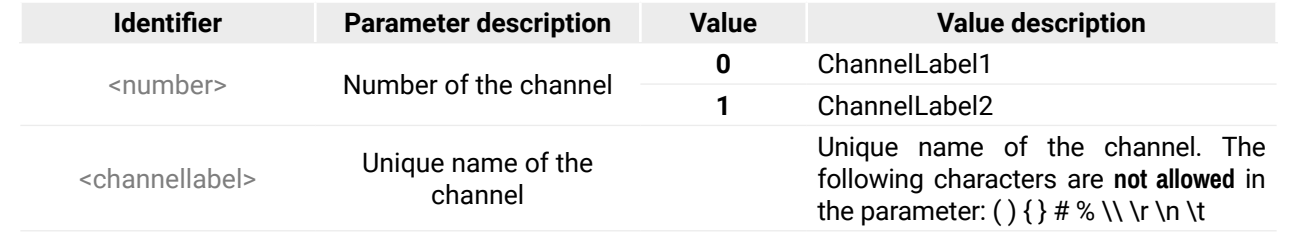

# **Example**

- ▶ GET /MEDIA/PORTS/VIDEO/I1/PARAMETERS.Connected
- æ pr /MEDIA/PORTS/VIDEO/I1/PARAMETERS.Connected=1

# **8.12.2. Sample Rate Query**

# **Command and Response**

# **Example**

- ▶ GET /MEDIA/PORTS/VIDEO/O1/PARAMETERS.SignalPresent
- æ pr /MEDIA/PORTS/VIDEO/O1/PARAMETERS.SignalPresent=1

# **8.13. System Monitoring Commands**

TIPS AND TRICKS: All listed parameters which are listed in this section can be queried in one step with the following command: ç GETALL /MEDIA/PORTS/VIDEO/<in|out>/PARAMETERS

# **8.13.1. Query Connected Device Presence**

Connected property indicates that cable or device is connected to the input or output port.

# **Command and Response**

- ç GET·/MEDIA/PORTS/VIDEO/<in|out>/PARAMETERS.Connected
- æ pr·/MEDIA/PORTS/VIDEO/<in|out>/PARAMETERS.Connected=<parameter>

# **Parameters**

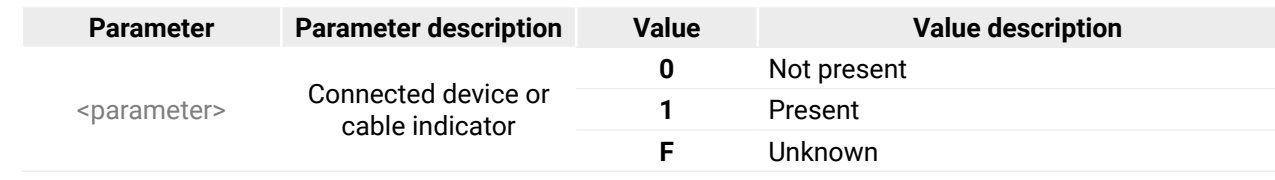

## **Example**

# **8.13.2. Query Video Signal Presence on a Port**

SignalPresent property indicates valid signal present on the port.

## **Command and Response**

- ç GET·/MEDIA/PORTS/VIDEO/<in|out>/PARAMETERS.SignalPresent
- æ pr·/MEDIA/PORTS/VIDEO/<in|out>/PARAMETERS.SignalPresent=<parameter>

# **Parameters**

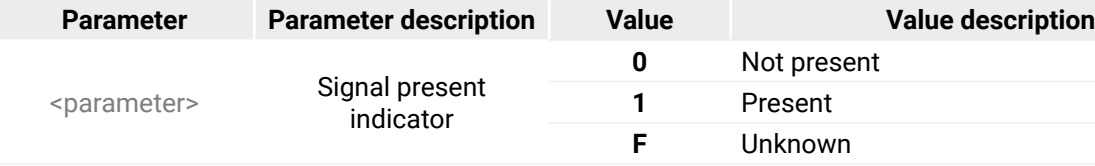

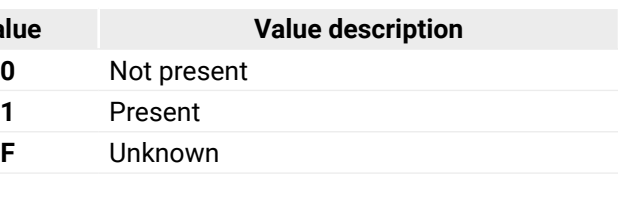

## **Example**

*#status #systemmonitor*

# **8.13.3. Query the Signal Type**

SignalType property provides the type of the video signal.

# **Command and Response**

- ▶ GET /MEDIA/PORTS/VIDEO/I1/PARAMETERS.SignalType
- æ pr /MEDIA/PORTS/VIDEO/I1/PARAMETERS.SignalType=2
- ç GET·/MEDIA/PORTS/VIDEO/<in|out>/PARAMETERS.SignalType
- æ pr·/MEDIA/PORTS/VIDEO/<in|out>/PARAMETERS.SignalType=<signal\_type>

# **Parameters**

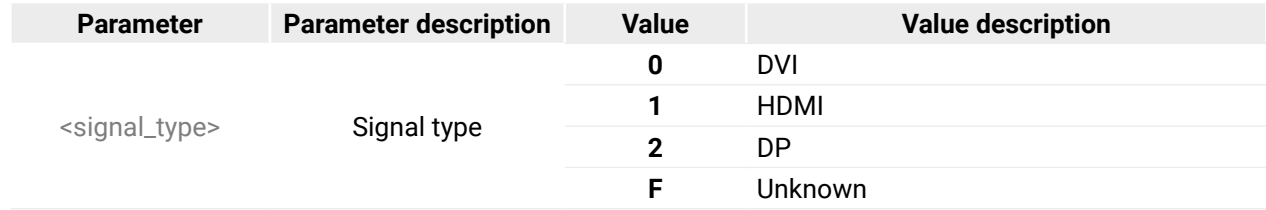

- ▶ GET /MEDIA/PORTS/VIDEO/01/PARAMETERS.Resolution
- æ pr /MEDIA/PORTS/VIDEO/O1/PARAMETERS.Resolution=3840x2160p60

## **Example**

- ▶ GET·/MEDIA/PORTS/VIDEO/<in|out>/PARAMETERS.TotalSize
- æ pr·/MEDIA/PORTS/VIDEO/<in|out>/PARAMETERS.TotalSize=<resolution>

# **8.13.4. Query the Resolution of the Stream**

- ▶ GET /MEDIA/PORTS/VIDEO/I1/PARAMETERS.TotalSize
- æ pr /MEDIA/PORTS/VIDEO/I1/PARAMETERS.TotalSize=4400x2248

The query returns with the resolution of the stream without blanking.

# **Command and Response**

- ç GET·/MEDIA/PORTS/VIDEO/<in|out>/PARAMETERS.Resolution
- æ pr·/MEDIA/PORTS/VIDEO/<in|out>/PARAMETERS.Resolution=<resolution>
- ▶ GET·/MEDIA/PORTS/VIDEO/<in|out>/PARAMETERS.EmbeddedAudioPresent
- æ pr·/MEDIA/PORTS/VIDEO/<in|out>/PARAMETERS.EmbeddedAudioPresent=<parameter>

# **Example**

- ▶ GET /MEDIA/PORTS/VIDEO/O1/PARAMETERS.EmbeddedAudioPresent
- æ pr /MEDIA/PORTS/VIDEO/O1/PARAMETERS.EmbeddedAudioPresent=1

# **8.13.5. Query the Total Size of the Stream**

The query returns with the resolution of the stream including the blanking.

# **Command and Response**

- ▶ GET /MEDIA/PORTS/VIDEO/I1/PARAMETERS.ColorSpace
- æ pr /MEDIA/PORTS/VIDEO/I1/PARAMETERS.ColorSpace=4

# **Example**

# **8.13.6. Query Embedded Audio Presence**

EmbeddedAudioPresent property indicates that embedded audio is present in the video stream.

# **Command and Response**

# **Parameters**

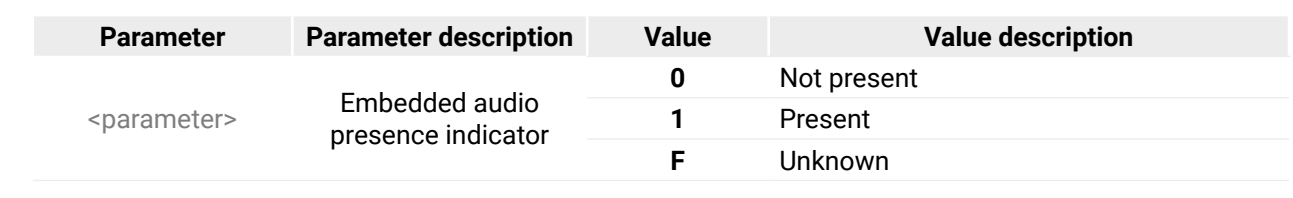

## **Example**

# **8.13.7. Query the Color Space of the Stream**

# **Command and Response**

- ç GET·/MEDIA/PORTS/VIDEO/<in|out>/PARAMETERS.ColorSpace
- æ pr·/MEDIA/PORTS/VIDEO/<in|out>/PARAMETERS.ColorSpace=<parameter>

# **Parameters**

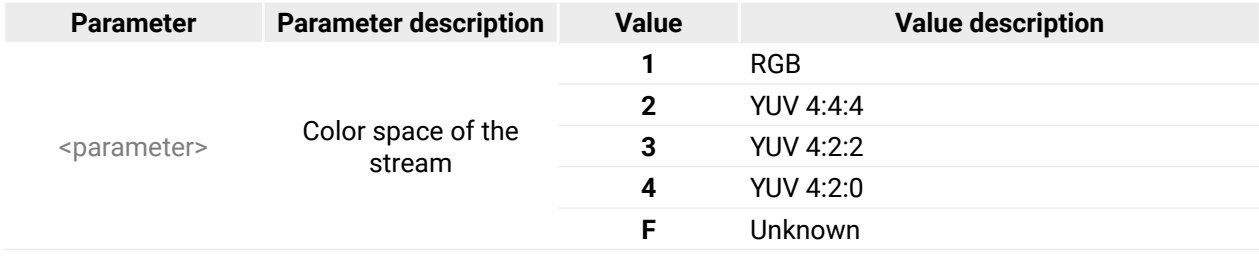

## **8.13.8. Query the Color Range of the Stream**

#### **Command and Response**

- ç GET·/MEDIA/PORTS/VIDEO/<in|out>/PARAMETERS.ColorRange
- æ pr·/MEDIA/PORTS/VIDEO/<in|out>/PARAMETERS.ColorRange=<parameter>

- ▶ GET /MEDIA/PORTS/VIDEO/O1/PARAMETERS.ColorRange
- æ pr /MEDIA/PORTS/VIDEO/O1/PARAMETERS.ColorRange=0

## **Parameters**

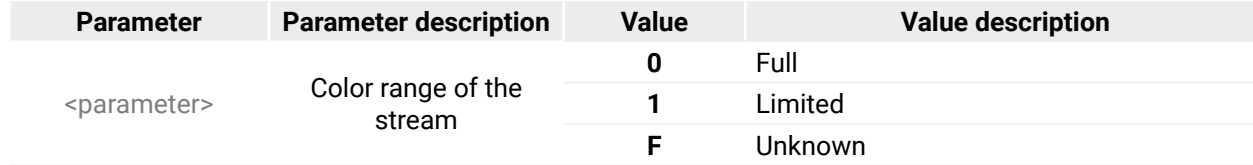

## **Example**

- ▶ GET /MEDIA/PORTS/VIDEO/I1/PARAMETERS.ColorDepth
- æ pr /MEDIA/PORTS/VIDEO/I1/PARAMETERS.ColorDepth=1

# **8.13.9. Query the Color Depth of the Stream**

## **Command and Response**

# **Value description 0** Not encrypted

- ç GET·/MEDIA/PORTS/VIDEO/<in|out>/PARAMETERS.ColorDepth
- æ pr·/MEDIA/PORTS/VIDEO/<in|out>/PARAMETERS.ColorDepth=<parameter>
- ▶ GET /MEDIA/PORTS/VIDEO/O1/PARAMETERS.HdcpActive
- æ pr /MEDIA/PORTS/VIDEO/O1/PARAMETERS.HdcpActive=0

## **Parameters**

- ▶ GET·/MEDIA/PORTS/VIDEO/<in|out>/PARAMETERS.ActiveHdcpVersion
- æ pr·/MEDIA/PORTS/VIDEO/<in|out>/PARAMETERS.ActiveHdcpVersion=<parameter>

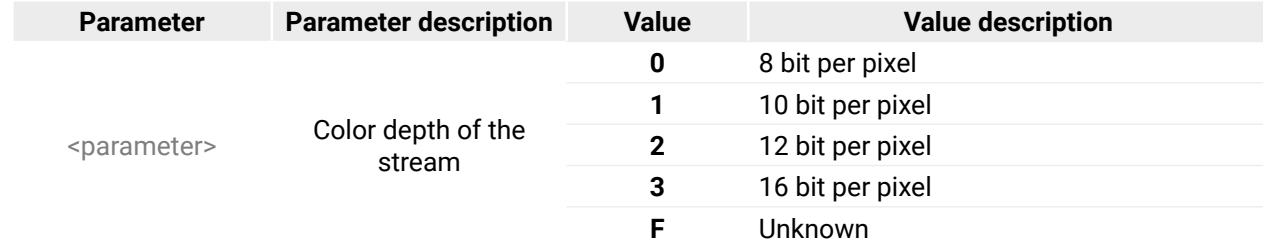

# **Value description 0** Not encrypted **1** HDCP v1.4 **2** HDCP v2.2

## **Example**

- ▶ GET /MEDIA/PORTS/VIDEO/01/PARAMETERS.ActiveHdcpVersion
- æ pr /MEDIA/PORTS/VIDEO/O1/PARAMETERS.ActiveHdcpVersion=0

## **8.13.10. Query the HDCP-encryption Presence**

## **Command and Response**

- ç GET·/MEDIA/PORTS/VIDEO/<in|out>/PARAMETERS.HdcpActive
- æ pr·/MEDIA/PORTS/VIDEO/<in|out>/PARAMETERS.HdcpActive=<parameter>

## **Parameters**

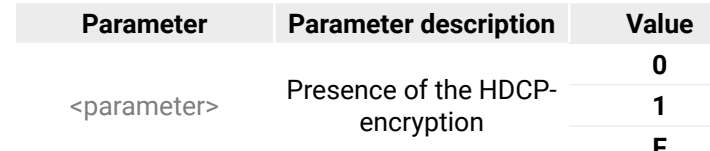

**1** Encrypted **F** Unknown

## **Example**

# **8.13.11. Query the HDCP-encryption Level of the Stream**

## **Command and Response**

## **Parameters**

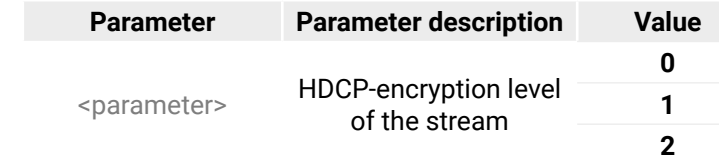

## **Description**

e channel 0. he channel 1.

ne channel 2.

## **8.13.12. Query the Maximum Supported HDCP-encryption Level**

- ▶ GET·/MEDIA/PORTS/VIDEO/<in|out>/PARAMETERS.MaxSupportedHdcpVersion
- æ pr·/MEDIA/PORTS/VIDEO/<in|out>/PARAMETERS.MaxSupportedHdcpVersion=<parameter>

#### **Command and Response**

#### **Parameters**

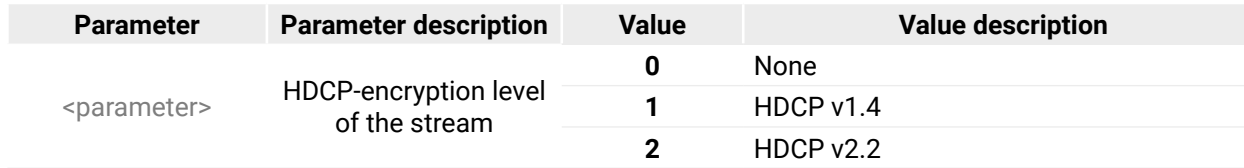

#### **Example**

- ▶ GET /MEDIA/PORTS/VIDEO/O1/PARAMETERS.HdcpError
- æ pr /MEDIA/PORTS/VIDEO/O1/PARAMETERS.HdcpError=0
- ç GET /MEDIA/PORTS/VIDEO/I1/PARAMETERS.MaxSupportedHdcpVersion
- æ pr /MEDIA/PORTS/VIDEO/I1/PARAMETERS.MaxSupportedHdcpVersion=2

## **8.13.13. Query the HDCP Error**

#### **Command and Response**

- ç GET·/MEDIA/PORTS/VIDEO/<in|out>/PARAMETERS.HdcpError
- æ pr·/MEDIA/PORTS/VIDEO/<in|out>/PARAMETERS.HdcpError=<parameter>

## **Parameters**

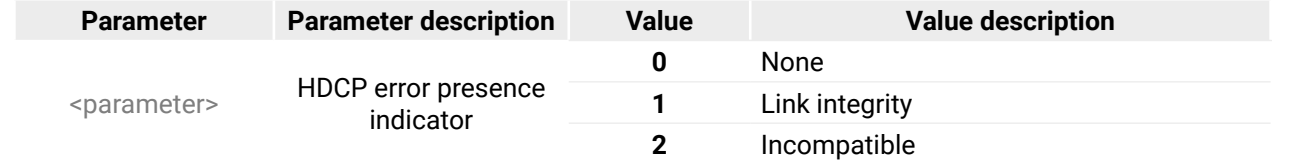

- ▶ GET·/MEDIA/PORTS/AUDIO/<out>/PARAMETERS.AudioMismatch
- æ pr·/MEDIA/PORTS/AUDIO/<out>/PARAMETERS.AudioMismatch=<status>

## **Example**

## **8.13.14. Query the TMDS Error Counters**

### **Command and Response**

▶ GET / MEDIA/PORTS/VIDEO/<inlout>/PARAMETERS.TmdsErrorCounters

æ pr·/MEDIA/PORTS/VIDEO/<in|out>/PARAMETERS.TmdsErrorCounters=<ch0\_error\_cnt>;<ch1\_error\_cnt>; <ch2\_error\_cnt>

## **Parameters**

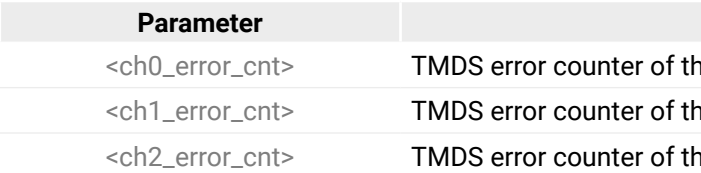

## **Example**

- ç GET /MEDIA/PORTS/VIDEO/I1/PARAMETERS.TmdsErrorCounters
- æ pr /MEDIA/PORTS/VIDEO/I1/PARAMETERS.TmdsErrorCounters=0;0;0

## **8.13.15. Audio Mismatch Status Query**

The query returns the audio mismatch status of the audio output port.

## **Command and Response**

## **Parameters**

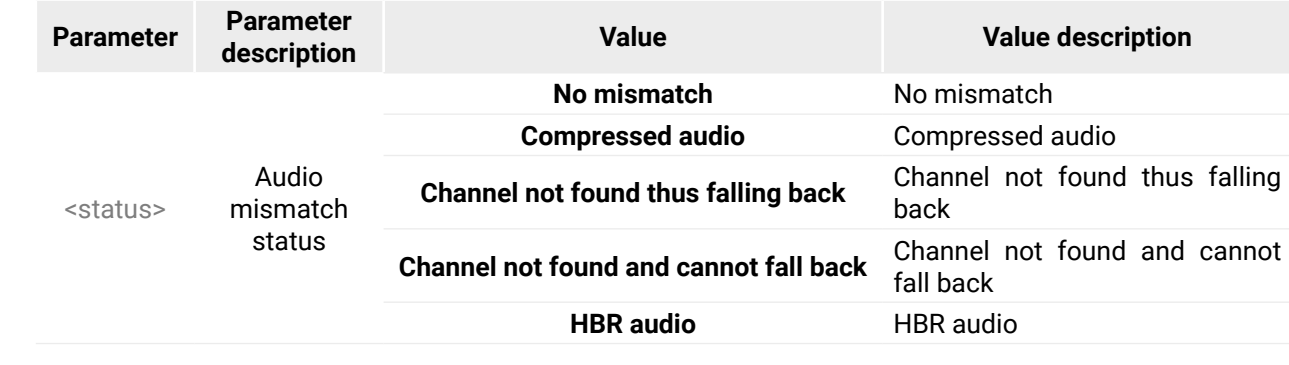

## **Example**

▶ GET /MEDIA/PORTS/VIDEO/O1/PARAMETERS.AudioMismatch

æ pr /MEDIA/PORTS/VIDEO/O1/PARAMETERS.AudioMismatch=No mismatch

# **8.14. Preset Handling**

- ▶ CALL·/MEDIA/PRESET:create(<preset\_name>,VIDEO)
- æ mO·/MEDIA/PRESET:create=

The matrix switcher can store presets and the followings are stored in each slot: input/output crosspoint state, muted/unmuted states. Preset loading has an effect on all ports, except the locked ones.

Up to 16 characters are allowed as <preset\_name>. Letters (A-Z and a-z), hyphen (-), underscore ( $\Box$ ), and numbers (0-9) are accepted. '**VIDEO**' is a mandatory parameter.

- ▶ CALL /MEDIA/PRESET:create(My\_pres,VIDEO)
- æ mO /MEDIA/PRESET:create=

# **8.14.1. Creating a New Preset**

## **Command and Response** *#preset*

- ▶ CALL·/MEDIA/PRESET/<preset\_name>:save(1)
- æ mO·/MEDIA/PRESET/<preset\_name>:save=

## **Parameters**

- ▶ CALL·/MEDIA/PRESET/<preset\_name>:load()
- æ mO·/MEDIA/PRESET/<preset\_name>:load=

- ▶ CALL /MEDIA/PRESET/My\_pres:load()
- æ mO /MEDIA/PRESET/My\_pres:load=

## **Example**

## **Explanation**

The preset is stored as a new node (My\_pres) under the /MEDIA/PRESET/ node.

# **8.14.2. Saving the Settings to an Existing Preset**

## **Command and Response**

**Parameter Parameter description** desired input port. Example: E1. mple: D1

# **Example**

- ç CALL /MEDIA/PRESET/My\_pres:save(My\_pres)
- æ mO /MEDIA/PRESET/My\_pres:save=

The existing '**My\_pres**' has been overwritten with the current settings.

# **8.14.3. Loading a Preset**

- ▶ GET·/EDID.EdidStatus
- æ pr·/EDID.EdidStatus=<emulated\_slot1>;<emulated\_slot2>;...<emulated\_slot24>

## **Command and Response**

- ▶ GET /EDID.EdidStatus
- æ pr /EDID.EdidStatus=F137;F137;F137;F137;F137;F137;F137;F137;F137;F137;F137;F137;F137;F137;F137; F137;F137;F137;F137;F137;F137;F137;F137;F137

## **Example**

## **Explanation**

**'My\_pres**' preset has been loaded and applied.

# **8.14.4. Renaming a Preset**

## **Command and Response**

- ç CALL·/MEDIA/PRESET:rename(<Old\_name>,<New\_name>)
- æ mO·/MEDIA/PRESET:rename=

## **Example**

- ç CALL /MEDIA/PRESET:rename(My\_Pres,Your\_Pres)
- æ mO /MEDIA/PRESET:rename=

## **Explanation**

The preset has been renamed to '**Your\_Pres**'.

# **8.15. EDID Management**

INFO: The detailed description of the parameters in the EDID management section (E, D, U, F) can be found in the [EDID Management](#page-120-0) section. *#edid*

## **Parameters**

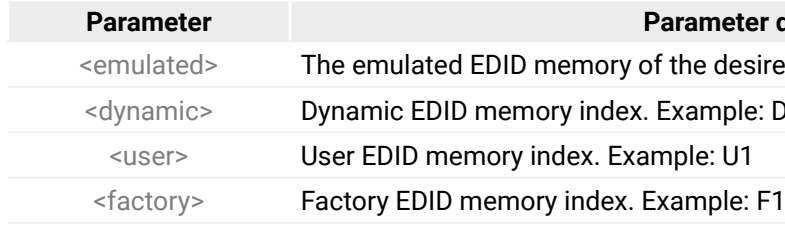

INFO: See all available resolutions of the factory EDID tracks in the table of the [Factory EDID List](#page-134-0) section.

# **8.15.1. Query the Emulated EDIDs**

## **Command and Response**

- ▶ GET·/EDID/D/<dynamic>.Validity
- æ pr·/EDID/D/<dynamic>.Validity=<logical\_value>

## **8.15.2. Query the Validity of a Dynamic EDID**

## **Command and Response**

- ▶ GET /EDID/D/D1.Validity
- æ pr /EDID/D/D1.Validity=true

## **Parameters**

The <logical\_value> can be **true** or **false**.

- ▶ GET·/EDID/U/<user>.PreferredResolution
- æ pr·/EDID/U/<user>.PreferredResolution=<resolution>

# **Example**

- ▶ GET /EDID/U/U2.PreferredResolution
- æ pr /EDID/U/U2.PreferredResolution=1920x1080p60.00Hz

- ▶ CALL·/EDID:switch(<dynamic|user|factory>:<emulated>)
- æ mO·/EDID:switch

The 'Validity' property is true then a valid EDID is stored in D1 memory place.

- ▶ CALL /EDID:switch(F49:E1;U3:E2)
- æ mO /EDID:switch

# **8.15.3. Query the Preferred Resolution of a User EDID**

## **Command and Response**

## **Example**

- ▶ CALL·/EDID:delete(<user>)
- æ mO·/EDID:delete

- ▶ CALL /EDID:delete(U1;U5)
- æ mO /EDID:delete

- ▶ CALL·/EDID:reset()
- æ mO·/EDID:reset

# **8.15.4. Emulating an EDID on an Input Port**

- ▶ CALL /EDID:reset()
- æ mO /EDID:reset

## **Command and Response**

# **Example**

# **8.15.5. Copy an EDID to User Memory**

# **Command and Response**

- ç CALL·/EDID:copy(<dynamic|emulated|factory|user>:<user>)
- æ mO·/EDID:copy

## **Example**

- ç CALL /EDID:copy(D1:U1;F148:U2)
- æ mO /EDID:copy

The EDID of the last connected sink of D1 (Output 1) is copied to U1, the F148 factory EDID is copied to U2.

# **8.15.6. Deleting an EDID from User Memory**

## **Command and Response**

## **Example**

# **8.15.7. Resetting the Emulated EDIDs**

## **Command and Response**

# **Example**

Calling this method switches all emulated EDIDs to factory default one. See the table in the [Switch Setup for](#page-130-0) [Dante® Audio Signal Transmission](#page-130-0) section.

# **8.16. Health Status Monitoring Commands**

## **8.16.1. Query the Overall Health State of the Matrix**

The query returns the overall health state of the matrix switcher which equals the maximum value of the OverallHealthState parameter of each I/O board, the CECU, the HSMB, the Power Tray 1 and Power Tray 2. *#health*

- ▶ GET·/HEALTH.OverallHealthState
- æ pr·/HEALTH.OverallHealthState=<status>

**ATTENTION!** In case of **WARNING** or **ERROR** result of the query please download the system logs of the matrix immediatelly and power off the device as soon as possible.

- ▶ GET /HEALTH.OverallHealthState
- æ pr /HEALTH.OverallHealthState=OK

## **Command and Response**

## **Parameters**

- ▶ GET /HEALTH.TemperatureWarning
- æ pr /HEALTH.TemperatureWarning=

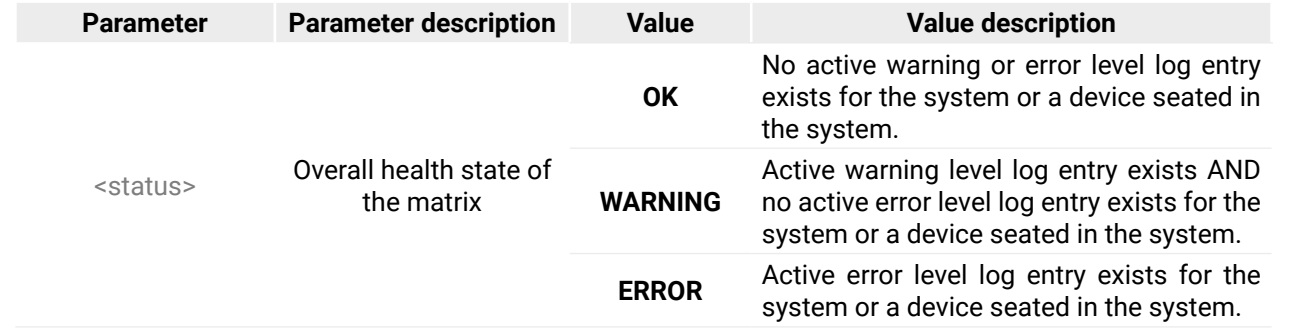

- ▶ GET·/HEALTH.TemperatureError
- æ pr·/HEALTH.TemperatureError=<device1>;<device2>;...<deviceN>

- ▶ GET /HEALTH.TemperatureError
- æ pr /HEALTH.TemperatureError=

## **Example**

## **8.16.2. Query the Temperature Warnings**

- ▶ GET /HEALTH.VoltageWarning
- æ pr /HEALTH.VoltageWarning=

The query returns with a semi-colon separated list of the devices that have an active temperature warning.

- ▶ GET·/HEALTH.VoltageError
- æ pr·/HEALTH.VoltageError=<device1>;<device2>;...<deviceN>

**ATTENTION!** If a device has active temperature warning, please make sure the air ventilation of the matrix is correct.

- ▶ GET /HEALTH.VoltageError
- æ pr /HEALTH.VoltageError=

## **Command and Response**

- ç GET·/HEALTH.TemperatureWarning
- æ pr·/HEALTH.TemperatureWarning=<device1>;<device2>;...<deviceN>

## **Example**

## **8.16.3. Query the Temperature Errors**

The query returns with a semi-colon separated list of the devices that have an active temperature error.

**WARNING! If a device has active temperature error, please make sure the air ventilation of the matrix is correct. Keeping the device in too high temperature long term may harm the electrical parts of the matrix.**

## **Command and Response**

## **Example**

## **8.16.4. Query the Voltage Warnings**

The query returns with a semi-colon separated list of the devices that have an active voltage warning.

## **Command and Response**

- ç GET·/HEALTH.VoltageWarning
- æ pr·/HEALTH.VoltageWarning=<device1>;<device2>;...<deviceN>

## **Example**

## **8.16.5. Query the Voltage Errors**

The query returns with a semi-colon separated list of the devices that have an active voltage error. **WARNING! If a device has active voltage error, power off the device as soon as possible.**

## **Command and Response**

## **8.16.6. Query the Current Warnings**

The query returns with a semi-colon separated list of the devices that have an active current warning.

## **Command and Response**

- ç GET·/HEALTH.CurrentWarning
- æ pr·/HEALTH.CurrentWarning=<device1>;<device2>;...<deviceN>

- ▶ GET·/HEALTH.CurrentError
- æ pr·/HEALTH.CurrentError=<device1>;<device2>;...<deviceN>

# **Example**

- ▶ GET /HEALTH.CurrentError
- æ pr /HEALTH.CurrentError=
- ç GET /HEALTH.CurrentWarning
- æ pr /HEALTH.CurrentWarning=

# **8.16.7. Query the Current Errors**

The query returns with a semi-colon separated list of the devices that have an active current error.

- ▶ GET /HEALTH.FanWarning
- æ pr /HEALTH.FanWarning=

**WARNING! If a device has active current error, power off the device as soon as possible.**

- ▶ GET·/HEALTH.FanError
- æ pr·/HEALTH.FanError=<fan1>;<fan2>;...<fanN>

## **Command and Response**

- ▶ GET /HEALTH.FanError
- æ pr /HEALTH.FanError=

## **Example**

- ▶ GET·/HEALTH.PsuWarning
- æ pr·/HEALTH.PsuWarning=<PSU1>;<PSU2>

- ▶ GET /HEALTH.PsuWarning
- æ pr /HEALTH.PsuWarning=

# **8.16.8. Query the Fan Warnings**

The query returns with a semi-colon separated list of the devices that have an active system fan warning.

## **Command and Response**

- ▶ GET·/HEALTH.PsuError
- æ pr·/HEALTH.PsuError=<PSU1>;<PSU2>

- ▶ GET /HEALTH.PsuError
- æ pr /HEALTH.PsuError=
- ç GET·/HEALTH.FanWarning
- æ pr·/HEALTH.FanWarning=<fan1>;<fan2>;...<fanN>

# **Example**

# **8.16.9. Query the Fan Errors**

The query returns with a semi-colon separated list of the devices that have an active system fan error.

## **Command and Response**

## **Example**

# **8.16.10. Query the PSU Drawer Warnings**

The query returns with a semi-colon separated list of the devices that have an active PSU warning.

## **Command and Response**

# **Example**

# **8.16.11. Query the PSU Drawer Errors**

The query returns with a semi-colon separated list of the devices that have an active PSU error.

# **WARNING! If a device has active PSU drawer error, power off the device as soon as possible.**

## **Command and Response**

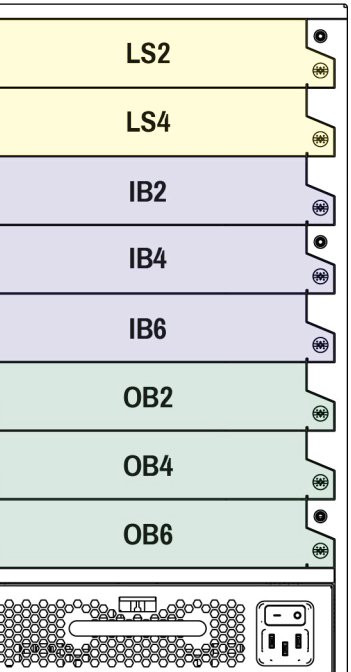

## **8.16.12. Query the Health State of an I/O Board**

The query returns with the actual health status information about the selected I/O board.

## **Command and Response**

- ▶ GETALL·/HEALTH/<board>
- æ pr·/HEALTH/<board>.Status=<status>
- æ pr·/HEALTH/<board>.ProductName=<product\_name>
- æ pr·/HEALTH/<board>.SerialNumber=<serial\_number>
- æ pr·/HEALTH/<board>.PartNumber=<part\_number>
- æ pr·/HEALTH/<board>.UpTime=<second>
- æ pr·/HEALTH/<board>.TemperatureState=<status>
- æ pr·/HEALTH/<board>.VoltageState=<status>
- æ pr·/HEALTH/<board>.OverallHealthState=<status>
- æ pr·/HEALTH/<board>.Temperature0=<temperature0>
- æ pr·/HEALTH/<board>.Temperature1=<temperature1>
- æ pr·/HEALTH/<board>.Temperature2=<temperature2>
- æ pr·/HEALTH/<board>.Temperature3=<temperature3>
- æ pr·/HEALTH/<board>.Temperature4=<temperature4>
- æ pr·/HEALTH/<board>.Voltage0=<voltage0>
- æ pr·/HEALTH/<board>.Voltage1=<voltage1>
- æ pr·/HEALTH/<board>.Voltage2=<voltage2>
- æ pr·/HEALTH/<board>.Voltage3=<voltage3>
- æ pr·/HEALTH/<board>.Voltage4=<voltage4>
- GETALL /HEALTH/IB5
- æ pr /HEALTH/IB5.Status=Operational
- æ pr /HEALTH/IB5.ProductName=MX2M-DH-4DP12-IB
- æ pr /HEALTH/IB5.SerialNumber=00006522
- æ pr /HEALTH/IB5.PartNumber=91120049
- æ pr /HEALTH/IB5.UpTime=343393
- æ pr /HEALTH/IB5.TemperatureState=Ok
- æ pr /HEALTH/IB5.VoltageState=Ok
- æ pr /HEALTH/IB5.OverallHealthState=Ok
- æ pr /HEALTH/IB5.Temperature0=45.30 C;0.00;115.00;0.00;125.00;34.58;46.52;
- æ pr /HEALTH/IB5.Voltage0=5.01 V;4.85;5.15;4.75;5.25;4.96;5.01;
- æ pr /HEALTH/IB5.Voltage1=3.30 V;3.20;3.40;3.14;3.47;3.30;3.33;
- æ pr /HEALTH/IB5.Voltage2=1.79 V;1.75;1.85;1.71;1.89;1.79;1.79;
- æ pr /HEALTH/IB5.Voltage3=1.02 V;0.97;1.03;0.95;1.05;1.00;1.02;
- æ pr /HEALTH/IB5.Voltage4=1.00 V;0.97;1.03;0.95;1.05;0.99;1.00;

## **Parameters**

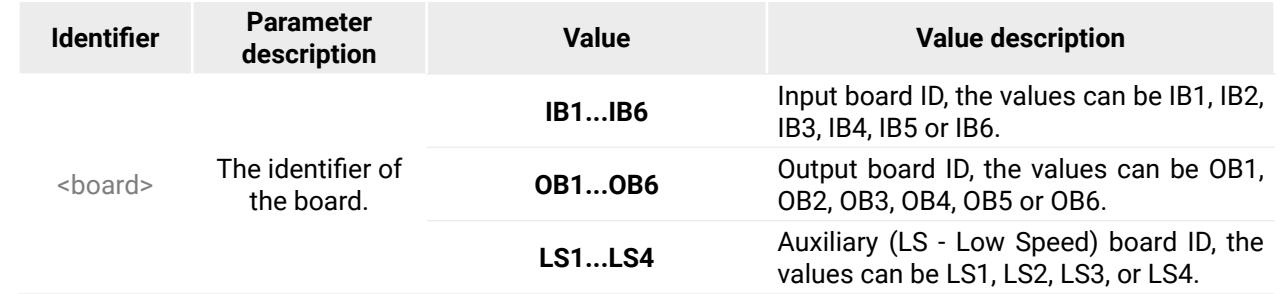

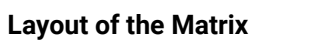

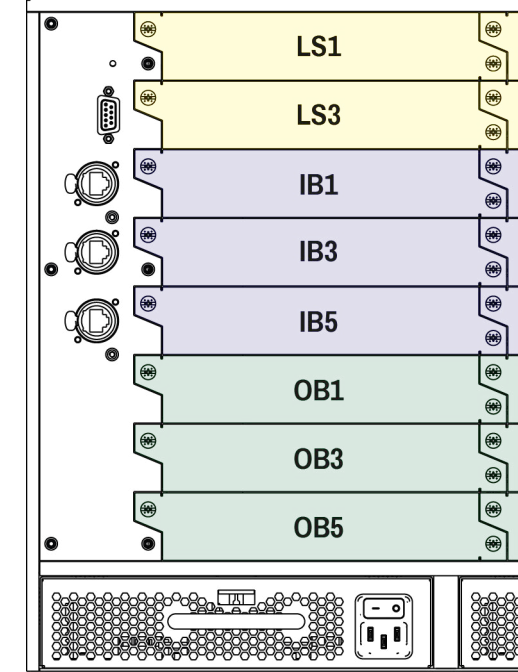

## **8.16.13. Query the Health State of a PSU Drawer**

The query returns with the actual health status information about the selected PSU drawer.

## **Command and Response**

- ç GETALL·/HEALTH/<PSU>
- æ pr·/HEALTH/<PSU>.Enabled=<logical\_value>
- æ pr·/HEALTH/<PSU>.FanSpeed0=<fanspeed>
- æ pr·/HEALTH/<PSU>.Temperature0=<temperature>
- æ pr·/HEALTH/<PSU>.Current0=<current0>
- æ pr·/HEALTH/<PSU>.Current1=<current1>
- æ pr·/HEALTH/<PSU>.DcOk0=<logical\_value>
- æ pr·/HEALTH/<PSU>.DcOk1=<logical\_value>
- æ pr·/HEALTH/<PSU>.PowerGood0=<logical\_value>
- æ pr·/HEALTH/<PSU>.PowerGood1=<logical\_value>
- æ pr·/HEALTH/<PSU>.TemperatureState=<status>
- æ pr·/HEALTH/<PSU>.CurrentState=<status>
- æ pr·/HEALTH/<PSU>.FanState=<status>
- æ pr·/HEALTH/<PSU>.PowerDrawerState=<status>
- æ pr·/HEALTH/<board>.OverallHealthState=<status>
- æ pr·/HEALTH/<board>.Status=<status>
- æ pr·/HEALTH/<PSU>.ProductName=<product\_name>
- æ pr·/HEALTH/<PSU>.SerialNumber=<serial\_number>
- æ pr·/HEALTH/<PSU>.PartNumber=<part\_number>

## **Parameters**

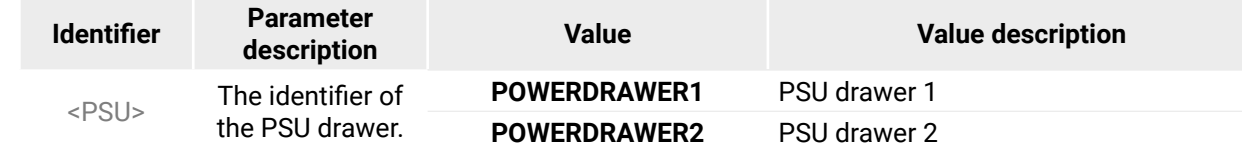

## **Layout of the Matrix**

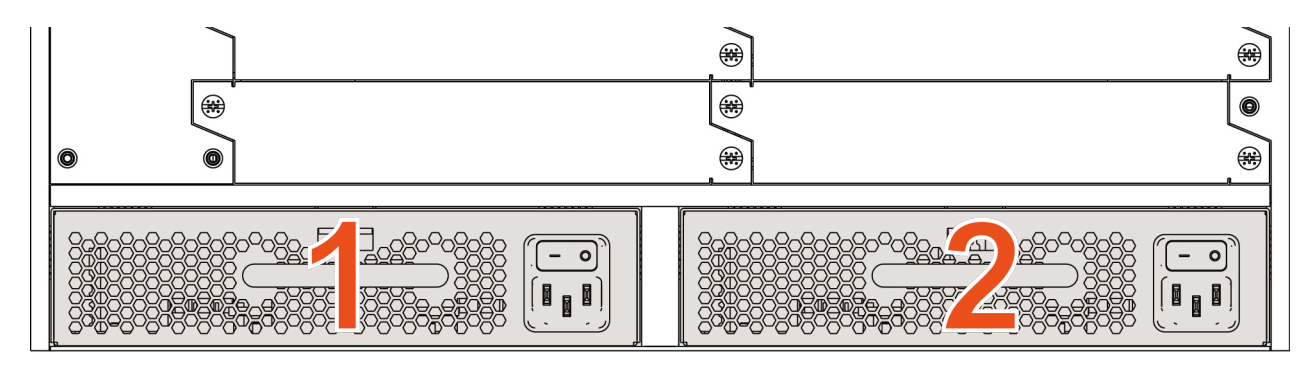

## **Example**

ç GETALL /HEALTH/POWERDRAWER1 æ pr /HEALTH/POWERDRAWER1.Enabled=true æ pr /HEALTH/POWERDRAWER1.FanSpeed0=0.00 RPM;10.00;65535.00;0.00;65535.00;0.00;0.00 æ pr /HEALTH/POWERDRAWER1.Temperature0=0.00 C;0.00;100.00;0.00;110.00;0.00;0.00 æ pr /HEALTH/POWERDRAWER1.Current0=59.11 A;0.00;38.00;0.00;42.00;59.11;59.11 æ pr /HEALTH/POWERDRAWER1.Current1=0.00 A;0.00;14.00;0.00;15.60;0.00;0.00 æ pr /HEALTH/POWERDRAWER1.DcOk0=true æ pr /HEALTH/POWERDRAWER1.DcOk1=true æ pr /HEALTH/POWERDRAWER1.PowerGood0=true æ pr /HEALTH/POWERDRAWER1.PowerGood1=true æ pr /HEALTH/POWERDRAWER1.TemperatureState=OK æ pr /HEALTH/POWERDRAWER1.CurrentState=OK æ pr /HEALTH/POWERDRAWER1.FanState=OK æ pr /HEALTH/POWERDRAWER1.PowerDrawerState=Operational æ pr /HEALTH/POWERDRAWER1.OverallHealthState=OK æ pr /HEALTH/POWERDRAWER1.Status=Operational æ pr /HEALTH/POWERDRAWER1.ProductName=MX2M-PSU-500-F æ pr /HEALTH/POWERDRAWER1.SerialNumber=87654321 æ pr /HEALTH/POWERDRAWER1.PartNumber=

## **8.16.14. Query the Health State of the HSMB**

The query returns with the actual health status information about the High Speed Motherboard (HSMB).

## **Command and Response**

- ç GETALL·/HEALTH/HSMB
- æ pr·/HEALTH/HSMB.Voltage0\_1V0=<voltage0>
- æ pr·/HEALTH/HSMB.Voltage1\_1V2=<voltage1>
- æ pr·/HEALTH/HSMB.Voltage2\_1V5=<voltage2>
- æ pr·/HEALTH/HSMB.Voltage3\_3V3=<voltage3>
- æ pr·/HEALTH/HSMB.Voltage4\_5V0=<voltage4>
- æ pr·/HEALTH/HSMB.Voltage5\_12V0=<voltage5>
- æ pr·/HEALTH/HSMB.Voltage6\_48V0=<voltage6>
- æ pr·/HEALTH/HSMB.Temperature0=<temperature0>
- æ pr·/HEALTH/HSMB.Temperature1=<temperature1>
- æ pr·/HEALTH/HSMB.Temperature2=<temperature2>
- æ pr·/HEALTH/HSMB.FanSpeed0=<fanspeed0>
- æ pr·/HEALTH/HSMB.FanSpeed1=<fanspeed1>
- æ pr·/HEALTH/HSMB.FanSpeed2=<fanspeed2>
- æ pr·/HEALTH/HSMB.UnevenCurrentShare=<logical\_value>
- æ pr·/HEALTH/HSMB.BoardsInRightSlotState=<status>
- æ pr·/HEALTH/HSMB.TemperatureState=<status>
- æ pr·/HEALTH/HSMB.VoltageState=<status>
- æ pr·/HEALTH/HSMB.FanState=<status>
- æ pr·/HEALTH/HSMB.OverallHealthState=<status>

## **Example**

- ▶ GETALL·/HEALTH/CECU
- æ pr·/HEALTH/CECU.Temperature0=<temperature>
- æ pr·/HEALTH/CECU.TemperatureState=<status>
- æ pr·/HEALTH/CECU.OverallHealthState=<status>

- **EXECUTE:** /HEALTH/CECU
- æ pr /HEALTH/CECU.Temperature0=47.72 C;0.00;65.00;0.00;70.00;44.24;53.52
- æ pr /HEALTH/CECU.TemperatureState=OK
- æ pr /HEALTH/CECU.OverallHealthState=OK

- ç GETALL /HEALTH/HSMB
- æ pr /HEALTH/HSMB.Voltage0\_1V0=1.04 V;1.02;1.08;1.00;1.10;1.03;1.04
- æ pr /HEALTH/HSMB.Voltage1\_1V2=1.17 V;1.16;1.24;1.14;1.26;1.17;1.17
- æ pr /HEALTH/HSMB.Voltage2\_1V5=1.48 V;1.46;1.55;1.43;1.58;1.48;1.48
- æ pr /HEALTH/HSMB.Voltage3\_3V3=3.32 V;3.20;3.40;3.14;3.47;3.32;3.32
- æ pr /HEALTH/HSMB.Voltage4\_5V0=5.06 V;4.95;5.25;4.85;5.36;5.06;5.12
- æ pr /HEALTH/HSMB.Voltage5\_12V0=0.26 V;11.50;12.60;11.00;13.00;0.26;0.26
- æ pr /HEALTH/HSMB.Voltage6\_48V0=0.00 V;46.00;52.00;44.00;56.00;0.00;0.00
- æ pr /HEALTH/HSMB.Temperature0=65.00 C;0.00;75.00;0.00;85.00;0.00;72.50
- æ pr /HEALTH/HSMB.Temperature1=72.50 C;0.00;75.00;0.00;85.00;65.00;72.50
- æ pr /HEALTH/HSMB.Temperature2=72.50 C;0.00;75.00;0.00;85.00;65.00;72.50
- æ pr /HEALTH/HSMB.FanSpeed0=0.00 RPM;10.00;65535.00;0.00;65535.00;0.00;0.00
- æ pr /HEALTH/HSMB.FanSpeed1=0.00 RPM;10.00;65535.00;0.00;65535.00;0.00;0.00
- æ pr /HEALTH/HSMB.FanSpeed2=0.00 RPM;10.00;65535.00;0.00;65535.00;0.00;0.00
- æ pr /HEALTH/HSMB.UnevenCurrentShare=false
- æ pr /HEALTH/HSMB.BoardsInRightSlotState=OK
- æ pr /HEALTH/HSMB.TemperatureState=OK
- æ pr /HEALTH/HSMB.VoltageState=OK
- æ pr /HEALTH/HSMB.FanState=OK
- æ pr /HEALTH/HSMB.OverallHealthState=OK

## **8.16.15. Query the Health State of the CECU**

The query returns with the actual health status information about the Central Electronic Control Unit (CECU).

## **Command and Response**

# **8.17. Network Configuration**

**ATTENTION!** Calling the ApplySettings() method after the network setting is always required. See the details in the [Apply Network Settings](#page-101-0) section. *#network #dhcp #ipaddress*

# **8.17.1. Query the DHCP State**

# **Command and Response**

- ç GET·/MANAGEMENT/NETWORK.DhcpEnabled
- æ pw·/MANAGEMENT/NETWORK.DhcpEnabled=<logical\_value>

- ▶ SET /MANAGEMENT/NETWORK.DhcpEnabled=false
- æ pw /MANAGEMENT/NETWORK.DhcpEnabled=false

# **Parameters**

The <logical\_value> can be **true** or **false**.

# **Example**

- ▶ GET /MANAGEMENT/NETWORK.IpAddress
- æ pr /MANAGEMENT/NETWORK.IpAddress=192.168.0.100
- ç GET /MANAGEMENT/NETWORK.DhcpEnabled
- æ pw /MANAGEMENT/NETWORK.DhcpEnabled=true

# **8.17.2. Change the DHCP State**

# **Command and Response**

- ▶ SET /MANAGEMENT/NETWORK.StaticIpAddress=192.168.0.85
- æ pw /MANAGEMENT/NETWORK.StaticIpAddress=192.168.0.85

- ç SET·/MANAGEMENT/NETWORK.DhcpEnabled=<logical\_value>
- æ pw·/MANAGEMENT/NETWORK.DhcpEnabled=<logical\_value>

# **Parameters**

The <logical\_value> can be set to **true** or **false**.

- ▶ GET /MANAGEMENT/NETWORK.NetworkMask
- æ pr /MANAGEMENT/NETWORK.NetworkMask=255.255.255.0

# **Example**

- ▶ SET·/MANAGEMENT/NETWORK.StaticNetworkMask=<netmask>
- æ pw·/MANAGEMENT/NETWORK.StaticNetworkMask=<netmask>

# **8.17.3. Query the IP Address**

# **Command and Response**

- ▶ SET /MANAGEMENT/NETWORK.StaticNetworkMask=255.255.255.0
- æ pw /MANAGEMENT/NETWORK.StaticNetworkMask=255.255.255.0

- ç GET·/MANAGEMENT/NETWORK.IpAddress
- æ pr·/MANAGEMENT/NETWORK.IpAddress=<IP\_address>
- ▶ GET·/MANAGEMENT/NETWORK.GatewayAddress
- æ pr·/MANAGEMENT/NETWORK.GatewayAddress=<gw\_address>

# **Example**

- ▶ GET /MANAGEMENT/NETWORK.GatewayAddress
- æ pr /MANAGEMENT/NETWORK.GatewayAddress=192.168.0.1

# **8.17.4. Change the IP Address (Static)**

# **Command and Response**

- ç SET·/MANAGEMENT/NETWORK.StaticIpAddress=<IP\_address>
- æ pw·/MANAGEMENT/NETWORK.StaticIpAddress=<IP\_address>

# **Example**

# **8.17.5. Query the Subnet Mask**

# **Command and Response**

- ç GET·/MANAGEMENT/NETWORK.NetworkMask
- æ pr·/MANAGEMENT/NETWORK.NetworkMask=<netmask>

# **Example**

# **8.17.6. Change the Subnet Mask (Static)**

# **Command and Response**

# **Example**

# **8.17.7. Query the Gateway Address**

# **Command and Response**

## **Value description**

- ▶ SET·/MANAGEMENT/NETWORK.StaticGatewayAddress=<qw\_address>
- æ pw·/MANAGEMENT/NETWORK.StaticGatewayAddress=<gw\_address>

## **8.17.8. Change the Gateway Address (Static)**

### **Command and Response**

- ▶ SET /MANAGEMENT/NETWORK.StaticGatewayAddress=192.168.0.1
- <span id="page-101-0"></span>æ pw /MANAGEMENT/NETWORK.StaticGatewayAddress=192.168.0.1

## **Example**

- ▶ SET·/MANAGEMENT/SERIAL.Enabled=<logical\_value>
- æ pw·/MANAGEMENT/SERIAL.Enabled=<logical\_value>

## **8.17.9. Apply Network Settings**

## **Command and Response**

- ç CALL·/MANAGEMENT/NETWORK:ApplySettings()
- æ mO·/MANAGEMENT/NETWORK:ApplySettings

- ▶ SET /MANAGEMENT/SERIAL.Enabled=true
- æ pw /MANAGEMENT/SERIAL.Enabled=true

## **Example**

- ▶ SET·/MANAGEMENT/SERIAL.Baudrate=<baudrate>
- æ pw·/MANAGEMENT/SERIAL.Baudrate=<baudrate>

- ç CALL /MANAGEMENT/NETWORK:ApplySettings()
- æ mO /MANAGEMENT/NETWORK:ApplySettings

# **8.18. RS-232 Port Configuration**

## **8.18.1. Enable/Disable the Port**

## **Command and Response**

- ▶ SET /MANAGEMENT/SERIAL.Baudrate=57600
- æ pw /MANAGEMENT/SERIAL.Baudrate=57600

## **Parameters**

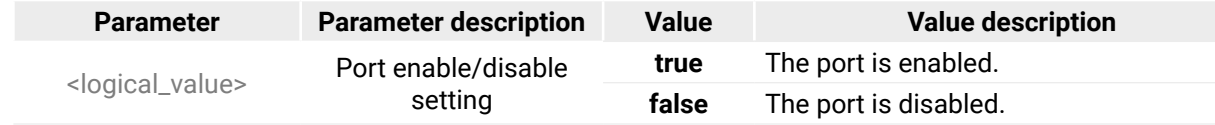

- ▶ SET /MANAGEMENT/SERIAL.DataBits=8
- æ pw /MANAGEMENT/SERIAL.DataBits=8

## **Example**

## **8.18.2. BAUD Rate Setting**

## **Command and Response**

## **Parameters**

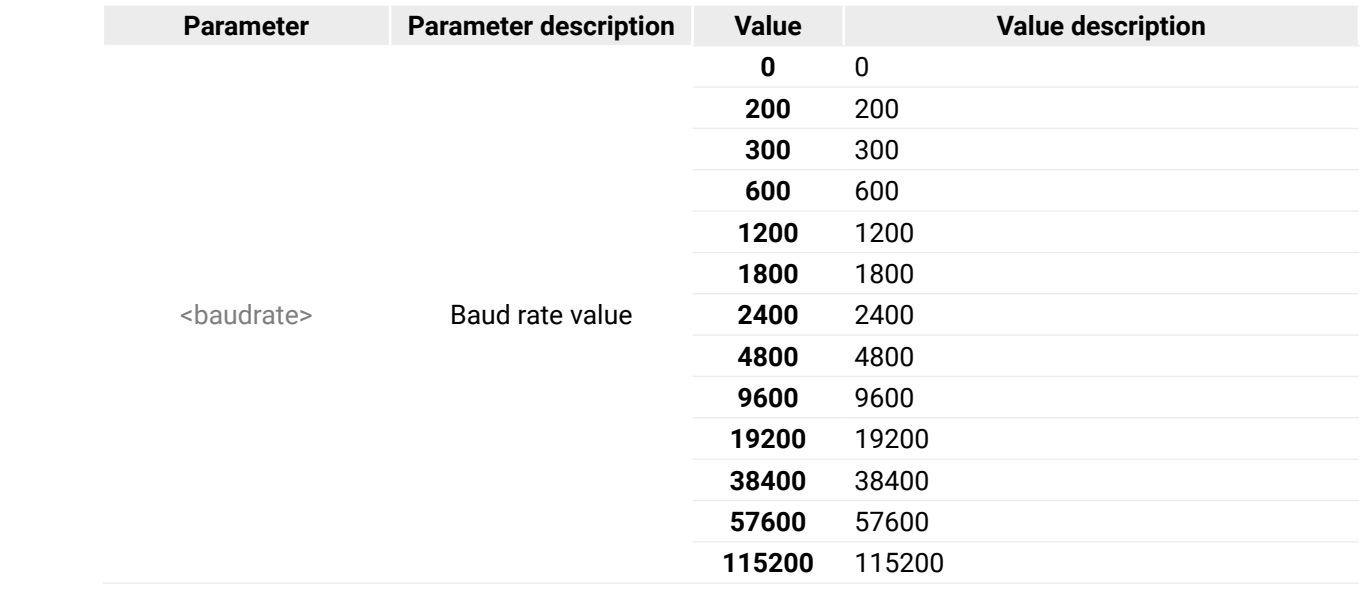

## **Example**

## **8.18.3. Databits Setting**

## **Command and Response**

- ç SET·/MANAGEMENT/SERIAL.DataBits=<databits>
- æ pw·/MANAGEMENT/SERIAL.DataBits=<databits>

#### **Parameters**

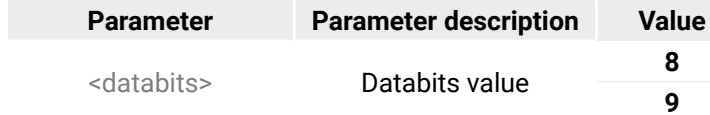

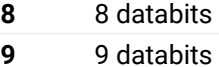

- ▶ SET·/MANAGEMENT/SERIAL.Parity=<parity>
- æ pw·/MANAGEMENT/SERIAL.Parity=<parity>

## **8.18.4. Parity Setting**

## **Command and Response**

- ▶ SET /MANAGEMENT/SERIAL.Parity=Even
- æ pw /MANAGEMENT/SERIAL.Parity=Even

## **Parameters**

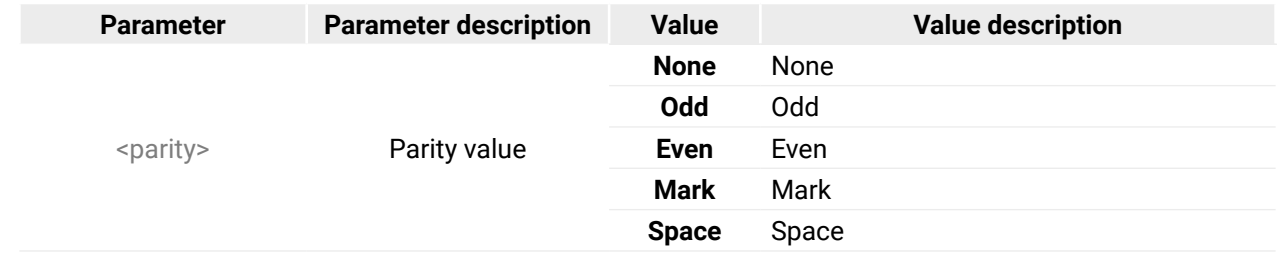

- ▶ SET /MANAGEMENT/SERIAL.StopBits=1
- æ pw /MANAGEMENT/SERIAL.StopBits=1

## **Example**

- ▶ SET·/MANAGEMENT/SERIAL.Protocol=<protocol>
- æ pw·/MANAGEMENT/SERIAL.Protocol=<protocol>

# **8.18.5. Stopbits Setting**

## **Command and Response**

- ç SET·/MANAGEMENT/SERIAL.StopBits=<stopbits>
- æ pw·/MANAGEMENT/SERIAL.StopBits=<stopbits>

## **Parameters**

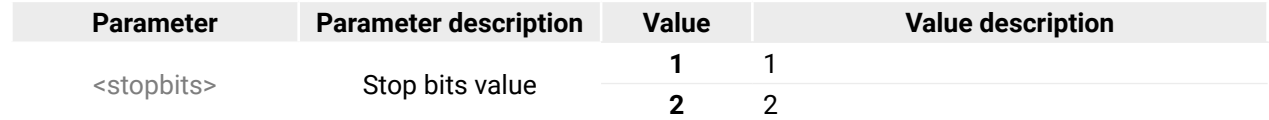

## **Example**

# **8.18.6. Protocol Setting**

## **Command and Response**

## **Parameters**

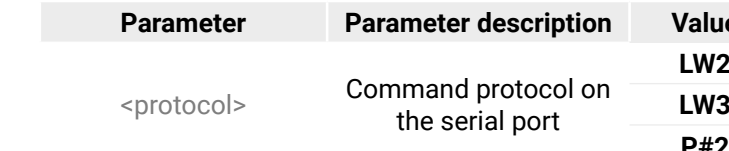

**Parameter Parameter description Value Value description** Lightware LW2 command protocol Lightware LW3 command protocol **P#2** Third-party command protocol

## **Example**

▶ SET /MANAGEMENT/SERIAL.Protocol=LW3

æ pw /MANAGEMENT/SERIAL.Protocol=LW3

# **8.18.7. Recalling Factory Default Settings on the Serial Port**

## **Command and Response**

- ç CALL·/MANAGEMENT/SERIAL:factoryDefault()
- æ mO·/MANAGEMENT/SERIAL:factoryDefault=

## **Example**

- ç CALL /MANAGEMENT/SERIAL:factoryDefault()
- æ mO /MANAGEMENT/SERIAL:factoryDefault=

INFO: See the factory default values for the RS-232 port in the [Switch Setup for Dante® Audio Signal](#page-130-0) [Transmission](#page-130-0) section.

# **8.19. Sending CEC Commands**

INFO: The hidden first 2 bytes of the CEC command is static, it refers to the logical address of the sender and the addressee. When the port is input, it is always 04 (from TV to Playback device 1)., when the port is output, it is always 40 (from Playback device 1 to TV). Broadcast addressing is also possible (in this case it is 0F or 4F). *#cec #new*

INFO: The port numbering of the relevant I/O boards can be found in the [Video Input/Output Port](#page-132-1)  [Numbering](#page-132-1) section.

The following settings are valid only for the following input and output boards:

- MX2M-4HDMI20-IB
- MX2M-4HDMI20-OB
- MX2M-4OPTJ-IB
- MX2M-4OPTJ-OB

# **8.19.1. Sending a CEC Command in Text Format**

## **Command and Response**

- ▶ CALL·/MEDIA/PORTS/VIDEO/<in|out>/PARAMETERS/CEC:sendClick(<command>)
- æ mO·/MEDIA/PORTS/VIDEO/<in|out>/PARAMETERS/CEC:sendClick

- ç CALL·/MEDIA/PORTS/VIDEO/<in|out>/PARAMETERS/CEC:send(<command>)
- æ mO·/MEDIA/PORTS/VIDEO/<in|out>/PARAMETERS/CEC:send

## **Parameters**

The followings are accepted as <command>:

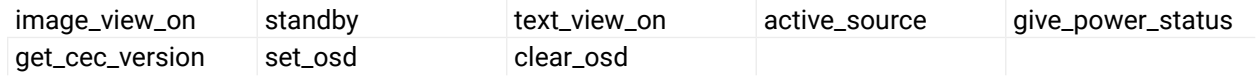

## **Example**

- ç CALL /MEDIA/PORTS/VIDEO/O1/PARAMETERS/CEC:send(power\_on)
- æ mO /MEDIA/PORTS/VIDEO/O1/PARAMETERS/CEC:send

## **8.19.2. Press&Release Commands**

Below CEC commands are called 'push-button commands' like a button in a remote controller, e.g. volume up/down. When the CEC command is sent, the 'release' command is also sent in the background. Certain devices require this feature for the proper working, but this is necessary only for push-button commands.

## **Command and Response**

## **Parameters**

The followings are accepted as <command>:

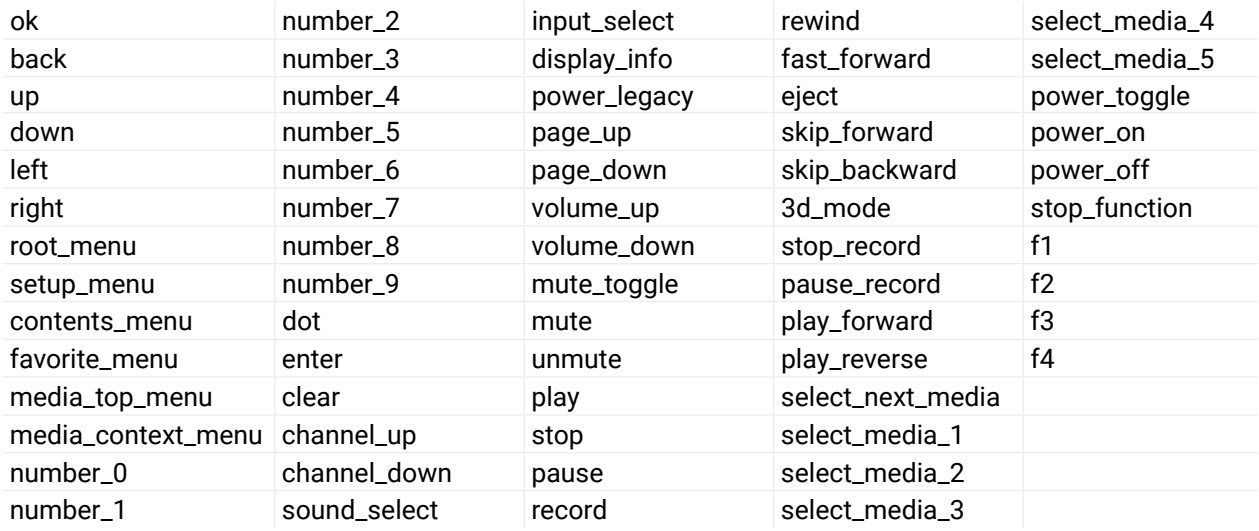

## **Example**

ç CALL /MEDIA/PORTS/VIDEO/O1/PARAMETERS/CEC:sendClick(play)

æ mO /MEDIA/PORTS/VIDEO/O1/PARAMETERS/CEC:sendClick

# **8.19.3. Sending an OSD String**

Sending the OSD string consists of two steps. First, set the **CEC.OsdString** property with the desired text, after that, call the **CEC.send(set\_osd)** method.

- ▶ SET·/MEDIA/PORTS/VIDEO/<in|out>/PARAMETERS/CEC.OsdString=<text>
- æ pw·/MEDIA/PORTS/VIDEO/<in|out>/PARAMETERS/CEC.OsdString=<text>

# **Step 1 – Setting the CEC.OsdString Property**

## **Command and Response**

- ▶ SET /MEDIA/PORTS/VIDEO/I1/PARAMETERS/CEC.OsdString=Lightware
- æ pw /MEDIA/PORTS/VIDEO/I1/PARAMETERS/CEC.OsdString=Lightware

## **Parameters**

<text> Letters (A-Z) and (a-z), hyphen (-), underscore (\_), numbers (0-9), and dot (.). Max length: 14 characters.

## **Example**

# **Step 2 – Call the CEC.send(set\_osd) method**

## **Command and Response**

- ç CALL·/MEDIA/PORTS/VIDEO/<in|out>/PARAMETERS/CEC:send(set\_osd)
- æ mO /MEDIA/PORTS/VIDEO/<in|out>/PARAMETERS/CEC:send

## **Example**

- ç CALL /MEDIA/PORTS/VIDEO/I1/PARAMETERS/CEC:send(set\_osd)
- æ mO /MEDIA/PORTS/VIDEO/I1/PARAMETERS/CEC:send

# **8.19.4. Sending a CEC Command in Hexadecimal Format**

## **Command and Response**

- ▶ GET·/SYS/<board>.PackageVersion
- æ pr·/SYS/<board>.PackageVersion=<firmware\_version>

- ▶ GET /SYS/LS1.PackageVersion
- æ pr /SYS/LS1.PackageVersion=1.0.0b20

- ç CALL·/MEDIA/PORTS/VIDEO/<in|out>/PARAMETERS/CEC:sendHex(<hex\_code>)
- æ mO·/MEDIA/PORTS/VIDEO/<in|out>/PARAMETERS/CEC:sendHex

## **Parameters**

- ▶ CALL·/SYS/<board>:updateFirmware()
- æ mO·/SYS/<board>:updateFirmware=

<hex\_code> Accepted command is max. 30 character long (15 byte) in hexadecimal format.

- ▶ CALL /SYS/IB1:updateFirmware()
- æ mO /SYS/IB1:updateFirmware=

# **Example**

- ç CALL /MEDIA/PORTS/VIDEO/I1/PARAMETERS/CEC:sendHex(8700E091)
- æ mO /MEDIA/PORTS/VIDEO/I1/PARAMETERS/CEC:sendHex

# **8.20. Firmware Upgrading of the I/O Boards**

The firmware package files of all available MX2M series I/O boards are built-in into the firmware package of the MX2M matrix frame. The upgrading procedure can be applied inside the frame without using any external application like Lightware Device Updater V2 (LDU2).

## **Parameters**

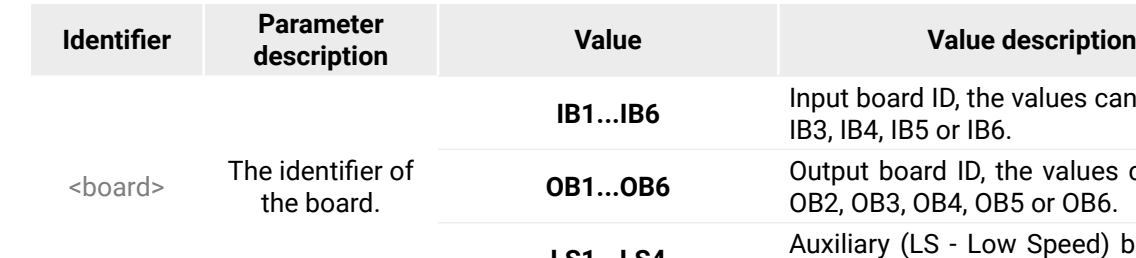

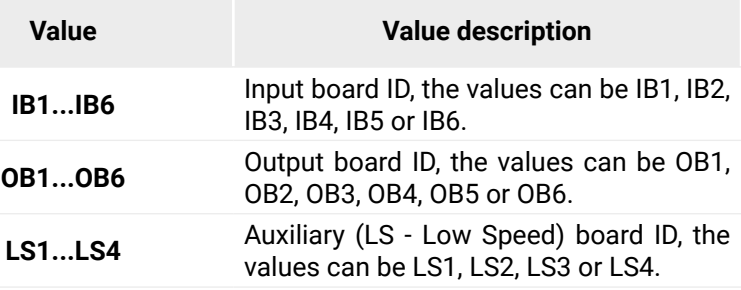

# **8.20.1. Query the Firmware Version of the I/O Board**

## **Command and Response** *#firmwareversion*

## **Example**

# **8.20.2. Launching the Firmware Update Procedure**

Calling the method results launching the firmware update procedure on the selected I/O board.

## **Command and Response**

## **8.20.3. Cancellation the Firmware Update Procedure**

- ▶ CALL·/SYS/<board>:cancelFirmwareUpdate()
- æ mO·/SYS/<board>:cancelFirmwareUpdate=

- ▶ CALL /SYS/OB1:cancelFirmwareUpdate()
- æ mO /SYS/OB1:cancelFirmwareUpdate=

Calling the method results the cancellation of the running firmware update procedure on the selected I/O board.

## **Command and Response**

## **Example**

## **8.20.4. Query the Update Progress Status**

- ▶ GET /SYS/UPDATE.UpdateInProgress
- æ pr /SYS/UPDATE.UpdateInProgress=true

The query returns with the logical value means there is a board in the matrix under firmware upgrade or not.

## **Command and Response**

- ▶ GET·/SYS/UPDATE.BoardsInUpdateState
- æ pr·/SYS/UPDATE.BoardsInUpdateState=<board\_slot1>;<board\_slot2>;...<board\_slotN>

- ▶ GET /SYS/UPDATE.BoardsInUpdateState
- æ pr /SYS/UPDATE.BoardsInUpdateState=LS2;IB3;OB5

- ç GET·/SYS/UPDATE.BoardUpdateInProgress
- æ pr·/SYS/UPDATE.BoardUpdateInProgress=<logical\_value>

## **Parameters**

- ▶ GET·/SYS/UPDATE.BoardUpdateStatus
- æ pr·/SYS/UPDATE.BoardUpdateStatus=<status>

- ▶ GET /SYS/UPDATE.BoardUpdateStatus
- æ pr /SYS/UPDATE.BoardUpdateStatus=3/3

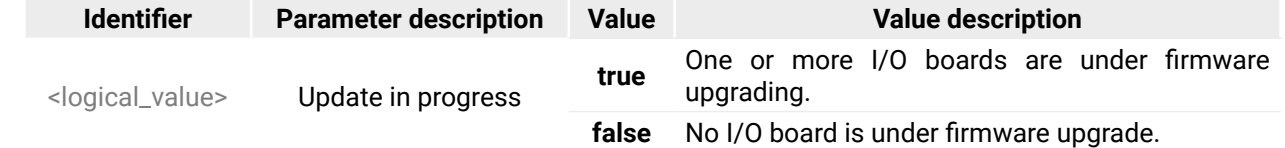

## **Example**

# **8.20.5. Query the List of Updating Boards**

The query returns with the list of the I/O boards which are currently under firmware upgrade.

## **Command and Response**

## **Example**

# **8.20.6. Query the Overall Board Update Status**

The query returns with the the overall progress of the board update.

## **Command and Response**

## **Example**

## **Explanation**

Firmware upgarde procedure of three I/O boards out of the three one are successfully completed.

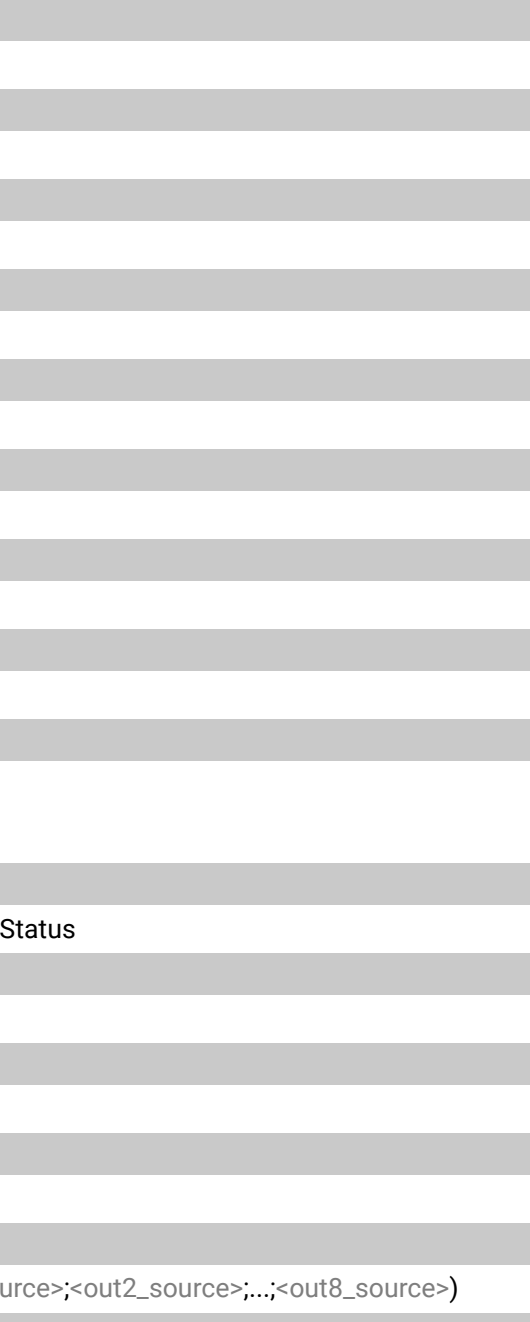

# **8.21. LW3 Protocol Commands - Quick Summary**

#### **[System Commands](#page-74-0)**

[Query the Product Name](#page-74-0)

- ▶ [GET·/.ProductName](#page-74-0)
- [Set the Device Label](#page-74-0)
	- ▶ [SET·/MANAGEMENT/LABEL/DeviceLabel=](#page-74-0)<Custom\_name>

## [Query the Serial Number](#page-74-0)

▶ [GET·/.SerialNumber](#page-74-0)

[Query the Firmware Version](#page-74-0)

▶ [GET·/MANAGEMENT/UID/PACKAGE.Version](#page-74-0)

[Query the Date and Time of the System](#page-74-0)

ç [GET·/MANAGEMENT/DATETIME.CurrentTime](#page-74-0)

[Setting of the Date and Time Manually](#page-74-0)

- ▶ [CALL·/MANAGEMENT/DATETIME:setTime=](#page-74-0)<date\_time>
- [Setting the Brightness of the LCD Screen](#page-75-0)
	- ▶ [SET·/SYS/CECU/LCD.Brightness=](#page-75-0)<parameter>

[Control Lock of the LCD Menu](#page-75-0)

▶ [SET·/SYS/CECU/LCD.ControlLock=](#page-75-0)<logical\_value>

[Adding License](#page-75-0)

ç [CALL·/MANAGEMENT/LICENSE:addLicense\(\)](#page-75-0)

[Removing License](#page-75-0)

ç [CALL·/MANAGEMENT/LICENSE:removeLicense\(\)](#page-75-0)

[Software Resetting the Device](#page-75-0)

▶ [CALL·/SYS:softReset\(\)](#page-75-0)

[Rebooting the Device](#page-75-0)

▶ [CALL·/SYS:reset\(\)](#page-75-0)

[Restore the Factory Default Settings](#page-76-0)

▶ [CALL·/SYS:factoryDefaults\(\)](#page-76-0)

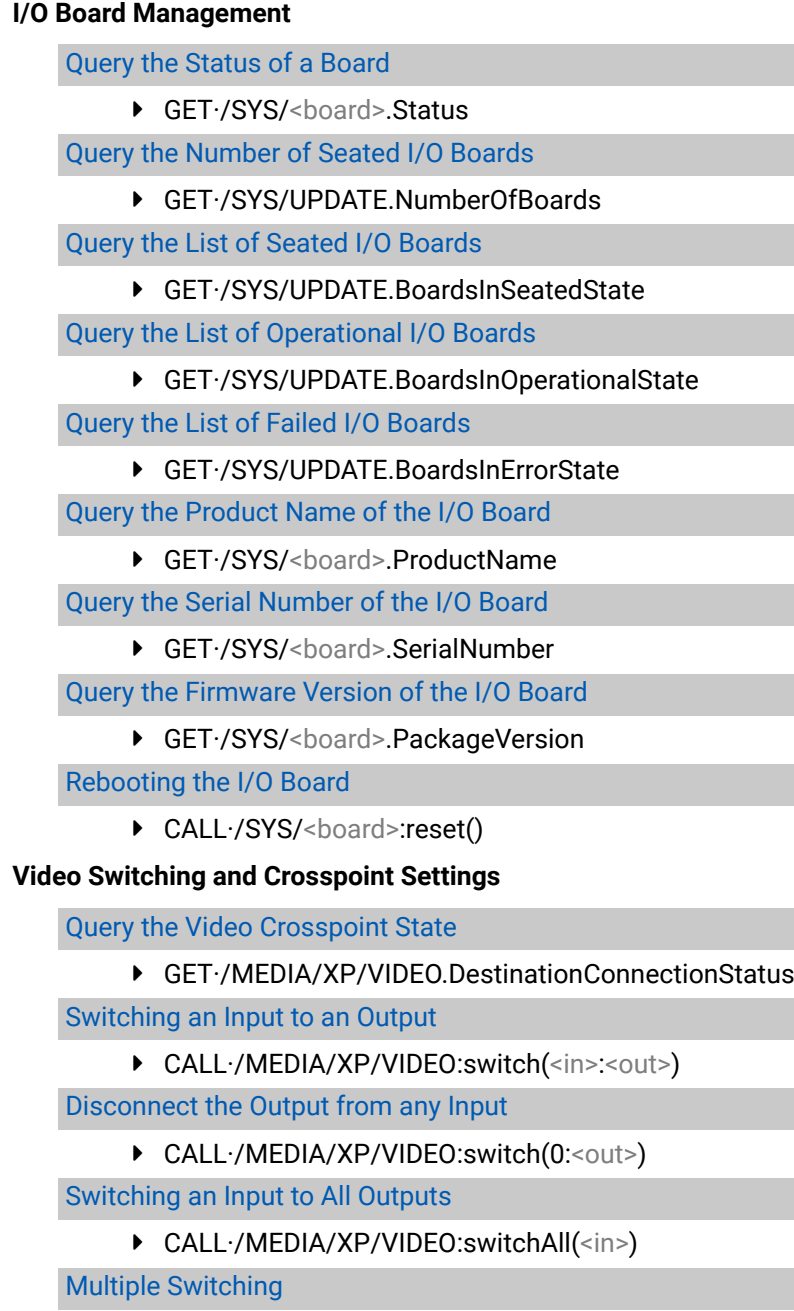

▶ CALL·/MEDIA/XP/VIDEO:switchMulti(<out1\_sou

[Muting a Video Input](#page-79-0)

ç [CALL·/MEDIA/XP/VIDEO:muteSource\(](#page-79-0)<in>)

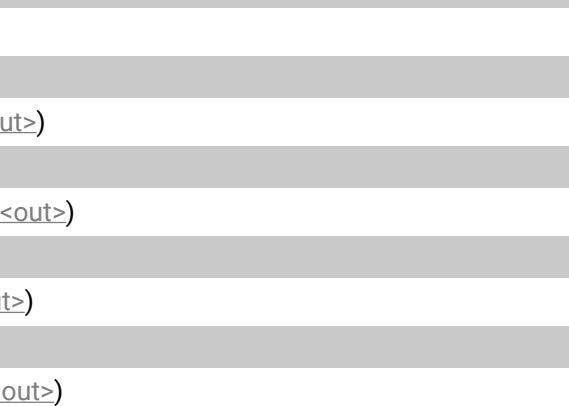

**RS.HdcpVersion=**<number>

**S.InputColorRangeMode=<colorrange>** 

S.EnableHPD=<hpd\_setting>

**RS.DpMaxLaneCount=<lane>** 

RS.DpMaxLinkRate=<data\_rate>

**RS.DpEnablePower=**<logical\_value>

### [Unmuting a Video Input](#page-79-0)

▶ [CALL·/MEDIA/XP/VIDEO:unmuteSource\(](#page-79-0)<in>)

#### [Locking a Video Input](#page-79-0)

▶ [CALL·/MEDIA/XP/VIDEO:lockSource\(](#page-79-0)<in>)

## [Unlocking a Video Input](#page-79-0)

▶ [CALL·/MEDIA/XP/VIDEO:unlockSource\(](#page-79-0)<in>)

## [Muting a Video Output](#page-79-0)

▶ [CALL·/MEDIA/XP/VIDEO:muteDestination\(](#page-79-0)<out>)

## [Unmuting a Video Output](#page-79-0)

▶ [CALL·/MEDIA/XP/VIDEO:unmuteDestination\(](#page-79-0)<out>)

## [Locking a Video Output](#page-80-0)

▶ [CALL·/MEDIA/XP/VIDEO:lockDestination\(](#page-80-0)<out>)

## [Unlocking a Video Output](#page-80-0)

▶ [CALL·/MEDIA/XP/VIDEO:unlockDestination\(](#page-80-0)<out>)

## **[Audio Switching and Crosspoint Settings](#page-80-0)**

## [Query the Audio Crosspoint State](#page-80-0)

▶ [GET·/MEDIA/XP/AUDIO.DestinationConnectionStatus](#page-80-0)

## [Switching an Input to an Output](#page-80-0)

▶ [CALL·/MEDIA/XP/AUDIO:switch\(](#page-80-0)<in>:<out>)

## [Disconnect the Output from any Input](#page-80-0)

▶ [CALL·/MEDIA/XP/AUDIO:switch\(0:](#page-80-0)<out>)

## [Switching an Input to All Outputs](#page-80-0)

▶ [CALL·/MEDIA/XP/AUDIO:switchAll\(](#page-80-0)<in>)

## [Multiple Switching](#page-81-0)

▶ CALL·/MEDIA/XP/AUDIO:switchMulti([<out1\\_source>;<out2\\_source>;...;<out8\\_source>\)](#page-81-0)

## [Channel Mapping](#page-81-0)

ç SET·/MEDIA/PORTS/AUDIO/<out>[/PARAMETERS.MainOutputChannels=](#page-81-0)<left\_ [channel>;<right\\_channel>](#page-81-0)

## [Muting an Audio Input](#page-81-0)

ç [CALL·/MEDIA/XP/AUDIO:muteSource\(](#page-81-0)<in>)

## [Unmuting an Audio Input](#page-81-0)

▶ [CALL·/MEDIA/XP/AUDIO:unmuteSource\(](#page-81-0)<in>)

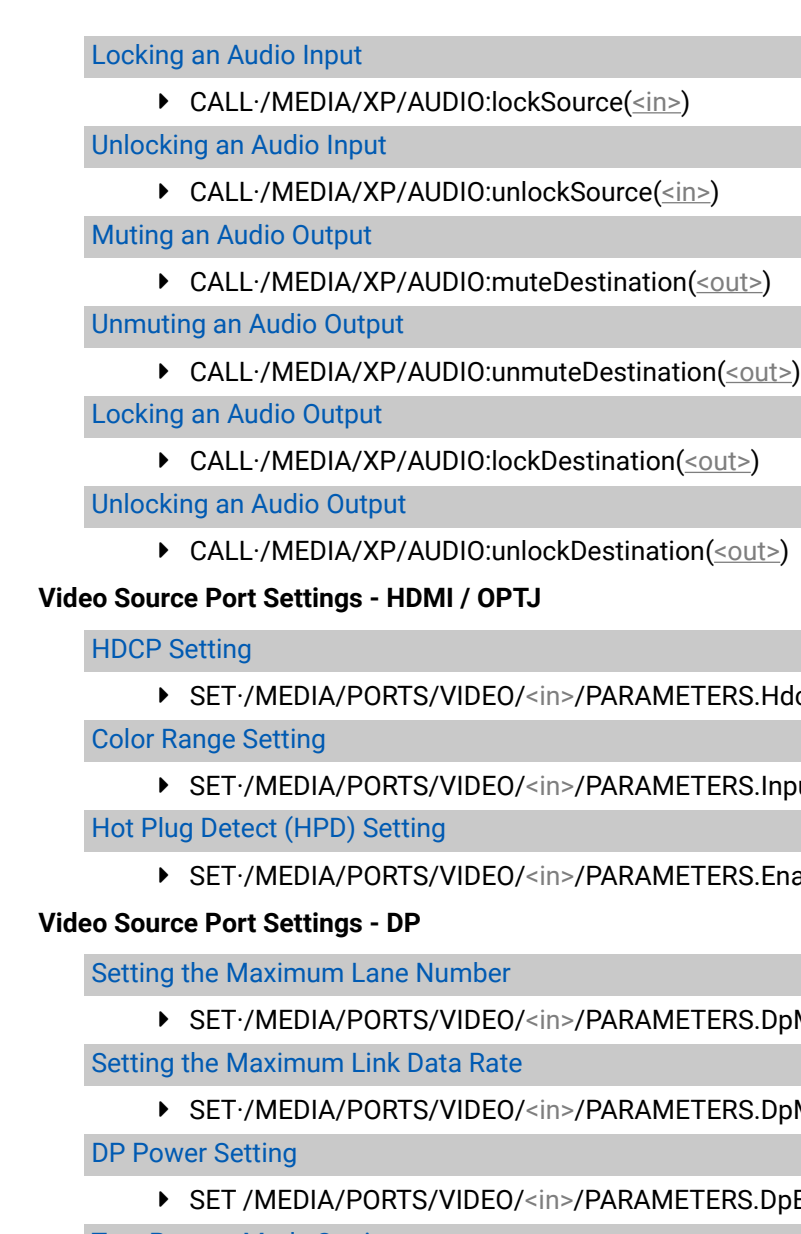

## [Test Pattern Mode Setting](#page-84-0)

▶ SET·/MEDIA/PORTS/VIDEO/<in>[/PARAMETERS.DpTpgMode=](#page-84-0)<tpg\_mode>

[Color Space Conversion Setting](#page-84-0)

ç SET·/MEDIA/PORTS/VIDEO/<in>[/PARAMETERS.DpConversion=](#page-84-0)<conversion\_mode>

## [Color Range Setting](#page-84-0)

ç SET·/MEDIA/PORTS/VIDEO/<in>[/PARAMETERS.InputColorRangeMode=](#page-84-0)<colorrange>
#### [Restart Link Training](#page-84-0)

ç [CALL·/MEDIA/PORTS/VIDEO/](#page-84-0)<in>/PARAMETERS:DpLinkTrain()

#### [Hot Plug Detect \(HPD\) Setting](#page-85-0)

ç [SET·/MEDIA/PORTS/VIDEO/](#page-85-0)<in>/PARAMETERS.EnableHPD=<hpd\_setting>

#### [HDCP Setting](#page-85-0)

▶ SET·/MEDIA/PORTS/VIDEO/<in>[/PARAMETERS.HdcpVersion=](#page-85-0)<number>

### **[Video Destination Port Settings - HDMI / OPTJ](#page-85-0)**

#### [Color Space Conversion Setting](#page-85-0)

ç SET·/MEDIA/PORTS/VIDEO/<out>[/PARAMETERS.ColorSpaceSetting=](#page-85-0)<conversion\_mode>

### [Signal Type Setting](#page-85-0)

ç SET·/MEDIA/PORTS/VIDEO/<out>[/PARAMETERS.ForcedSignalType=](#page-85-0)<signal\_type>

#### [Power 5V Setting](#page-86-0)

▶ [SET·/MEDIA/PORTS/VIDEO/](#page-86-0)<out>/PARAMETERS.Enable5V=<power\_mode>

### [HDCP Mode Setting](#page-86-0)

ç [SET·/MEDIA/PORTS/VIDEO/](#page-86-0)<out>/PARAMETERS.HdcpMode=<HDCP\_mode>

#### [Audio Source Setting](#page-86-0)

▶ SET·/MEDIA/PORTS/VIDEO/<out>[/PARAMETERS.AudioSource=](#page-86-0)<audio\_source>

#### **[Analog Audio Port Properties](#page-87-0)**

#### [Query the Input Ports of the Board](#page-87-0)

▶ GET·/SYS/[<board>.AudioInput](#page-87-0)

#### [Query the Output Ports of the Board](#page-87-0)

▶ GET·/SYS/[<board>.AudioOutput](#page-87-0)

### [Volume Setting in dB](#page-87-0)

▶ [SET·/MEDIA/PORTS/AUDIO/](#page-87-0)<in|out>/PARAMETERS.VolumedB=<volume>

#### [Volume Setting in dB by Steps](#page-88-0)

ç CALL·/MEDIA/PORTS/AUDIO/<in|out>[/PARAMETERS:stepVolumedB\(](#page-88-0)<volume>)

#### [Volume Setting in Percent](#page-88-0)

▶ SET·/MEDIA/PORTS/AUDIO/<in|out>[/PARAMETERS.VolumePercent=](#page-88-0)<percent>

# [Volume Setting in Percent by Steps](#page-88-0)

▶ CALL·/MEDIA/PORTS/AUDIO/<in|out>[/PARAMETERS:stepVolumePercent\(](#page-88-0)<percent>)

### [Balance Setting](#page-88-0)

▶ [SET·/MEDIA/PORTS/AUDIO/](#page-88-0)<in|out>/PARAMETERS.Balance=<balance>

# [Balance Setting by Steps](#page-88-0)

▶ [CALL·/MEDIA/PORTS/AUDIO/](#page-88-0)<in|out>/PARAMETERS:stepBalance(<balance>)

# [Gain Setting](#page-88-0)

▶ [SET·/MEDIA/PORTS/AUDIO/](#page-88-0)<in>/PARAMETERS.Gain=<gain>

# **[Dante® Audio Settings](#page-89-0)**

# [Channel Label Renaming](#page-89-0)

▶ SET·/MEDIA/PORTS/AUDIO/<in|out>[/PARAMETERS.ChannelLabel](#page-89-0)<number>=<channellabel>

# [Sample Rate Query](#page-89-0)

▶ [GET·/MEDIA/PORTS/AUDIO/](#page-89-0)<in|out>/PARAMETERS.SampleRate

# **[System Monitoring Commands](#page-89-0)**

# [Query Connected Device Presence](#page-89-0)

▶ [GET·/MEDIA/PORTS/VIDEO/](#page-89-0)<inlout>/PARAMETERS.Connected

# [Query Video Signal Presence on a Port](#page-89-0)

ç GET·/MEDIA/PORTS/VIDEO/<in|out>[/PARAMETERS.SignalPresent](#page-89-0)

# [Query the Signal Type](#page-90-0)

ç [GET·/MEDIA/PORTS/VIDEO/](#page-90-0)<in|out>/PARAMETERS.SignalType

# [Query the Resolution of the Stream](#page-90-0)

ç [GET·/MEDIA/PORTS/VIDEO/](#page-90-0)<in|out>/PARAMETERS.Resolution

# [Query the Total Size of the Stream](#page-90-0)

▶ [GET·/MEDIA/PORTS/VIDEO/](#page-90-0)<in|out>/PARAMETERS.TotalSize

# [Query Embedded Audio Presence](#page-90-0)

ç GET·/MEDIA/PORTS/VIDEO/<in|out>[/PARAMETERS.EmbeddedAudioPresent](#page-90-0)

# [Query the Color Space of the Stream](#page-90-0)

ç [GET·/MEDIA/PORTS/VIDEO/](#page-90-0)<in|out>/PARAMETERS.ColorSpace

# [Query the Color Range of the Stream](#page-91-0)

▶ [GET·/MEDIA/PORTS/VIDEO/](#page-91-0)<in|out>/PARAMETERS.ColorRange

# [Query the Color Depth of the Stream](#page-91-0)

ç [GET·/MEDIA/PORTS/VIDEO/](#page-91-0)<in|out>/PARAMETERS.ColorDepth

# [Query the HDCP-encryption Presence](#page-91-0)

▶ [GET·/MEDIA/PORTS/VIDEO/](#page-91-0)<in|out>/PARAMETERS.HdcpActive

# [Query the HDCP-encryption Level of the Stream](#page-91-0)

▶ GET·/MEDIA/PORTS/VIDEO/<in|out>[/PARAMETERS.ActiveHdcpVersion](#page-91-0)

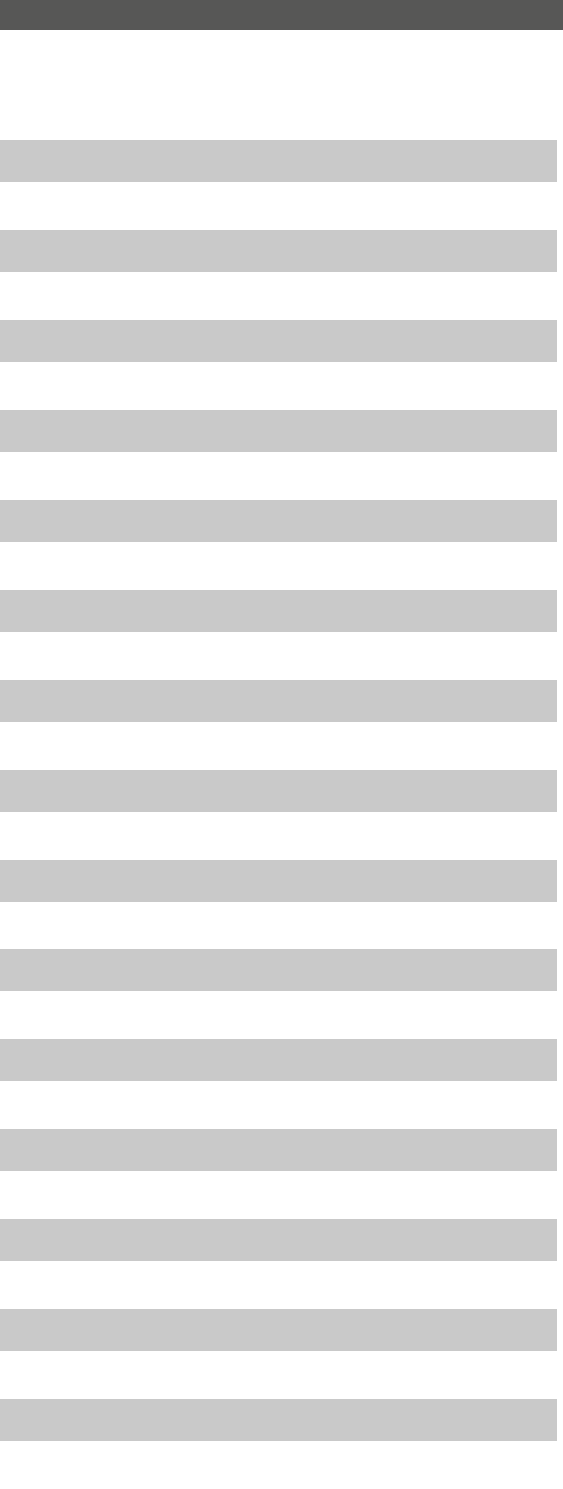

[Query the Maximum Supported HDCP-encryption Level](#page-92-0)

▶ GET·/MEDIA/PORTS/VIDEO/<in|out>[/PARAMETERS.MaxSupportedHdcpVersion](#page-92-0)

### [Query the HDCP Error](#page-92-0)

- ç [GET·/MEDIA/PORTS/VIDEO/](#page-92-0)<in|out>/PARAMETERS.HdcpError
- [Query the TMDS Error Counters](#page-92-0)
	- ç GET·/MEDIA/PORTS/VIDEO/<in|out>[/PARAMETERS.TmdsErrorCounters](#page-92-0)

#### [Audio Mismatch Status Query](#page-92-0)

▶ GET·/MEDIA/PORTS/AUDIO/<out>[/PARAMETERS.AudioMismatch](#page-92-0)

### **[Preset Handling](#page-93-0)**

[Creating a New Preset](#page-93-0)

▶ [CALL·/MEDIA/PRESET:create\(](#page-93-0)<preset\_name>,VIDEO)

[Saving the Settings to an Existing Preset](#page-93-0)

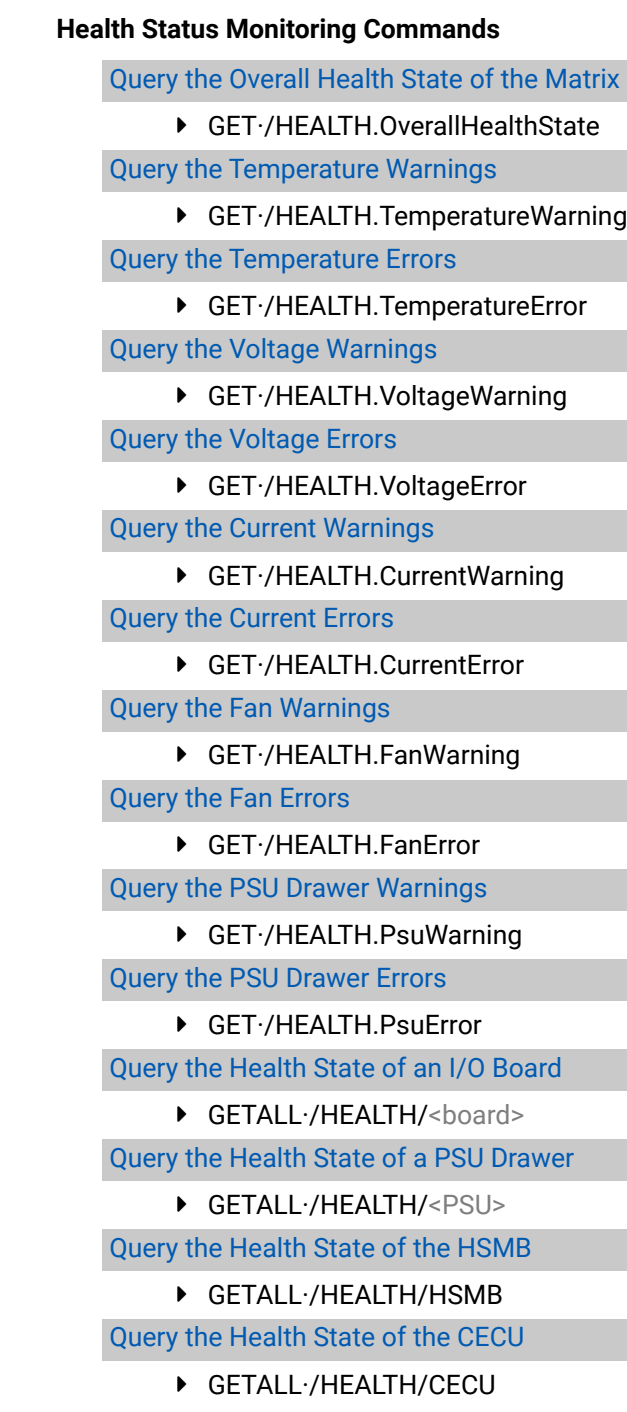

ç [CALL·/MEDIA/PRESET/](#page-93-0)<preset\_name>:save(1)

[Loading a Preset](#page-93-0)

ç [CALL·/MEDIA/PRESET/](#page-93-0)<preset\_name>:load()

[Renaming a Preset](#page-93-0)

ç [CALL·/MEDIA/PRESET:rename\(](#page-93-0)<Old\_name>,<New\_name>)

#### **[EDID Management](#page-93-0)**

[Query the Emulated EDIDs](#page-93-0)

▶ [GET·/EDID.EdidStatus](#page-93-0)

[Query the Validity of a Dynamic EDID](#page-94-0)

▶ GET·/EDID/D/[<dynamic>.Validity](#page-94-0)

[Query the Preferred Resolution of a User EDID](#page-94-0)

▶ GET·/EDID/U/[<user>.PreferredResolution](#page-94-0)

[Emulating an EDID on an Input Port](#page-94-0)

▶ CALL·/EDID:switch(<dynamic|user|[factory>:<emulated>\)](#page-94-0)

[Copy an EDID to User Memory](#page-94-0)

ç [CALL·/EDID:copy\(](#page-94-0)<dynamic|emulated|factory|user>:<user>)

[Deleting an EDID from User Memory](#page-94-0)

▶ [CALL·/EDID:delete\(](#page-94-0)<user>)

[Resetting the Emulated EDIDs](#page-94-0)

▶ [CALL·/EDID:reset\(\)](#page-94-0)

- ç [GET·/MANAGEMENT/NETWORK.DhcpEnabled](#page-100-0)
- [Change the DHCP State](#page-100-0)
	- ▶ [SET·/MANAGEMENT/NETWORK.DhcpEnabled=](#page-100-0)<logical\_value>

#### **[Network Configuration](#page-100-0)**

### [Query the DHCP State](#page-100-0)

#### [Query the IP Address](#page-100-0)

▶ [GET·/MANAGEMENT/NETWORK.IpAddress](#page-100-0)

### [Change the IP Address \(Static\)](#page-100-0)

ç [SET·/MANAGEMENT/NETWORK.StaticIpAddress=](#page-100-0)<IP\_address>

#### [Query the Subnet Mask](#page-100-0)

▶ [GET·/MANAGEMENT/NETWORK.NetworkMask](#page-100-0)

#### [Change the Subnet Mask \(Static\)](#page-100-0)

ç [SET·/MANAGEMENT/NETWORK.StaticNetworkMask=](#page-100-0)<netmask>

### [Query the Gateway Address](#page-100-0)

▶ [GET·/MANAGEMENT/NETWORK.GatewayAddress](#page-100-0)

#### [Change the Gateway Address \(Static\)](#page-101-0)

ç [SET·/MANAGEMENT/NETWORK.StaticGatewayAddress=](#page-101-0)<gw\_address>

#### [Apply Network Settings](#page-101-0)

ç CALL·[/MANAGEMENT/NETWORK:ApplySettings\(\)](#page-101-0)

#### **[RS-232 Port Configuration](#page-101-0)**

### [Enable/Disable the Port](#page-101-0)

ç [SET·/MANAGEMENT/SERIAL.Enabled=](#page-101-0)<logical\_value>

#### [BAUD Rate Setting](#page-101-0)

▶ [SET·/MANAGEMENT/SERIAL.Baudrate=](#page-101-0)<baudrate>

#### [Databits Setting](#page-101-0)

▶ [SET·/MANAGEMENT/SERIAL.DataBits=](#page-101-0)<databits>

#### [Parity Setting](#page-102-0)

ç [SET·/MANAGEMENT/SERIAL.Parity=](#page-102-0)<parity>

#### [Stopbits Setting](#page-102-0)

▶ [SET·/MANAGEMENT/SERIAL.StopBits=](#page-102-0)<stopbits>

#### [Protocol Setting](#page-102-0)

#### ▶ [SET·/MANAGEMENT/SERIAL.Protocol=](#page-102-0)<protocol>

[Recalling Factory Default Settings on the Serial Port](#page-102-0)

ç [CALL·/MANAGEMENT/SERIAL:factoryDefault\(\)](#page-102-0)

#### **[Sending CEC Commands](#page-103-0)**

### [Sending a CEC Command in Text Format](#page-103-0)

ç [CALL·/MEDIA/PORTS/VIDEO/](#page-103-0)<in|out>/PARAMETERS/CEC:send(<command>)

#### [Press&Release Commands](#page-103-0)

▶ CALL·/MEDIA/PORTS/VIDEO/<in|out>[/PARAMETERS/CEC:sendClick\(](#page-103-0)<command>)

### [Sending an OSD String](#page-104-0)

- ç [SET·/MEDIA/PORTS/VIDEO/](#page-104-0)<in|out>/PARAMETERS/CEC.OsdString=<text>
- ç CALL·/MEDIA/PORTS/VIDEO/<in|out>[/PARAMETERS/CEC:send\(set\\_osd\)](#page-104-0)

### [Sending a CEC Command in Hexadecimal Format](#page-104-0)

ç CALL·/MEDIA/PORTS/VIDEO/<in|out>[/PARAMETERS/CEC:sendHex\(](#page-104-0)<hex\_code>)

### **[Firmware Upgrading of the I/O Boards](#page-104-0)**

#### [Query the Firmware Version of the I/O Board](#page-104-0)

▶ GET·/SYS/[<board>.PackageVersion](#page-104-0)

[Launching the Firmware Update Procedure](#page-104-0)

▶ CALL·/SYS/[<board>:updateFirmware\(\)](#page-104-0)

### [Cancellation the Firmware Update Procedure](#page-105-0)

▶ CALL·/SYS/[<board>:cancelFirmwareUpdate\(\)](#page-105-0)

#### [Query the Update Progress Status](#page-105-0)

▶ [GET·/SYS/UPDATE.BoardUpdateInProgress](#page-105-0)

#### [Query the List of Updating Boards](#page-105-0)

▶ [GET·/SYS/UPDATE.BoardsInUpdateState](#page-105-0)

### [Query the Overall Board Update Status](#page-105-0)

▶ [GET·/SYS/UPDATE.BoardUpdateStatus](#page-105-0)

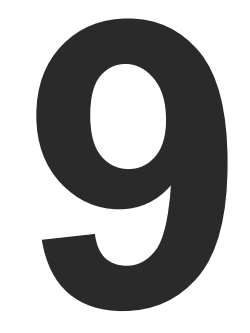

# <span id="page-111-0"></span>Firmware Upgrade

**The MX2M series matrix switchers can be upgraded by using Lightware Device Updater V2 (LDU2) software via Ethernet. The firmware pack with the necessary components (\*.lfp2 file) for your specific product, and the LDU2 application can be downloaded from the Support page of our website [www.lightware.](http://www.lightware.com)com.**

- **EXECUTE:** FIRMWARE PACKAGE (LFP2 FILE)
- **EXECUTE SHORT INSTRUCTIONS**
- **EXECUTE INSTALLATION OF LDU2**
- **EXECUTED INSTRUCTIONS**
- **EXECTING THE CONFIGURATION SETTINGS**

<span id="page-112-0"></span>**ATTENTION!** While the firmware is being upgraded, the normal operation mode is suspended as the endpoint is switched to bootload mode. Signal processing is not performed. Do not interrupt the firmware upgrade. If any problem occurs, reboot the receiver and restart the process.

**ATTENTION!** The firmware upgrade process has an effect on the configuration and the settings of the device. For more details, please see the [Keeping the Configuration Settings](#page-115-1) section before the upgrade.

# **9.1. About the Firmware Package (LFP2 File)**

The firmware files are packed in an LFP2 package. You need only this file to do the upgrade on your device.

- The package contains all the necessary components, binary, and other files;
- The package also contains each firmware with version number and a list showing the compatible devices.

# **9.2. Short Instructions**

**Step 1.** Get the firmware pack and the Lightware Device Updater v2 (LDU2) application.

Run the installer. If the User Account Control drops a pop-up message click **Yes**. During the installation you will be prompted to select the type of the installation.

**Step 2.** Install the LDU2 application.

**Step 3.** Establish connection between the computer and the device(s) via Ethernet.

**Step 4.** Start LDU2 and follow the instructions shown on the screen.

# **9.3. Installation of LDU2**

# **Minimum System Requirement**

**RAM**: 2 GB

# **Installation Modes**

INFO: After the installation the Windows and the macOS application has the same look and functionality.

LDU2 has two installation modes: **Normal** and **Snapshot**.

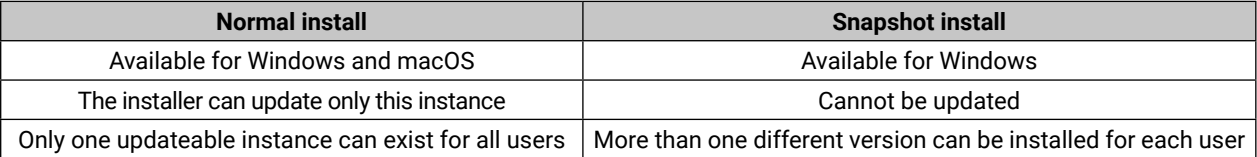

# *Comparison of install types*

**ATTENTION!** Using the Normal install as the default value is highly recommended.

**ATTENTION!** Please check the **firewall settings** on the macOS device. LDU2 needs to be added to the exeptions of the blocked software for the proper operation.

# **Installation for Windows OS**

# **Installation for macOS**

Mount the DMG file with double clicking on it and drag the LDU2 icon over the Applications icon to copy the program into the Applications folder. If you want to copy the LDU2 into another location just drag the icon over the desired folder.

# **9.4. Detailed Instructions**

# **9.4.1. Establish Connection**

Make sure that the computer and the device are connected over **Ethernet**.

# **9.4.2. Start the LDU2 Application and Follow the Steps**

# **The Steps of the Upgrade in Quick Summary:**

**Step 1.** Select the firmware package file.

- **Step 2.** Select the matrix switcher for upgrading.
- **Step 3.** Check the update options.
- **Step 4.** Start the update and wait until it is finished.
- **Step 5.** Wait until the unit reboots with the new firmware.

# **Discovering the Devices**

After launching LDU2 the device discovery an empty window appears. Click on the **Search for devices** button to start finding the Lightware devices on the network.

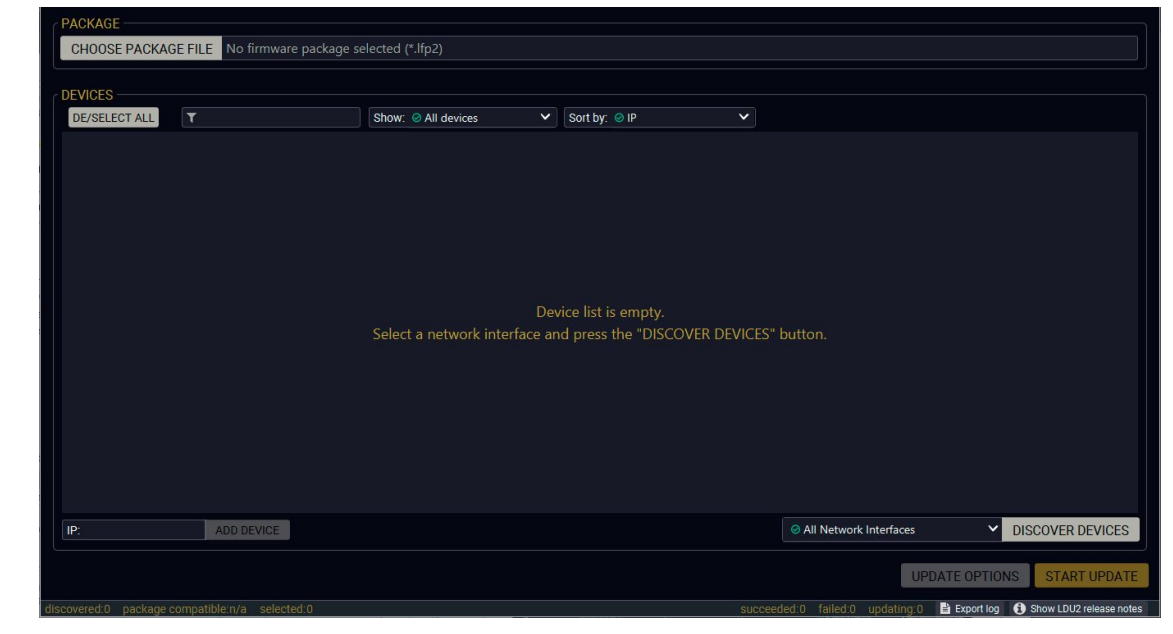

*Device discovery is in progress in LDU2*

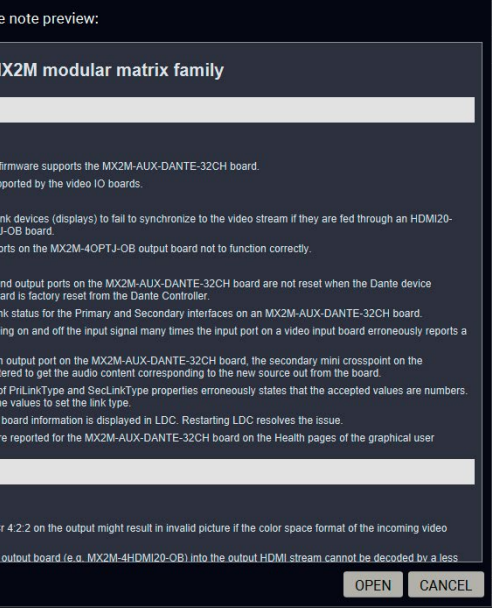

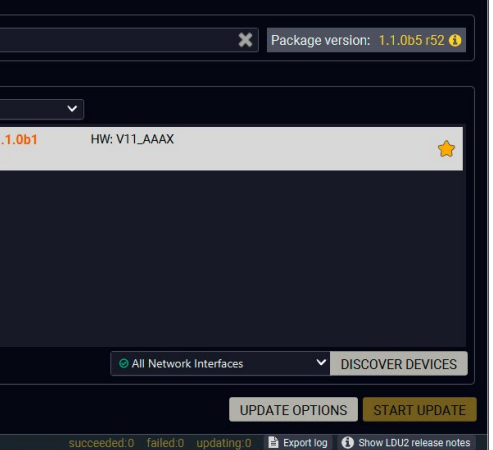

#### **Device List**

When the discovery has completed, the devices available on the network are listed in the application.

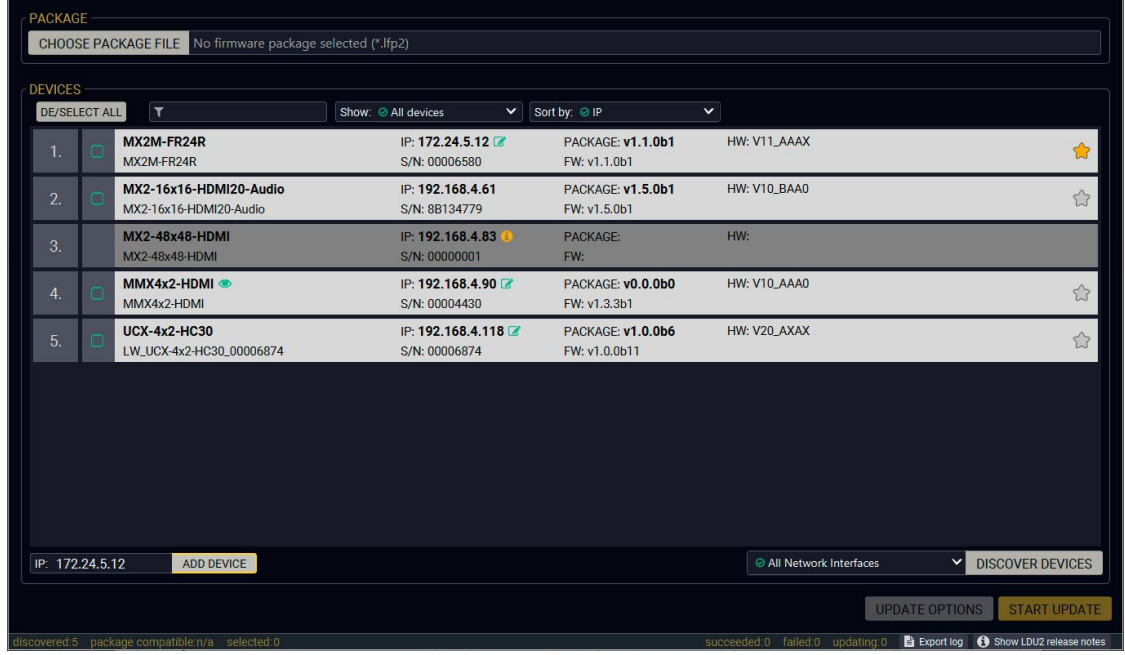

#### **Legend of the Icons**

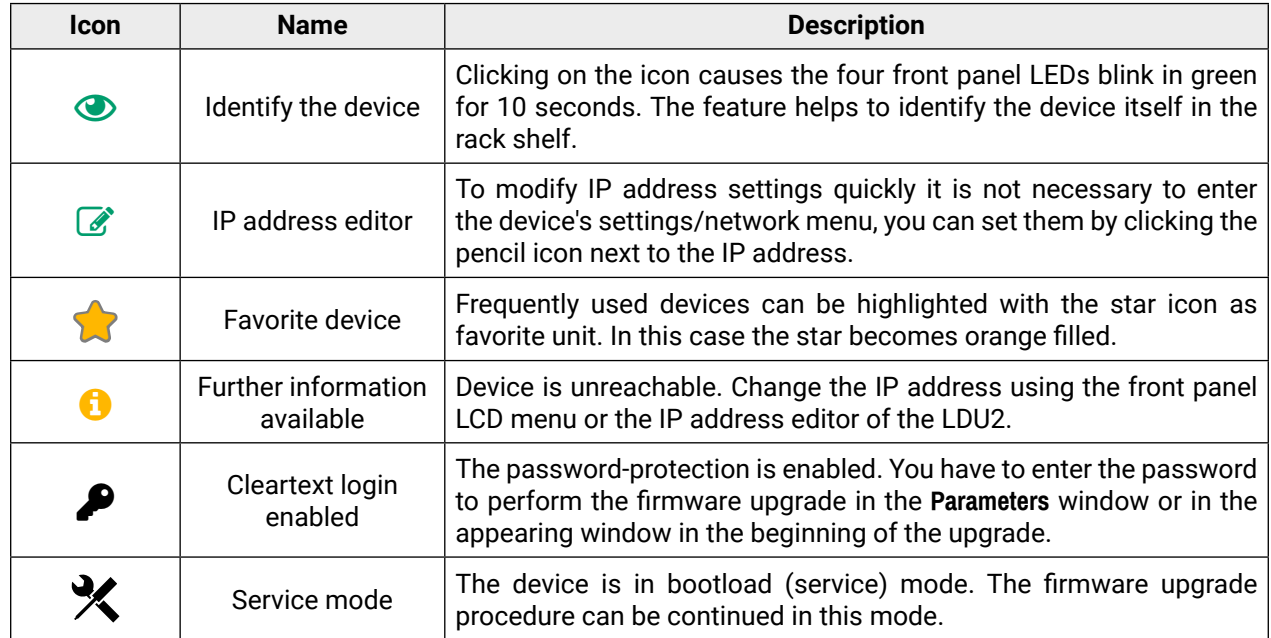

#### **Upgrade Steps**

#### **Step 1. Select the firmware package.**

Click on the **Choose Package File** button and navigate to the location where the LFP2 file of the UBEX endpoint is saved. When you click on the name of package, the preview of the release notes are displayed on the right side.

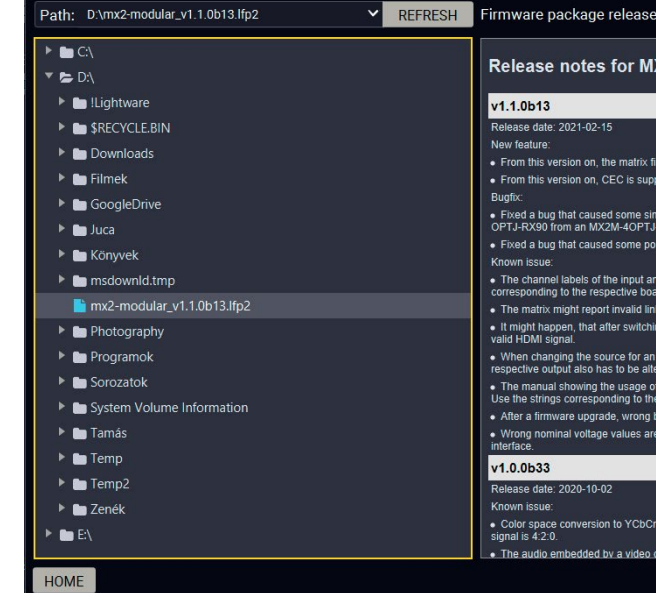

### *Firmware file browser and the release notes window*

After the package file is loaded, the list is filtered to show compatible devices only. The current firmware version of the device is highlighted in orange if it is different from the version of the package loaded.

|                     | <b>DE/SELECT ALL</b><br>$\mathbf{r}$ | Show: @ All devices<br>$\checkmark$ | Sort by: ◎ IP                      |
|---------------------|--------------------------------------|-------------------------------------|------------------------------------|
| $\mathbf{1}$ .<br>∩ | MX2M-FR24R<br>MX2M-FR24R             | IP: 172.24.5.12<br>S/N: 00006580    | <b>PACKAGE: v1</b><br>FW: v1.1.0b1 |
|                     |                                      |                                     |                                    |
|                     |                                      |                                     |                                    |
|                     |                                      |                                     |                                    |
|                     |                                      |                                     |                                    |
|                     |                                      |                                     |                                    |
|                     |                                      |                                     |                                    |
|                     |                                      |                                     |                                    |

*Filtered device list based on the selected firmware package*

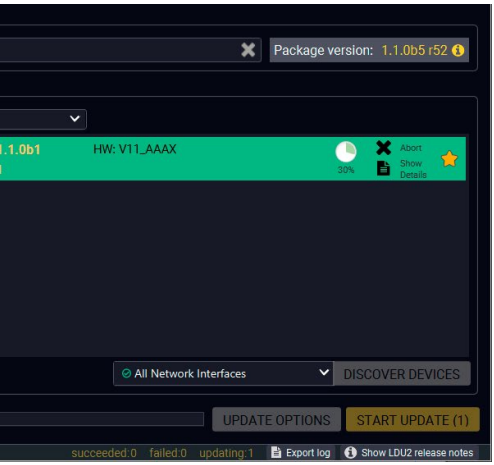

### **Step 2. Select the matrix switcher for upgrading.**

Pick the device for upgrading. The selected line will be highlighted in green.

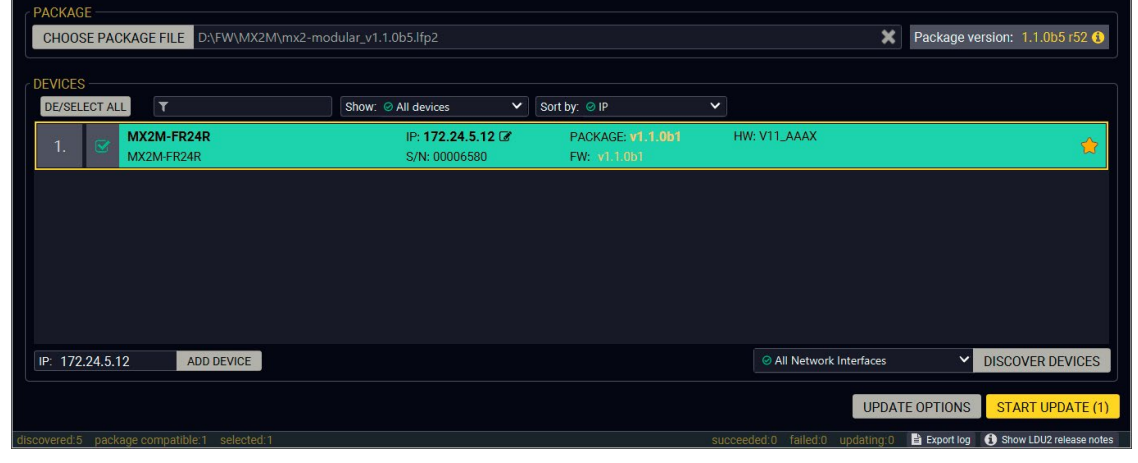

*The remote unit is selected for upgrading*

#### **Step 3. Check the update options.**

**ATTENTION!** The default settings in the Update options window should be fine for most cases. Please do not modify them if it is not necessary.

- **Restore device configuration settings:** the configuration settings of the endpoint devices will be restored after the firmware upgrade.
- **Factory reset the device:** if it is checked, all user settings and parameters will be cleared and the factory default settings will

Click on the **Update options** button to configure the firmware upgrade.

#### **Configuration Backup and Restore**

**Backup folder**: Set the path of the device configuration backup file which is created automatically. The default path is **USER\_HOME/.ldu2/backup**.

**Do not make any backup file**: if it is checked, the configuration of the matrix switcher will not be restored after the firmware upgrade.

be applied to the device when the upgrade is done. See the whole list of factory default settings of the endpoint device in the [Switch Setup for Dante® Audio Signal Transmission](#page-130-0) section.

#### **Advanced Settings**

Once the parameters are set, click on the **Apply** button to save the settings.

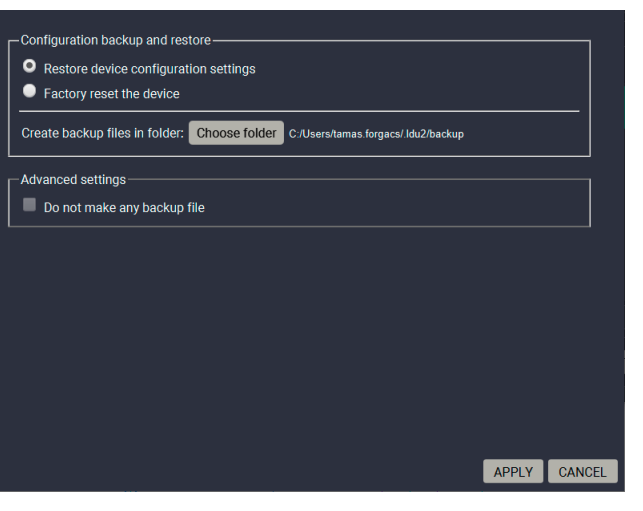

# **Step 4. Start the update and wait until it is finished.**

Click on the **Start Update** button to start the procedure.

The status is shown in percent in the right side of the device line and the status of the all procedures in the lower light green progress bar.

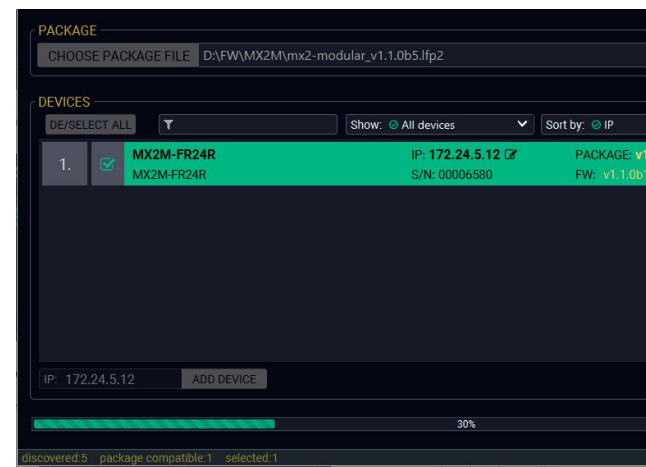

#### *Firmware upgrade is in progress*

INFO: The device might reboot several times during the firmware upgrade procedure.

**Step 5. Wait until the unit reboots with the new firmware.**

Once the firmware upgrade procedure is completed, the unit reboot with the new firmware.

<span id="page-115-1"></span>By default, device configuration settings are restored when firmware upgrade is finished. If factory reset has been chosen in the parameters window, all device settings will be erased. In the case of factory reset you can save the settings of the device in the Lightware Device Controller software and restore it later. See the details in the [System](#page-65-0) section.

# <span id="page-115-0"></span>**9.5. Keeping the Configuration Settings**

The following flow chart demonstrates how this function works in the background.

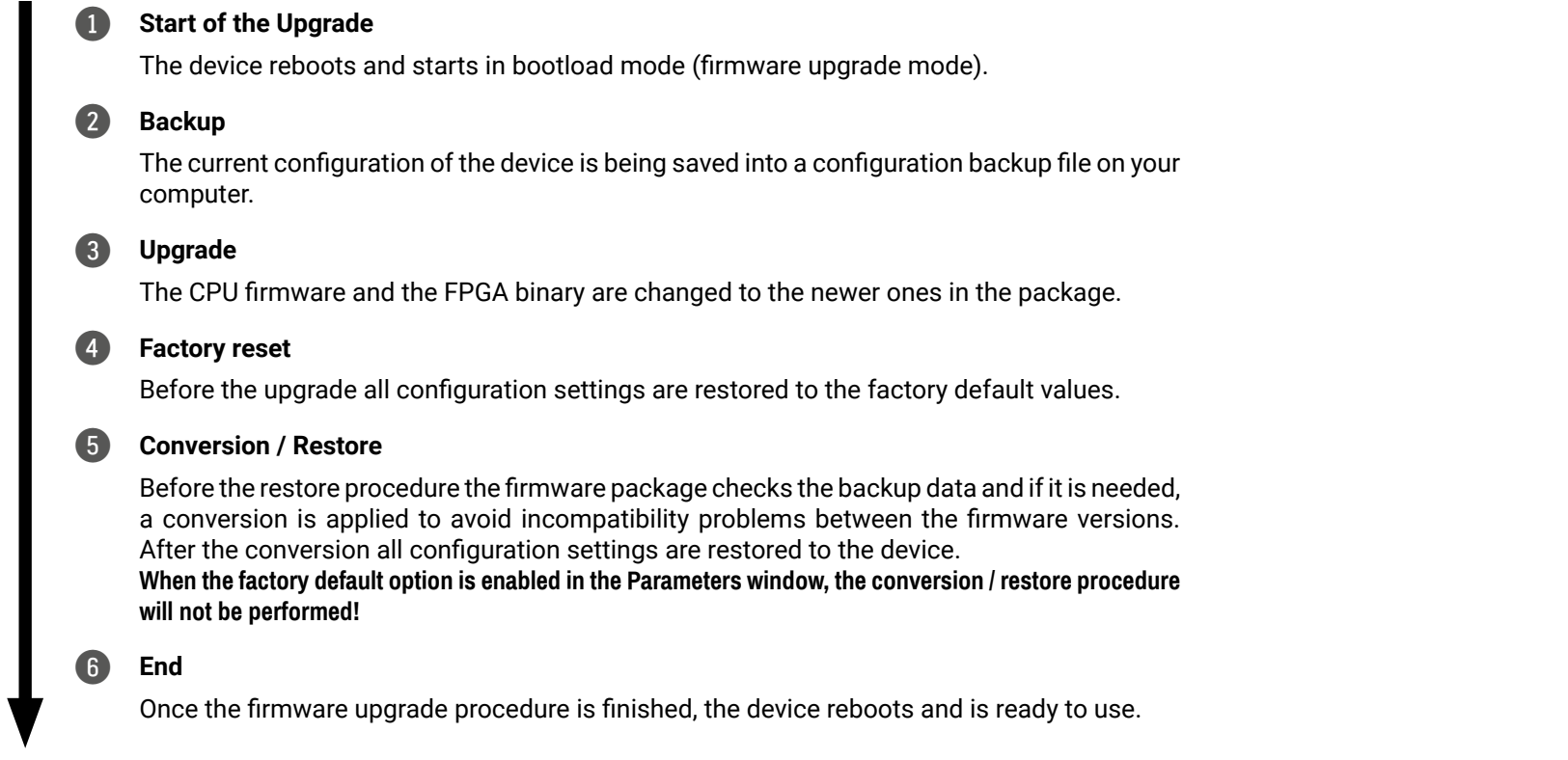

The details about the procedure: when firmware upgrade starts, the first step is making a backup of the settings of the device. The firmware package checks the backup data and if it is needed, a conversion is applied to avoid incompatibility problems between the firmware versions. If you do not want to keep configuration settings, you can set the **Factory default** option enabled.

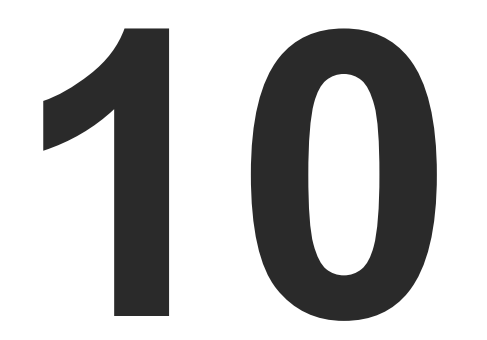

# <span id="page-116-0"></span>**Troubleshooting**

**Usually, if the system seems not to transmit the signal as expected, the best strategy for troubleshooting is to check signal integrity through the whole signal chain starting from source side and moving forward to destination end.**

- $\boxed{m}$ Link to connections/cabling section.
- 囤 Link to front panel operation section.
- Æ Link to LDC software section.
- **LW3** Link to LW3 protocol commands section.

# **The following sections are available in the chapter:**

- **N** USE CASES
- ▶ [How to Speed Up the Troubleshooting Process](#page-118-0)

# <span id="page-117-0"></span>**10.1. Use Cases**

At first, check front panel LEDs and take the necessary steps according to their states. For more information about status LEDs of the matrix frame and the I/O boards refer to the [Product Overview](#page-12-0) chapter.

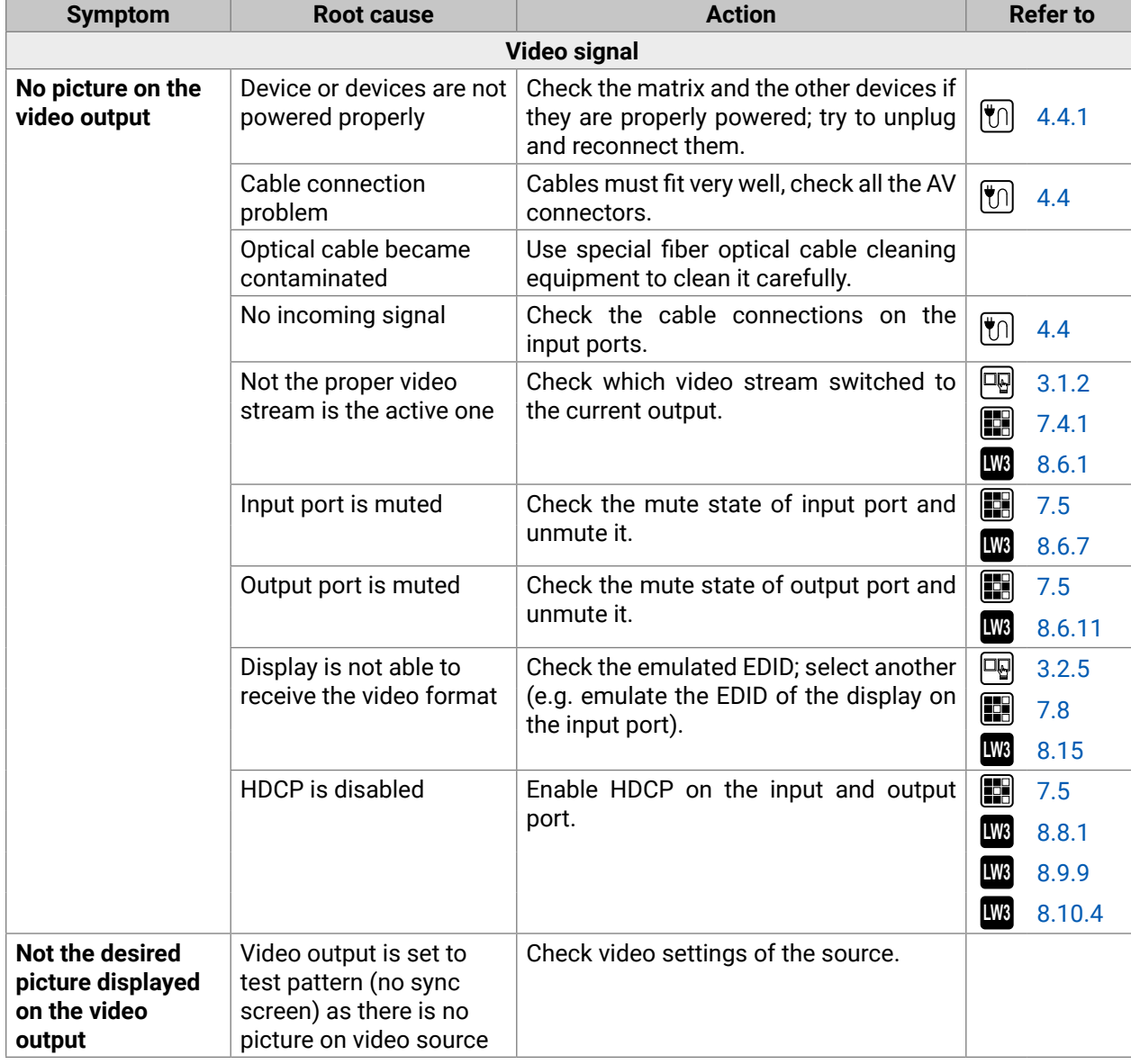

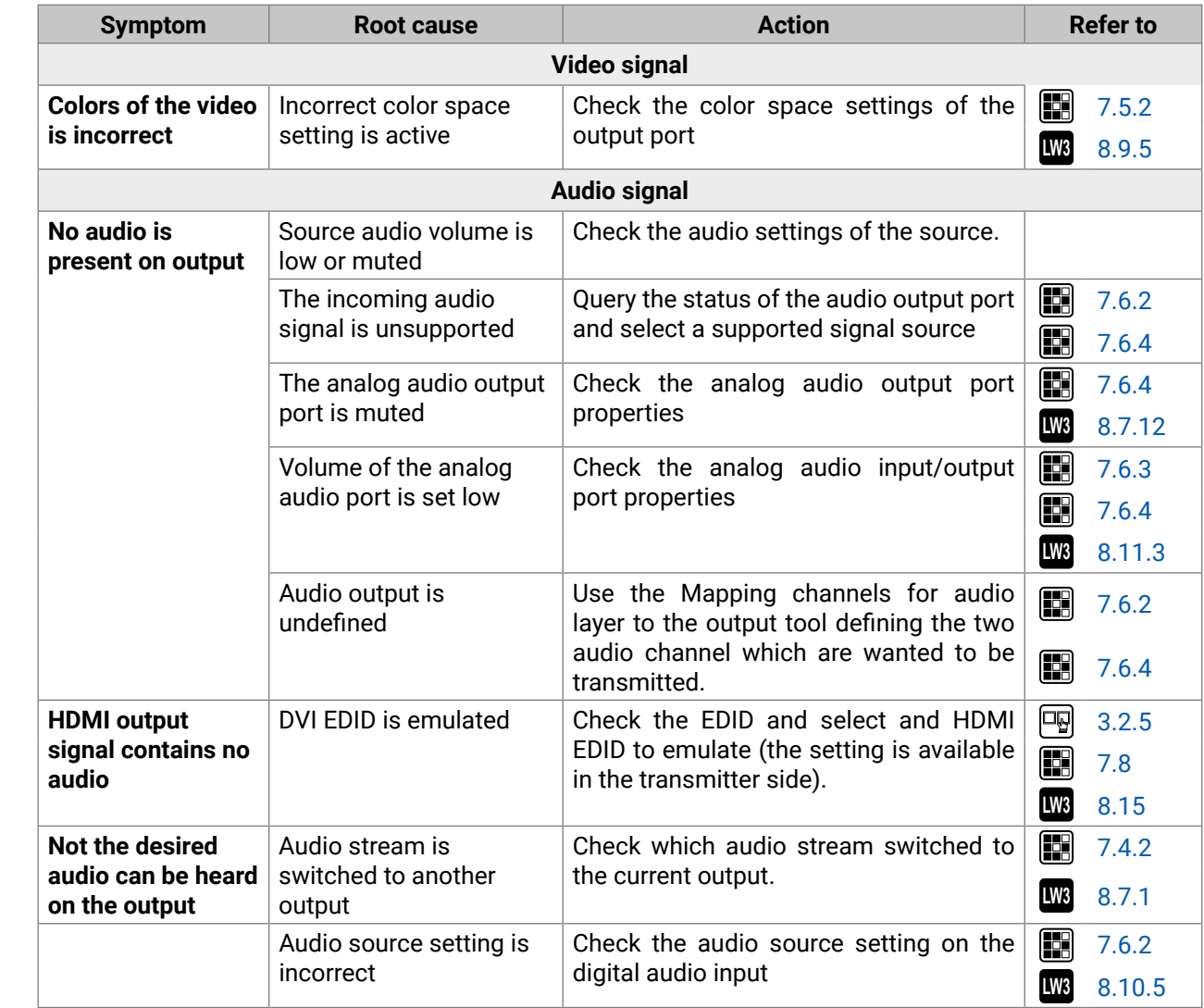

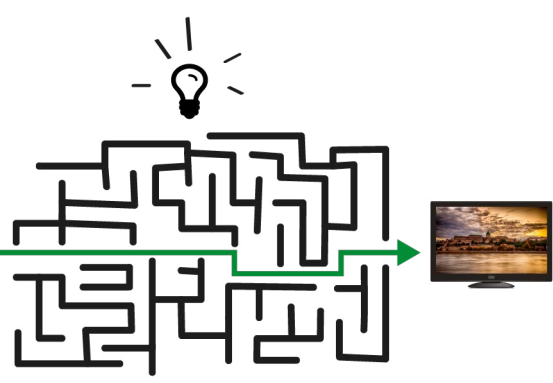

<span id="page-118-0"></span>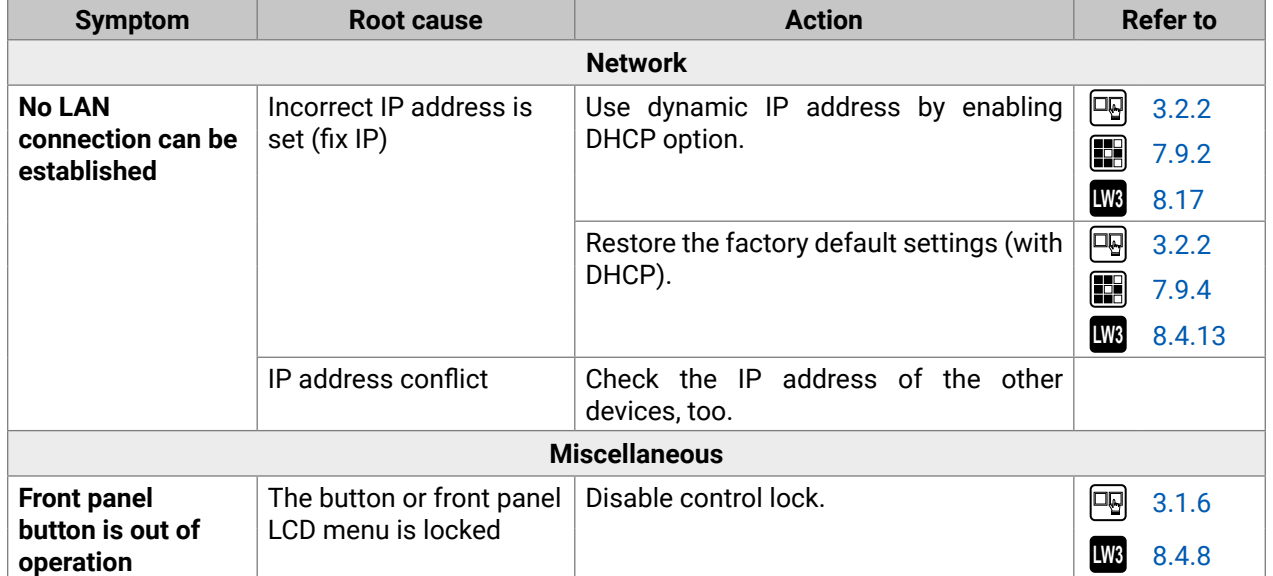

# **10.2. How to Speed Up the Troubleshooting Process**

Lightware's technical support team is always working hard to provide the fastest support possible. Our team's response time is one of the best in the industry and in the toughest of cases we can directly consult with the hardware or software engineer who designed the product to get the information from the most reliable source.

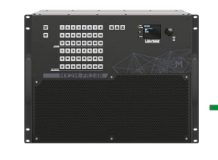

However, the troubleshooting process can be even faster… with your help.

There are certain pieces of information

that push us in the right direction to finding the root cause of the problem. If we receive most of this information in the first e-mail or it is gathered at the time when you call us, then there is a pretty high chance that we will be able to respond with the final solution right away.

#### **This information is the following:**

- Schematic (a pdf version is preferred, but a hand drawing is sufficient).
- Serial number(s) of the device(s) (it is either printed somewhere on the box or you can query it in the Device Controller software or on the built-in website).
- Firmware versions of the devices (please note that there may be multiple CPUs or controllers in the device and we need to know all of their firmware versions, a screenshot is the best option).
- Cable lengths and types.
- Patch panels, gender changers or anything else in the signal path that can affect the transmission.
- Signal type (resolution, refresh rate, color space, deep color).
- Emulated EDID(s) (please save them as file and send them to us).
- Actions to take in order to re-create the problem (if we cannot reproduce the problem, it is hard for us to find the cause).
- Photo or video about the problem (for example: "image noise" can mean many different things, it's better if we see it too).
- Error logs from the Device Controller software.
- In the case of Event Manager issue the event file and/or backup file from the Device Controller software.

The more of the above information you can give us the better. Please send these information to the Lightware Support Team ([support@lightware.com](mailto:support%40lightware.com?subject=)) to speed up the troubleshooting process.

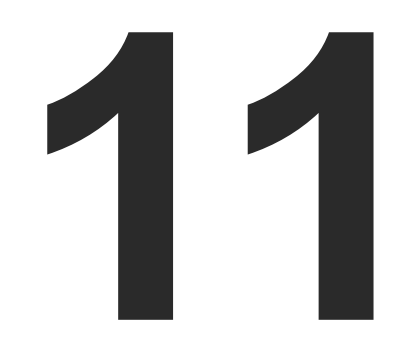

# <span id="page-119-0"></span>**Technologies**

The following sections contain descriptions and useful technical information how the devices work in the background. The content is based on experiences and cases we met in the practice. These sections help to understand features and technical standards like the followings:

- **EDID MANAGEMENT**
- **EX HDCP MANAGEMENT**
- PIXEL ACCURATE RECLOCKING

# <span id="page-120-0"></span>**11.1. EDID Management**

# **11.1.1. Understanding the EDID**

The Extended Display Identification Data (EDID) is the passport of display devices (monitors, TV sets, projectors). It contains information about the capabilities of the display, such as supported resolutions, refresh rates (these are called Detailed Timings), the type and manufacturer of the display device, etc.

After connecting a source to a display (DVI, HDMI, DP), the source reads out the EDID to determine the resolution and refresh rate of the image to be transmitted.

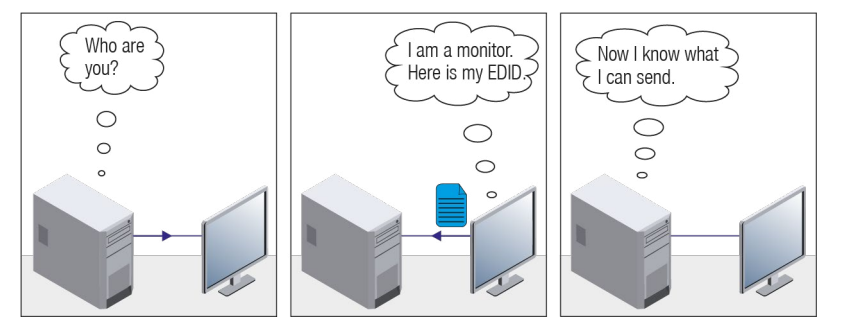

*EDID Communication*

Most DVI computer displays have 128-byte long EDID structure. However, Digital Televisions and HDMI capable displays may have another 128 bytes, which is called E-EDID and defined by CEA (Consumer Electronics Association). This extension contains information about additional Detailed Timings, audio capabilities, speaker allocation and HDMI capabilities. It is important to know that all HDMI capable devices must have CEA extension, but not all devices with CEA extension are HDMI capable.

### **Common Problems Related to EDID**

- Problem: "My system consists of the following: a computer, a Lightware device, a WUXGA (1920x1200) LCD monitor, and an SXGA (1280x1024) projector. I would like to see the same image on the monitor and the projector. What EDID should I choose on the Lightware device?"
- Solution: If you want to see the image on both displays, you need to select the resolution of the smaller display (in this case SXGA), otherwise the smaller display may not show the higher resolution image.
- Problem: "I have changed to a different EDID on an input port of the Lightware device to have a different resolution but nothing happens."
- Solution: Some graphics cards and video sources read out the EDID only after power-up and later they do not sense that EDID has been changed. You need to restart your source to make it read out the EDID again.

# **11.1.2. Advanced EDID Management**

Each DVI sink (e.g. monitors, projectors, plasma displays, etc...) must support the EDID data structure. Source BIOS and operating systems are likely to query the sink using DDC2B protocol to determine what pixel formats and interface are supported. DVI standard uses EDID data structure to identify the monitor type and capabilities. Most DVI sources (VGA cards, set top boxes, etc.) will output DVI signal after accepting the connected sink's EDID information. In the case of EDID readout failure or missing EDID, the source will not output DVI video signal.

Lightware devices provide the Advanced EDID Management function that helps system integration. The built-in EDID Router can store and emulate factory pre-programmed- and User programmable EDIDs. The EDID of the attached monitors or projectors for each output are stored in a non-volatile memory. This way the EDID of a monitor is available when the monitor is unplugged or switched off.

Any EDID can be emulated on any input. An emulated EDID can be copied from the EDID router's memory (static EDID emulation), or from the last attached monitor's memory (dynamic EDID emulation). For example, the Lightware device can be set up to emulate a sink device, which is connected to one of the outputs. In this case, the EDID automatically changes, if the monitor is replaced with another display device (as long as it has a valid EDID).

EDID is independently programmable for all inputs without affecting each other. All inputs have their own EDID circuit.

INFO: The user is not required to disconnect the video cable to change an EDID as opposed to other manufacturer's products. EDID can be changed even if a source is connected to the input and powered ON.

INFO: When EDID has been changed, the router toggles the HOTPLUG signal for 2 seconds. Some sources do not sense this signal. In such cases, the source device must be restarted or powered OFF and ON again.

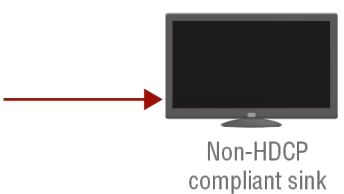

# <span id="page-121-0"></span>**11.2. HDCP Management**

Lightware Visual Engineering is a legal HDCP adopter. Several functions have been developed which helps to solve HDCP related problems. Complex AV systems often have both HDCP and non-HDCP components. The matrix allows transmitting HDCP encrypted and unencrypted signals. The devices will be still HDCP compliant as they will never output an encrypted signal to a non-HDCP compliant display device. If an encrypted signal is switched to a non-compliant output, a red screen alert or muted screen will appear.

# **11.2.1. Protected and Unprotected Content**

Many video sources send HDCP protected signal if they detect that the sink is HDCP capable – even if the content is not copyrighted. This can cause trouble if an HDCP capable device is connected between the source and the display. In this case, the content cannot be viewed on non-HDCP capable displays and interfaces like event controllers. Rental and staging technicians often complain about certain laptops, which are always sending HDCP encrypted signals if the receiver device (display, matrix router, etc.) reports HDCP compliancy. However, HDCP encryption is not required all the time e.g. computer desktop image, certain laptops still do that.

To avoid unnecessary HDCP encryption, Lightware introduced the HDCP enabling/disabling function: the HDCP capability can be disabled in the Lightware device. If HDCP is disabled, the connected source will detect that the sink is not HDCP capable, and turn off authentication.

# **11.2.2. Disable Unnecessary Encryption**

### **HDCP Compliant Sink**

All the devices are HDCP-compliant, no manual setting is required, both protected and unprotected contents are transmitted and displayed on the sink.

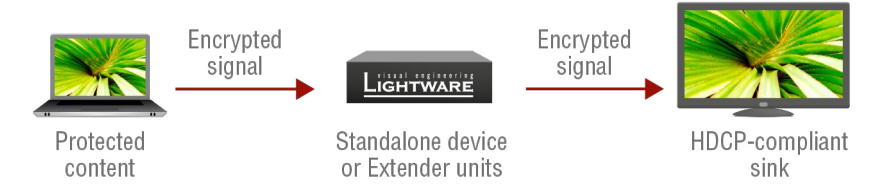

### **Not HDCP-compliant Sink 1.**

Not-HDCP compliant sink is connected to the matrix. Some sources (e.g. computers) always send HDCP encrypted signals if the receiver device reports HDCP compliancy, however, HDCP encryption is not required all the time (e.g. computer desktop image). If HDCP is enabled in the matrix, the image will not be displayed on the sink.

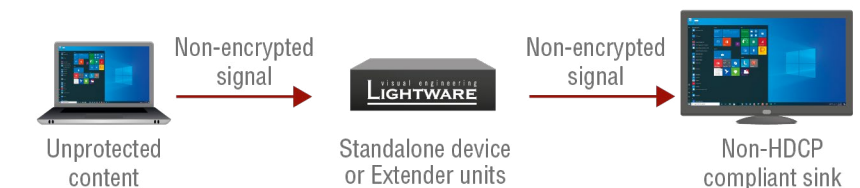

Setting the HDCP parameter to Auto on the output port and disable HDCP on the input port, the transmitted signal will not be encrypted if the content is not protected. Thus, non-HDCP compliant sinks will display nonencrypted signal.

### **Not HDCP-compliant Sink 2.**

The layout is the same as in the previous case: non-HDCP compliant display device is connected to the matrix but the source would send protected content with encryption. If HDCP is enabled on the input port of the matrix, the source will send encrypted signal.

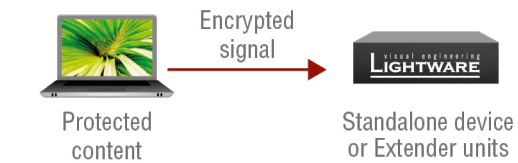

The sink is not HDCP compliant, thus, it will not display the video signal (but blank/red/muted/etc. screen). If HDCP is disabled on the input port of the matrix, the source will not send the signal. The solution is to replace the display device to an HDCP-capable one.

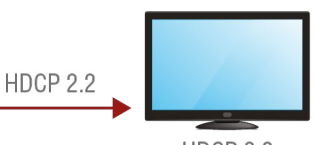

HDCP 2.2 Compliant sink

### **11.2.3. HDCP v2.2**

HDCP v2.2 is the latest evolution of copy protection. It is designed to create a secure connection between a source and a display. The 2.x version of HDCP is not a continuation of HDCPv1, and is rather a completely different link protection. One of the main differences is the number of the allowed devices within a closed A/V system: HDCP v2.2 allows 32 devices (HDCP v1.4 allows 128 devices). Further limit is that up to four level is allowed which means the protected signal can be transmitted over at most four repeater/matrix/ switcher device. HDCP content protection is activated only if an active video stream is transmitted from the source to the display. The encryption is not activated without a video signal.

HDCP v2.2 standard allows to apply a previous version of HDCP (e.g. HDCP v1.4) between the source and the display if the source device allows it. According to the standard if the image content is protected with HDCP, the highest supported content protection level has to be applied. However, if the highest level of protection is not justified by the source content the level may be decreased to avoid compatibility problems; this case is determined by the source.

#### **HDCP v2.2 Source and HDCP v1.4 Sink**

In this case the signal of an HDCP v2.2 compliant source is switched to an HDCP v1.4 compliant sink device. The signal is encrypted with HDCP v2.2 on the input and encrypted with HDCP v1.4 on the output of the Lightware device. A lower level of encryption may be applied only if the source device/content allows it according to the HDCP standard. In this case the HDCP setting on the input port has to be set to HDCP 1.4 and Depends on input on the output port.

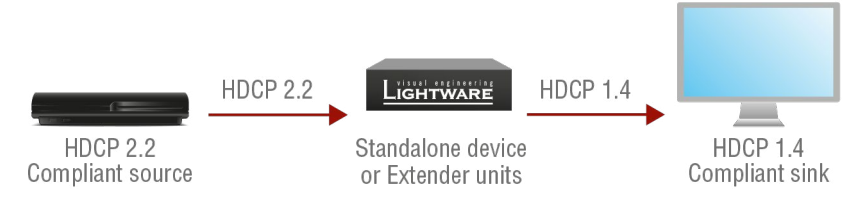

#### **HDCP v1.4 Source and HDCP v2.2 Sink**

The below example is the reversal of the previous case. An HDCP v1.4 compliant source sends a signal with HDCP v1.4 encryption. The signal is switched to an HDCP v2.2 compliant sink device. In this case the outgoing signal has to be encrypted with the highest supported encryption level towards the sink, as the Lightware device and the sink are both HDCP v2.2 compliant. The HDCP v2.2 standard does not allow keeping the original HDCP v1.4 encryption level on the output.

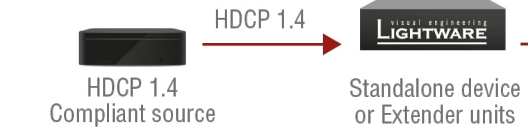

# **What Kind of Signal Will be on the Output of the Lightware Device?**

See below table that summarizes the possible cases:

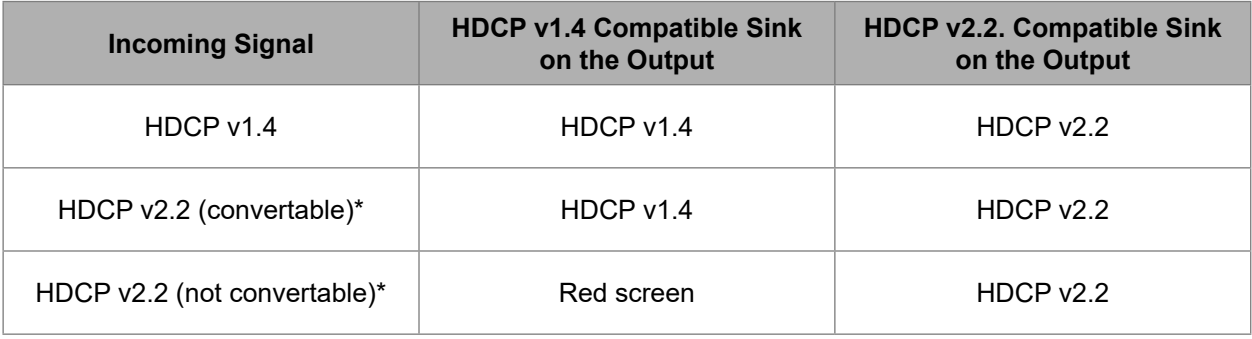

\* Stream type 0: the video stream allows to convert the signal to apply a lower level of encryption.

\*\* Stream type 1: the video stream does not allow to convert the signal.

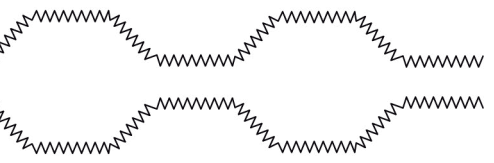

# <span id="page-123-0"></span>**11.3. Pixel Accurate Reclocking**

Signal reclocking is an essential important procedure in digital signal transmission. After passing the reclocking circuit, the signal becomes stable, jitter-free, and can be transmitted over more equipment like processors, or event controllers. Without reclocking, sparkles, noise, and jaggies appear on the image.

Lightware's sophisticated Pixel Accurate Reclocking technology fixes more problems than general TMDS reclocking. It removes not only intra-pair skew but inter-pair skew as well. The Pixel Accurate Reclocking circuit eliminates the following errors:

#### **Intra-pair skew**

Skew between the + and - wires within a differential wire pair (e.g. Data2- and Data2+). It's caused by different wire lengths or slightly different wire construction (impedance mismatch) in DVI cable. It results in jitter.

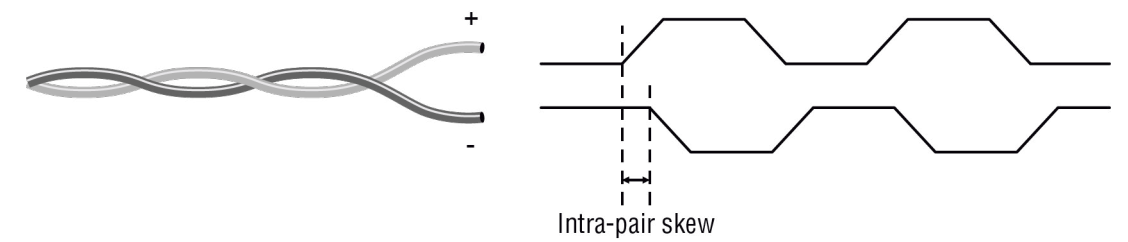

# **Inter-pair skew**

Skew between two differential wire pairs in a cable. It is caused by different wire pair lengths or different number of twists in the DVI cable. Too much inter-pair skew results color shift in the picture or sync loss.

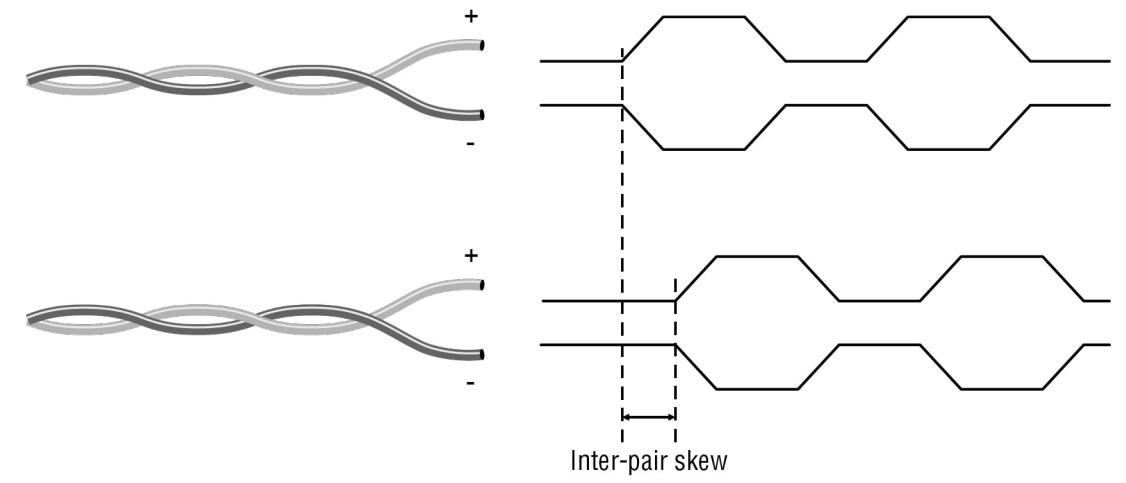

**Jitter**

Signal instability in the time domain. The time difference between two signal transitions should be a fixed value, but noise and other effects cause variations.

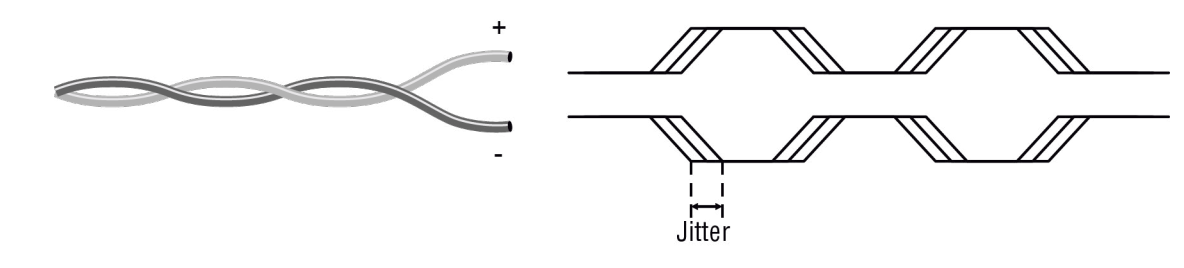

**Noise**

Electromagnetic interference between other electronic devices such as mobile phones, motors, etc. and the

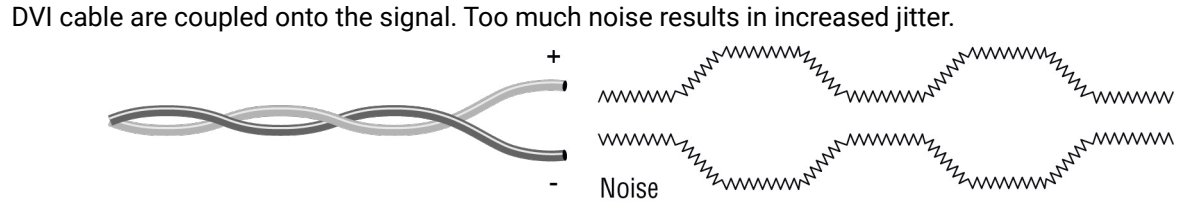

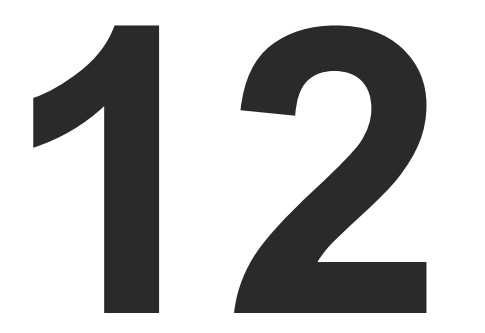

# <span id="page-124-0"></span>Appendix

Tables, drawings, guides, and technical details as follows:

- $\blacktriangleright$  [Specification](#page-125-0)
- ▶ SWITCH SETUP FOR DANTE® AUDIO SIGNAL TRANSMISSION
- **FACTORY DEFAULT SETTINGS**
- **EX INPUT/OUTPUT PORT NUMBERING**
- **NAXIMUM CABLE DISTANCES**
- **FACTORY EDID LIST**
- **EXECUTE:** WIRING GUIDE
- **NECHANICAL DRAWINGS**
- **EXECUTE: RELEASE NOTES OF THE FIRMWARE PACKAGES**
- **APPLIED PORTS (NETWORK SETTINGS)**
- **EXECUTE A HASHTAG KEYWORD LIST**
- **FURTHER INFORMATION**

 $\sim$ 

# <span id="page-125-0"></span>12.1. Specification

# 12.1.1. MX2M-FR24R

### General

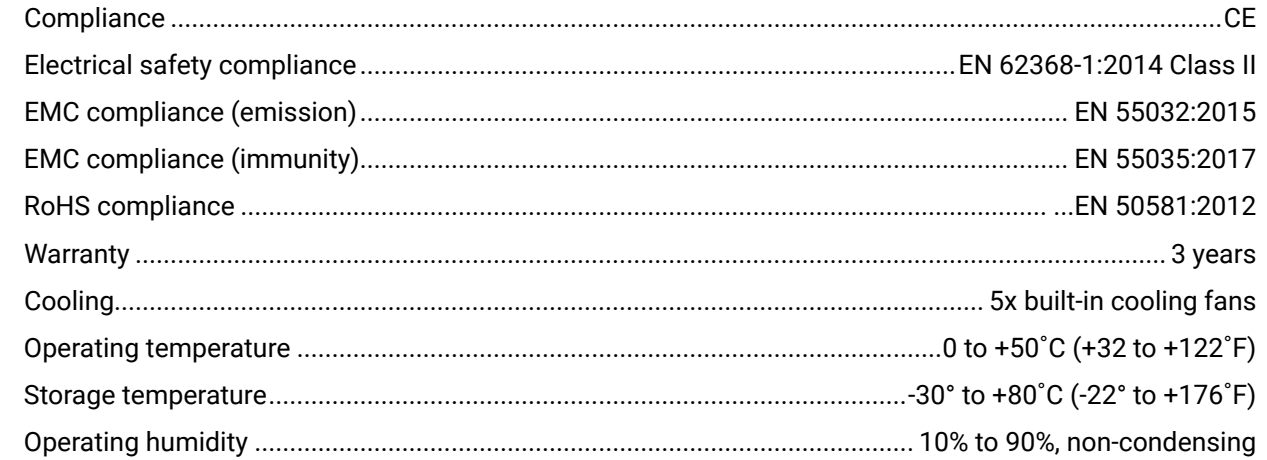

#### **Power**

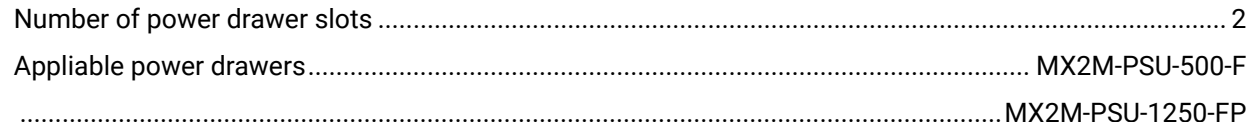

### **Enclosure**

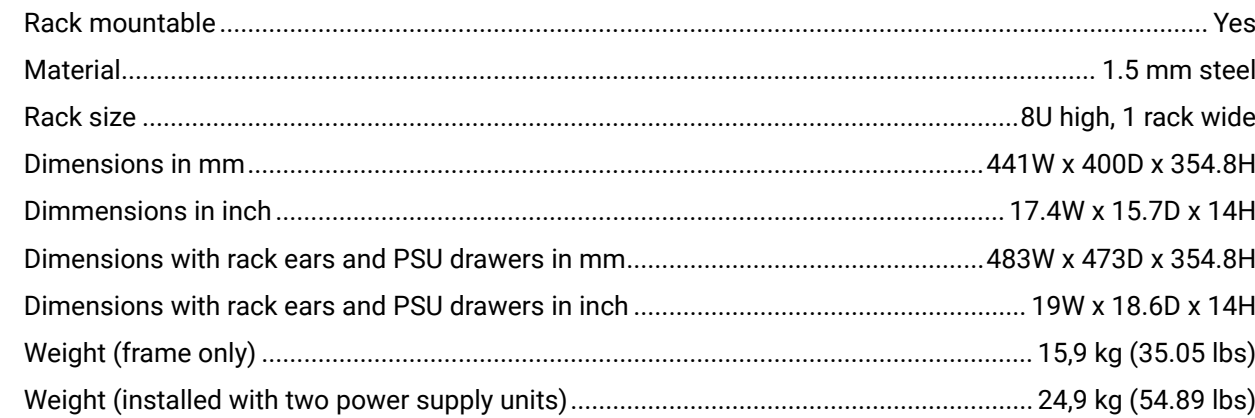

#### **Control Ports**

### **Ethernet Ports**

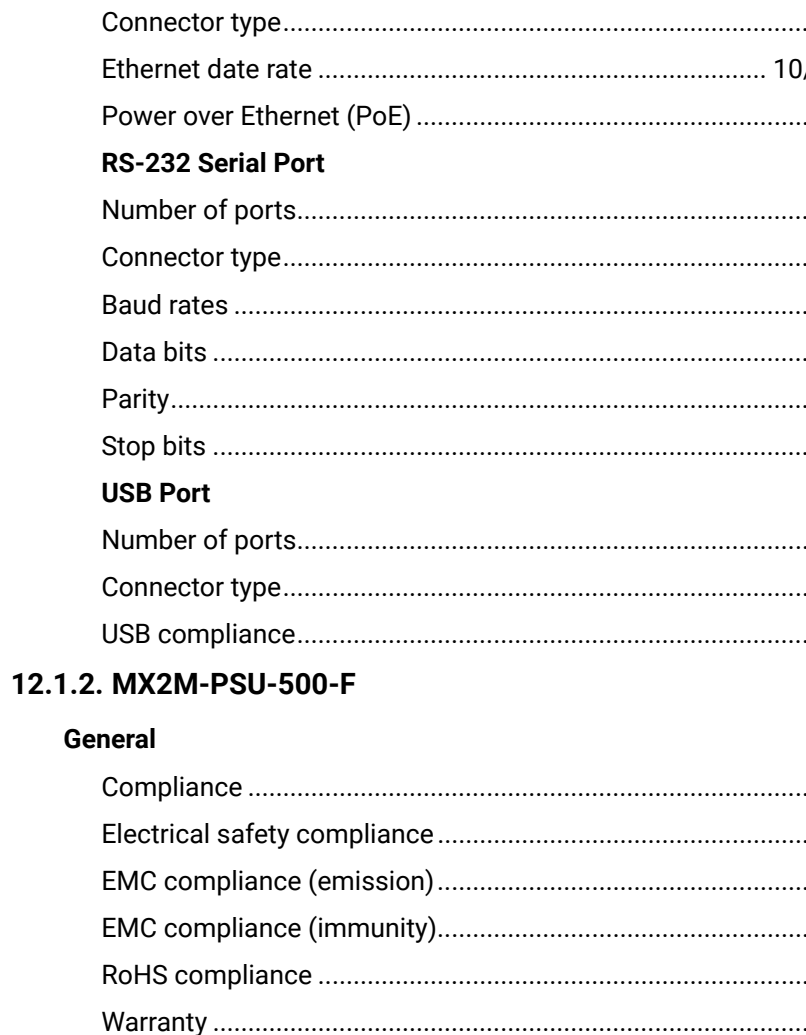

### **Power Adaptor**

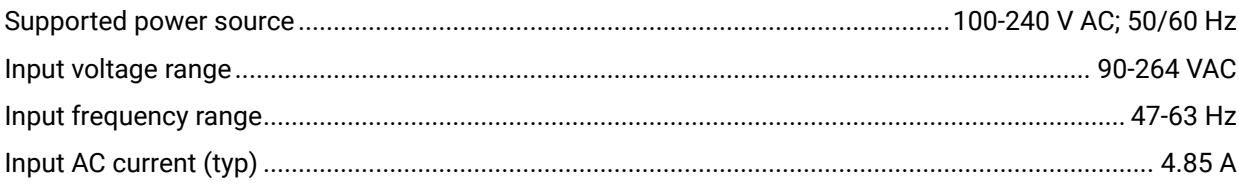

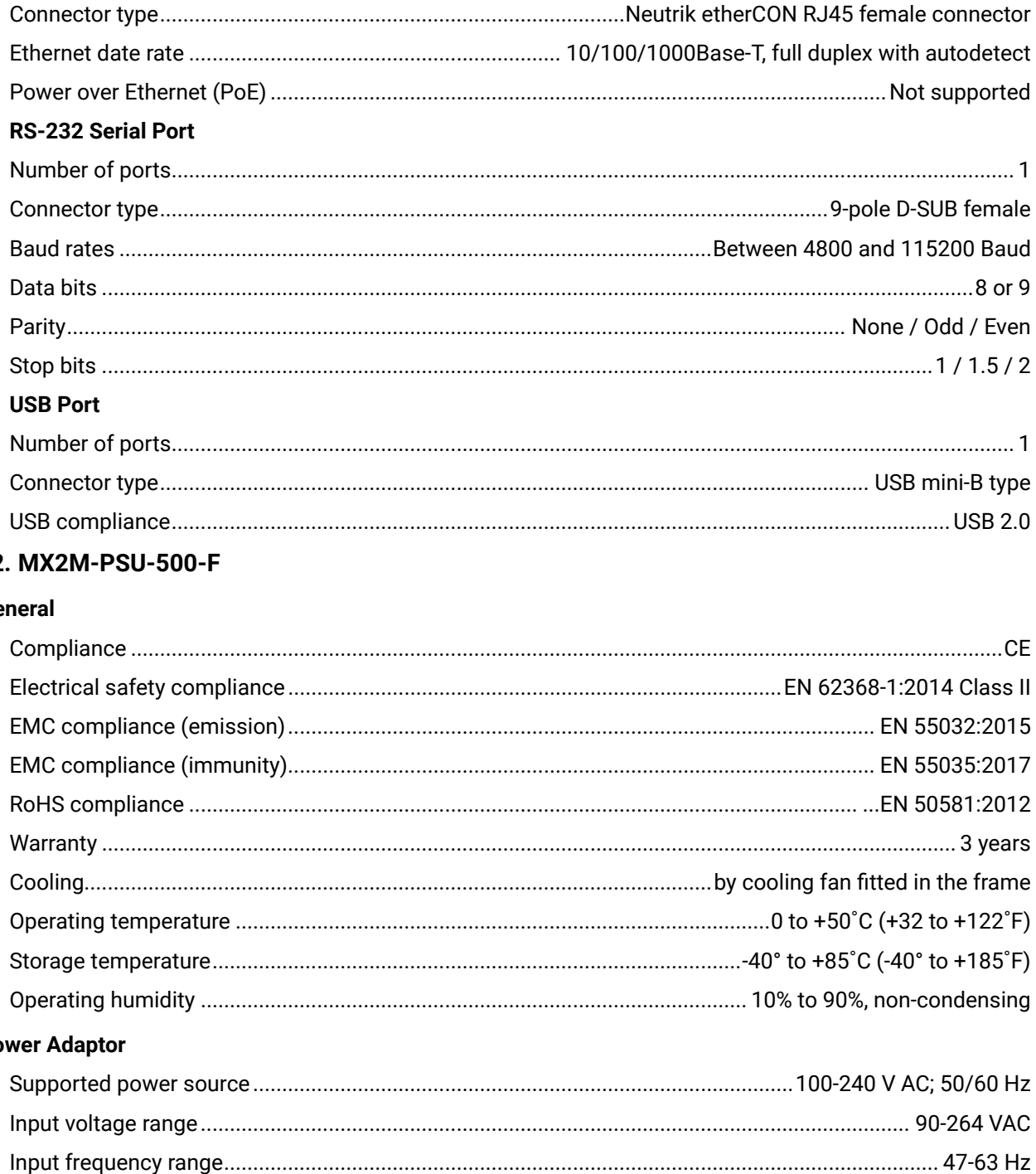

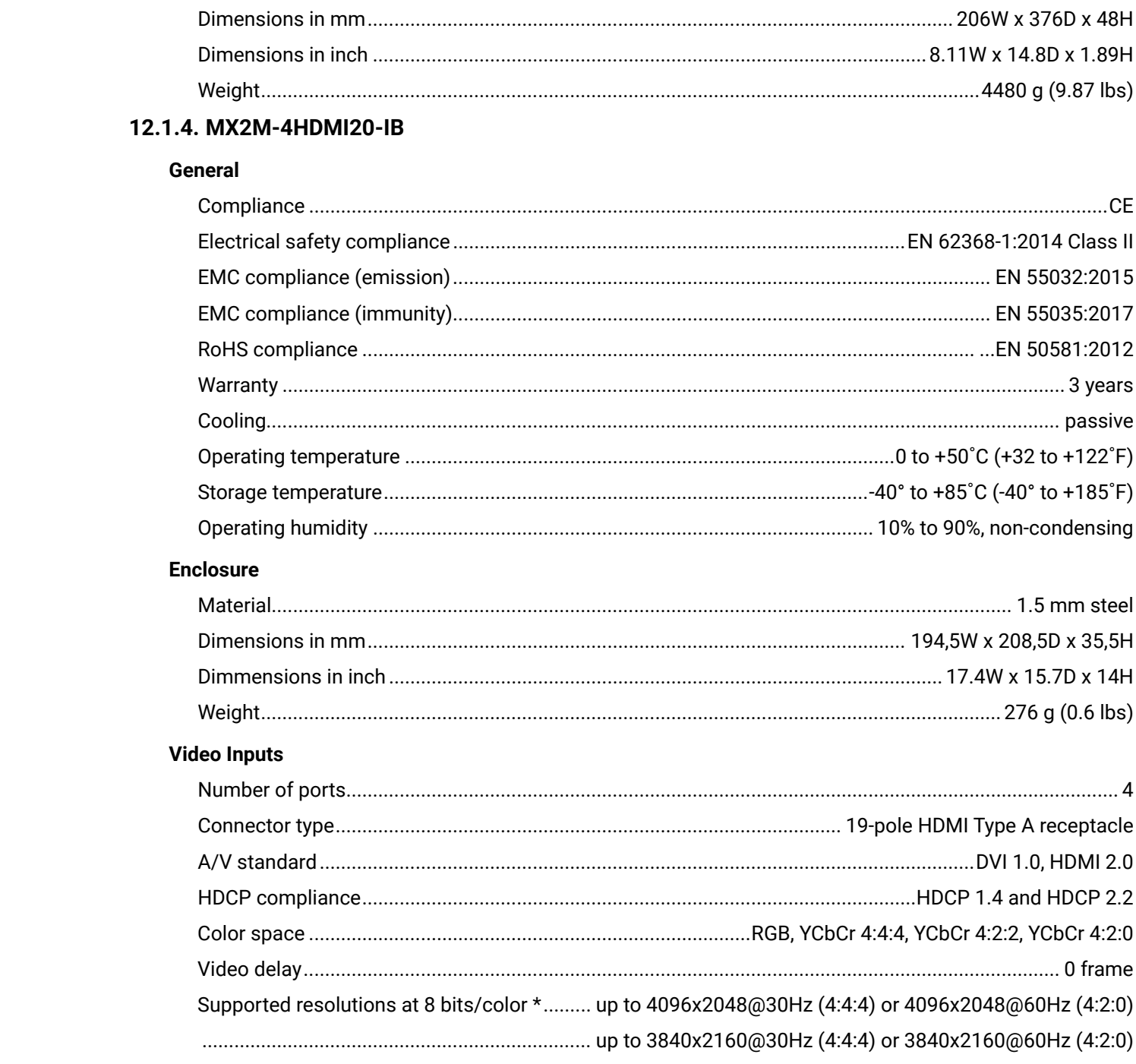

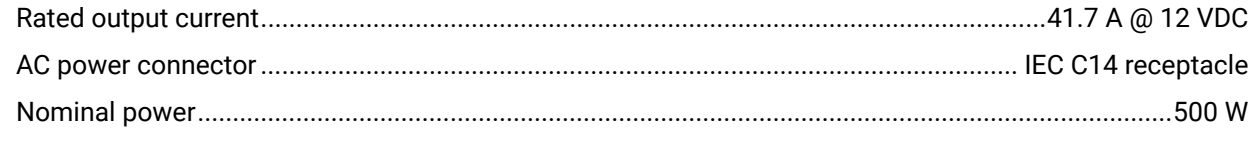

# **Enclosure**

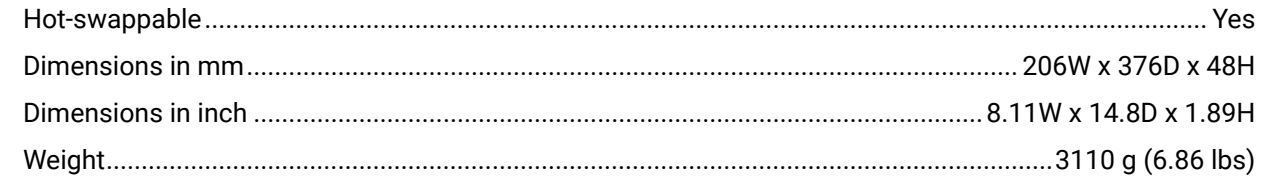

# 12.1.3. MX2M-PSU-1250-FP

### General

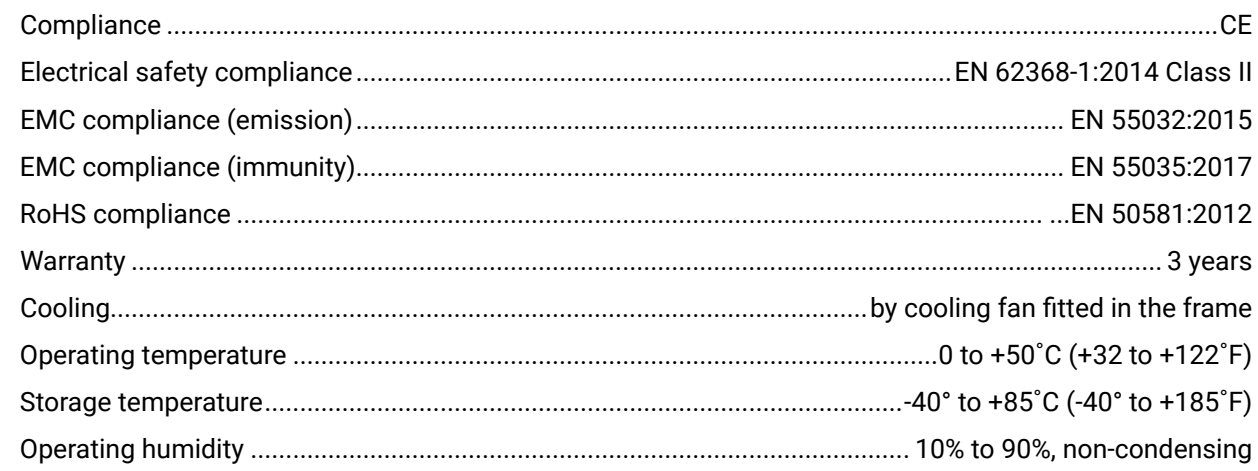

# **Power Adaptor**

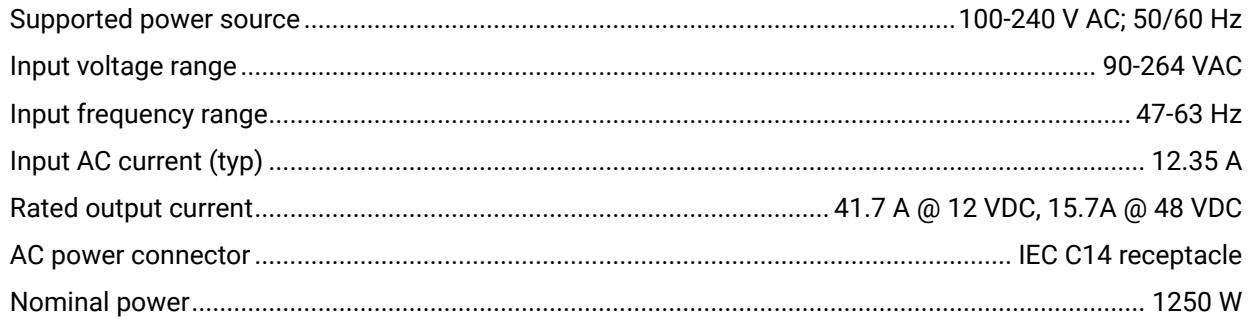

### **Enclosure**

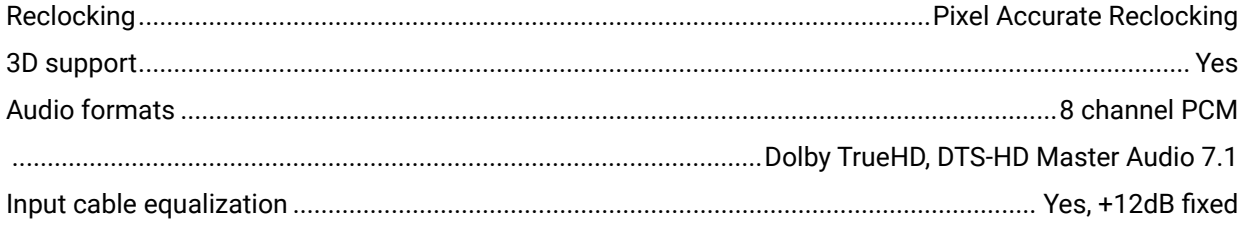

\* All standard VESA, CEA and other custom resolutions up to 120MHz (HDMI 2.0) are supported.

# 12.1.5. MX2M-DH-4DP12-IB

### General

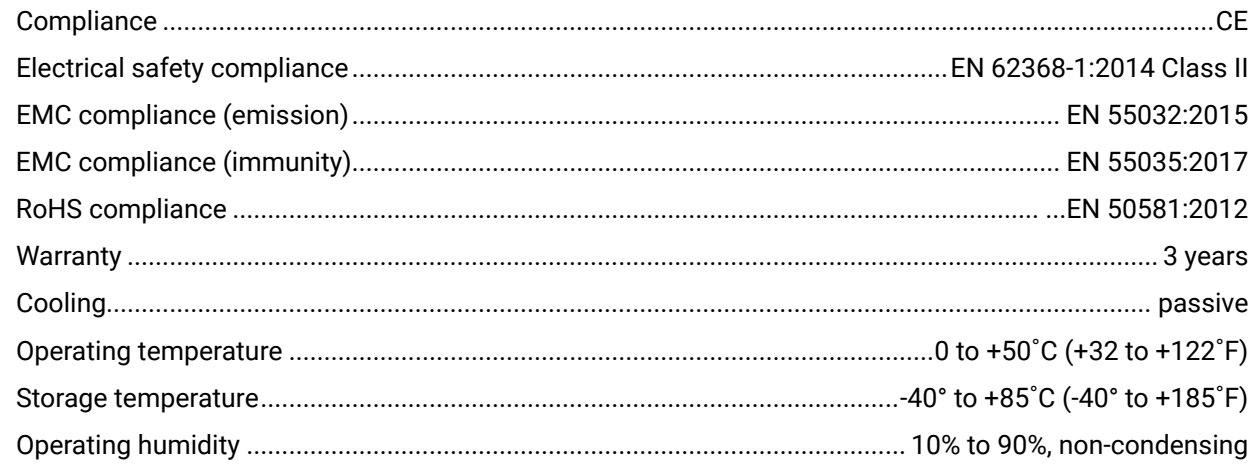

# **Enclosure**

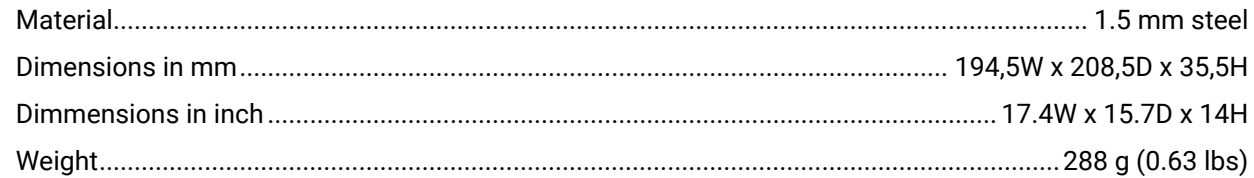

# **Video Inputs**

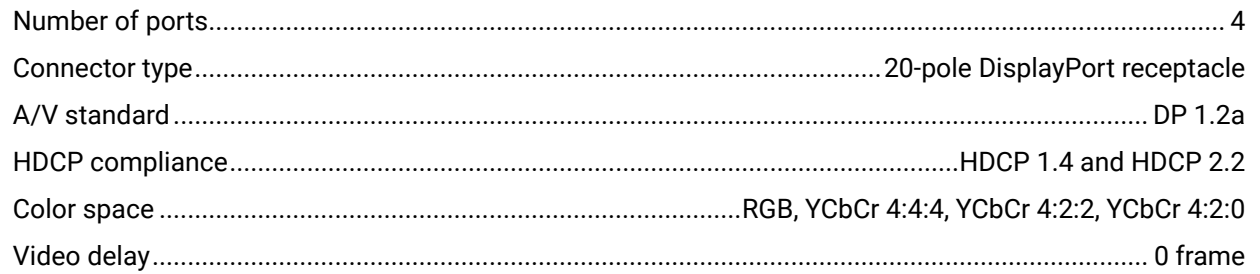

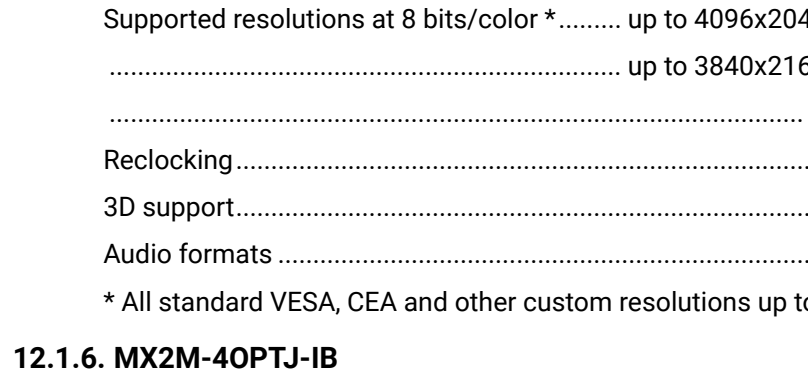

### General

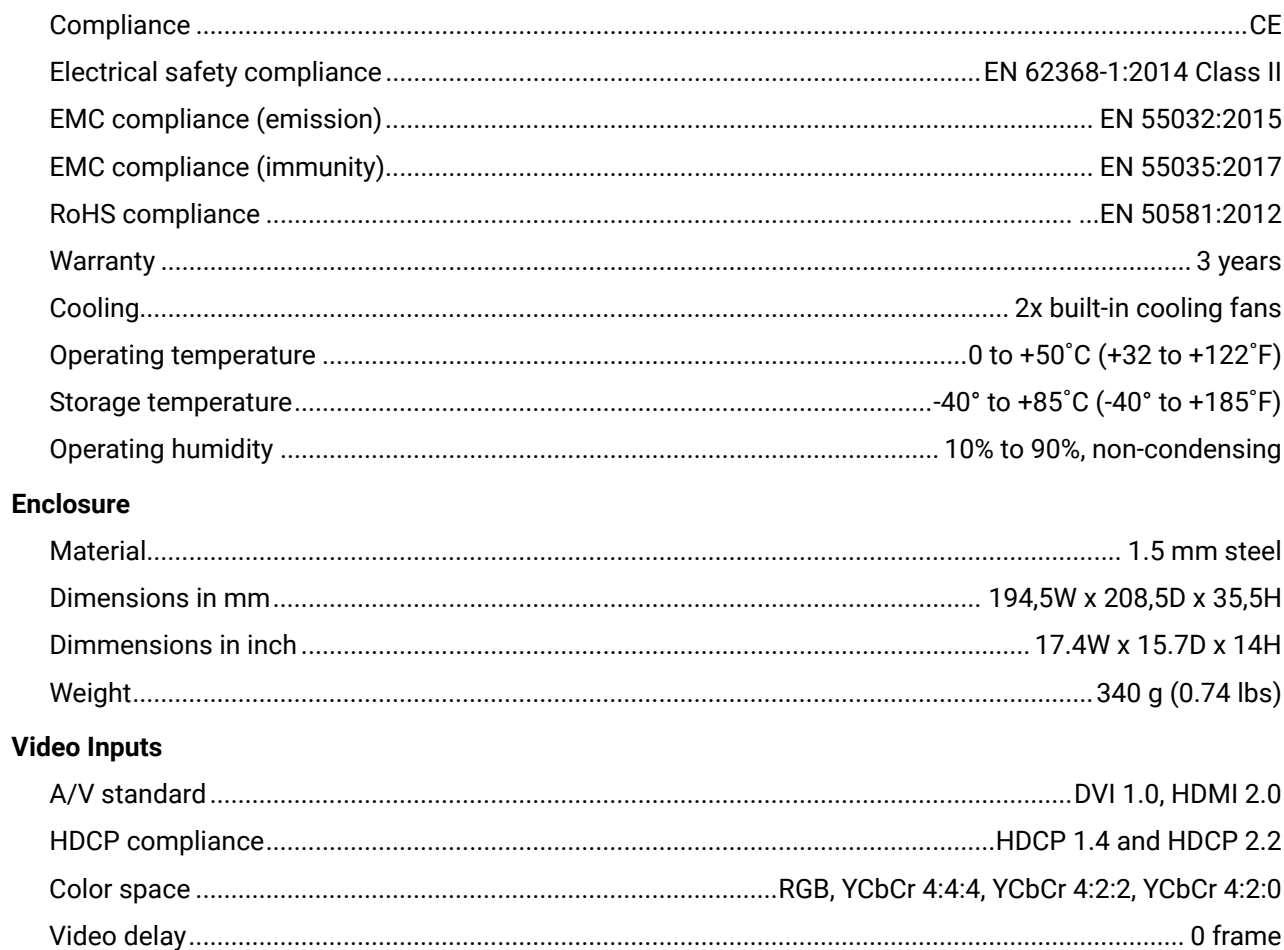

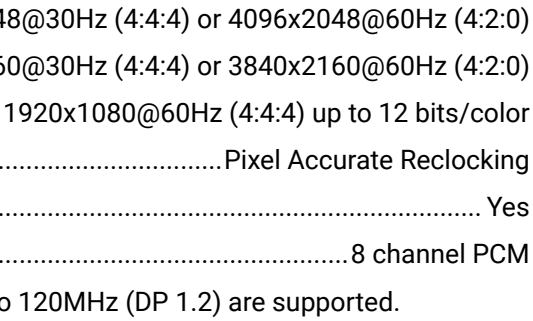

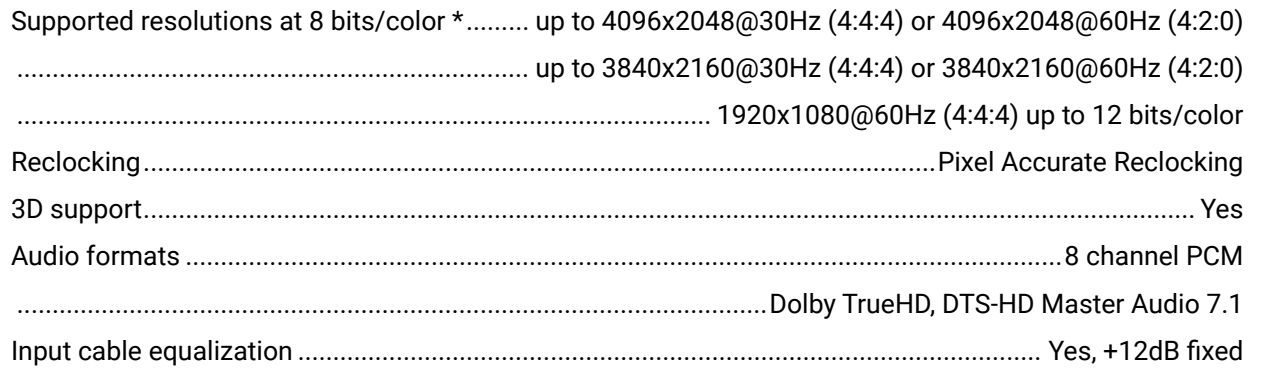

\* All standard VESA, CEA and other custom resolutions up to 120MHz (HDMI 2.0) are supported.

# **Fiber Optical Ports**

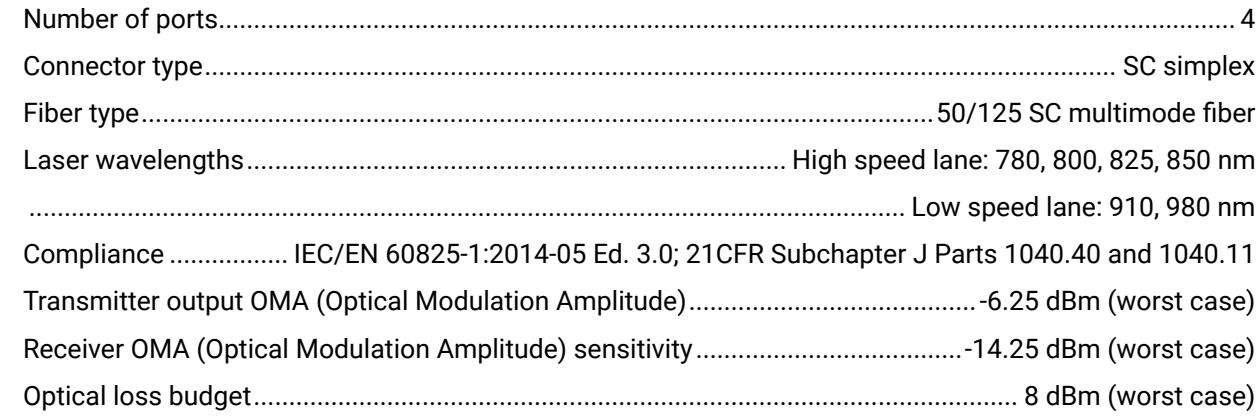

# 12.1.7. MX2M-4HDMI20-OB

# General

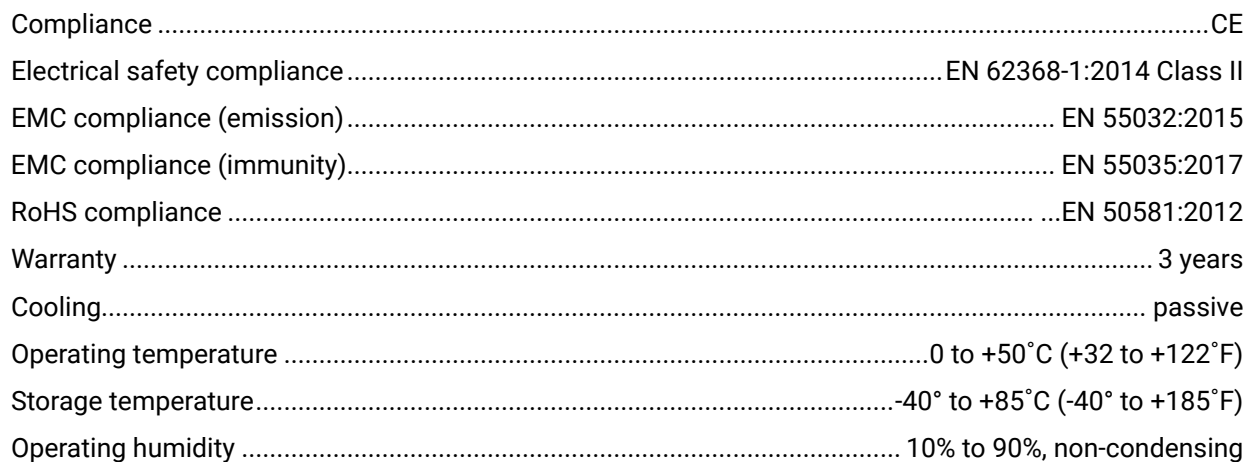

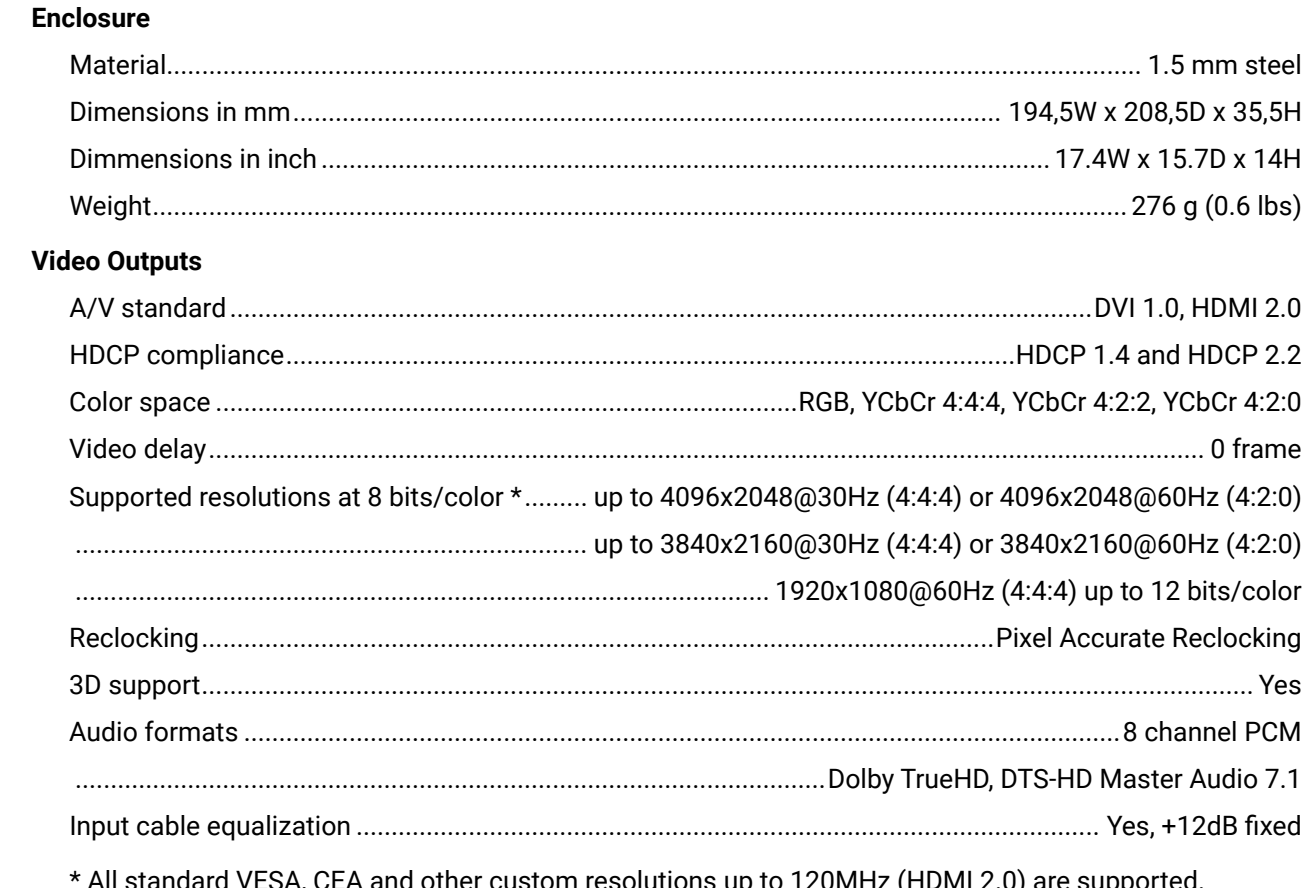

II standard VESA, CEA and other custom resolutions up to 120MHz (HDMI 2.0) are supported.

# 12.1.8. MX2M-40PTJ-0B

# General

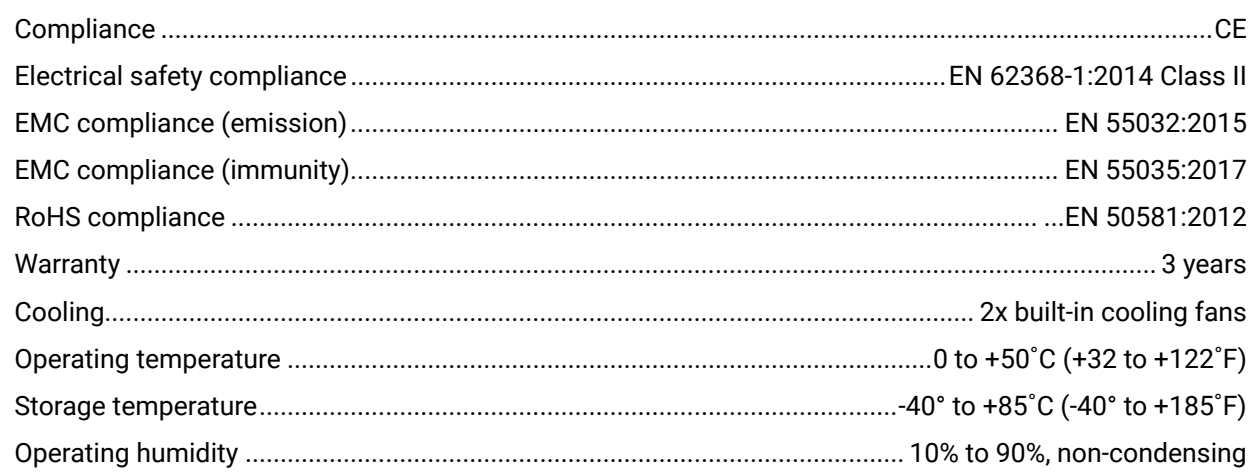

### **Enclosure**

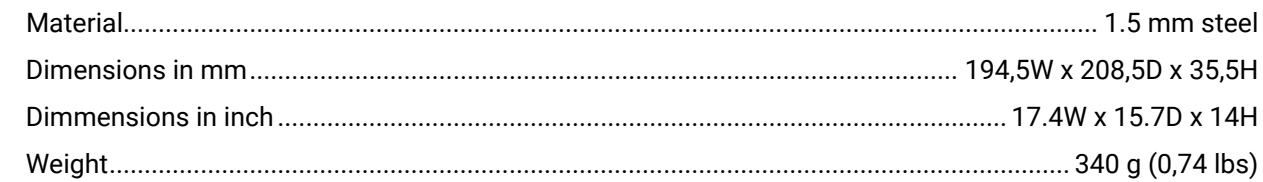

# **Video Outputs**

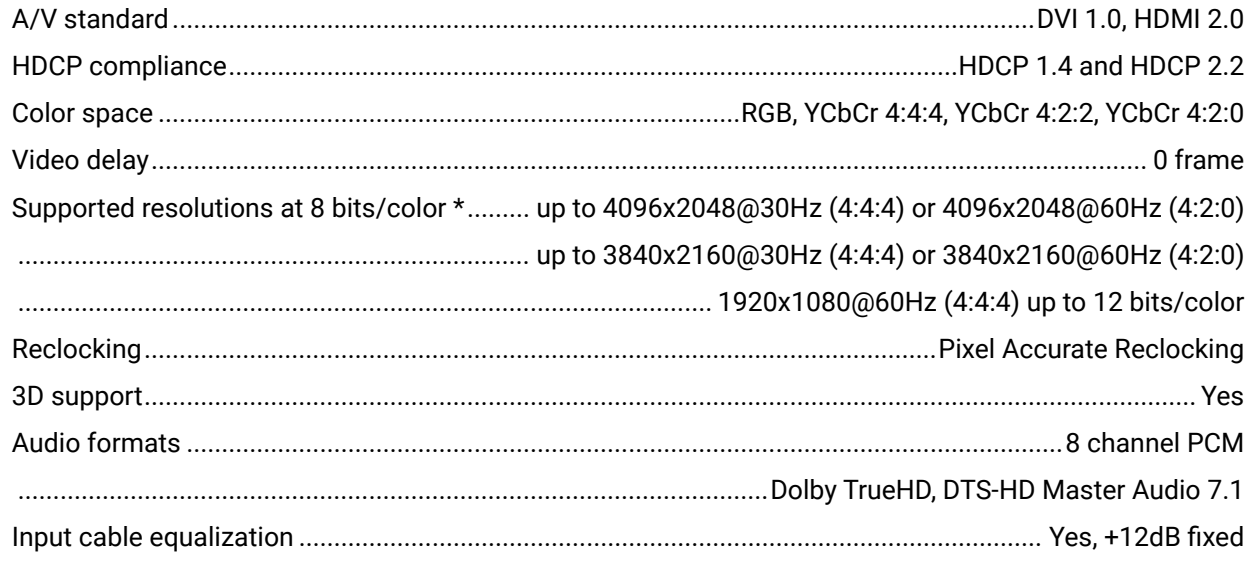

\* All standard VESA, CEA and other custom resolutions up to 120MHz (HDMI 2.0) are supported.

# **Fiber Optical Ports**

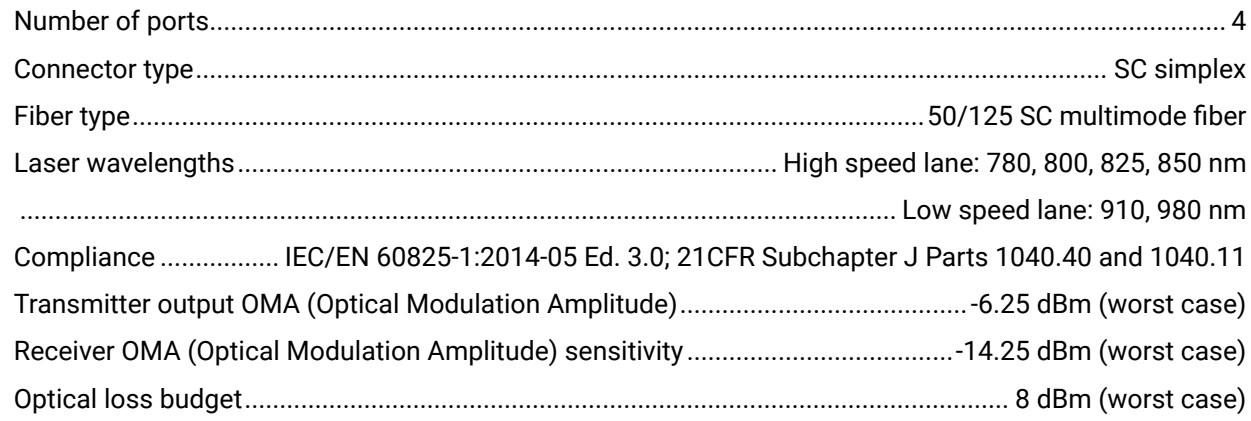

# 12.1.9. MX2M-AUX-DANTE-32CH

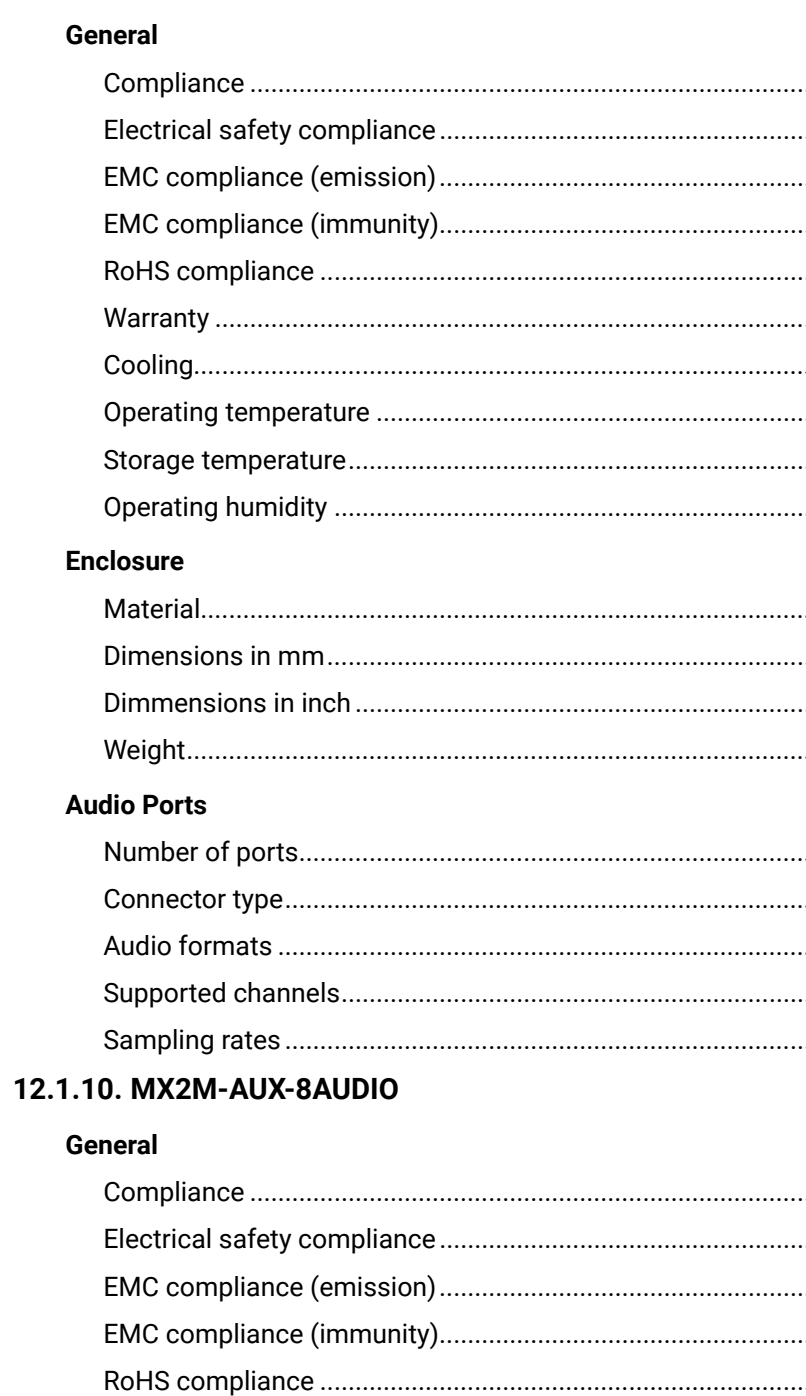

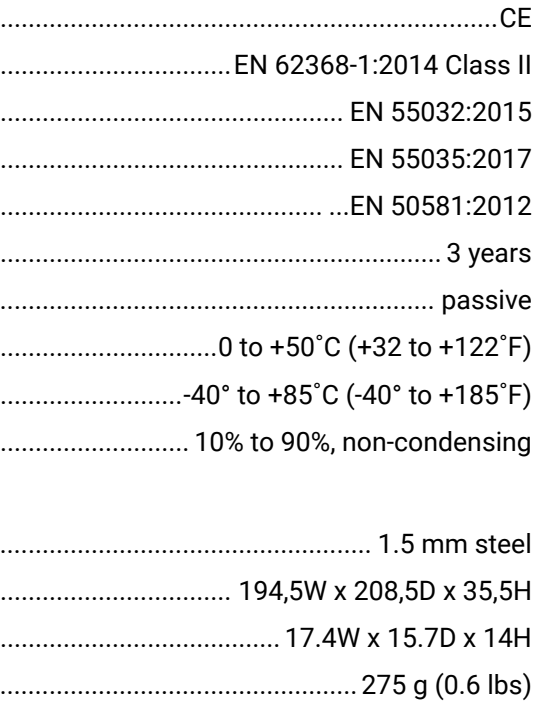

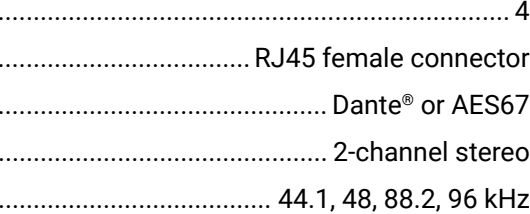

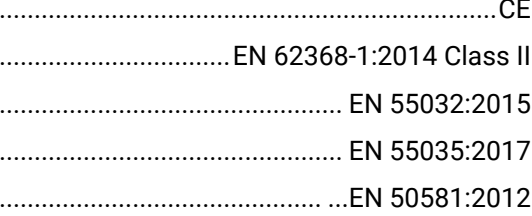

<span id="page-130-1"></span>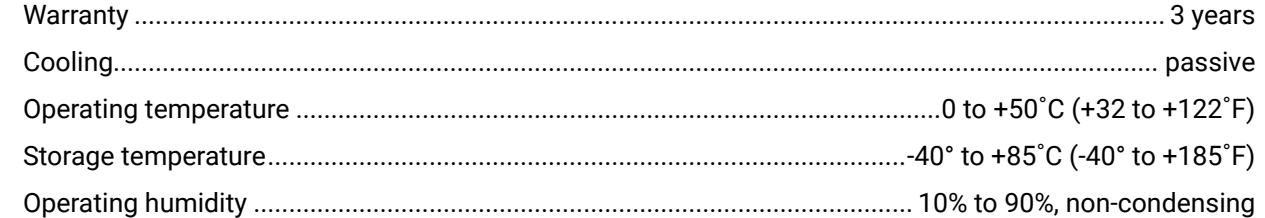

#### **Enclosure**

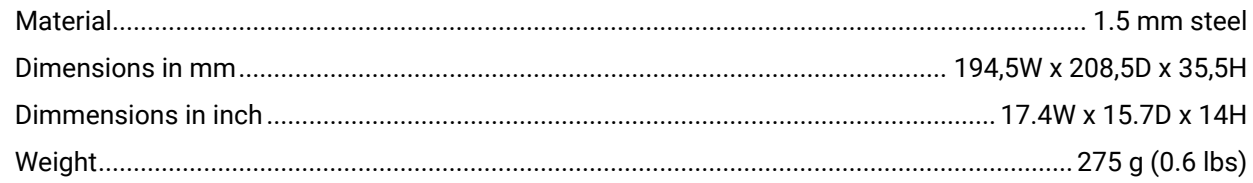

#### **Audio Ports**

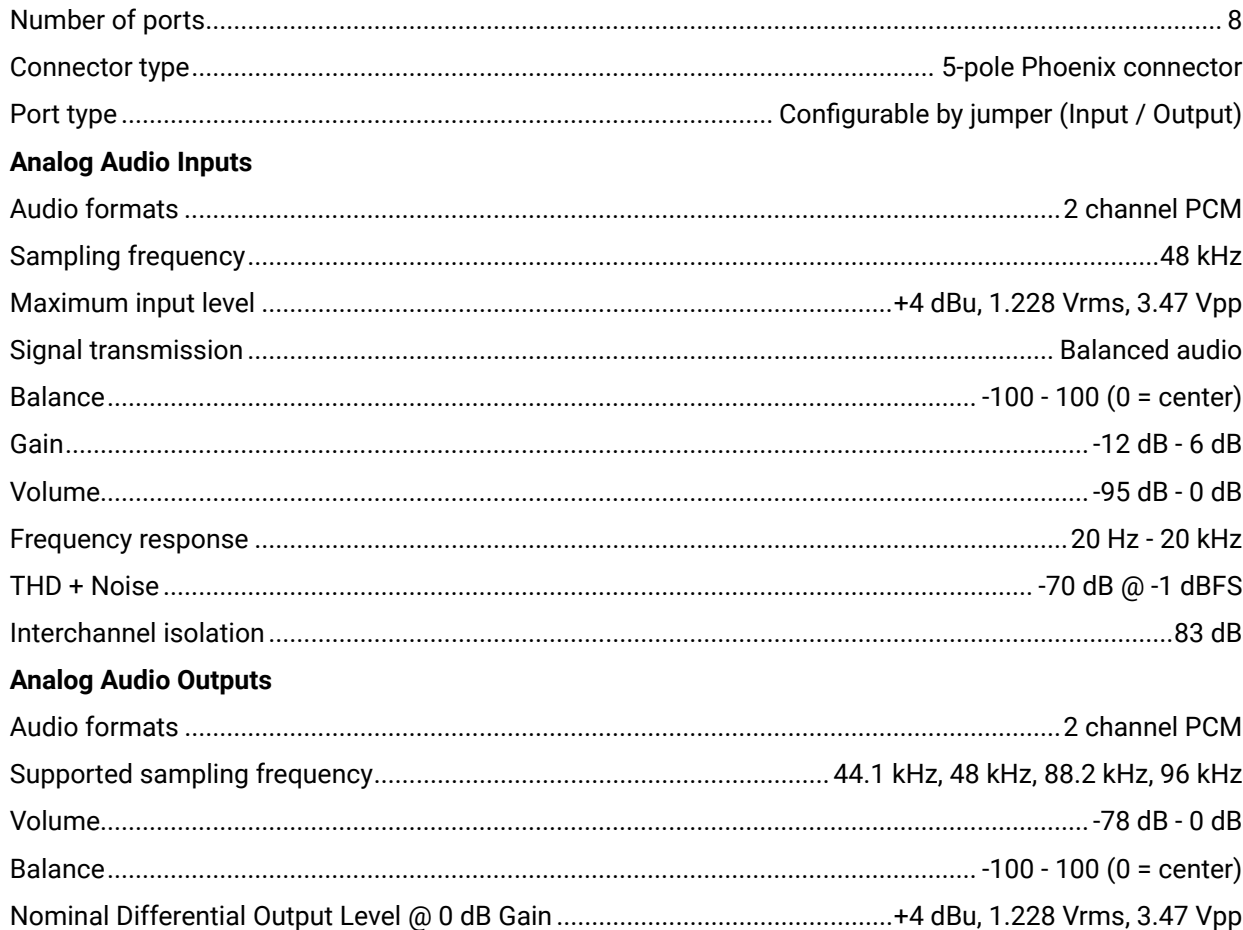

# **12.2. Switch Setup for Dante® Audio Signal Transmission**

<span id="page-130-0"></span>You can configure the QoS settings to ensure good system performance in a busy network. QoS (Quality of Service) refers to technology for prioritizing the transfer of specific data. By configuring the QoS settings recommended by Dante on a network switch, you can prioritize the transfer of Dante clock synchronization data and audio data over background data traffic. This will ensure good system performance when you need to transfer non-Dante data over the same network. QoS is required when using Dante in networks that have 100Mbps devices and is optional in networks with Gigabit devices. We recommend that QoS be enabled in all Dante networks in order to ensure proper operation under all possible conditions.

The table below shows how Dante uses various Diffserv Code Points (DSCP) packet priority values: **\***

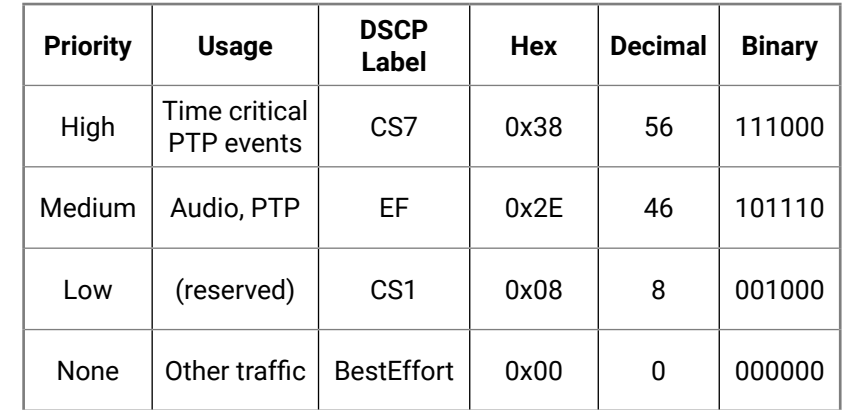

#### **Green Ethernet in the Network**

EEE (Energy Efficient Ethernet) is a technology that reduces switch power consumption during periods of low network traffic. It is also sometimes known as Green Ethernet and IEEE802.3az.

Although power management should be negotiated automatically in switches that support EEE, it is a relatively new technology, and some switches do not perform the negotiation properly. This may cause EEE to be enabled in Dante networks when it is not appropriate, resulting in poor synchronisation performance and occasional dropouts.

**\*** source: <https://www.audinate.com/learning/faqs>

# <span id="page-131-0"></span>**12.3. Factory Default Settings**

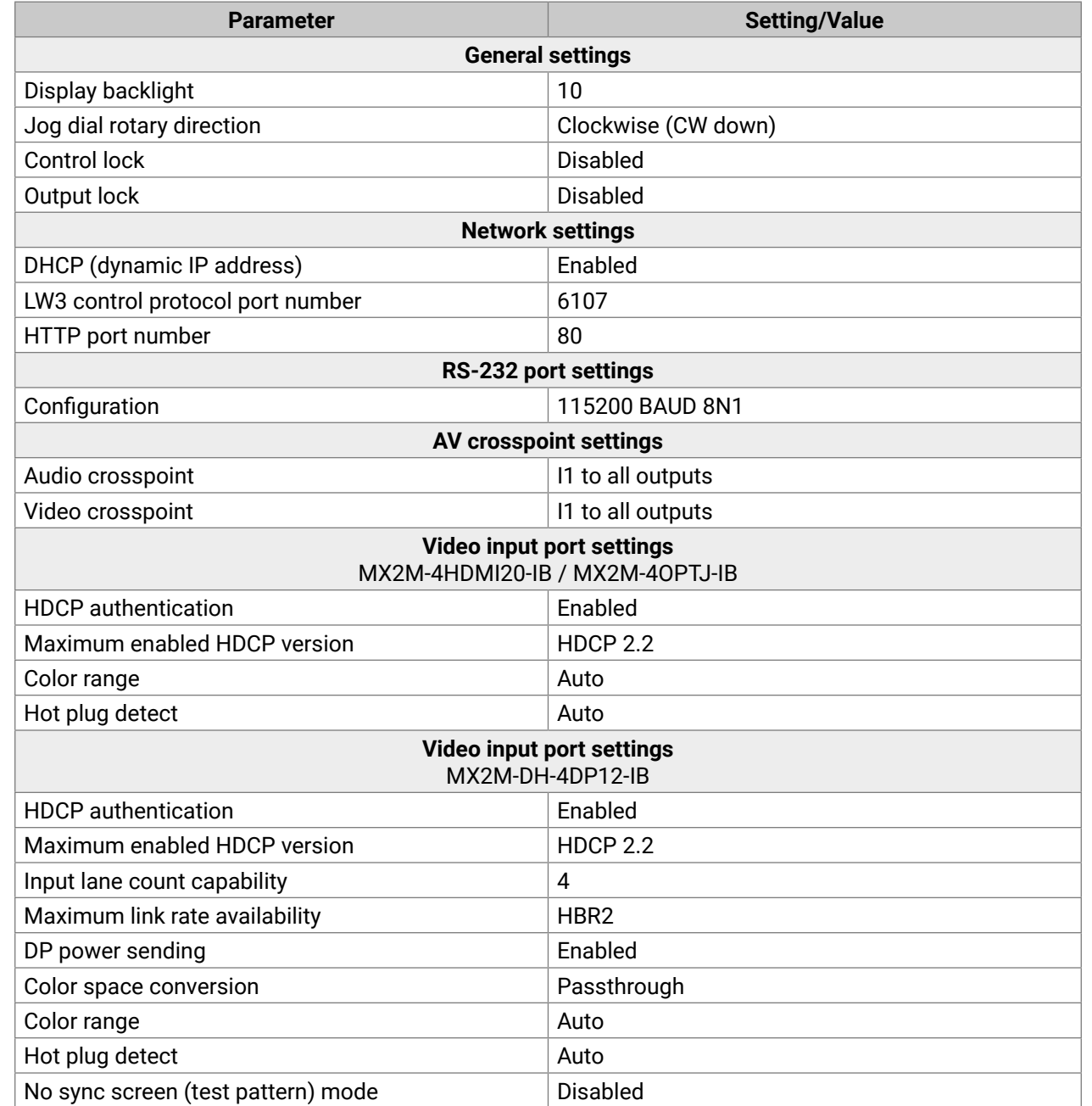

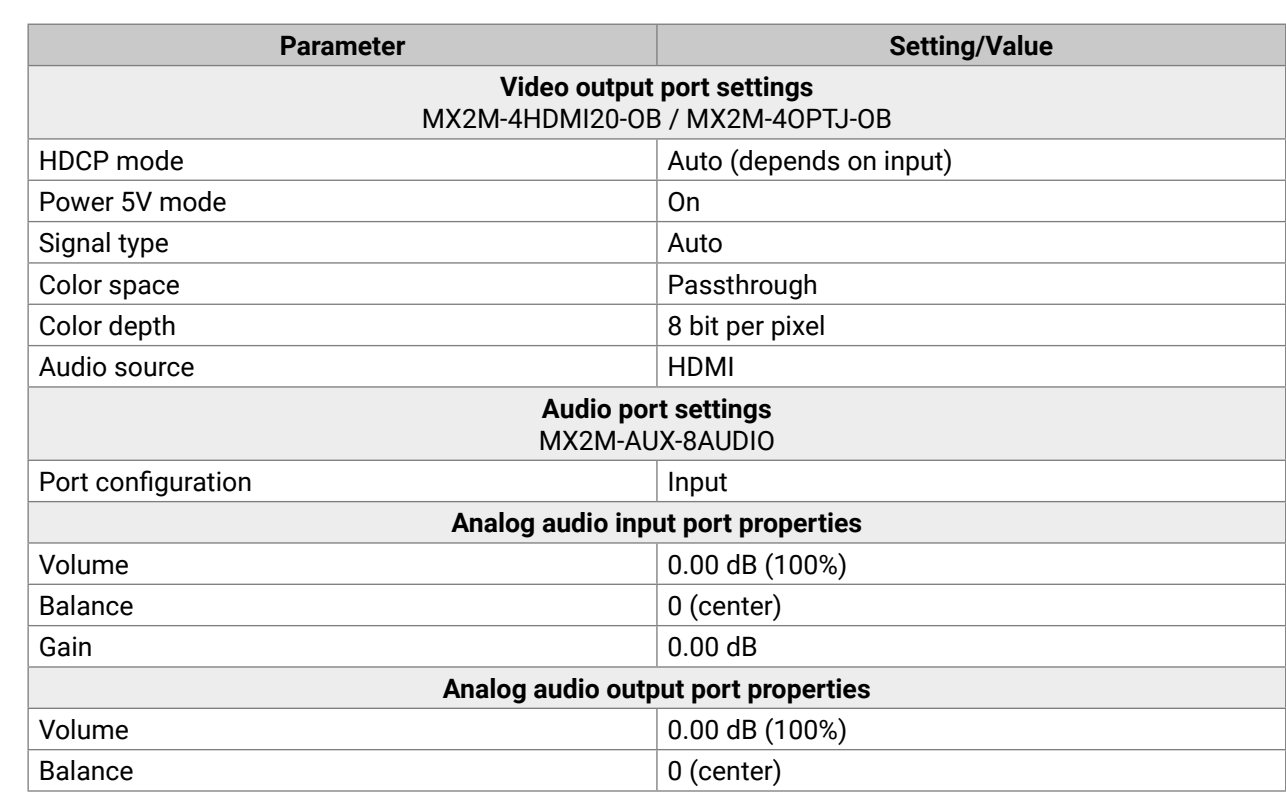

<span id="page-132-0"></span>め合く〉

# **12.4. Input/Output Port Numbering**

# **12.4.1. Video Input/Output Port Numbering**

The following drawing describes the video port numbering of the MX2M-FR24R matrix frame.

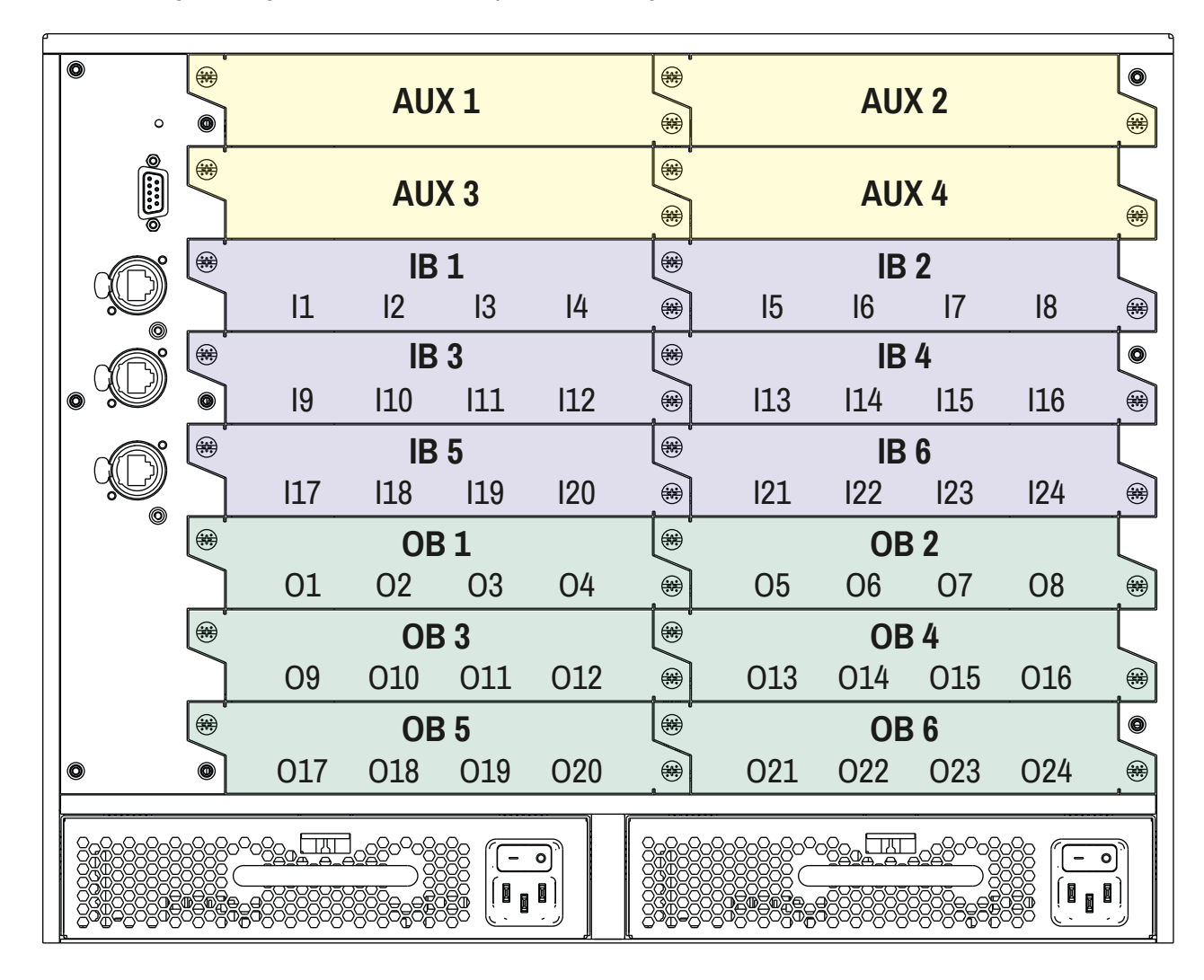

# **12.4.2. Audio Input Port Numbering**

The following table shows the audio input numbering of the matrix. The audio port numbers are reserved and fixed for each I/O board slots because of the following reasons:

- The I/O board models are built with different number of ports;
- The boards can be installed to various board slots;
- The AUX boards can be also installed to the slots which are dedicated to IB and OB boards.

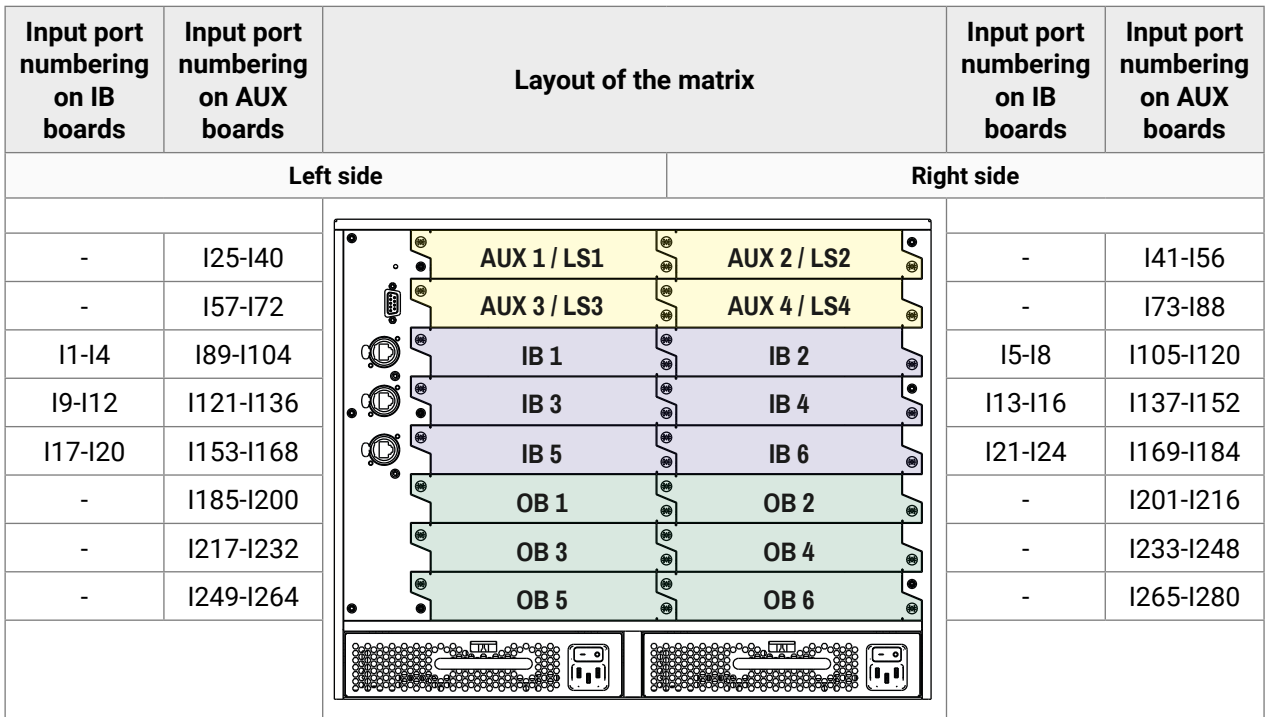

# <span id="page-133-0"></span>**12.4.3. Audio Output Port Numbering**

The following table shows the audio output numbering of the matrix. The audio port numbers are reserved and fixed for each I/O board slots because of the following reasons:

- The I/O board models are built with different number of ports;
- The boards can be installed to various board slots;
- The AUX boards can be also installed to the slots which are dedicated to IB and OB boards.

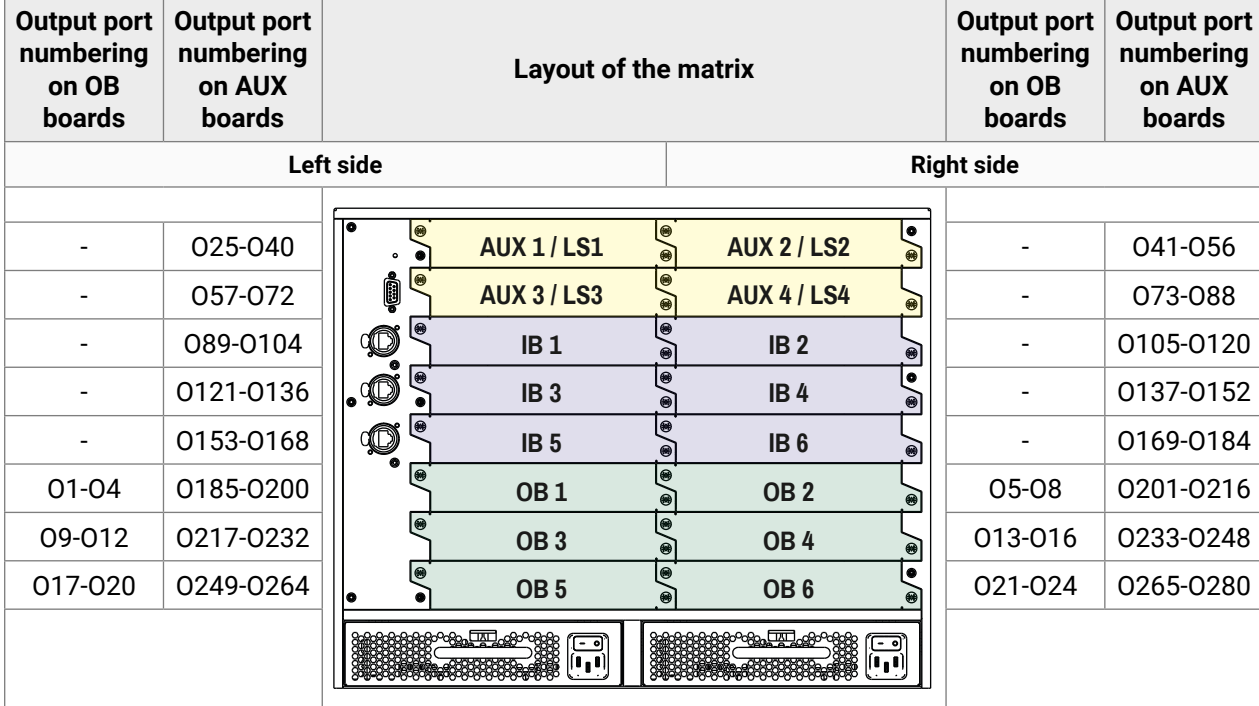

# **12.5. Maximum Cable Distances**

# **12.5.1. Fiber Optical Cable Distances**

The following table shows the maximum allowed fiber optical cable distances. Affected boards:

- MX2M-4OPTJ-IB
- MX2M-4OPTJ-OB

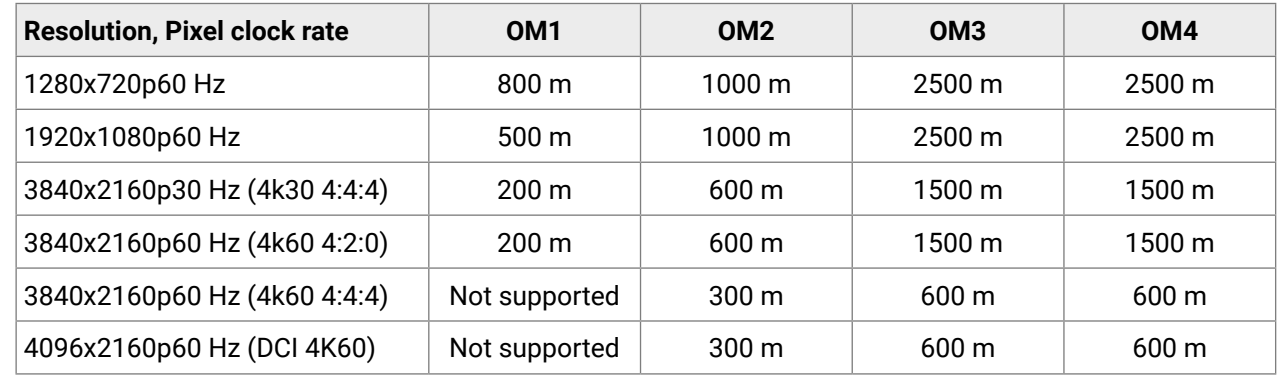

# **12.5.2. CATx Cable Distances**

The following table shows the maximum allowed CATx cable distances. Affected board:

▪ MX2M-AUX-DANTE-32CH

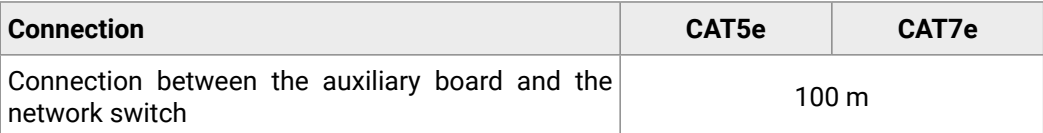

# **12.6. Factory EDID List**

<span id="page-134-0"></span>有谷くと

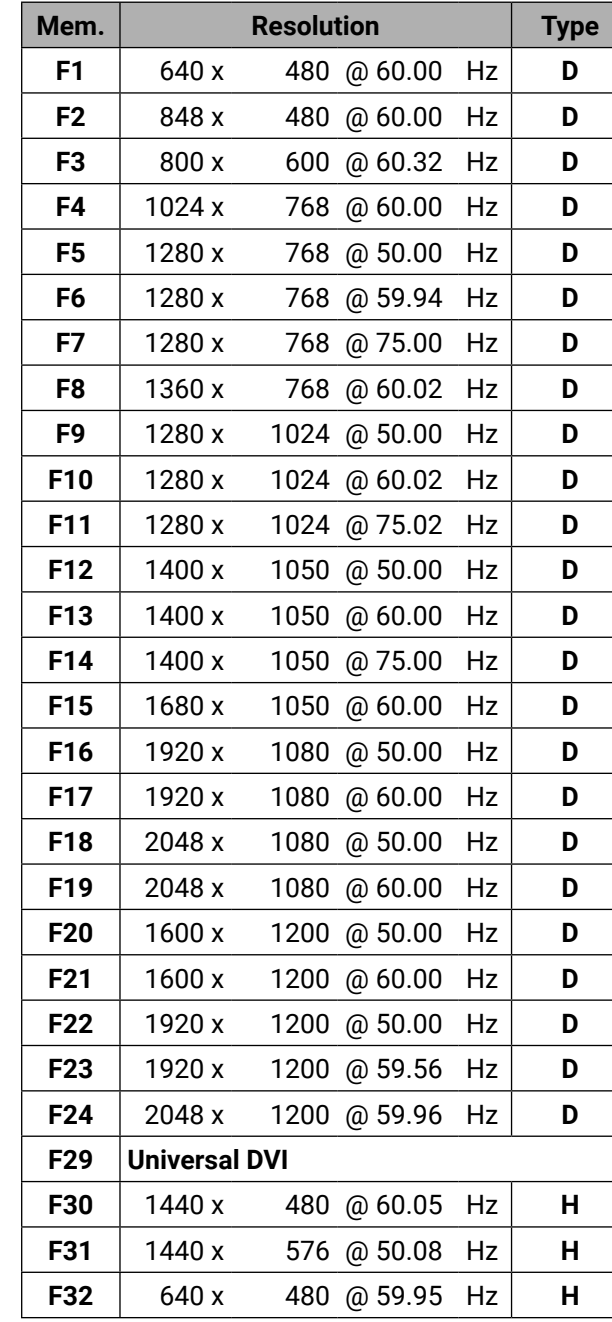

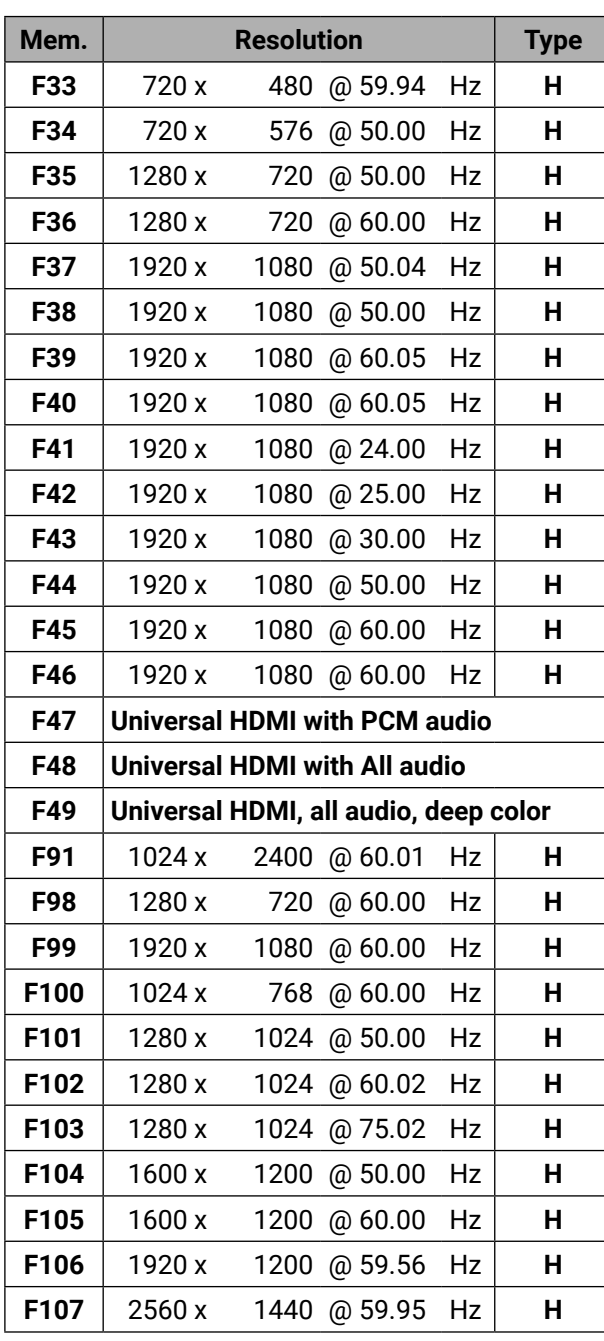

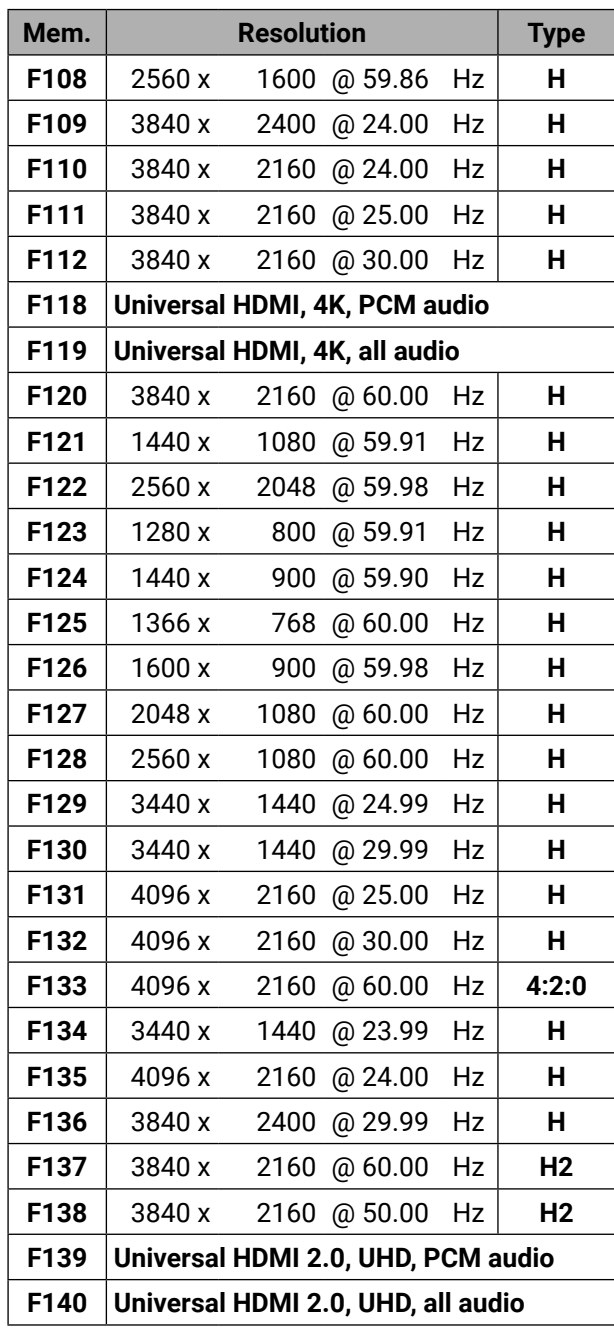

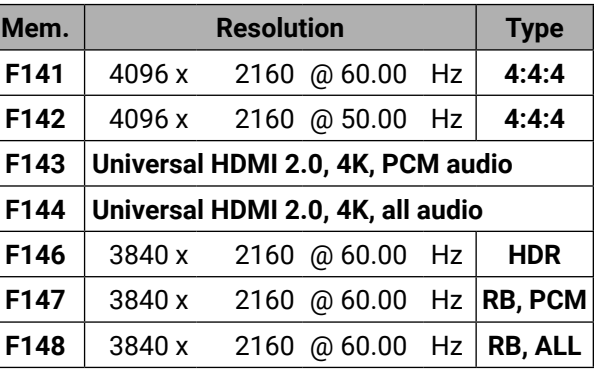

#### **Legend**

- **D**: DVI EDID
- **H**: HDMI EDID
- **U**: Universal EDID (supporting many common EDIDs)
- **4:2:0** :EDID with chroma color subsampling
- **4:4:4** :EDID without color subsampling
- **H2**: HDMI2.0-compatible EDID
- **HDR**: EDID with High Dynamic Range mode support
- **RB:** Reduced blanking interval
- **PCM:** With PCM audio support
- **ALL:** All type of audio support (within the HDMI standard)

Please note that minor changes in the factory EDID list may be applied in farther firmware versions.

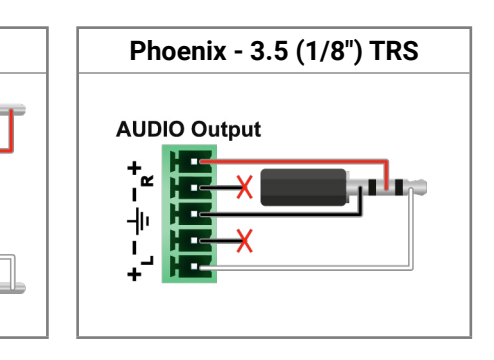

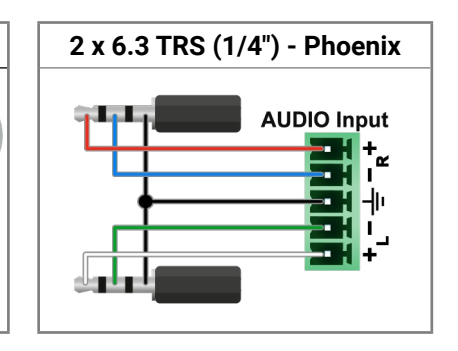

# <span id="page-135-0"></span>**12.7. Cable Wiring Guide**

Inputs and outputs of audio devices are symmetric or asymmetric. The main advantage of the symmetric lines is the better protection against the noise therefore, they are widely used in the professional audio industry. Symmetric audio is most often referred to as balanced audio, as opposed to asymmetric, which is referred to as unbalanced audio. Ligthware products are usually built with 5-pole Phoenix connectors so we would like to help users assembling their own audio cables. See the most common cases below.

**ATTENTION!** Symmetric and asymmetric lines can be linked with passive accessories (e.g. special cables), but in this case half of the line level is lost.

**ATTENTION!** There are numerous types of regularly used connector and cable types to connect audio devices. Please always make sure that a connector or cable fits your system before use.

**ATTENTION!** Never join the phase-inverted (negative, cold or -) poles (either right and left) to the ground or to each other on the output side, as this can damage the unit.

INFO: Use a galvanic isolation in case of a ground loop.

# **12.7.1. Audio Ports**

# **The Pinout of the 5-pole Phoenix Connector**

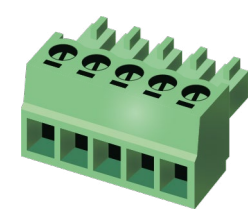

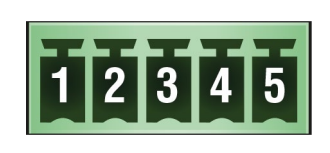

Compatible Plug Type: Phoenix® Combicon series (3.5mm pitch, 5-pole), type: MC 1.5/5-ST-3.5.

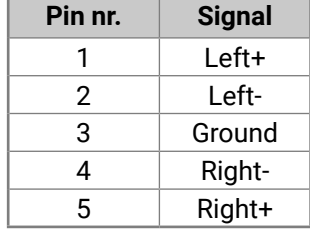

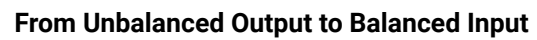

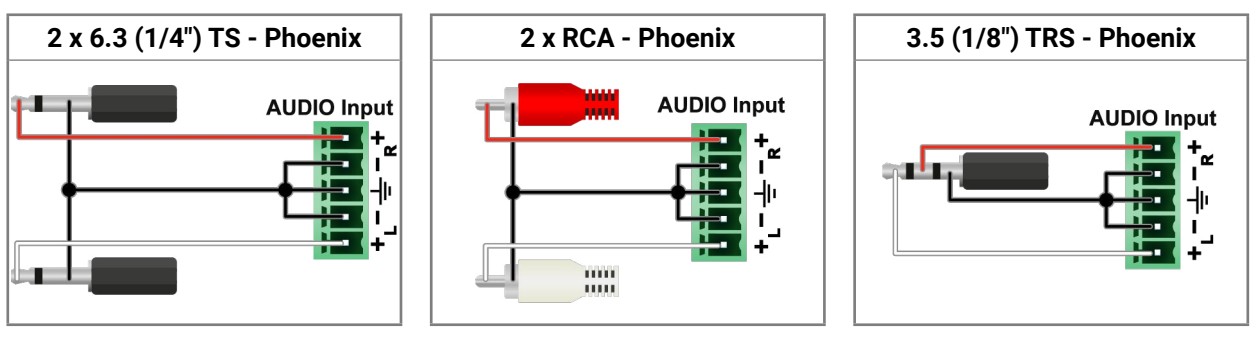

# **From Balanced Output to Unbalanced Input**

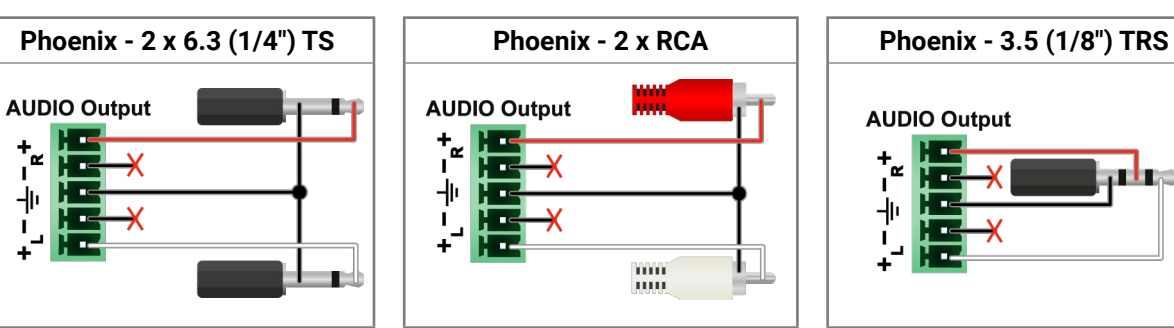

# **From Balanced Output to Balanced Input**

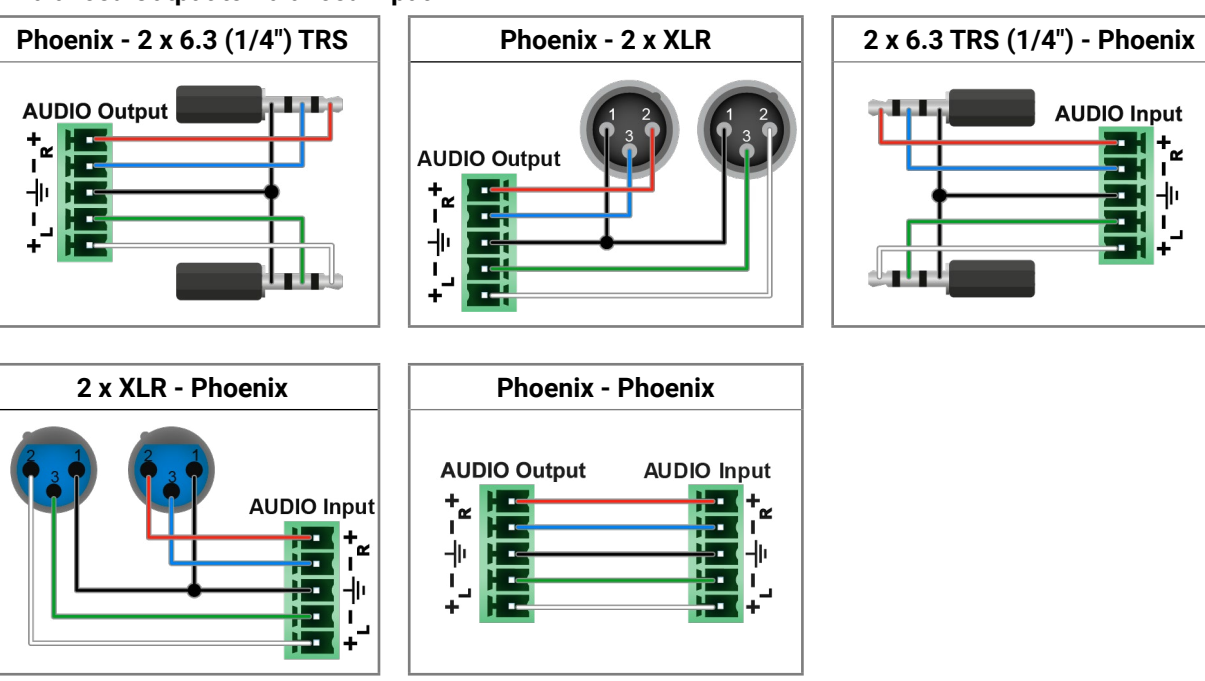

<span id="page-136-0"></span>有谷くと

# **12.8. Mechanical Drawings**

# **12.8.1. MX2M-FR24R**

The following drawings present the physical dimensions of the MX2M-FR24R matrix frame. Dimensions are in mm.

# **Front View (1:4)**

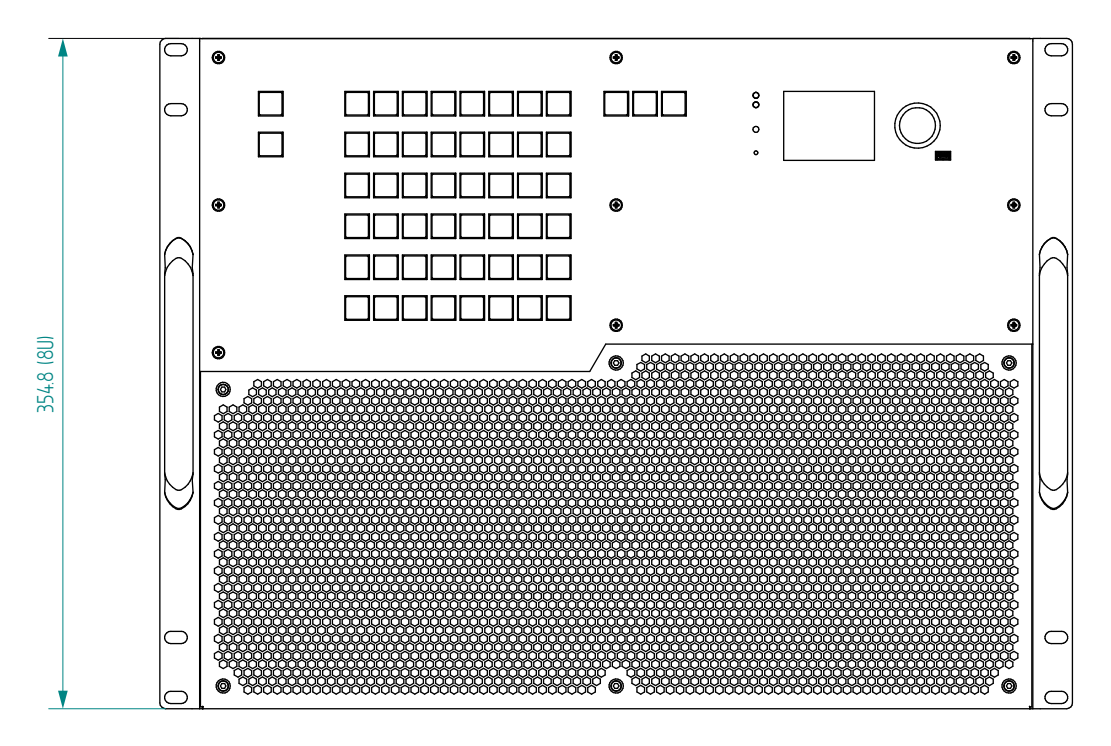

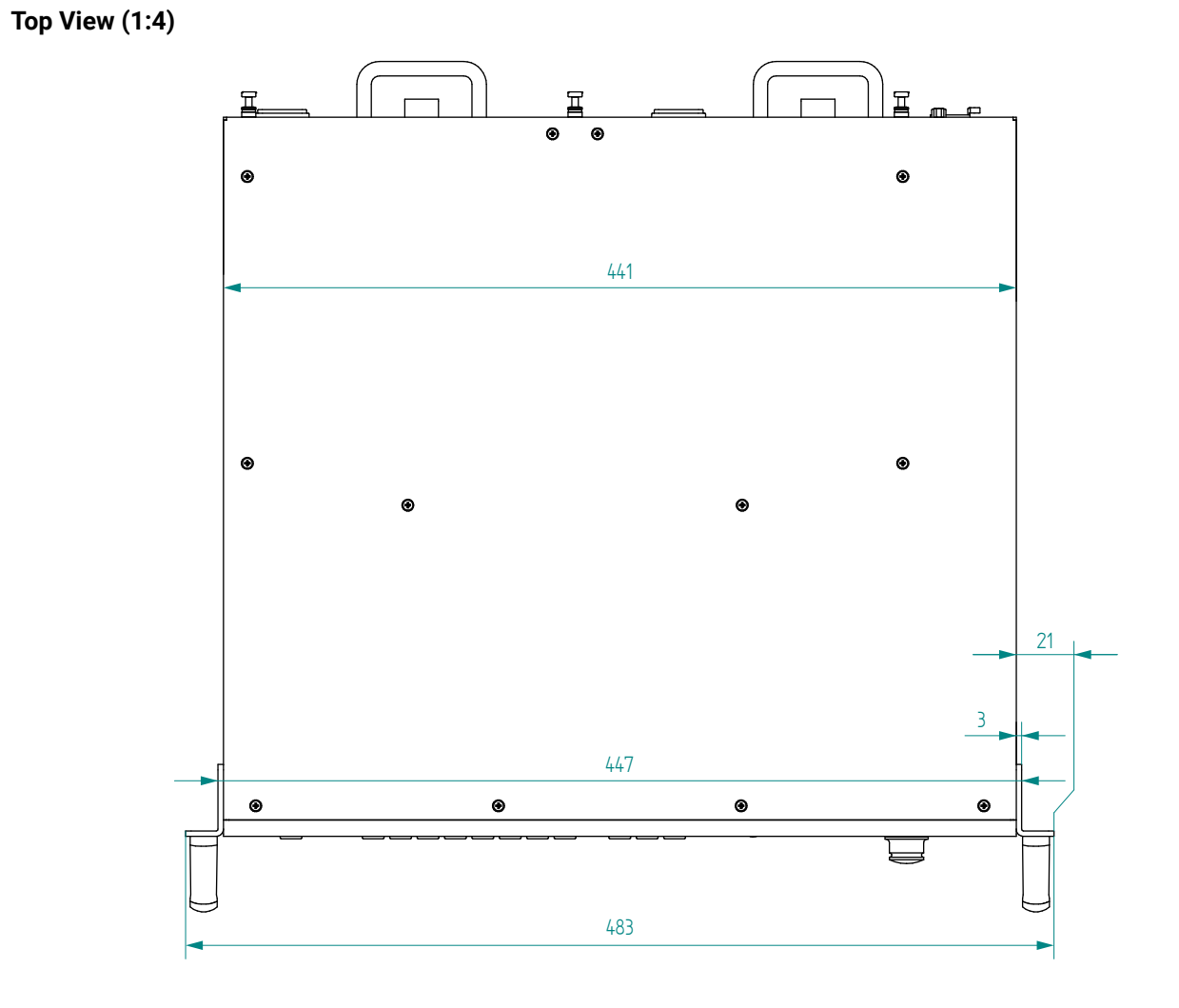

め谷く〉

**Side View (1:4)**

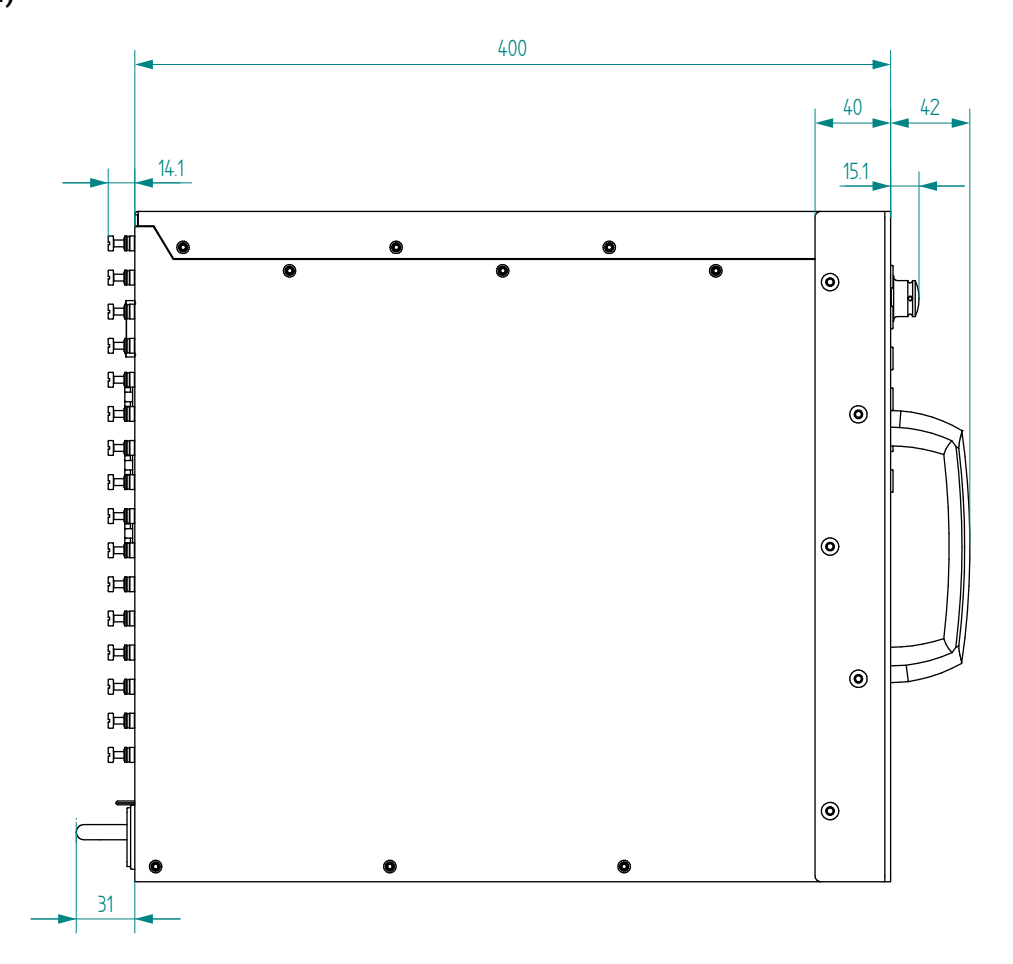

**12.8.2. IB/OB Boards**

The following drawings present the physical dimensions of the MX2M series input (IB) and output (OB) boards. Dimensions are in mm.

**Front View (1:2)**

**Top View (1:2)**

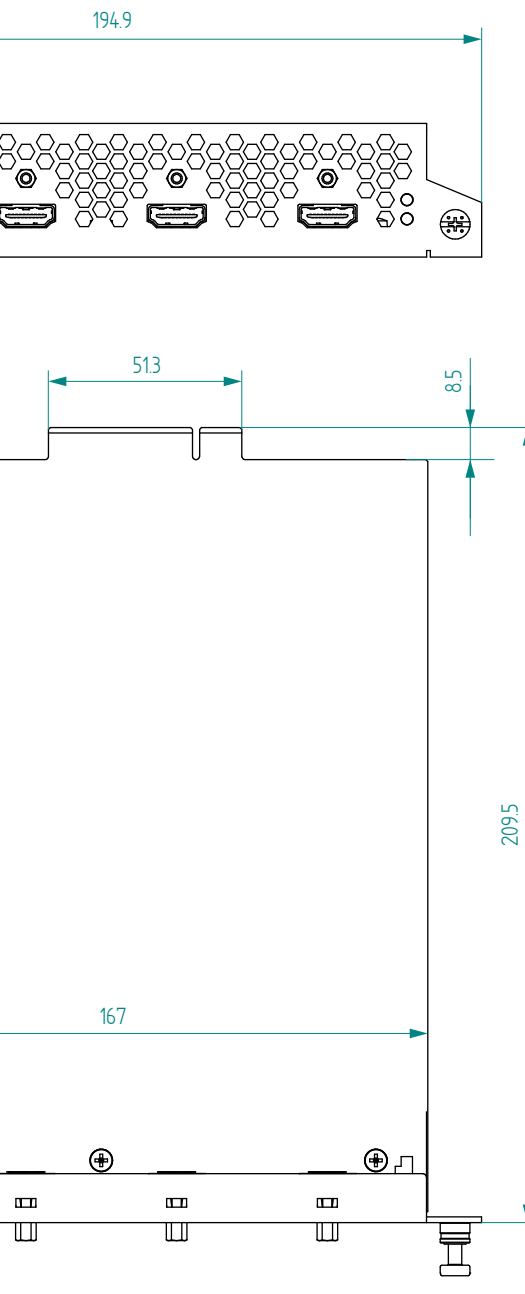

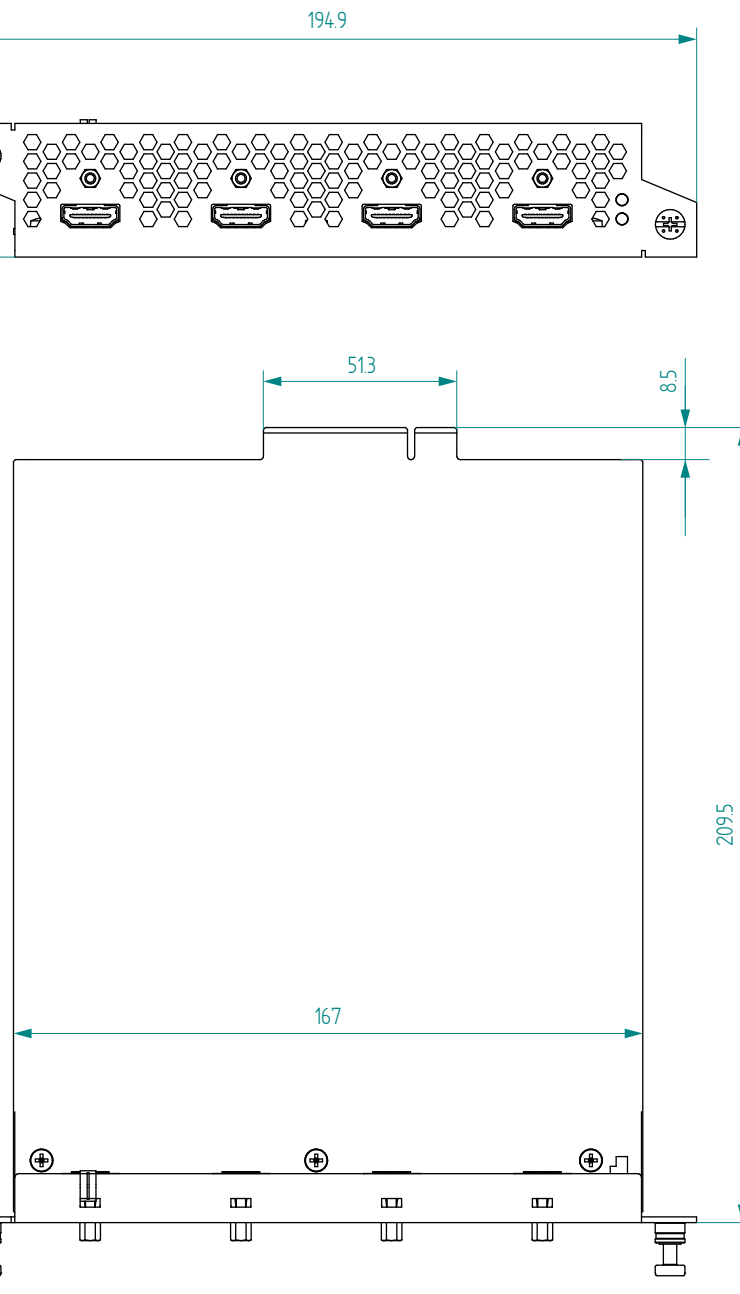

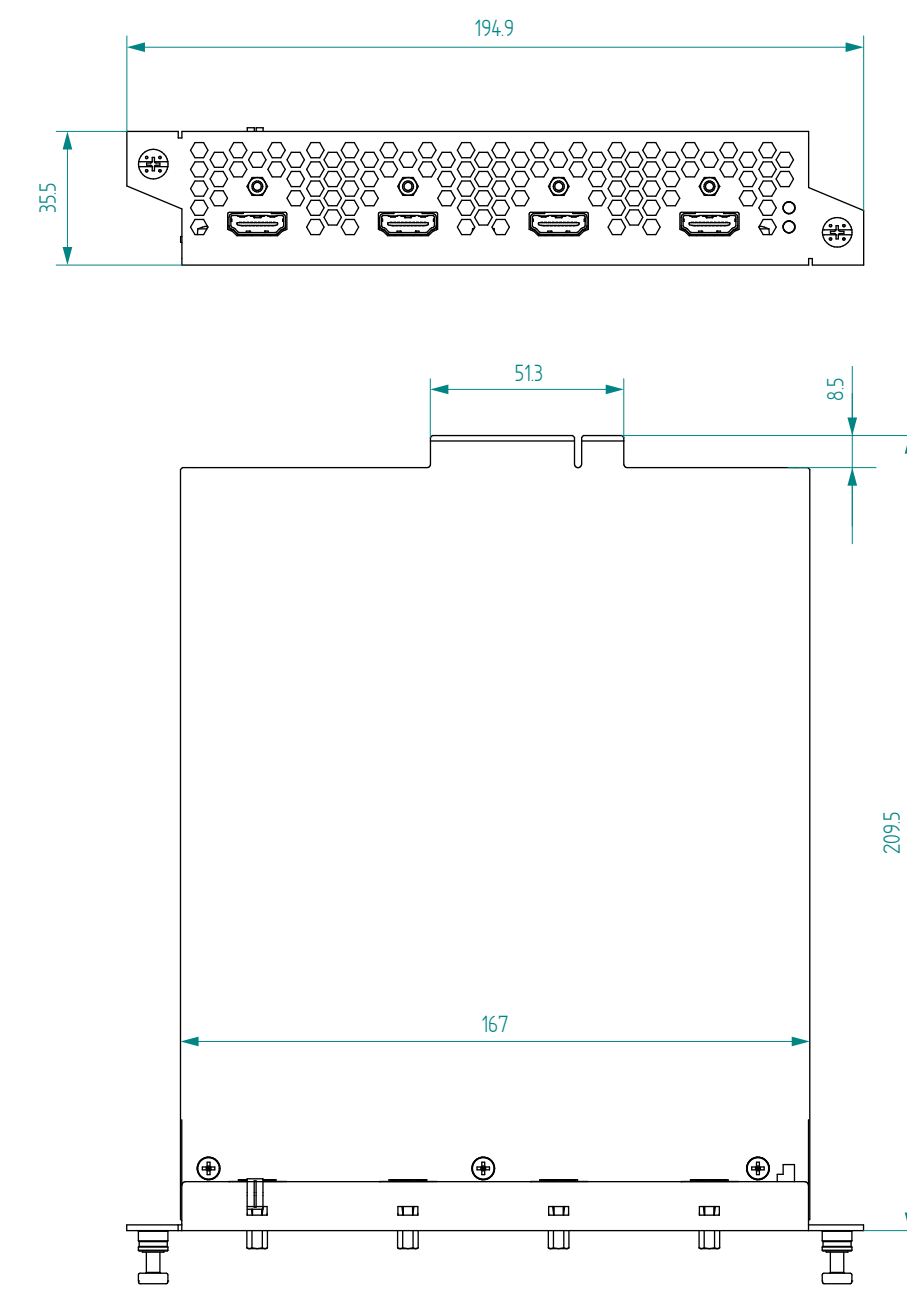

# <span id="page-138-0"></span>《大公〈〉

Applied firmware package: v1.1.0 | LDC software: v2.5.4b3

# **12.8.3. AUX Boards**

The following drawings present the physical dimensions of the MX2M series auxiliary (AUX) boards. Dimensions are in mm.

# **Front View (1:2)**

**Top View (1:2)**

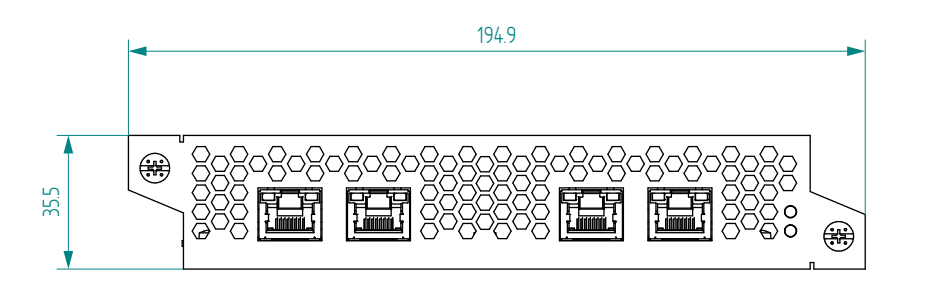

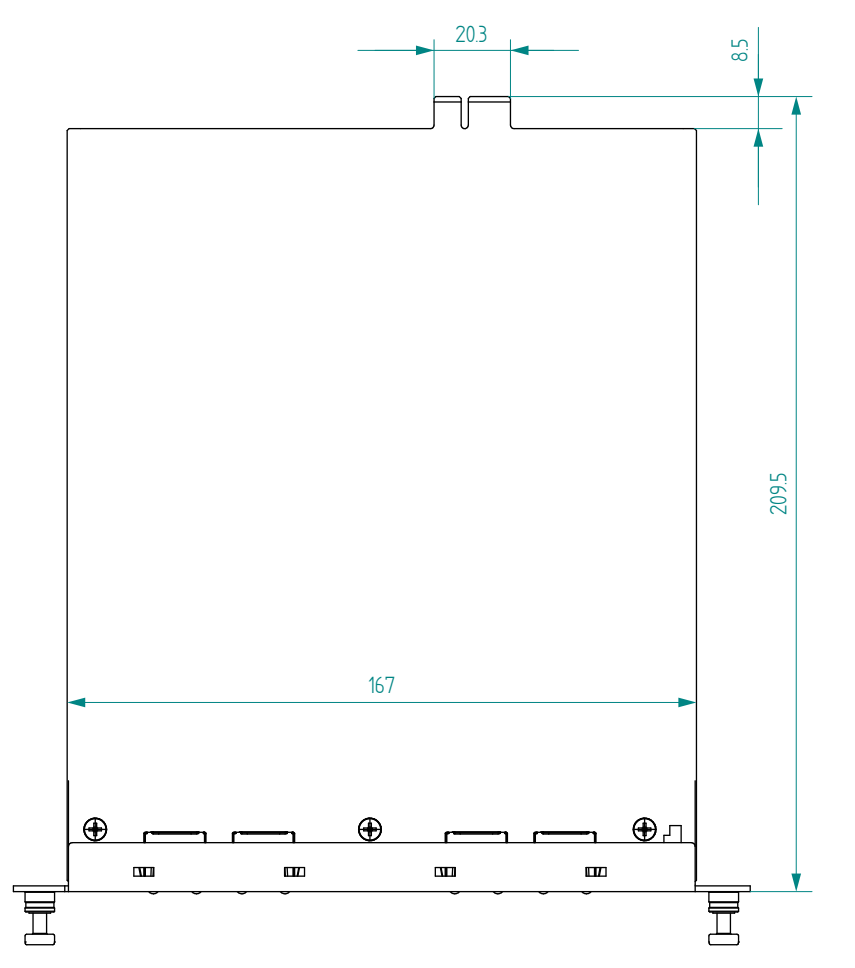

# **12.9. Release Notes of the Firmware Packages**

# **v1.1.0b13**

Release date: 2021-02-15

# **New feature:**

- From this version on, the matrix firmware supports the MX2M-AUX-DANTE-32CH board.
- From this version on, CEC is supported by the video IO boards.

# **Bugfix:**

- Fixed a bug that caused some sink devices (displays) to fail to synchronize to the video stream if they are fed through an HDMI20-OPTJ-RX90 from an MX2M-4OPTJ-OB board.
- Fixed a bug that caused some ports on the MX2M-4OPTJ-OB output board not to function correctly.

# **Known issue:**

- The channel labels of the input and output ports on the MX2M-AUX-DANTE-32CH board are not reset when the Dante device corresponding to the respective board is factory reset from the Dante Controller.
- The matrix might report invalid link status for the Primary and Secondary interfaces on an MX2M-AUX-DANTE-32CH board.
- It might happen, that after switching on and off the input signal many times the input port on a video input board erroneously reports a valid HDMI signal.
- When changing the source for an output port on the MX2M-AUX-DANTE-32CH board, the secondary mini crosspoint on the respective output also has to be altered to get the audio content corresponding to the new source out from the board.
- The manual showing the usage of PriLinkType and SecLinkType properties erroneously states that the accepted values are numbers. Use the strings corresponding to the values to set the link type.
- After a firmware upgrade, wrong board information is displayed in LDC. Restarting LDC resolves the issue.
- Wrong nominal voltage values are reported for the MX2M-AUX-DANTE-32CH board on the Health pages of the graphical user interface.

### <span id="page-139-0"></span>**v1.0.0b33**

#### Release date: 2020-10-02

### **Known issue:**

- Color space conversion to YCbCr 4:2:2 on the output might result in invalid picture if the color space format of the incoming video signal is 4:2:0.
- The audio embedded by a video output board (e.g. MX2M-4HDMI20-OB) into the output HDMI stream cannot be decoded by a less error resilient player device (like a HDMI receiver). The same audio is played back seamlessly and without any problem by a regular television.
- The audio cannot be de-embedded from the input video on an MX2M-4HDMI20-IB or MX2M-4OPTJ-IB board when the source of the input video is an output board and the respective output is set to embed audio from the Audio layer.
- It might take an unusually long time for some sink devices (displays) to synchronize to the video stream if they are fed through an HDMI20-OPTJ-RX90 from an MX2M-4OPTJ-OB board.
- The output video stream might contain wrong audio channels when zero or one channel is selected for embedding in the output video stream on video output boards.
- Presets created via the front panel are displayed as audio presets on the embedded web and in the LDC application.
- The audio input ports on an MX2M-AUX-8AUDIO board cannot be muted.

# **12.10. Applied Ports (Network Settings)**

The following ports are necessary to pass via a network switch/firewall for a proper working between the device and the softwares:

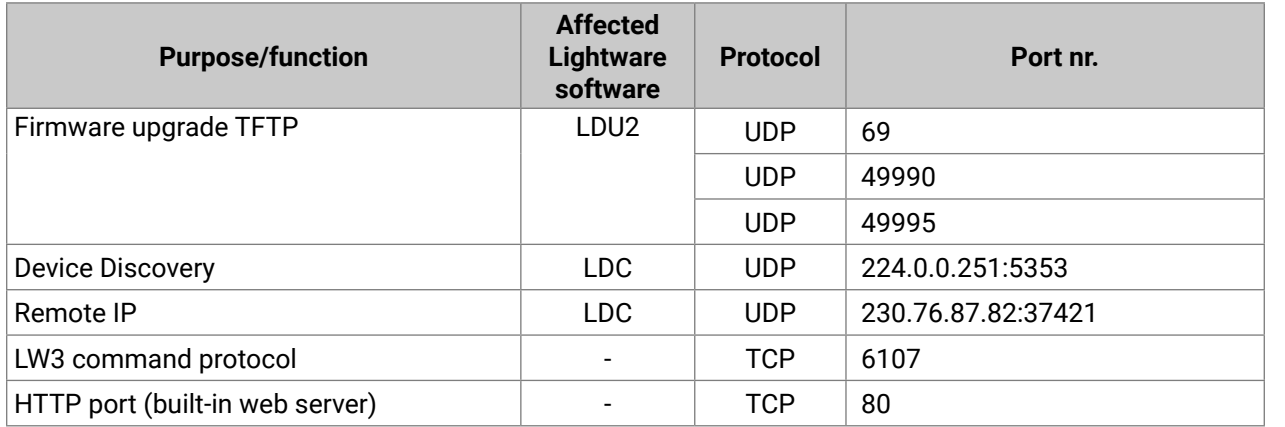

# **12.11. Hashtag Keyword List**

This user's manual contains keywords with hashtag (#) to help you to find the relevant information as quick as possible.

The format of the keywords is the following:

#<keyword>

The usage of the keywords: use the **Search** function (Ctrl+F / Cmd+F) of your PDF reader application, type the **#** (hashtag) character and the wished keyword.

The **#new** special keyword indicates a new feature/function that has just appeared in the latest firmware or software version.

### **Example**

#### *#dhcp*

This keyword is placed at the DHCP (dynamic IP address) setting in the front panel operation, the Lightware Device Controller (LDC) and the LW3 programmer's reference section.

The following list contains all hashtag keywords placed in the document with a short description belonging to them. The list is in **alphabetical order** by the hashtag keywords.

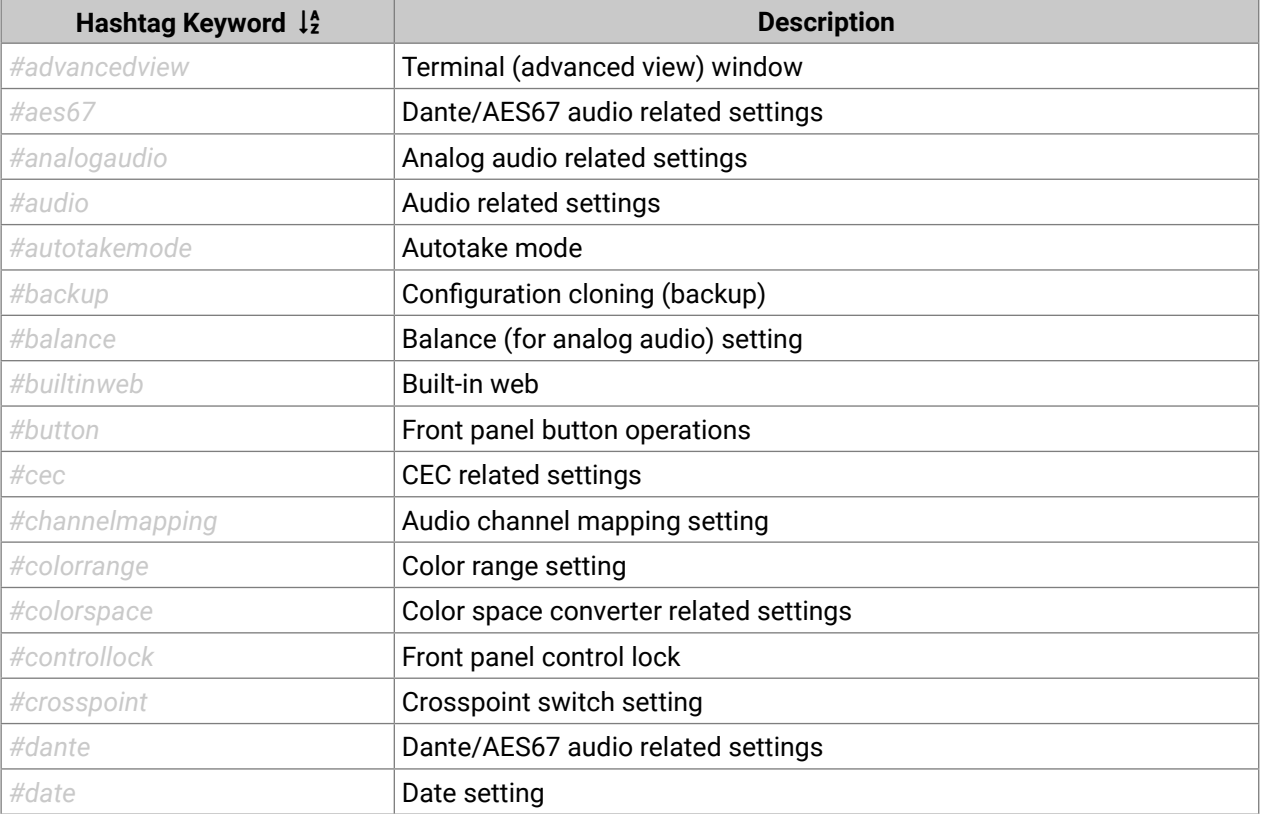

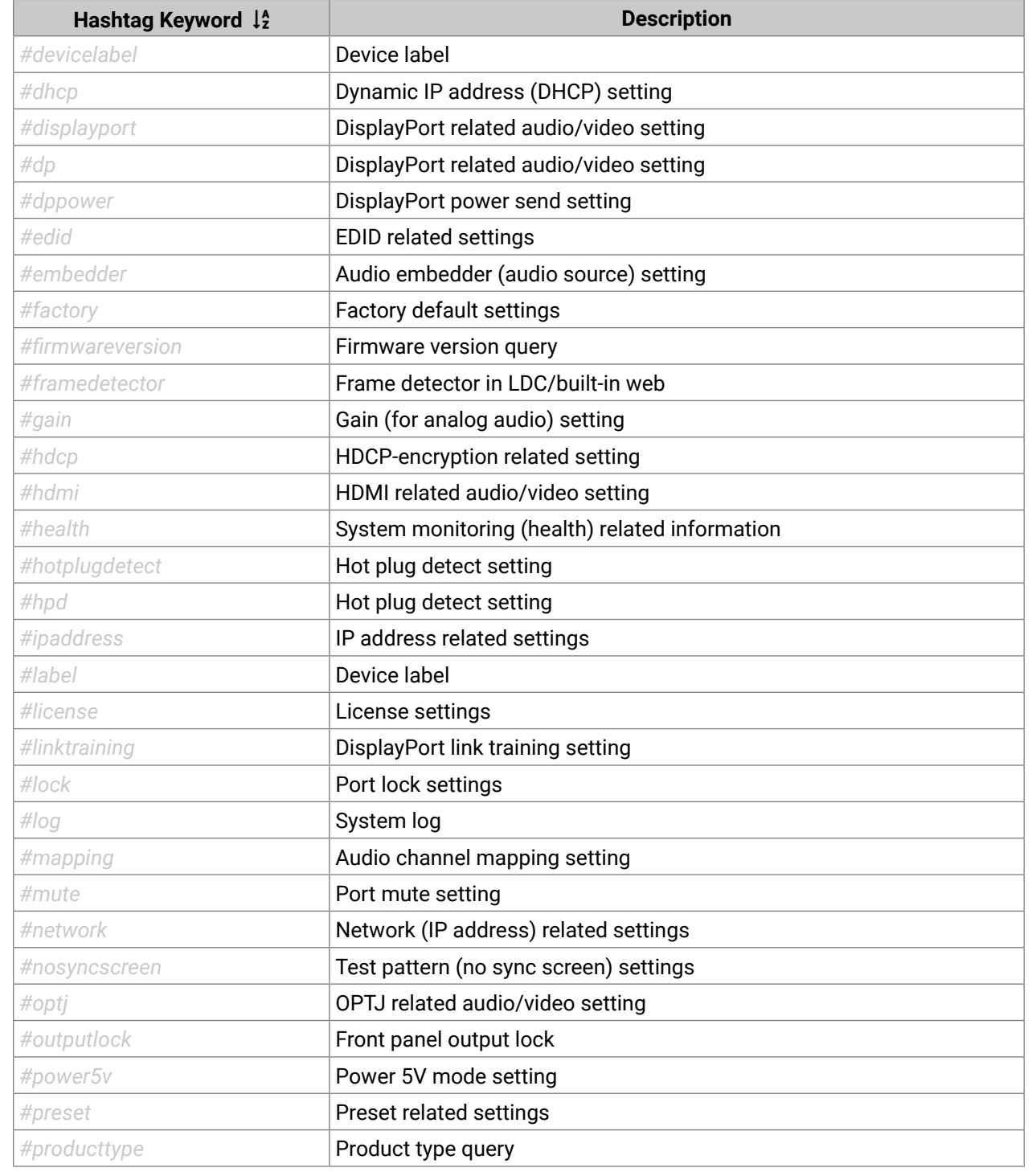

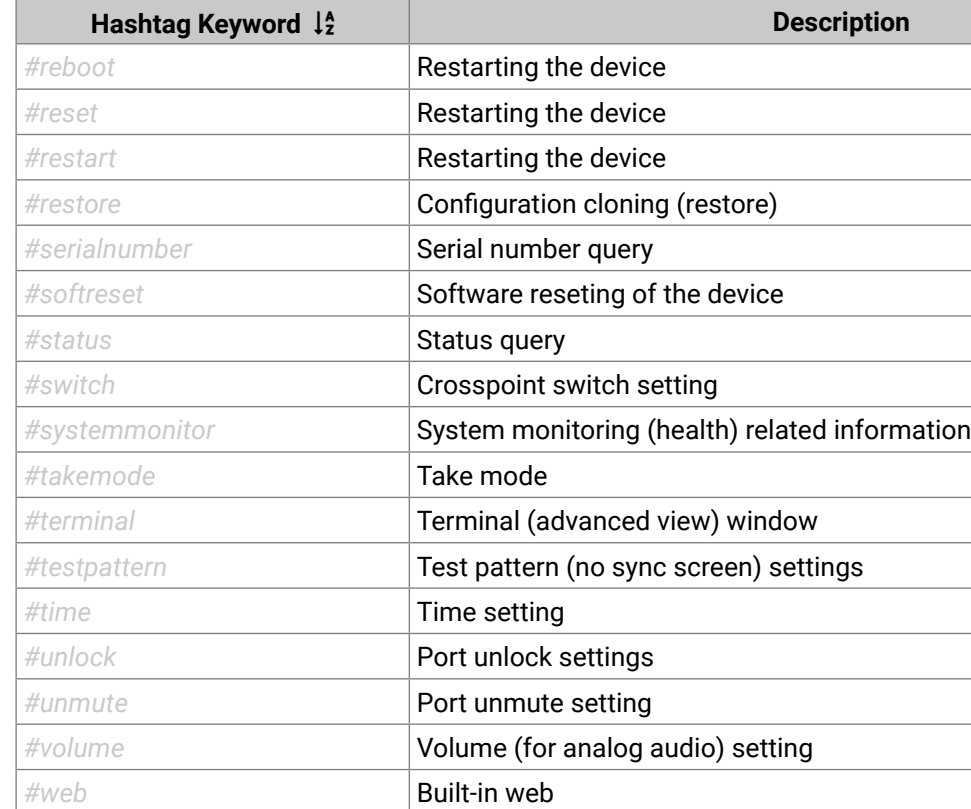

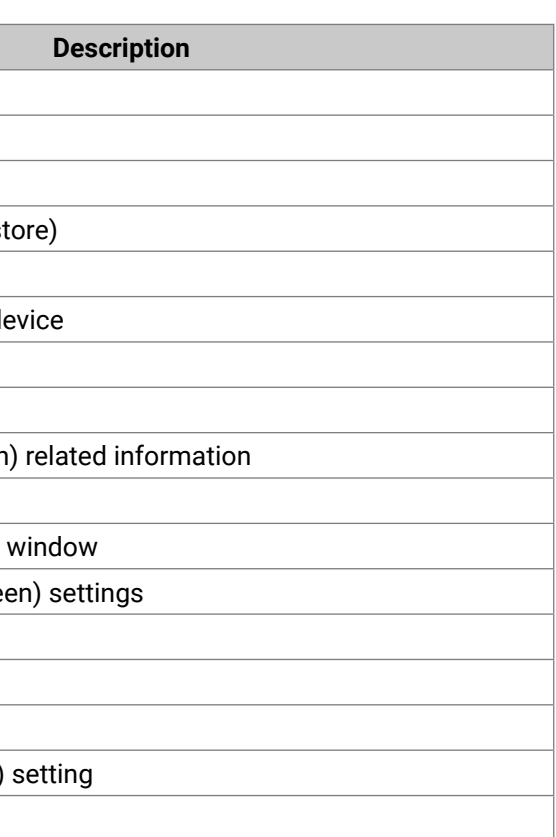

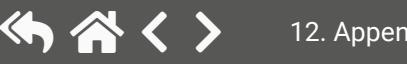

# **12.12. Further Information**

<span id="page-141-0"></span>(人会く)

#### **Limited Warranty Statement**

1. Lightware Visual Engineering LLC (Lightware) warrants to all trade and end user customers that any Lightware product purchased will be free from manufacturing defects in both material and workmanship for three (3) years from purchase unless stated otherwise below. The warranty period will begin on the latest possible date where proof of purchase/delivery can be provided by the customer. In the event that no proof can be provided (empty 'Date of purchase' field or a copy of invoice), the warranty period will begin from the point of delivery from Lightware.

1.1. 25G and MODEX product series will be subject to a seven (7) year warranty period under the same terms as outlined in this document.

1.2. If during the first three (3) months of purchase, the customer is unhappy with any aspect of a Lightware product, Lightware will accept a return for full credit.

1.3. Any product that fails in the first six (6) months of the warranty period will automatically be eligible for replacement and advanced replacement where available. Any replacements provided will be warranted for the remainder of the original unit's warranty period.

1.4. Product failures from six (6) months to the end of the warranty period will either be repaired or replaced at the discretion of Lightware. If Lightware chooses to replace the product then the replacement will be warranted for the remainder of the original unit's warranty period.

2. The above-stated warranty and procedures will not apply to any product that has been:

2.1. Modified, repaired or altered by anyone other than a certified Lightware engineer unless expressly agreed beforehand.

2.2. Used in any application other than that for which it was intended.

2.3. Subjected to any mechanical or electrical abuse or accidental damage.

2.4. Any costs incurred for repair/replacement of goods that fall into the above categories (2.1., 2.2., 2.3.) will be borne by the customer at a pre-agreed figure.

3. All products to be returned to Lightware require a return material authorization number (RMA) prior to shipment and this number must be clearly marked on the box. If an RMA number is not obtained or is not clearly marked on the box, Lightware will refuse the shipment.

3.1. The customer will be responsible for in-bound and Lightware will be responsible for out-bound shipping costs.

3.2. Newly repaired or replaced products will be warranted to the end of the originally purchased products warranty period.

#### **Contact Us**

[sales@lightware.](mailto:sales%40lightware.com?subject=)com +36 1 255 3800

# [support@lightware.c](mailto:support%40lightware.com?subject=)om

+36 1 255 3810

# **Lightware Visual Engineering LLC.**

Peterdy 15, Budapest H-1071, Hungary

[www.lightware.](http://www.lightware.com)com

©2021 Lightware Visual Engineering. All rights reserved. All trademarks mentioned are the property of their respective owners. Specifications subject to change without notice.

### **Document Revision History**

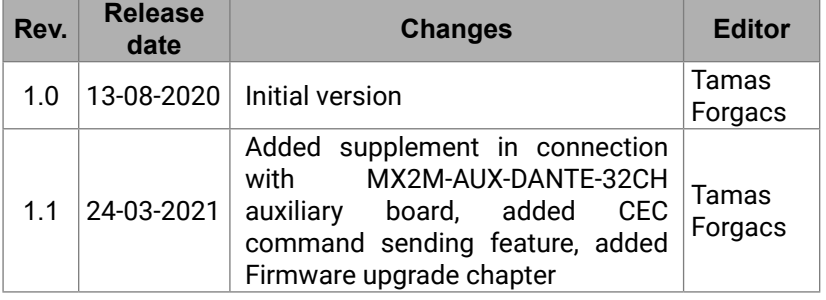